Versão 10 Release 1 17 de novembro de 2017

# *Guia do Administrador do IBM Marketing Operations*

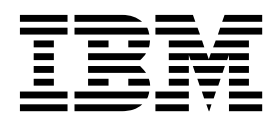

#### **Observação**

Antes de usar estas informações e o produto suportado por elas, leia as informações em ["Avisos" na página 255.](#page-260-0)

Esta edição se aplica à versão 10, liberação 1, modificação 0 do IBM Marketing Operations e a todas as liberações e modificações subsequentes até que seja indicado de outra forma em novas edições.

# **Índice**

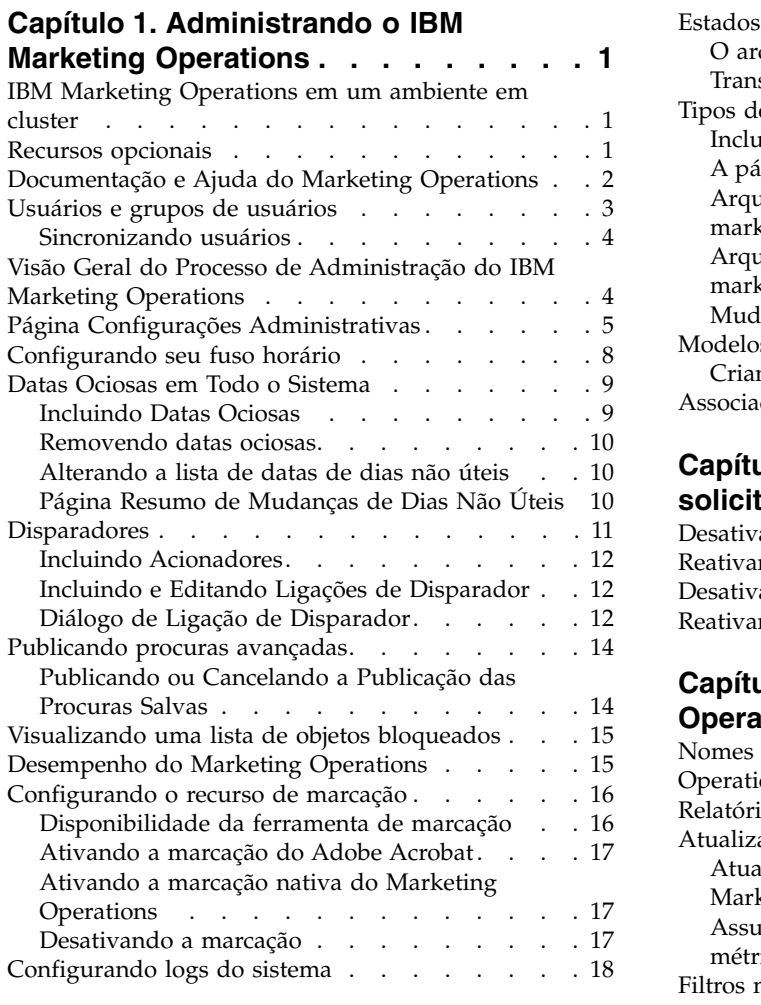

### **Capítulo [2. Opções de customização de](#page-28-0) [interface do IBM Marketing Operations](#page-28-0) . [23](#page-28-0)**

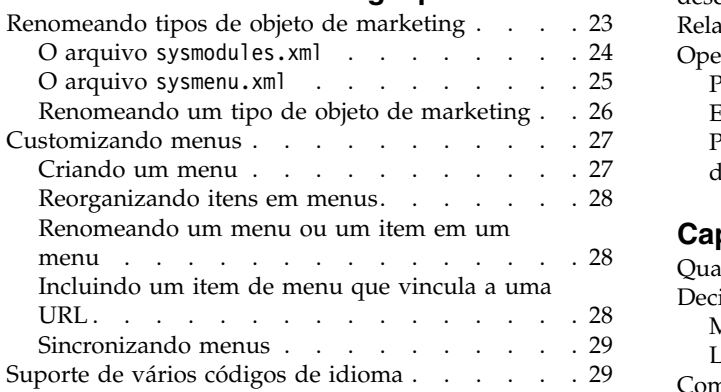

### **Capítulo [3. Tipos de Objetos de](#page-36-0)**

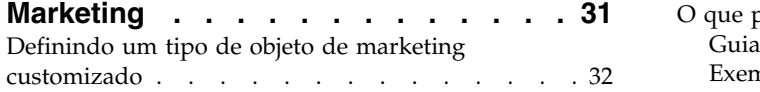

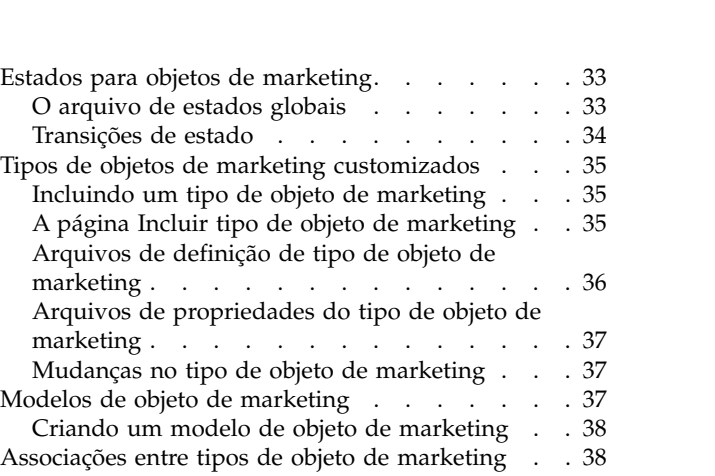

### **Capítulo [4. Desativação de projeto e de](#page-46-0)**

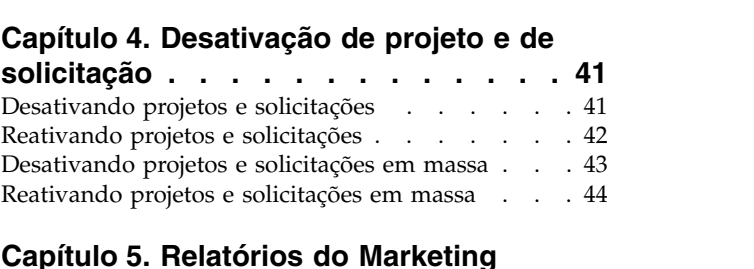

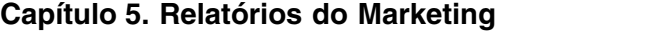

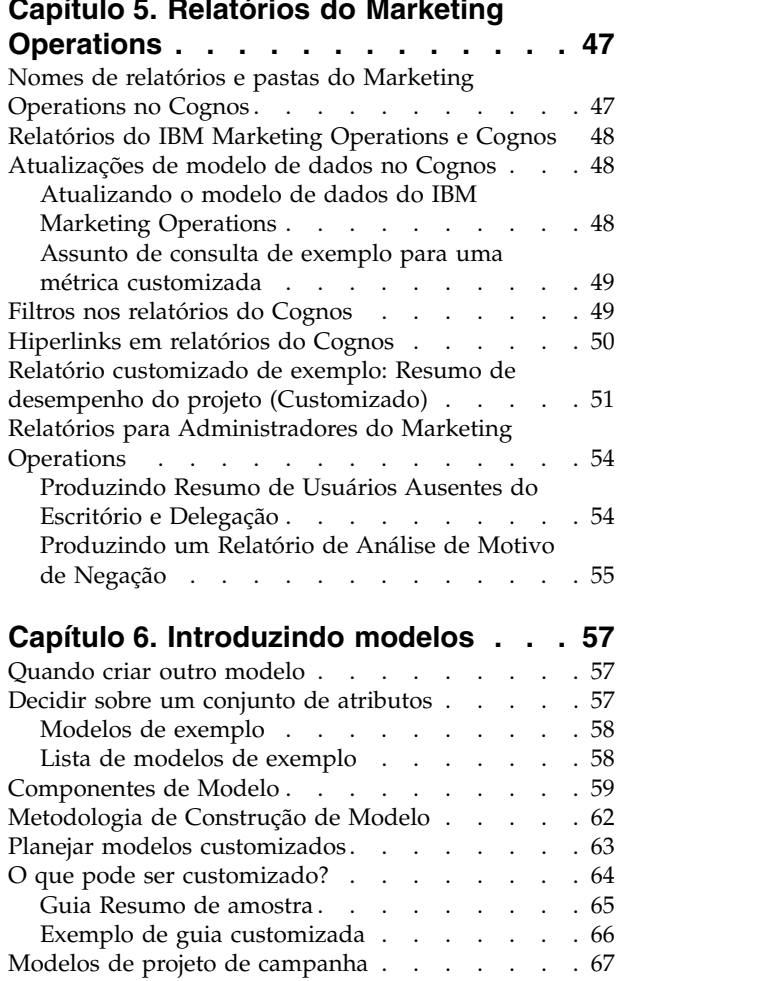

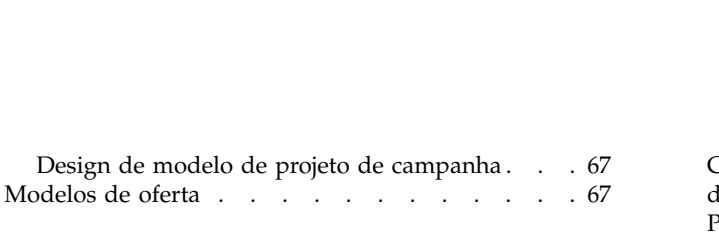

# **Capítulo [7. Incluindo ou Editando](#page-74-0)**

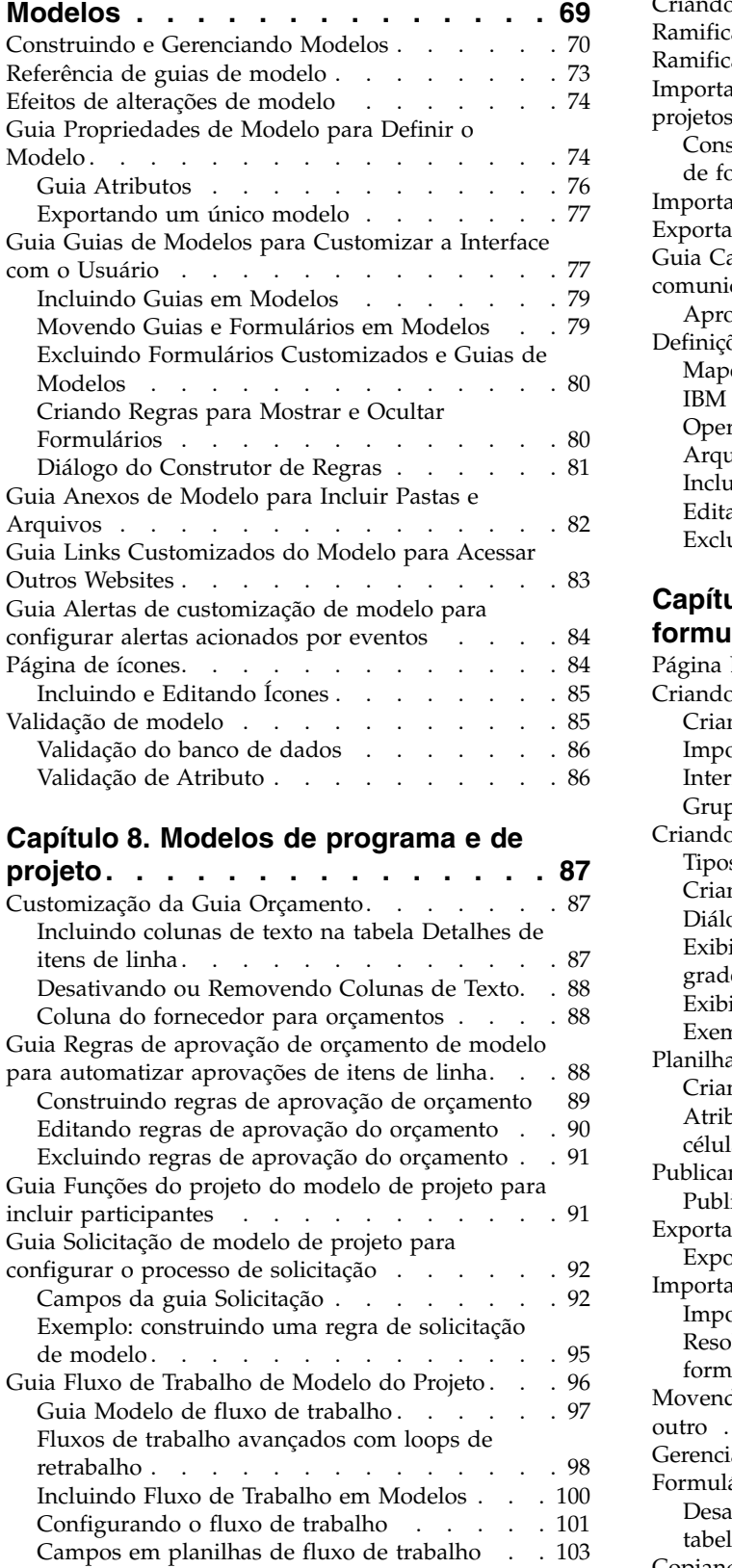

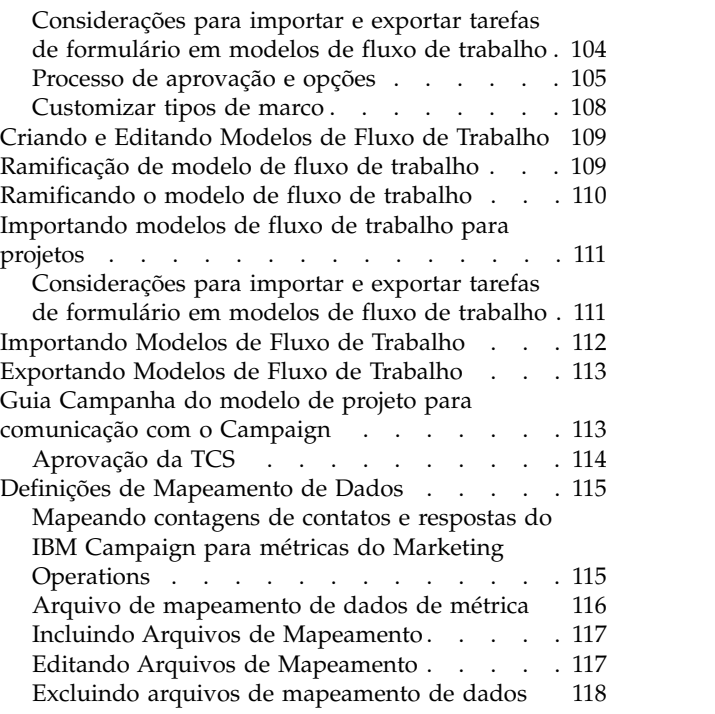

### **Capítulo [9. Criando e gerenciando](#page-124-0)**

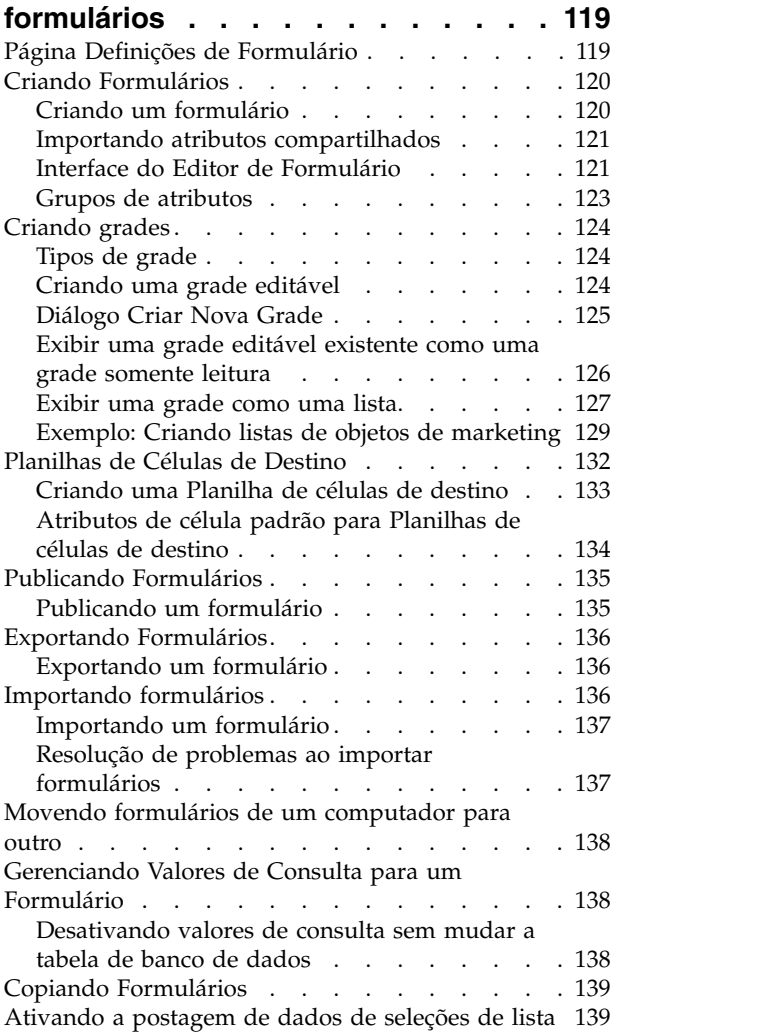

[Incluindo um formulário em objetos existentes](#page-145-0) . . [140](#page-145-0)

#### **Capítulo [10. Usando atributos em](#page-146-0)**

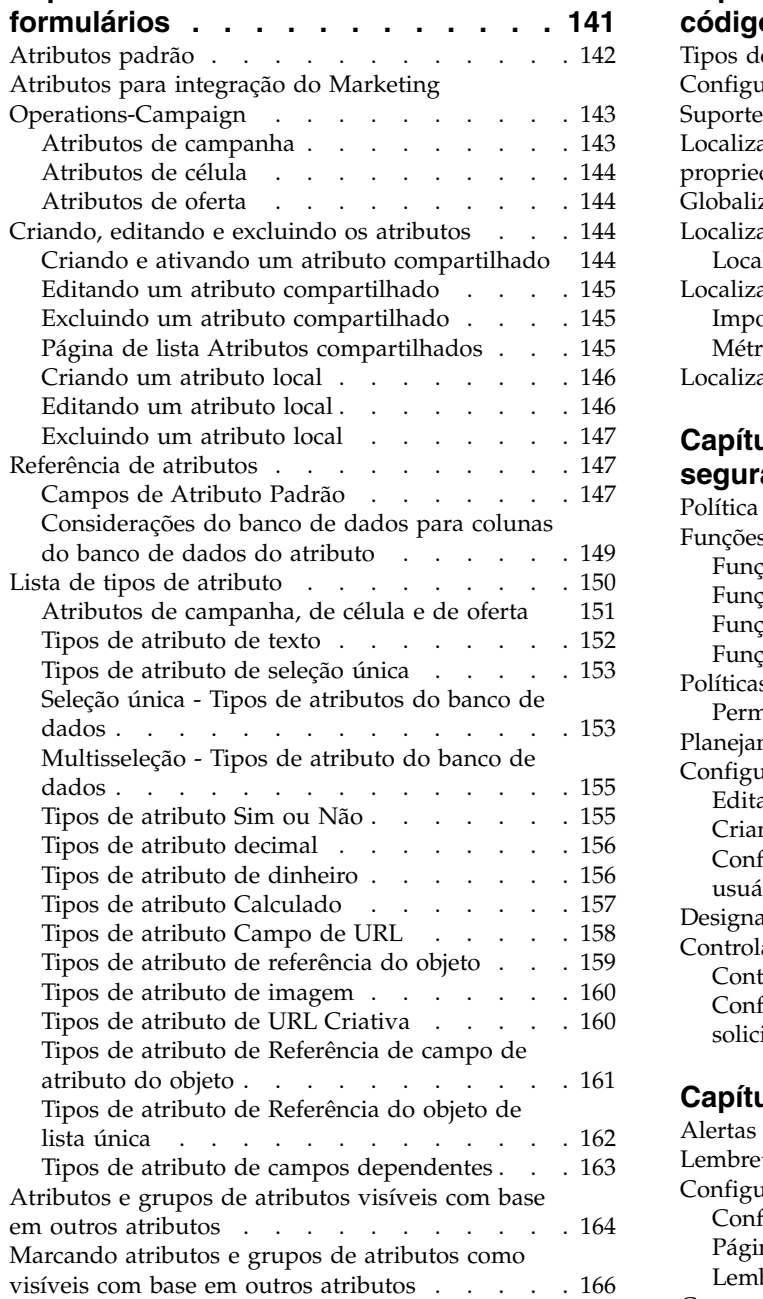

### **Capítulo [11. Trabalhando com](#page-174-0)**

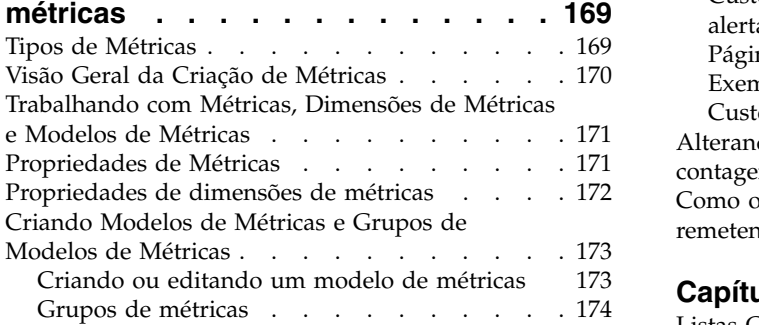

[Exportando e Importando Modelos de Métricas](#page-179-0) [174](#page-179-0)

#### **Capítulo [12. Suporte de vários](#page-182-0)**

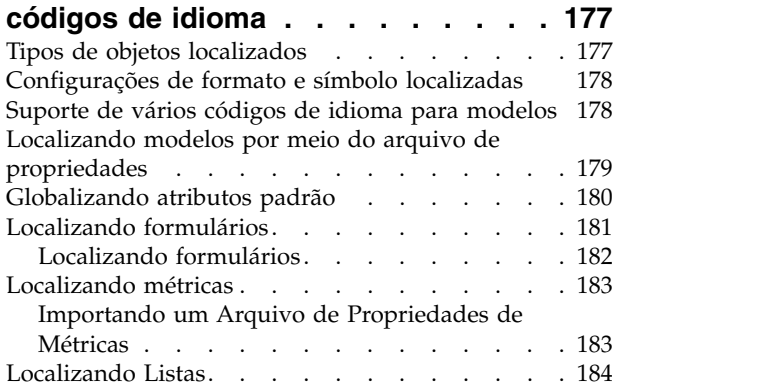

### **Capítulo [13. Configurando a](#page-190-0)**

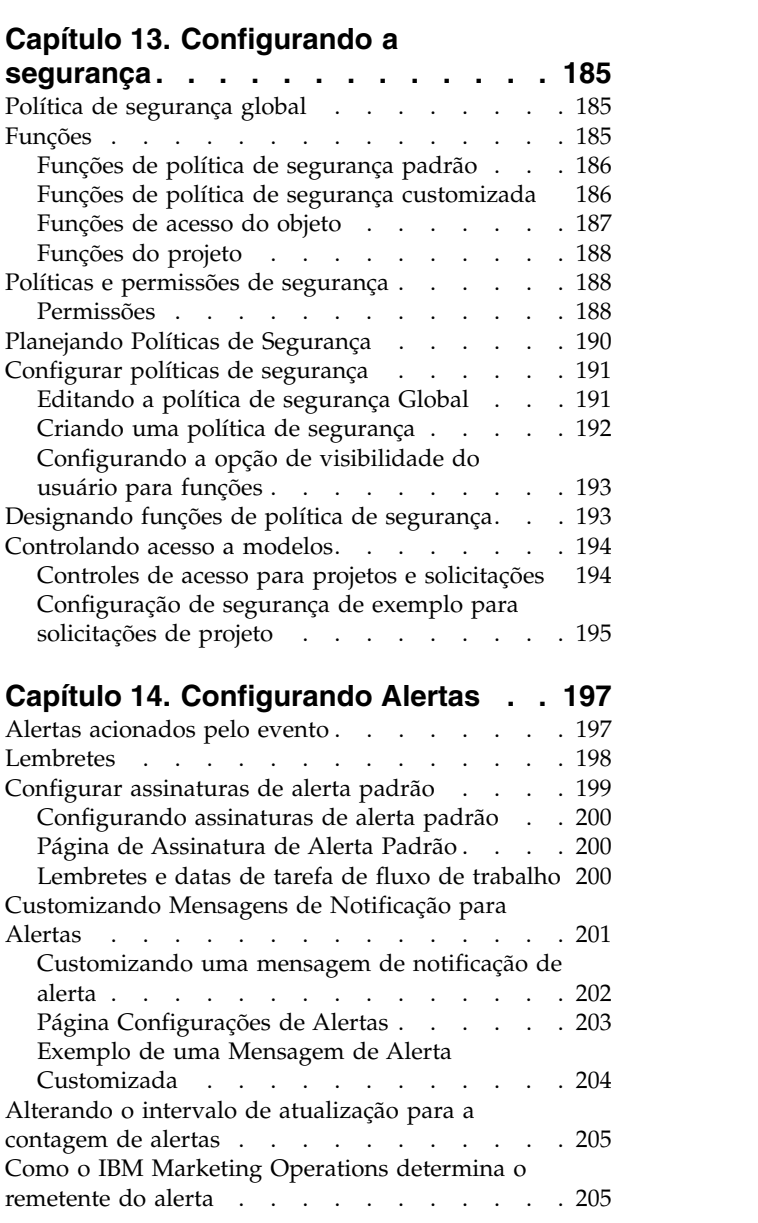

### **Capítulo [15. Definindo opções de lista](#page-212-0) [207](#page-212-0)**

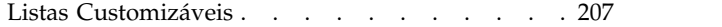

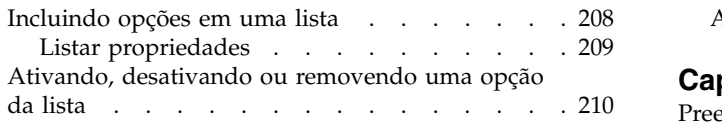

### **Capítulo [16. Implementando Regras](#page-216-0)**

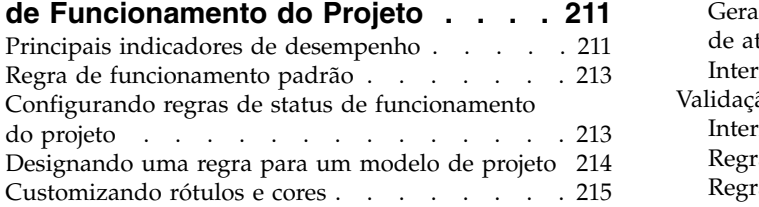

### **Capítulo [17. Exportando e Importando](#page-222-0)**

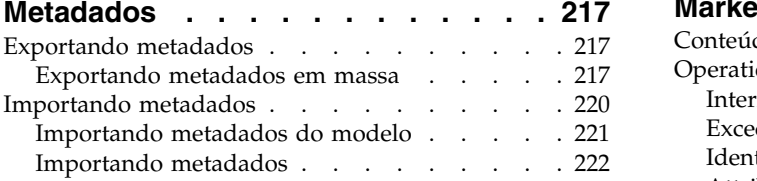

### **Capítulo [18. Configurando Bibliotecas](#page-230-0)**

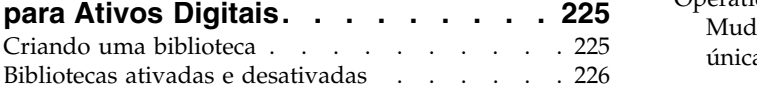

### **Capítulo [19. Configurando Contas](#page-232-0) . . [227](#page-232-0)**

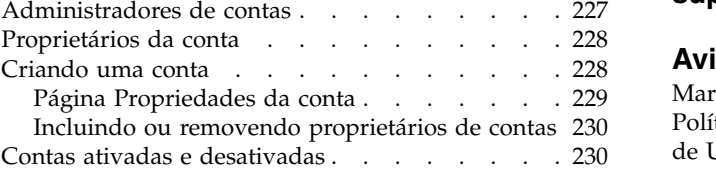

[Ativando ou desativando uma conta](#page-236-0) ... . [231](#page-236-0)

# **Capítulo [20. Tópicos avançados](#page-238-0) . . . [233](#page-238-0)**

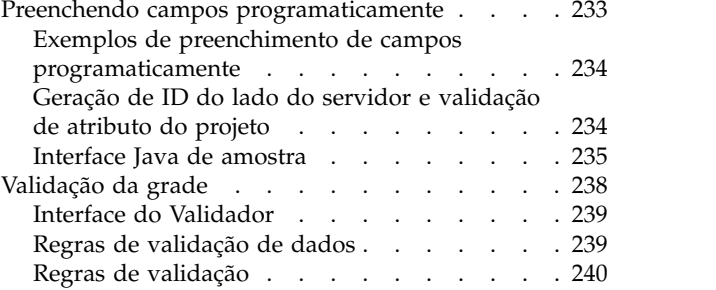

# **Capítulo [21. API REST das IBM](#page-250-0)**

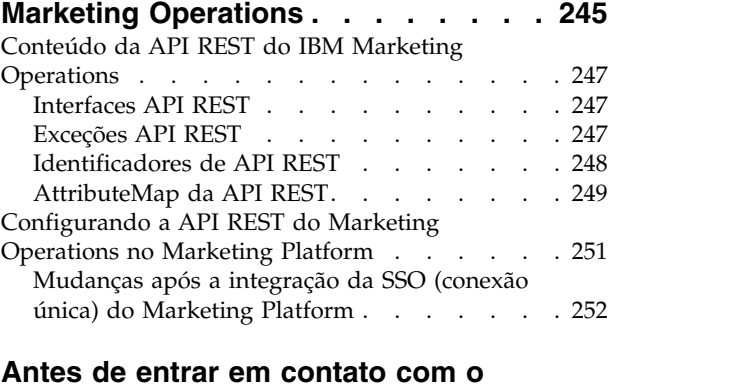

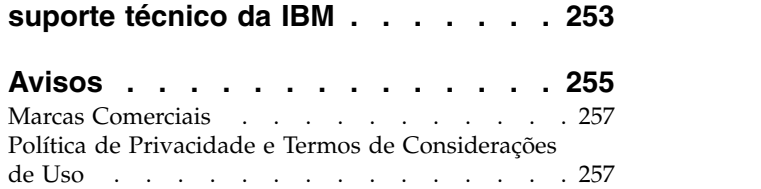

# <span id="page-6-0"></span>**Capítulo 1. Administrando o IBM Marketing Operations**

Com o IBM® Marketing Operations, você organiza as pessoas, tarefas e orçamento para programas de marketing, enquanto reduz custos e prazo de lançamento no mercado.

O Marketing Operations é um aplicativo baseado na web.

### **Requisitos do Sistema**

Os requisitos de hardware, de sistema operacional, de servidor da web e de banco de dados são descritos no documento *Recommended Software Environments and Minimum System Requirements*.

### **Computadores clientes**

Configure computadores clientes para atender aos seguintes requisitos.

- v O Internet Explorer deve verificar versões mais recentes de páginas armazenadas sempre que os usuários veem a página da web. Por exemplo, no Internet Explorer 9, selecione **Ferramentas > Opções da Internet** e na seção **Histórico de navegação**, clique em **Configurações**. Selecione **Sempre que eu visitar a página da web**.
- v Se o computador cliente usa o software para bloquear janelas pop-up de anúncios, o Marketing Operations pode não funcionar corretamente. Permita janelas pop-up de anúncio para a URL do Marketing Operations (por exemplo, http://myMachine:7001/plan).

### **IBM Marketing Operations em um ambiente em cluster**

Se estiver executando o IBM Marketing Operations em um ambiente em cluster, execute todas as tarefas de administração do sistema em uma instância.

Para executar tarefas de administração do sistema em um ambiente em cluster, encerre todas menos uma instância do Marketing Operations.

### **Recursos opcionais**

O IBM Marketing Operations oferece várias opções que estendem os principais recursos prontos para uso. Sua organização pode integrar o Marketing Operations com outros produtos IBM , ou ativar módulos complementares.

Para estender os recursos do Marketing Operations, sua organização pode incluir os seguintes produtos e recursos.

- Integrar o IBM Campaign com o Marketing Operations.
- v Ativar a integração da oferta opcional quando o Marketing Operations e o Campaign forem integrados.
- Integrar o IBM Digital Recommendations com o Marketing Operations.
- v Ativar o módulo Gerenciamento Financeiro, que suporta atividades de contabilidade para seus planos, programas e projetos.
- v Ativar o módulo Gerenciamento de Ativos Digitais, que suporta o armazenamento e gerenciamento centralizados de arquivos eletrônicos.

v Ativar o módulo Serviços de Integração, que inclui a interface de programação de aplicativos (API) para estender o Marketing Operations.

Essas opções são licenciadas separadamente. Como resultado, elas não são operacionais em cada organização.

### <span id="page-7-0"></span>**Documentação e Ajuda do Marketing Operations**

Pessoas diferentes em sua organização usam o IBM Marketing Operations para realizar diferentes tarefas. As informações sobre o Marketing Operations estão disponíveis em um conjunto de guias, cada uma destinada a uso por membros da equipe com objetivos e conjuntos de qualificações específicos.

A tabela a seguir descreve as informações disponíveis em cada guia.

*Tabela 1. Guias no Conjunto de Documentações no Marketing Operations*.

A seguinte tabela de três colunas descreve tarefas em uma coluna, nomes de guias na segunda coluna, e público na terceira coluna.

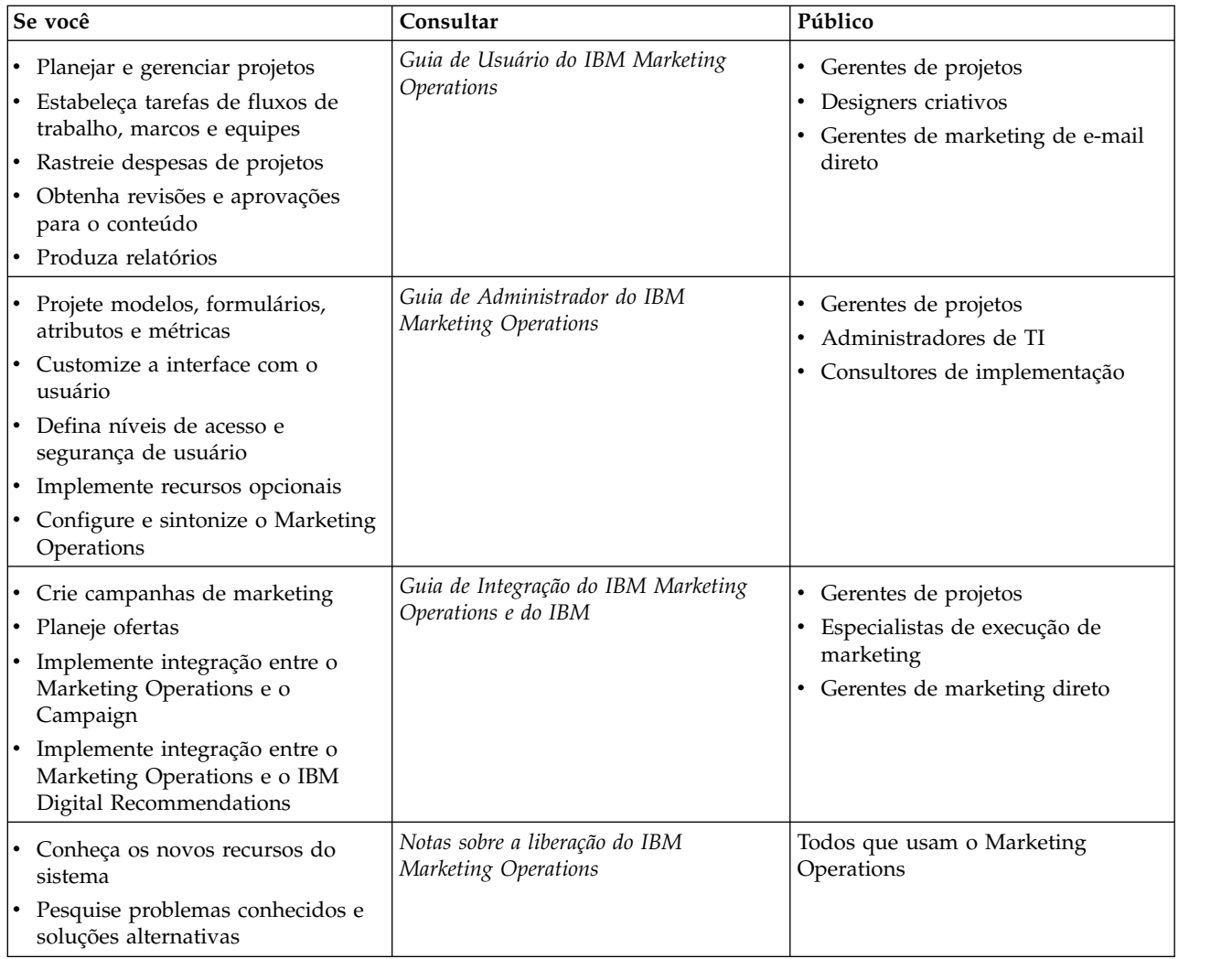

<span id="page-8-0"></span>*Tabela 1. Guias no Conjunto de Documentações no Marketing Operations (continuação)*.

A seguinte tabela de três colunas descreve tarefas em uma coluna, nomes de guias na segunda coluna, e público na terceira coluna.

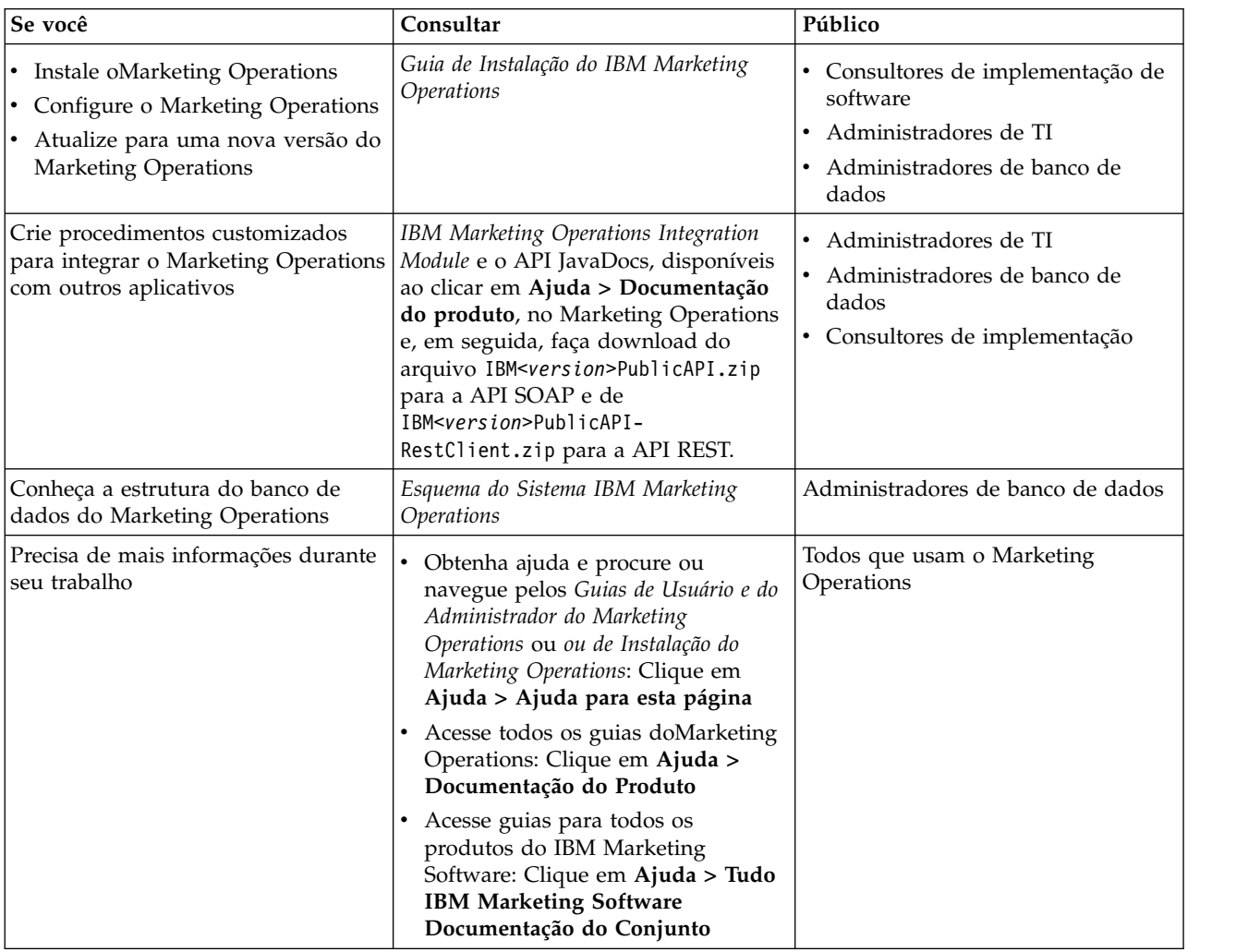

### **Usuários e grupos de usuários**

Você cria e gerencia usuários e grupos de usuários com recursos instalados com o IBM Marketing Platform

Antes de trabalhar com outros usuários, verifique se a preferência **Configuração de região** para seu próprio usuário do IBM Marketing Operations corresponde ao código padrão de idioma de sua instalação. O código padrão de idioma de instalação é definido pela propriedade **defaultLocale** em **Definições > Configurações > Marketing Operations**. Para obter detalhes sobre criar usuários e grupos de usuários, configurar preferências do usuário e designar acesso ao aplicativo, consulte o *Guia do Administrador do IBM Marketing Platform*.

Após criar usuários, designe-os a um grupo de usuários que tenha um nível apropriado de acesso, como PlanUserRole ou PlanAdminRole. Este processo autoriza usuários a acessar o Marketing Operations.

<span id="page-9-0"></span>Após criar usuários e grupos de usuários, você deve sincronizar as tabelas de usuário do Marketing Operations com as tabelas de usuário do Marketing Platform. Esta etapa designa as funções de política de segurança padrão do Marketing Operations aos usuários.Consulte "Sincronizando usuários".

Se não vir os usuários que espera ou se os usuários receberem um erro quando efetuarem login, certifique-se de que o grupo de usuários tenha direitos de acesso ao aplicativo ao Marketing Operations. Em seguida, certifique-se de ter sincronizado as tabelas de usuário.

### **Sincronizando usuários**

A sincronização de usuários assegura que as tabelas de sistema contenham todas as informações do usuário que são inseridas por meio de um IBM Marketing Platform ou IBM Marketing Operations. É necessário sincronizar usuários ao criar novos usuários.

A sincronização automatizada ocorre no planejamento que é configurado pela propriedade **usermanagerSyncTime** sob **Definições > Configuração > Marketing Operations > umoConfiguration**.

Também é possível sincronizar manualmente o usuário do Marketing Operations às tabelas de usuário com as tabelas do usuário do Marketing Platform. Este procedimento permite que novos usuários efetuem login no Marketing Operations e que as alterações entrem em vigor antes que a próxima sincronização planejada ocorra.

#### **Sincronizando usuários manualmente**

Você sincroniza usuários entre IBM Marketing Platform e IBM Marketing Operations. Execute esta tarefa a cada vez que incluir novos usuários ou para resolver problemas com usuários.

#### **Procedimento**

- 1. Efetue login no Marketing Operations.
- 2. Clique em **Configurações** > **Marketing Operations Definições**.
- 3. Clique em **Sincronizar Usuários**.

### **Visão Geral do Processo de Administração do IBM Marketing Operations**

Após instalar o IBM Marketing Operations, o administrador deverá configurar os objetos de produto e construção, como definições de lista e modelos, antes de os usuários poderem iniciar o trabalho.

### **Sobre Esta Tarefa**

Para melhores resultados, leia o *Guia do Usuário do IBM Marketing Operations* para obter um entendimento do produto antes de configurá-lo para usuários.

#### **Procedimento**

- 1. Instale o Marketing Operations.
- 2. Configure o Marketing Operations.

Para obter mais informações sobre instalar e configurar o Marketing Operations, consulte o *IBM Marketing Operations Installation Guide*.

- <span id="page-10-0"></span>3. Crie modelos. Consulte o Capítulo [6, "Introduzindo modelos", na página 57.](#page-62-0)
- 4. Configure uma política de segurança e alertas. Consulte [Capítulo](#page-190-0) 13, ["Configurando a segurança", na página 185](#page-190-0) e Capítulo [14, "Configurando](#page-202-0) [Alertas", na página 197.](#page-202-0)
- 5. Configure ativos. Consulte o Capítulo [18, "Configurando Bibliotecas para](#page-230-0) [Ativos Digitais", na página 225.](#page-230-0)
- 6. Configure definições de lista. Consulte o Capítulo [15, "Definindo opções de](#page-212-0) [lista", na página 207.](#page-212-0)

### **Página Configurações Administrativas**

Ao selecionar **Configurações > Configurações Marketing Operations**, a página Configurações Administrativas aparece.

### **Seção Personalização de Usuário**

*Tabela 2. Configurações Administrativas: Seção Personalização de Usuário*

| Secão   | Descrição                                                                                                    |
|---------|----------------------------------------------------------------------------------------------------|
| Usuário | Personalização do Contém links para usuários para customizar o Marketing Operations<br>para visualizar e receber informações que são importantes para eles.<br>Consulte o Guia do Usuário do IBM Marketing Operations para obter<br>detalhes. |

### **Seção Configurações de Administração do Sistema**

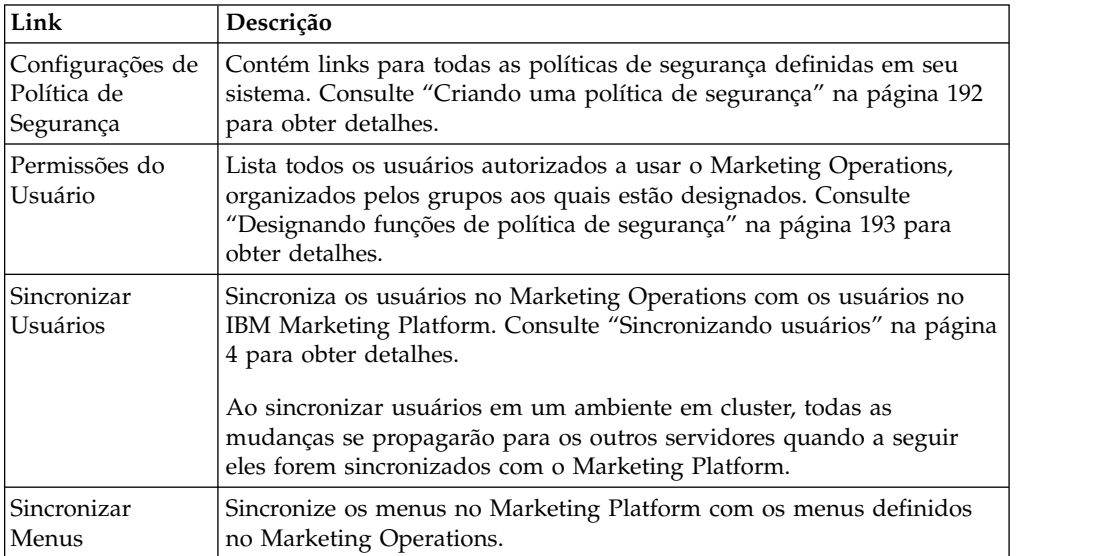

*Tabela 3. Seção Configurações de Administração do Sistema: Opções Restritas*

#### *Tabela 4. Seção Configurações de Administração do Sistema: Opções Acessíveis*

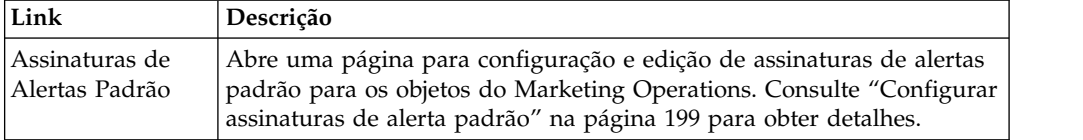

| Link                                        | Descrição                                                                                                    |
|---------------------------------------------|----------------------------------------------------------------------------------------------------|
| Definições da<br>Conta                      | Nota: Este link está disponível somente para sistemas que usam o<br>módulo Gerenciamento Financeiro para Marketing Operations.                                            |
|                                             | Contém links para gerenciar contas do Marketing Operations.                                                                                                    |
| Colunas de Item<br>de Linha de<br>Orcamento | Abre uma página para incluir colunas de texto nas tabelas Detalhes de<br>Itens de Linha nas guias Orçamento.                                                              |
| Definições de<br>Bibliotecas de<br>Ativos   | Contém links para gerenciamento de bibliotecas de ativos. Consulte<br>Capítulo 18, "Configurando Bibliotecas para Ativos Digitais", na página<br>225 para obter detalhes. |

*Tabela 5. Seção Configurações de Administração do Sistema: Definições de Objeto de Nível Raiz*

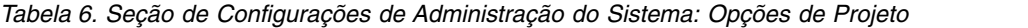

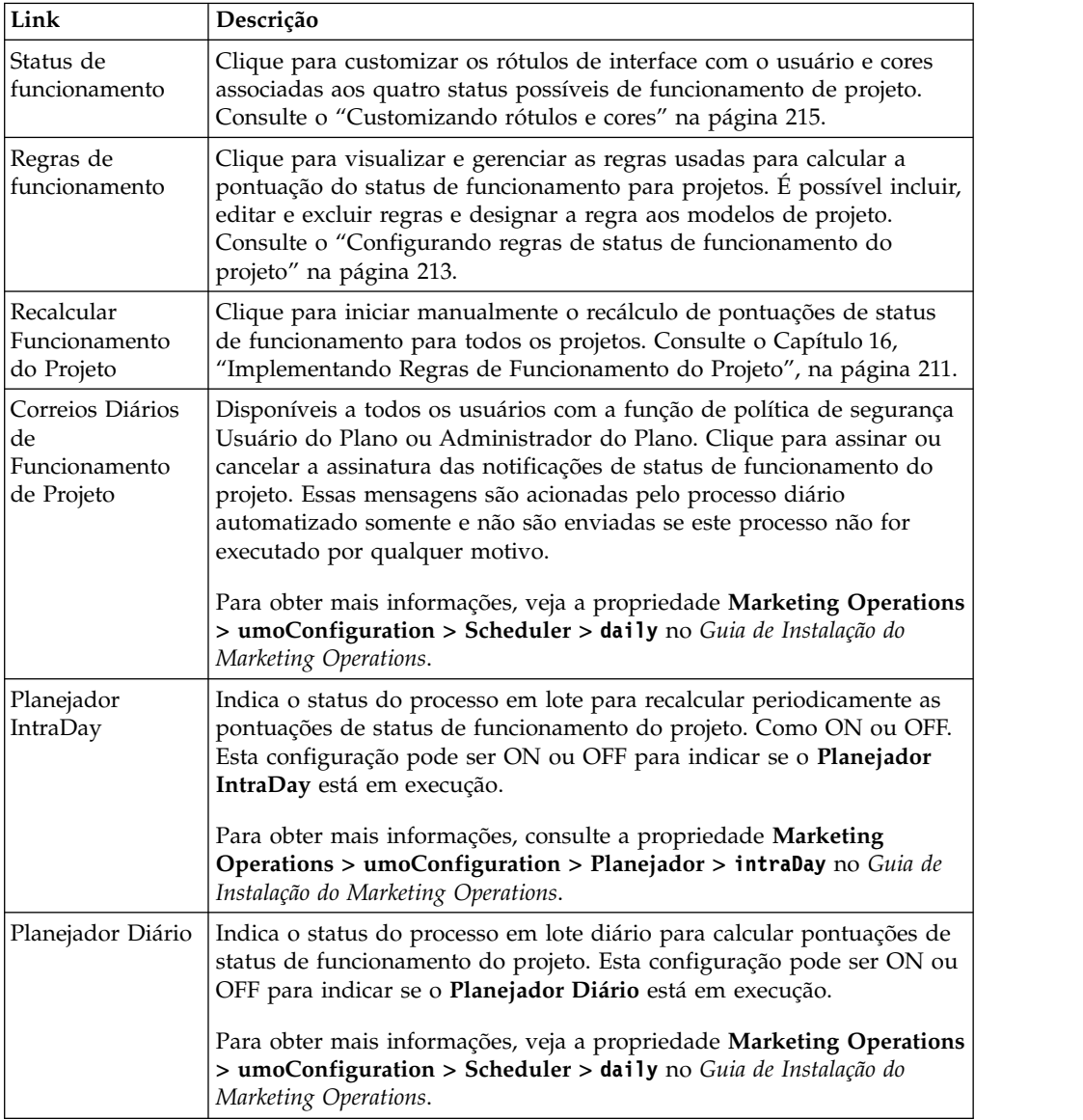

| Link                                               | Descrição                                                                                                    |
|----------------------------------------------------|----------------------------------------------------------------------------------------------------|
| Definições de<br>Lista                             | Contém links para listas disponíveis, onde um administrador pode<br>preencher ou definir valores de listas. Consulte "Listas Customizáveis"<br>na página 207 para obter detalhes.                                     |
| Configuração de<br>Modelo                          | Contém links para recursos para trabalhar com modelos e componentes<br>modelo. Consulte "Construindo e Gerenciando Modelos" na página 70<br>para obter detalhes.                                                      |
|                                                    | Nota: Em um ambiente em cluster, você deve encerrar todos os<br>servidores menos um antes de iniciar qualquer tarefa de configuração<br>de modelo.                                                                    |
| Dias Úteis sem<br>Expediente                       | Abre uma página para atualizar o conjunto de datas sem expediente<br>em todo o sistema. Consulte "Datas Ociosas em Todo o Sistema" na<br>página 9 para obter detalhes.                                                |
| Gerenciar<br>Pesquisas<br>Publicadas               | Abre uma página para publicação de pesquisas salvas por usuários do<br>Marketing Operations. Consulte "Publicando procuras avançadas" na<br>página 14 para obter detalhes.                                            |
| Configurações de<br>Tipo de Objeto de<br>Marketing | Abre uma página em que é possível visualizar e gerenciar tipos de<br>objeto de marketing customizados para seu sistema. Consulte "Tipos<br>de objetos de marketing customizados" na página 35 para obter<br>detalhes. |
|                                                    | Nota: Em um ambiente em cluster, você deve encerrar todos os<br>servidores menos um antes de concluir qualquer tarefa de configuração<br>de objeto de marketing.                                                      |
| Ligações de<br>Disparadores                        | Abre uma página listando acionadores definidos no sistema e detalhes<br>sobre como eles estão ligados aos procedimentos. Consulte<br>"Disparadores" na página 11 para obter detalhes.                                 |
| Customizar<br>Alertas                              | Abre uma página onde é possível alterar o texto de alertas para<br>eventos especificados. Consulte Capítulo 14, "Configurando Alertas",<br>na página 197 para obter detalhes.                                         |
| Upgrade de<br>Operações de<br>Marketing            | Abre uma página onde é possível selecionar componentes do<br>Marketing Operations para upgrade. Consulte o Guia de Instalação do<br>IBM Marketing Operations para obter detalhes.                                     |
| Migração de<br>Dados                               | Oferece opções para exportar e importar metadados. Consulte o<br>Capítulo 17, "Exportando e Importando Metadados", na página 217.                                                                                     |

*Tabela 7. Seção Configurações de Administração do Sistema: Outras Opções*

<span id="page-13-0"></span>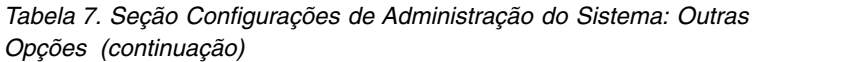

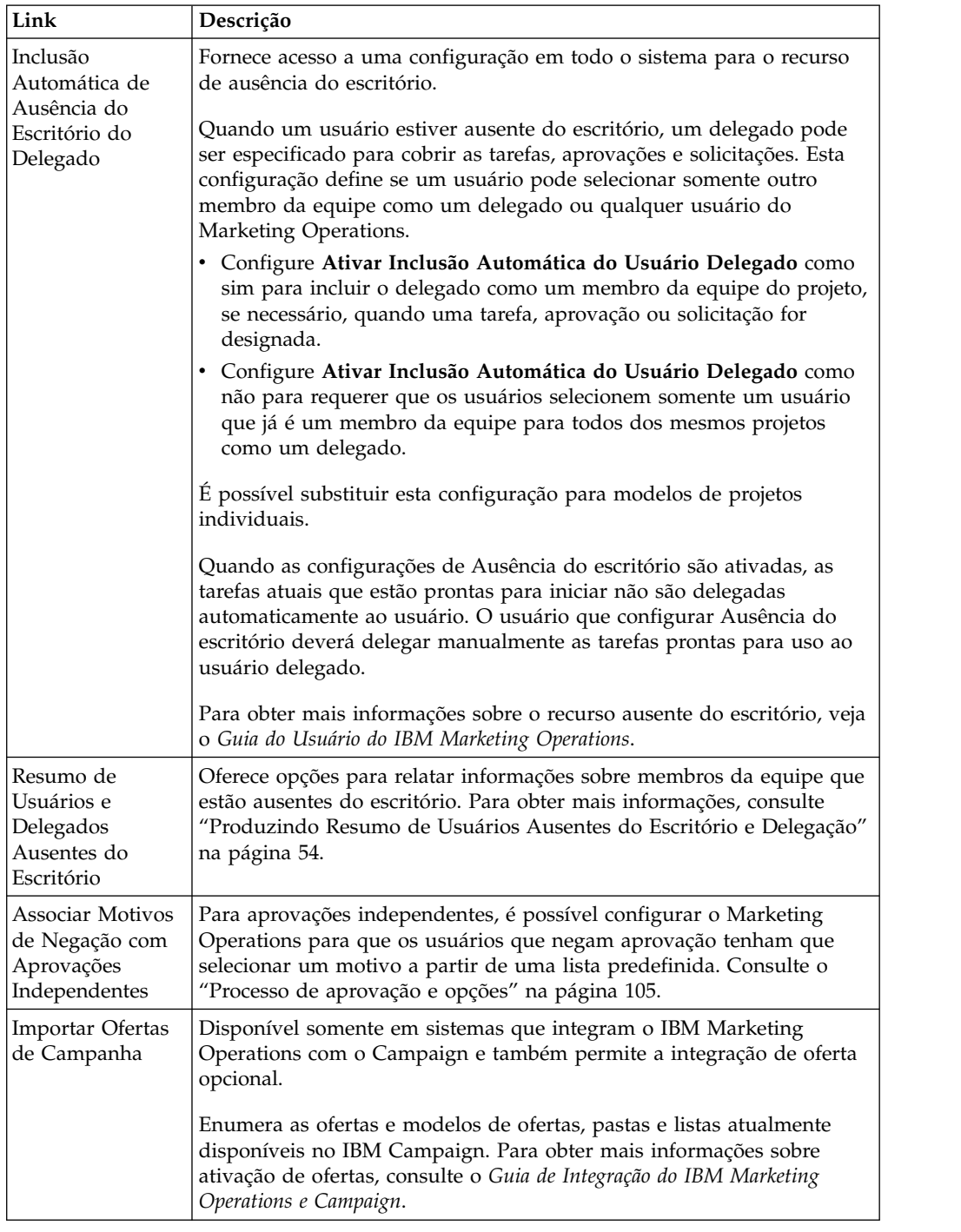

## **Configurando seu fuso horário**

É possível configurar seu fuso horário para ver datas e horas do IBM Marketing Operations no horário do código de idioma. Você customiza seu fuso horário nas configuração do usuário do IBM Marketing Platform.

### <span id="page-14-0"></span>**Sobre Esta Tarefa**

**Nota:** O fuso horário padrão é o tempo de espera do servidor.

#### **Procedimento**

- 1. Clique em **Configurações > Usuários**.
- 2. Selecione seu nome de usuário.

**Nota:** Os nomes de usuários são listados em ordem alfabética.

- 3. Clique em **Editar preferências**.
- 4. Selecione Marketing Platform.
- 5. Selecione seu fuso horário da lista.
- 6. Clique em **Salvar** para salvar suas mudanças.

### **O que Fazer Depois**

É possível decidir se serão exibidas informações de fuso horário de usuários na parte superior de páginas de fluxo de trabalho e títulos de colunas nas configurações de **Calendário/Linha do tempo**. É possível optar por exibir informações de fuso horário no fluxo de trabalho se muitos usuários de diferentes fusos horários trabalharem nos mesmos projetos. É possível optar por não exibir essas informações se os usuários do projeto trabalharem no mesmo fuso horário. Para obter informações adicionais, consulte o capítulo Calendário no *Guia do Usuário do IBM Marketing Operations.*

### **Datas Ociosas em Todo o Sistema**

No IBM Marketing Operations, é possível considerar datas quando, por padrão, nenhum trabalho é feito nas tarefas. O Marketing Operations não inclui o horário fora do horário de trabalho nos cálculos de duração da tarefa.

Depois de definir um ou mais tipos diferentes de datas ociosas (como "Feriado"), é possível inserir datas ociosas específicas, isoladamente ou em intervalos de data. Para obter informações adicionais sobre os tipos de data ociosos, consulte Capítulo [15, "Definindo opções de lista", na página 207.](#page-212-0)

### **Incluindo Datas Ociosas**

É possível incluir datas ociosas, como feriados, nas quais nenhum trabalho é feito.

#### **Antes de Iniciar**

Ao incluir uma data ociosa, você deve especificar seu tipo. Para verificar se a lista Tipos de Datas Ociosas contém as opções que você precisa, clique em **Configurações > Marketing Operations Configurações > Definições da Lista**. Consulte o Capítulo [15, "Definindo opções de lista", na página 207.](#page-212-0)

#### **Procedimento**

- 1. Selecione **Configurações > Configurações do Marketing Operations**.
- 2. Na seção Outras Opções, clique em **Dias Não Úteis**. A página Dia Útil Ocioso é exibida.
- 3. Insira uma **Data de Início** e uma **Data de Encerramento** para o novo horário fora do horário de trabalho. A data de encerramento é padronizada para a data de início a fim de inserir facilmente eventos data única.
- <span id="page-15-0"></span>4. Digite um nome para o horário fora do horário de trabalho no campo **Nome**.
- 5. Selecione um tipo para o evento na lista **Tipo**.
- 6. Clique em **Aceitar**.

Uma mensagem lembra você de clicar em **Salvar Mudanças** para que suas mudanças entrem em vigor.

**Nota:** Não é possível incluir datas no passado (ou seja, datas que já ocorreram).

- 7. Clique em **Salvar Mudanças**. Se as suas mudanças afetarem algum projeto, o sistema lista os projetos afetados com os nomes e endereços de email dos proprietários do projeto.
- 8. Clique em **Retornar à Página Anterior** para incluir mais dias úteis ociosos.

### **Removendo datas ociosas**

É possível remover datas em que nenhum trabalho é feito como, por exemplo, quando o calendário de feriados é alterado.

#### **Procedimento**

- 1. Selecione **Configurações > Configurações do Marketing Operations**.
- 2. Na seção Outras Opções, clique em **Dias Não Úteis**.
- 3. Selecione uma ou mais datas na lista.
- 4. Clique em **Remover**.

Uma mensagem lembra você de clicar em **Salvar Mudanças** para que suas mudanças entrem em vigor.

**Nota:** Não é possível excluir datas no passado (ou seja, datas que já ocorreram).

- 5. Clique em **Salvar Mudanças**. Se as suas mudanças afetarem algum projeto, o sistema lista os projetos afetados com os nomes e endereços de email dos proprietários do projeto.
- 6. Clique em **Retornar à Página Anterior** para remover mais dias úteis ociosos.

### **Alterando a lista de datas de dias não úteis**

Geralmente, você define a lista de feriados e outras datas de dias não úteis no início do ano-calendário antes da configuração dos detalhes do calendário de marketing. Entretanto, é possível que precise alterar o conjunto de dias não úteis após as datas para tarefas, projetos e programas já estarem configuradas.

Neste caso, o processo para alterar a lista de dias será o seguinte.

- 1. Edite a lista de dias úteis de folga.
- 2. Se suas mudanças afetarem quaisquer projetos ou tarefas, use a página de resumo Datas Úteis de Folga para notificar os proprietários de projeto afetados.

### **Página Resumo de Mudanças de Dias Não Úteis**

Se alterar as datas não úteis, use a página Resumo de Mudanças de Dias Não Úteis para enviar notificações por email a proprietários de projeto cujos projetos são afetados.

A página Resumo de Mudanças de Dias Não Úteis contém os campos a seguir.

| Campo                | Descrição                                                                                                    |
|----------------------|----------------------------------------------------------------------------------------------------|
| Nome                 | O nome do proprietário do projeto do projeto afetado.                                                                                    |
| Endereço de<br>email | O endereço de email do proprietário do projeto do projeto afetado.                                                                       |
| Lista de Projeto     | Uma lista de projetos afetados e as datas não úteis reais que foram<br>incluídas ou removidas que ocorrem durante a vigência do projeto. |

<span id="page-16-0"></span>*Tabela 8. Campos na Página Resumo de Mudanças de Dias Não Úteis*

É possível cortar e colar o texto no campo **Lista de Projetos** em sua mensagem de email, de modo que os proprietários do projeto possam rapidamente avaliar o efeito de suas mudanças.

### **Disparadores**

Os acionadores podem executar validações customizadas poderosas e processamento de pré e de pós evento. Use os acionadores para integrar os recursos de processamento prontos para uso do IBM Marketing Operations com processos de negócios customizados.

É possível configurar acionadores para que eventos relacionados a determinados objetos causem a execução de um procedimento. Quando esse evento ocorrer, o Marketing Operations Procedure Manager executará o acionador.

Por exemplo, você deseja inserir dados em u banco de dados sempre que o estado de um determinado projeto for alterado de rascunho para ativo. Para usar um acionador para inserir dados, defina o seguinte.

- v Um procedimento para inserir um registro em uma tabela de banco de dados externa.
- Um modelo de projeto chamado DirectMail.
- v Uma ligação de disparador para o modelo DirectMail, configurado para executar quando o estado de um projeto é alterado, por exemplo, do rascunho para ativo.

Para projetos que são baseados no modelo DirectMail, o sistema chama o procedimento quando a mudança de estado especificado ocorre.

As seguintes regras de acionador se aplicam:

- v Os acionadores ocorrem antes ou após um evento.
- v Os acionadores são executados em um subconjunto de eventos do sistema que envolvem projetos, solicitações, objetos de marketing, aprovações, tarefas, planilhas de fluxo de trabalho, linhas de grade, usuários, faturas, orçamentos, contas e recursos.

Em geral, defina acionadores no maior nível granular possível. Por exemplo, ao invés de configurar um acionador de ligação para qualquer objeto, configure um acionador de ligação para um determinado evento para um modelo de projeto específico.

É possível visualizar a lista de ligações de disparador para sua instalação selecionando **Configurações > Configurações do Marketing Operations** e clicando em **Ligações de Disparador**.

### <span id="page-17-0"></span>**Incluindo Acionadores**

Você deve concluir várias tarefas antes de um acionador executar automaticamente um procedimento quando uma certa condição for atendida para um objeto.

### **Sobre Esta Tarefa**

**Nota:** Conclua algumas das tarefas fora do IBM Marketing Operations.

#### **Procedimento**

- 1. Crie um procedimento no Java $^{\rm m}$  que implemente a interface IProcedure. Para obter mais informações, consulte o guia *IBM Marketing Operations Integration Module*.
- 2. Coloque o procedimento na pasta de procedimentos. Especifique este diretório com a propriedade **integrationProcedureDefinitionPath** em **Configurações > Marketing Operations > umoConfiguration > integrationServices**.
- 3. Construa o procedimento.
- 4. Inclua o procedimento no arquivo de definição procedure-plugins.xml, também no diretório que é definido por **integrationProcedureDefinitionPath**.
- 5. Reinicie o servidor da web.
- 6. Efetue login no Marketing Operations para incluir a ligação de disparador.

### **Incluindo e Editando Ligações de Disparador**

É possível modificar acionadores e criar novos para responder automaticamente a eventos pré-configurados.

#### **Procedimento**

- 1. Selecione **Configurações > Configurações do Marketing Operations > Ligações de Disparador** para mostrar as ligações de disparador atuais no sistema.
- 2. Clique em **Incluir Novo Acionador de Ligação** ou em **Editar** para uma ligação existente. Um diálogo é aberto.
- 3. Forneça um **Nome** de identificação para a ligação de disparador, em seguida, selecione o tipo de objeto, modelo, contexto e evento. Consulte o "Diálogo de Ligação de Disparador".
- 4. Clique em **Salvar** para salvar a ligação e retornar para a página de lista Ligações de Disparador.

### **Diálogo de Ligação de Disparador**

Ao criar ou editar uma ligação de disparador, especifique informações para definir seu acionador, como modelo para filtrar. Estas informações são exibidas na página de lista Ligações de Disparador.

| Coluna                                   | Descrição                                                                                                    |
|------------------------------------------|----------------------------------------------------------------------------------------------------|
| Nome                                     | Nome do texto para a ligação. Os nomes devem ser exclusivos.                                                                                                    |
| Objeto do Marketing<br><b>Operations</b> | O tipo de objeto para o qual o acionador está definido, como<br>projeto, solicitação, objeto de marketing, aprovações, contas e<br>faturas. O padrão é Qualquer Objeto do Marketing Operations. |

*Tabela 9. Controles de Entrada de Dados no Diálogo Ligação de Disparador*

| Coluna    | Descrição                                                                                                    |
|-----------|----------------------------------------------------------------------------------------------------|
| Modelo    | O modelo a ser usado como um filtro. Após um objeto ser<br>selecionado, os modelos relacionados são preenchidos para<br>permitir que os usuários especifiquem o acionador para um<br>modelo. Sua seleção atua como um filtro que se aplica a todas as<br>instâncias de objetos para esse modelo. O padrão é Qualquer<br>Modelo, significando que todos os modelos para o objeto estão<br>incluídos ou que o objeto que escolheu não possui modelos. |
| Contexto  | O contexto para o acionador. Por exemplo, o contexto pode ser<br>uma tarefa ou fluxo de trabalho. Um padrão de Qualquer significa<br>que qualquer contexto é considerado para o critério do filtro.                                                                                                    |
| Evento    | Um evento para a operação de filtro. Você só vê eventos que<br>correspondem ao objeto, modelo e contexto selecionados, a menos<br>que Qualquer Evento tenha sido selecionado para o objeto, neste<br>caso todos os eventos são mostrados. Eventos típicos são Criado,<br>Atualizado, Status Alterado, Membro Designado/Não Designado e<br>Objetos Vinculados/Não Vinculados.                                                                        |
| Adiado    | O procedimento executará algum tempo após a transação ser<br>confirmada. Se marcado, o acionador será executado após a ação<br>configurada ser concluída; o acionador não afetará a operação na<br>qual o acionador está configurado. Este tipo de acionador<br>geralmente é usado para atividades de pós-processamento.                                                                                                    |
| Validando | Um acionador de validação inicia um procedimento para validar<br>dados antes de a transação atual ser confirmada. O acionador<br>configura a chamada de procedimento com um contexto<br>abrangente, que contém a transação do banco de dados.                                                                                                    |
|           | Se marcado, o acionador será executado logo antes da conclusão<br>da ação configurada. Em seguida, se o acionador retornar uma<br>falha, a ação na qual o acionador é configurado retrocede e o<br>usuário recebe erros relatados pelo acionador. Este tipo de<br>acionador geralmente é usado para validações customizadas ou<br>quaisquer atividades de pré-processamento.                                                                        |

*Tabela 9. Controles de Entrada de Dados no Diálogo Ligação de Disparador (continuação)*

<span id="page-19-0"></span>

| Coluna       | Descrição                                                                                                    |
|--------------|----------------------------------------------------------------------------------------------------|
| Exclusivo    | Se marcado, o procedimento do acionador é executado<br>exclusivamente mesmo que diversas ligações de disparador<br>correspondam à ação que selecionou. Por exemplo, se o acionador<br>não for exclusivo, sempre que o usuário atualizar qualquer tarefa<br>de fluxo de trabalho, qualquer ligação de disparador que for<br>configurada no evento "Projeto Atualizado" também será<br>executada. Para evitar executar diversas ligações de disparador,<br>selecione esta caixa de seleção. |
|              | Uma ligação de disparador exclusiva não é executada com outros<br>procedimentos, mesmo que diversas ligações sejam<br>correspondidas. Se diversas ligações exclusivas forem<br>correspondidas, todas as ligações exclusivas serão executadas.                                                                                                    |
|              | Se esta caixa for desmarcada, a ligação será inclusiva. As ligações<br>inclusivas denotam procedimentos executados com outros<br>procedimentos quando os critérios de seleção para mais de um<br>acionador são correspondidos. Se qualquer procedimento<br>correspondente for exclusivo, somente o procedimento de<br>correspondência exclusivo será executado.                                                                                                    |
|              | Apenas as ligações exclusivas mais específicas correspondem. Por<br>exemplo, se tiver três acionadores exclusivos, um global, um em<br>todos os projetos e um em um determinado modelo de projeto. Em<br>seguida, se o evento disparado corresponder a todos o três,<br>somente aquele para o determinado modelo de projeto será<br>executado.                                                                                                    |
| Procedimento | O procedimento que está ligado ao acionador; isto é, o<br>procedimento para executar quando o acionador disparar.                                                                                                    |

*Tabela 9. Controles de Entrada de Dados no Diálogo Ligação de Disparador (continuação)*

### **Publicando procuras avançadas**

Para ajudar os usuários a localizarem objetos eficientemente, IBM Marketing Operations fornece um recurso de procura avançada. Após os usuários inserirem os critérios para uma procura, eles podem fornecer um nome de identificação e salvar a procura para uso futuro. Os administradores gerenciam procuras salvas.

Quando os administradores usam o recurso de procura avançada e salvam uma procura, o sistema fornece uma opção para publicar a procura. A publicação de uma procura a torna disponível a todos os usuários do Marketing Operations. Os administradores podem revisar todas as procuras salvas e escolher aquelas que serão publicadas ou não publicadas.

Para obter informações adicionais sobre procuras, consulte o *Guia do Usuário do IBM Marketing Operations*.

### **Publicando ou Cancelando a Publicação das Procuras Salvas**

Depois que um usuário salvar os critérios para uma procura avançada, um administrador pode publicá-los para torná-los disponíveis a todos os usuários do Marketing Operations. Alternativamente, se uma procura anteriormente publicada não é mais amplamente necessária, é possível alterá-la de volta a uma procura particular.

### <span id="page-20-0"></span>**Procedimento**

- 1. Selecione **Configurações > Marketing Operations Configurações > Gerenciar Procuras Publicadas**.
- 2. Por padrão, a página Gerenciar Procuras Publicadas lista apenas suas próprias procuras. Para trabalhar com uma procura criada por outro usuário, selecione esse usuário no campo **Procurar por Nome do Usuário**.
- 3. Para publicar uma procura, selecione-a na lista **Procura Salva Disponível** e, em seguida, clique em **>>**. A procura move para a lista **Publicar Procuras Salvas**.
- 4. Para tornar uma procura particular, selecione-a na lista **Procura Salva Disponível** e, em seguida, clique em **<<**. A procura move para a lista **Procuras Salvas Disponíveis**.
- 5. Clique em **Salvar Mudanças**.

### **Visualizando uma lista de objetos bloqueados**

O IBM Marketing Operations inclui uma ferramenta para visualizar uma lista dos objetos que estão bloqueados atualmente no aplicativo.

### **Procedimento**

1. Para usar a ferramenta, insira a seguinte URL em uma janela do navegador:

http://*<IBM\_IMS\_Suite\_hostname>*:*<port>*/unica/jsp/main.jsp? redirectURL=http://*<MarketingOperations\_hostname>*:*<port>*/ plan/affiniumplan.jsp?cat=adminobjectlocklist

Uma tela de login é exibida.

2. Insira o nome de usuário e a senha para uma conta em nível de administrador do Marketing Operations.

É exibida uma página com a lista de bloqueios de objetos.

### **Resultados**

A página de bloqueio de objeto lista os bloqueios atuais que são agrupados por objetos, grades e linhas de grade. A página exibe informações sobre cada bloqueio, incluindo o ID e o usuário que possui o objeto que está bloqueado.

### **Desempenho do Marketing Operations**

O IBM Marketing Operations fornece propriedades de configuração que podem ser configuradas para aumentar o desempenho do sistema. Para acessar estas propriedades de configuração, clique em **Configurações > Configuração > Marketing Operations**.

### **Tamanho máximo de resultado para listas**

Para ajudar a ultrapassar algumas limitações de consulta de banco de dados, é possível limitar o conjunto de resultados para todas as páginas de lista de sistemas a um valor especificado. Clique em **umoConfiguration > banco de dados** para configurar a propriedade **commonDataAccessLayerMaxResultSetSize**.

### **Tamanho do lote para consultas**

Para determinadas consultas sensíveis ao desempenho, é possível definir um tamanho do lote para o conjunto de resultados. Apenas o número especificado de registros são retornados de uma vez. Clique em **umoConfiguration > banco de dados** para configurar a propriedade **commonDataAccessLayerFetchSize**. A

<span id="page-21-0"></span>configuração padrão é 0, ou ilimitado. Uma configuração típica é 500.

### **Contagem máxima de itens para páginas do calendário**

Para gerenciar problemas de desempenho quando os usuários revisam ou exportam itens na visualização de calendário, é possível limitar o número de objetos (planos, programas, projetos e tarefas) que aparecem. Clique em **umoConfiguration > listingPages** para configurar a propriedade **maximumItemsToBeDisplayedInCalendar**. A configuração padrão é 0, ou ilimitado. O valor máximo é 500.

Se você limitar itens de exibição da agenda, os usuários poderão usar uma procura avançada para incluir itens desejados.

### **Configurando o recurso de marcação**

O Marketing Operations fornece ferramentas de marcação para fazer comentários em anexos. Quando os usuários do Marketing Operations enviam aprovações para revisão, os aprovadores podem colocar seus comentários diretamente no arquivo eletrônico, onde eles podem ser visualizados por outros usuários.

O Marketing Operations fornece dois tipos de ferramentas de marcação.

- v Marcação nativa do Marketing Operations: A opção de marcação nativa fornece diversas funções de marcação que podem ser aplicadas em formato PDF, HTML, JPG, PNG, GIF e BMP. Os usuários poderão até marcar websites inteiros se uma URL for fornecida. Os comentários podem, então, ser salvos no Marketing Operations. A marcação nativa é a opção padrão. Ela não requer que o Acrobat seja instalado em computadores clientes.
- v Marcação do Adobe Acrobat: Essa ferramenta de marcação requer a instalação do Adobe Acrobat em cada computador cliente. Os usuários podem aplicar todos os recursos de comentário do Acrobat e, em seguida, salvar o documento PDF editado no Marketing Operations.

A opção de marcação é uma configuração global. Não é possível ativar opções de marcação diferentes para grupos de usuários diferentes.

### **Disponibilidade da ferramenta de marcação**

Por padrão, a ferramenta de marcação nativa do Marketing Operations é ativada. É possível alterar o tipo de ferramenta de marcação disponível para usuários, alterando as propriedades de configuração da marcação em **Configurações > Configuração > Marketing Operations > umoConfiguration > marcação**.

Alterar a ferramenta de marcação após o usuários iniciarem a visualização e edição de marcações tem sérias consequências.

- Alternar de marcação do Acrobat para marcação nativa significa que os usuários não podem visualizar ou editar marcações que foram feitas no Acrobat.
- v Alternar de marcação nativa para marcação do Acrobat significa que os usuários não podem visualizar ou editar marcações que foram feitas na ferramenta de marcação nativa.

**Nota:** Para obter melhores resultados, evite alterar a configuração da marcação após os usuários começarem a usar a ferramenta de marcação. Considere cuidadosamente as implicações para os usuários antes de alterar a disponibilidade da ferramenta de marcação.

### <span id="page-22-0"></span>**Ativando a marcação do Adobe Acrobat**

Os usuários podem escolher a marcação do Adobe para revisão. A ativação da marcação do Adobe Acrobat desativa a marcação nativa do Marketing Operations para todos os usuários.

### **Procedimento**

- 1. Clique em **Configurações > Configuração > Marketing Operations > umoConfiguration > marcação**.
- 2. Clique em **Editar Configurações**.
- 3. Configure a propriedade **markupServerType** como SOAP.
- 4. Configure a propriedade **markupServerURL** como a URL para o servidor host do Marketing Operations. Inclua o nome completo do host e a porta em que o servidor de aplicativos da web atende.

Use esse formato de caminho com seus valores substituídos para *<server>* e *<port>*.

http://*<server>*:*<port>*/plan/services/collabService?wsdl

- 5. Configure a propriedade **useCustomMarkup** como True para ativar o botão do Marketing Operations, **Enviar Comentários** customizado para suas marcações de PDF.
- 6. Clique em **Salvar**.
- 7. Reinicie o Marketing Operations para que a mudança entre em vigor.

### **Instalando e configurando o Adobe em computadores clientes Sobre Esta Tarefa**

Para que os usuários usem a marcação do Adobe de forma eficiente, instale o Adobe Acrobat em cada computador cliente que é usado para acessar o IBM Marketing Operations.

Além disso, os usuários que usam o navegador Internet Explorer para acessar o IBM Marketing Operations devem configurar as preferências do Internet Explorer para exibir PDFs no navegador.

### **Ativando a marcação nativa do Marketing Operations**

É possível ativar a marcação nativa do Marketing Operations para revisão. A ativação da marcação nativa do Marketing Operations desativa a marcação do Adobe Acrobat.

### **Procedimento**

- 1. Clique em **Configurações > Configuração > Marketing Operations > umoConfiguration > marcação**.
- 2. Clique em **Editar Configurações**.
- 3. Configure a propriedade **markupServerType** como MCM.
- 4. Clique em **Salvar**.
- 5. Reinicie o Marketing Operations para que a mudança entre em vigor.

### **Desativando a marcação**

Em vez de ativar a marcação nativa do Marketing Operations ou a marcação do Adobe Acrobat para revisão, é possível desativar a marcação. Se você desativar a marcação, os usuários não poderão incluir comentários em arquivos .pdf.

### <span id="page-23-0"></span>**Procedimento**

- 1. Clique em **Configurações > Configuração > Marketing Operations > umoConfiguration > marcação**.
- 2. Clique em **Editar Configurações**.
- 3. Limpe o valor da propriedade **markupServerType**.
- 4. Clique em **Salvar**.
- 5. Reinicie o Marketing Operations para que a mudança entre em vigor.

### **Configurando logs do sistema**

Para registrar informações de configuração, depuração e erro, o Marketing Operations usa o utilitário Apache log4j. Para alterar os tipos de mensagens que esse utilitário inclui no log do sistema, altere o valor da propriedade **level** no arquivo *<MarketingOperations\_Home>*/conf/plan\_log4j.xml.

#### **Configurando o Nível de Criação de Log**

É possível configurar o nível de criação de log como FATAL, ERROR, WARN, INFO ou DEBUG para capturar um número maior de mensagens. Por exemplo, para registrar o número máximo de mensagens para ajudar na resolução de um problema, role para o final do arquivo plan\_log4j.xml e altere o nível para DEBUG:

```
<root><br><level value="DEBUG"/><br><appender-ref ref="ASYNC_SYS_LOG"/>
\epsilon/root>
```
Quando sua investigação estiver concluída, altere o valor do nível de volta para o padrão, WARN:

<root><br><level value="WARN"/> <appender-ref ref="ASYNC\_SYS\_LOG"/>  $\frac{2}{\sqrt{1}}$ 

**Dica:** O arquivo plan log4j.xml é recarregado 60 segundos após ter sido atualizado, portanto, não é necessária a reinicialização do servidor após editar esse arquivo.

#### **Criando um backup de um arquivo de log**

É possível criar um backup de um arquivo de log após ele atingir um determinado tamanho usando os parâmetros MaxFileSize e MaxBackupIndex.

MaxFileSize é o tamanho máximo do arquivo de log. Um arquivo de backup é criado quando o arquivo de log atinge esse tamanho. MaxBackupIndex é o número máximo de arquivos de backup que podem ser criados para um arquivo de log.

Considere o exemplo a seguir para criar um backup para o arquivo system.log.

```
<appender name="SYS_LOG" class="org.apache.log4j.RollingFileAppender">
   <param name="File" value="${plan.home}/logs/system.log"/>
<param name="Encoding" value="utf-8"/>
<param name="Append" value="true"/>
   <param name="MaxFileSize" value="10MB"/>
   <param name="MaxBackupIndex" value="10"/>
   <param name="ImmediateFlush" value="true"/>
<layout class="org.apache.log4j.PatternLayout">
<param name="ConversionPattern" value="%d{yyyy-MM-dd HH:mm:ss}
                                                                            [%X{user}] %-5p %F.%M:%L: %m%n"/>
     </layout>
   <filter class="com.unica.afc.logger.UALevelMatchFilter">
<!-- only the levels (comma separated) specified in LevelToMatch will be logged -->
```

```
<param name="LevelToMatch" value="DEBUG, WARN, INFO, ERROR, FATAL"/>
<param name="AcceptOnMatch" value="true"/>
  </filter>
</appender>
```
**Nota:** Se você copiar o exemplo acima e usá-lo no estado em que se encontra, deverá comentar o padrão System Log Appender no arquivo plan\_log4j.xml.

### **Ativando a depuração para funcionalidades específicas**

Use os módulos pré-configurados no plan log4j.xml, como PROJECT, TASK, APPROVAL e assim por diante, para ativar a depuração para funcionalidades específicas.

Para depurar módulos específicos, inclua os criadores de logs a seguir no arquivo plan log4j.xml e remova o comentário das seções relevantes.

```
<!-- ============================================================== -->
<!-- To debug specific module(s), uncomment the following logger(s) -->
<!-- ============================================================== -->
<!-- Functionality: PROJECT -->
<!--
<logger name="com.unicacorp.uap.project">
<level value="DEBUG"/>
</logger>
-->
<!-- Functionality: PROGRAM -->
<!--
<logger name="com.unicacorp.uap.program">
  <level value="DEBUG"/>
</logger>
-->
<!-- Functionality: PLAN -->
<!--
<logger name="com.unicacorp.uap.plan">
<level value="DEBUG"/>
</logger>
-->
<!-- Functionality: TASK -->
<!--<br><logger name="com.unicacorp.uap.task"><br><level value="DEBUG"/><br></logger><br>-->
<!-- Functionality: CALENDAR -->
<!--
<logger name="com.unicacorp.uap.calendar">
<level value="DEBUG"/>
</logger>
-->
<!-- Functionality: TEAM -->
<!--
<logger name="com.unicacorp.uap.team">
<level value="DEBUG"/>
</logger>
-->
<!-- Functionality: ASSET -->
<!--
<logger name="com.unicacorp.uap.assets">
<level value="DEBUG"/>
</logger>
-->
<!-- Functionality: APPROVAL -->
<!--<br><logger name="com.unicacorp.uap.approval"><br></level value="DEBUG"/><br></logger>
-->
<!-- Functionality: ACCOUNT -->
<!--
<logger name="com.unicacorp.uap.account">
  <level value="DEBUG"/>
</logger>
-->
<!-- Functionality: INVOICE -->
<!--
<logger name="com.unicacorp.uap.invoice">
<level value="DEBUG"/>
</logger>
-->
<!-- Functionality: FORM EDITOR -->
<!--
<logger name="com.unicacorp.uap.formeditor">
<level value="DEBUG"/>
</logger>
```

```
<!-- Functionality: GRID -->
<!--
<logger name="com.unica.grid">
<level value="DEBUG"/>
</logger><br><|ogger name="com.unicacorp.uap.grid"><br></logger><br></logger><br></logger>
<logger name="com.unicacorp.uap.tvc.grid">
   <level value="DEBUG"/>
</logger>
-->
<!-- Functionality: TEMPLATE -->
<!--
<logger name="com.unicacorp.uap.common.template">
  <level value="DEBUG"/>
</logger>
-->
<!-- Functionality: NOTIFICATION -->
<!--
<logger name="com.unicacorp.uap.notification">
  <level value="DEBUG"/>
</logger>
-->
<!-- Functionality: OFFER -->
<!--
<logger name="com.unicacorp.uap.offer">
<level value="DEBUG"/>
</logger>
-->
<!-- Functionality: MARKETING OBJECT -->
<!--<br><logger name="com.unica.uap.component"><br><|evel value="DEBUG"/><br></logger><br>-->
```
-->

### **Gerando logs do SQL**

Será possível gerar logs SQL mesmo quando o nível de criação de log raiz estiver configurado como INFO. É possível capturar quaisquer erros de SQL que ocorram sem ativar o nível máximo de depuração.

Os logs do SQL são independentes de outros logs e dos logs de nível raiz.

**Importante:** Ao fazer upgrade para o Fix Pack 10.0.0.2, o arquivo plan\_log4j.xml não é sobrescrito. Após instalar o Fix Pack 10.0.0.2, se desejar desativar a geração de logs de SQL, deverá comentar a seção SQL\_LOG. Caso contrário, os logs de SQL serão gerados após o upgrade.

Para gerar logs de SQL, remova o comentário da seção a seguir no arquivo plan\_log4j.xml.

```
<!-- =============================================================== -->
<!-- SQL Log Appender -->
<!-- =============================================================== -->
<!-- IMPORTANT: The SQL logs are independent from others logs and -->
<!-- from the root level. To obtain the SQL logs, only uncomment the -->
<!-- section below. -->
<!--<br><appender name="SQL_LOG" class="org.apache.log4j.DailyRollingFileAppender"><br><param name="File" value="${plan.home}/logs/sql.log"/><br><param name="Encoding" value="utf-8"/><br><param name="Append" value="true"/><br><param name
    <layout class="org.apache.log4j.PatternLayout"><br><param name="ConversionPattern" value="%d{yyyy-MM-dd HH:mm:ss}<br>[%X{user}] %-5p %F.%M:%L %m%n"/><br></layout>
   <filter class="com.unica.afc.logger.UALevelMatchFilter">
    <param name="LevelToMatch" value="SQL"/>
<param name="AcceptOnMatch" value="true"/>
</filter>
</appender>
-->
```
#### **Obtendo logs para um usuário específico em um arquivo de log específico**

É possível obter os logs para um usuário específico em um arquivo de log específico usando a classe com.unica.afc.logger.UserMatchFilter.

Para gerar logs para um usuário específico, deve-se incluir e remover o comentário da seção a seguir no arquivo plan\_log4j.xml e incluir as informações necessárias para o usuário específico.

O exemplo a seguir cria um arquivo de log asm\_admin.log, para o usuário asm\_admin.

```
<!-- ================================================================ -->
<!-- To obtain log file(s) by user, uncomment the following logger(s) -->
<!-- Below is an example to obtain a log file (asm_admin.log) for the -->
<!-- 'asm_admin' user. -->
<!-- ================================================================ -->
 <!--<br><appender name="UserLogAppender" class="org.apache.log4j.RollingFileAppender"><br><pparam name="File" value="${plan.home}/logs/asm_admin.log"/><br><pparam name="Encoding" value="true"/><br><param name="Append" value="true"/>
      <param name="MaxFileSize" value="10M6"/><br><param name="MaxBackupIndex" value="10"/><br><layout class="org.apache.log4j.PatternLayout"><br><param name="ConversionPattern" value="%4(yyy-MM-dd HH:mm:ss}<br><param name="ConversionPatte
      </layout>
<filter class="com.unica.afc.logger.UserMatchFilter">
<param name="StringToMatch" value="asm_admin" />
<param name="AcceptOnMatch" value="true"/>
</filter>
</appender>
<logger name="com.unicacorp">
      <level value="DEBUG"/>
<appender-ref ref="UserLogAppender"/>
</logger>
<logger name="com.unica">
      <level value="DEBUG"/>
<appender-ref ref="UserLogAppender"/>
 </logger>
-->
```
### <span id="page-28-0"></span>**Capítulo 2. Opções de customização de interface do IBM Marketing Operations**

O IBM Marketing Operations oferece opções para customizar a interface com o usuário. É possível customizar ou remarcar a interface do Marketing Operations para corresponder às necessidades de sua organização.

É possível customizar os seguintes menus e rótulos.

- v Renomeie os tipos de objeto de marketing padrão para alterar os rótulos em páginas e menus.
- Crie menus e renomeie-os.
- v Reorganize e renomeie itens de menu e inclua itens de menu que se vinculam a URLs.

Defina também as opções em várias listas na interface com o usuário. Para obter mais informações, consulte Capítulo [15, "Definindo opções de lista", na página 207.](#page-212-0)

### **Renomeando tipos de objeto de marketing**

É possível alterar os rótulos e outras sequências de texto que são exibidos na interface com o usuário para tipos de objeto de marketing.

Os tipos de objeto de marketing padrão do Marketing Operations incluem planos, programas, projetos, aprovações e ativos. Também é possível incluir tipos de objeto de marketing customizado para atender às necessidades de sua organização. Consulte o Capítulo [3, "Tipos de Objetos de Marketing", na página 31.](#page-36-0)

Para renomear um tipo de objeto, você edita um ou mais dos seguintes arquivos:

v *<MarketingOperations\_Home>*/messages/com/ibm/umo/ext/ UMOConfigurationMessages\_*<defaultLocale>*.properties (para um tipo de objeto de marketing padrão) ou

UMOMktObjectConfigurationMessages\_*<defaultLocale>*.properties (para um tipo de objeto de marketing customizado)

Esse arquivo contém parâmetros list e parâmetros ui.

- Os parâmetros list definem rótulos e sequências de texto para a página de lista que é exibida quando os usuários selecionam o item de menu para o tipo de objeto. Por exemplo,
	- projectlist.columnList.PROJECT\_STATUS.header=Status.
- Os parâmetros ui definem rótulos e sequências de texto para as páginas que exibem dados para uma única instância desse tipo de objeto. Por exemplo, projectsui.tabset.tab\_edit\_workflow.item\_addTask.display=Add Task Row.
- v *<MarketingOperations\_Home>*/conf/*<defaultLocale>*/sysmodules.xml Consulte o "O arquivo [sysmodules.xml](#page-29-0)" na página 24.
- v *<MarketingOperations\_Home>*/conf/*<defaultLocale>*/sysmenu.xml Consulte o "O arquivo sysmenu.xml[" na página 25.](#page-30-0)

Para que suas mudanças entrem em vigor na interface com o usuário do Marketing Operations, deve-se reiniciar o servidor de aplicativos e sincronizar menus com o Marketing Platform.

Se sua organização suportar vários códigos de idioma, será possível localizar os rótulos que são exibidos para os tipos de objeto de marketing padrão. Consulte o ["Tipos de objetos localizados" na página 177.](#page-182-0)

### <span id="page-29-0"></span>**O arquivo sysmodules.xml**

O arquivo *<MarketingOperations\_Home>*/conf/*<locale>*/sysmodules.xml define os rótulos exibidos na interface com o usuário para tipos de objeto de marketing padrão.

Esse arquivo contém seções para elementos module e elementos item.

- v Os elementos module definem como o tipo de objeto de marketing é exibido em menus no Marketing Operations.
- v Os elementos item definem versões no singular e no plural do nome do tipo de objeto para outras utilizações no Marketing Operations.

Para cada um dos tipos de objeto de marketing padrão, o arquivo sysmodules.xml inclui um elemento module e dois elementos item. Por exemplo, o arquivo en US/sysmodules.xml inclui os seguintes valores para projetos:

```
<module id="projects">
      <display>Projects</display>
       <description>Projects Module</description>
<helptip>Projects</helptip>
       <link>uapprojectservlet?cat=projectlist</link>
<helpfile>plan.htm</helpfile>
</module>
<item id="project">Project</item>
<item id="projects">Projects</item>
```
Para alterar os rótulos exibidos em menus e páginas, um dos arquivos editados é o arquivo sysmodules.xml para seu código de idioma padrão. Por exemplo, para alterar "projects" para "promotions" em toda a interface com o usuário, edite os valores do elemento <display> para o módulo e os valores para ambos os elementos <i tem> para projetos.

```
<module id="projects">
        <display>Promotions</display>
<description>Projects Module</description>
<helptip>Projects</helptip>
        <link>uapprojectservlet?cat=projectlist</link>
<helpfile>plan.htm</helpfile>
</module>
<item id="project">Promotion</item>
<item id="projects">Promotions</item>
```
Edite também o arquivo sysmodules.xml se desejar incluir um item de menu que se vincula a uma URL. Consulte o ["Incluindo um item de menu que vincula a uma](#page-33-0) [URL" na página 28.](#page-33-0)

Para aplicar as mudanças feitas no arquivo sysmodules.xml à interface com o usuário do Marketing Operations, deve-se reiniciar o servidor e sincronizar menus com o Marketing Platform.

**Nota:** O código padrão de idioma para sua organização é configurado durante a instalação. Para verificar essa configuração, clique em **Configurações > Configuração > Marketing Operations** e revise a propriedade de configuração **defaultLocale**.

Ao criar um tipo de objeto de marketing customizado, o Marketing Operations inclui automaticamente um elemento module e os elementos item no singular e no plural para ele no arquivo sysmodules.xml. Para obter mais informações, consulte Capítulo [3, "Tipos de Objetos de Marketing", na página 31.](#page-36-0)

#### <span id="page-30-0"></span>**Elementos no arquivo sysmodules.xml**

Para definir módulos no arquivo sysmodules.xml, use os elementos <module>, <display>, <description> e <link>.

#### **module**

O elemento <module> é o elemento do contêiner para os elementos que definem um módulo. Esse elemento possui os seguintes atributos:

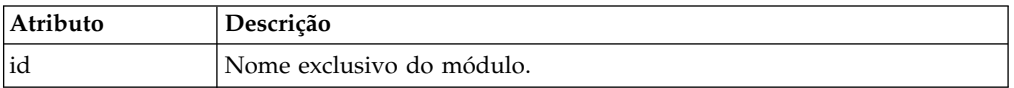

O elemento <module> não possui nenhum valor. Ele pode conter os seguintes elementos filhos: <display>, <description> e <link>.

#### **exibição**

O elemento <display> define o nome que o Marketing Operations usa para esse módulo na interface. Este elemento não possui atributos e elementos-filhos. O valor do elemento é o nome que você deseja usar.

#### **descrição**

O elemento <description> define a descrição para esse módulo. Este elemento não possui atributos e elementos-filhos. O valor do elemento é a descrição que você deseja usar.

#### **link**

O elemento <link> define a página que é exibida quando os usuários clicam no item de menu para esse módulo. Este elemento não possui atributos e elementos-filhos. O valor do elemento é o link.

### **O arquivo sysmenu.xml**

O arquivo *<MarketingOperations\_Home>*/conf/*<locale>*/sysmenu.xml define os rótulos de menus e itens de menu, incluindo a sequência dos itens de menu e os separadores.

Os menus e itens de menu da interface com o usuário são definidos pelos elementos no sysmenu.xml. Inicialmente, os itens de menu correspondem aos valores definidos no arquivo sysmodules.xml para elementos de módulo. Cada item no arquivo sysmenu.xml deve ter um elemento de módulo correspondente no arquivo sysmodules.xml.

Para reorganizar itens de menu em seus menus, renomear um menu criado ou incluir um item de menu, um dos arquivos editados será o arquivo sysmenu.xml para seu código padrão de idioma. Para aplicar mudanças feitas no arquivo sysmenu.xml à interface com o usuário do Marketing Operations, deve-se reiniciar o servidor de aplicativos e sincronizar menus com o Marketing Platform.

#### **Elementos no arquivo sysmenu.xml**

Você usa os elementos <menugroup>, <display> e <menuitem> para definir menus e itens de menu no arquivo sysmenu.xml.

#### <span id="page-31-0"></span>**menugroup**

O elemento <menugroup> identifica um menu na interface com o usuário e contém elementos que definem o rótulo para o menu e os itens que ele oferece. Esse elemento possui o seguinte atributo:

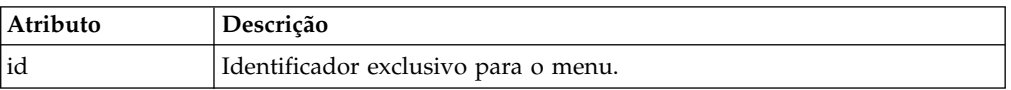

O elemento <menugroup> não possui nenhum valor. Ele pode conter os seguintes elementos filhos: <display> e <menuitem>.

#### **exibição**

O elemento <display> define o rótulo que o Marketing Operations exibe na interface com o usuário para esse menu. Este elemento não possui atributos e elementos-filhos. O valor de atributo é o nome que você deseja usar.

#### **menuitem**

O elemento <menuitem> define um item em um menu. Esse elemento possui os seguintes atributos:

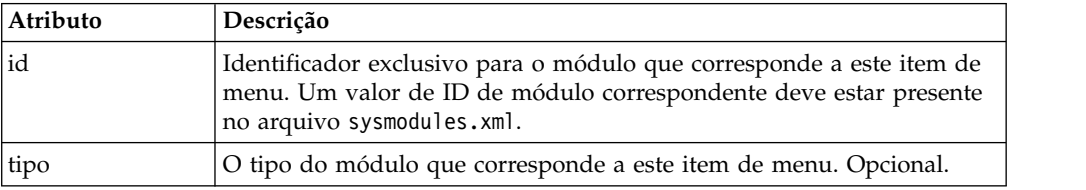

O elemento <menuitem> não possui nenhum valor ou elementos filhos.

Para incluir uma linha horizontal entre dois itens de menu, inclua um elemento <separator/> em sysmenu.xml entre os elementos <menuitem>.

### **Renomeando um tipo de objeto de marketing**

É possível renomear um tipo de objeto de marketing no arquivo sysmodules.xml.

#### **Procedimento**

- 1. Abra o arquivo sysmodules.xml.
- 2. Localize a seção <syscatalogitems> desse arquivo. Para os elementos <item> que definem os nomes no singular e plural do tipo de objeto de marketing que está sendo renomeado, substitua os valores por sua terminologia preferida.
- 3. Localize a seção <module> para o tipo de objeto de marketing que está sendo renomeado. Altere o valor do elemento <display> nessa seção para sua terminologia preferida.
- 4. Salve e feche o arquivo sysmodules.xml.
- 5. Abra o arquivo UMOConfigurationMessages\_*<defaultLocale>*.properties (para um tipo de objeto de marketing padrão) ou o arquivo UMOMktObjectConfigurationMessages\_*<defaultLocale>*.properties (para um tipo de objeto de marketing customizado).

<span id="page-32-0"></span>Para o tipo de objeto de marketing que você deseja renomear, localize todos os valores da propriedade list e ui (após o sinal =) que incluem o nome do tipo de objeto.

- 6. Altere os valores nome para sua terminologia preferida. Salve o arquivo e feche-o.
- 7. Abra o arquivo sysmenu.xml. Os nomes de itens de menu que esse arquivo define substituem os nomes de exibição que são definidos por sysmodules.xml.
- 8. Altere os valores de nome de item de menu para sua terminologia preferida. Salve o arquivo e feche-o.
- 9. Reinicie o servidor de aplicativos do Marketing Operations.
- 10. Clique em **Configurações > Configurações do Marketing Operations > Sincronizar menus**.

**Nota:** Se os menus não forem exibidos conforme o esperado após a conclusão desse procedimento, use o utilitário configTool para importar itens de menu manualmente. Para obter informações sobre como usar essa ferramenta, consulte o *Guia de Instalação do IBM Marketing Operations*. Consulte a seção sobre como configurar o Marketing Operations antes da implementação e a etapa para registrar o Marketing Operations manualmente.

### **Customizando menus**

É possível configurar os menus e opções de menu para o Marketing Operations com base nas necessidades de sua organização.

É possível fazer as customizações a seguir no Marketing Operations:

- Criar menus
- Reorganizar itens em menus
- Renomear itens em menus
- v Renomear um menu criado anteriormente
- v Incluir itens de menu que se vinculam a URLs

Não é possível renomear os menus padrão (Operações, Analítica, etc.) embora seja possível renomear itens nesses menus.

### **Criando um menu**

É possível criar um menu no Marketing Operations modificando o arquivo sysmodules.xml.

### **Sobre Esta Tarefa**

Antes de criar um menu, o arquivo sysmodules.xml deve conter um módulo para o menu e um módulo para cada item que você deseja incluir no menu.

#### **Procedimento**

- 1. Abra o arquivo sysmodules.xml.
- 2. Inclua um elemento <module> com um valor de ID exclusivo para o novo menu.
- 3. Certifique-se de que exista um <module> para cada item de menu que você deseja incluir no menu.

Tome nota do valor de ID para cada um.

- <span id="page-33-0"></span>4. Salve e feche o arquivo sysmodules.xml.
- 5. Abra o arquivo sysmenu.xml.
- 6. Para criar o menu, inclua um elemento <menugroup>.

Insira para esse elemento o mesmo valor de ID que foi inserido para o novo elemento <module> do menu no arquivo sysmodules.xml.

7. Para criar itens de menu para o menu, inclua elementos <menuitem> nesse <menugroup>.

Certifique-se de que cada elemento <menuitem> tenha um valor de ID que seja igual a um dos valores dos elementos <module> do arquivo sysmodules.xml identificado na etapa 3.

- 8. Salve e feche o arquivo sysmenu.xml.
- 9. Reinicie o servidor do Marketing Operations.
- 10. Clique em **Configurações > Configurações do Marketing Operations > Sincronizar menus**.

### **Reorganizando itens em menus**

É possível reorganizar itens em menus movendo itens de um menu para outro ou mudar a ordem de itens em um menu.

Reorganize os itens em menus clicando no local dos elementos <menuitem> no arquivo sysmenu.xml. Quando concluir, clique em **Configurações > Configurações do Marketing Operations > Sincronizar menus.**

### **Renomeando um menu ou um item em um menu**

É possível renomear um menu ou um item em um menu modificando o arquivo sysmenu.xml.

### **Procedimento**

- 1. Abra o arquivo sysmenu.xml.
- 2. Localize o elemento <menugroup> para o menu que você deseja renomear ou o elemento <menuitem> para o item de menu que você deseja renomear.
- 3. Execute uma das opções a seguir:
	- a. Se o elemento tiver um elemento filho <display>, altere o valor do elemento <display> para o texto que você deseja exibir.
	- b. Se o elemento não tiver um elemento filho <display>, crie um elemento filho <display> cujo valor é o texto que você deseja exibir.
- 4. Salve e feche o arquivo sysmenu.xml.
- 5. Reinicie o servidor de aplicativos do Marketing Operations.
- 6. Clique em **Configurações > Configurações do Marketing Operations > Sincronizar menus**.

### **Incluindo um item de menu que vincula a uma URL**

É possível incluir um item de menu que vincula a uma URL modificando o arquivo sysmodules.xml.

#### **Procedimento**

- 1. Abra o arquivo sysmodules.xml.
- 2. Crie um módulo.

O valor do elemento <link> deve ser a URL à qual você deseja se vincular.

- <span id="page-34-0"></span>3. Tome nota dos valores para os atributos de ID e tipo. Deve-se inseri-los no arquivo sysmodules.xml em uma etapa posterior.
- 4. Salve e feche o arquivo sysmodules.xml.
- 5. Abra o arquivo sysmenu.xml.
- 6. Localize o <menugroup> para o menu no qual você deseja incluir o link.
- 7. Inclua um elemento <menuitem> que referencia o módulo criado anteriormente.
- 8. Salve e feche o arquivo sysmenu.xml.
- 9. Reinicie o servidor do Marketing Operations.
- 10. Clique em **Configurações > Configurações do Marketing Operations > Sincronizar menus**.

### **Sincronizando menus**

Sempre que fizer uma mudança nos menus no Marketing Operations, deve-se sincronizar os menus para que suas mudanças sejam exibidas.

**Nota:** Criar um tipo de objeto de marketing é considerado uma mudança nos menus. O Marketing Operations modifica automaticamente os arquivos sysmodules.xml e sysmenu.xml, mas deve-se sincronizar manualmente os menus.

Para sincronizar os menus, clique em **Configurações > Configurações do Marketing Operations > Sincronizar menus**.

### **Suporte de vários códigos de idioma**

Para organizações com usuários do Marketing Operations em vários códigos de idioma, é possível traduzir os rótulos e sequências de texto na interface com o usuário para cada código de idioma.

As propriedades de configuração **supportedLocales** e **defaultLocale**, localizadas em **Configurações > Configuração > Marketing Operations**, identificam os códigos de idioma para sua organização. Essas propriedades são configuradas durante a instalação.

É possível localizar os seguintes objetos no Marketing Operations:

- Tipos de objeto de marketing padrão e tipos de objeto de marketing customizado. Consulte o ["Tipos de objetos localizados" na página 177.](#page-182-0)
- v Propriedades do modelo. Consulte o ["Suporte de vários códigos de idioma para](#page-183-0) [modelos" na página 178.](#page-183-0)
- v Atributos de formulário. Consulte o ["Localizando formulários" na página 181.](#page-186-0)
- Métricas. Consulte o ["Localizando métricas" na página 183.](#page-188-0)
- v Alertas. Consulte o ["Customizando uma mensagem de notificação de alerta" na](#page-207-0) [página 202.](#page-207-0)
- Listas, incluindo funções de usuário para modelos de projeto. Consulte o ["Localizando Listas" na página 184.](#page-189-0)

**Nota:** Mudanças nos arquivos *<MarketingOperations\_Home>*/messages/com/ibm/ umo/core/UMOMessages\_*<locale>*.properties para localizar mensagens de aviso e de erro do sistema não são suportadas. Os upgrades do sistema e outros processos sobrescrevem esses arquivos.
# **Capítulo 3. Tipos de Objetos de Marketing**

Objetos de marketing são os produtos do trabalho que uma equipe desenvolve e reutiliza no curso de atividades de marketing. Além de um conjunto de tipos de objeto de marketing padrão que é fornecido com o IBM Marketing Operations, é possível criar tipos de objeto de marketing customizados.

### **Tipos de objeto de marketing padrão**

O IBM Marketing Operations fornece um conjunto padrão de tipos de objetos de marketing que representam produtos de trabalho que a maioria das organizações usa para planejar e gerenciar os objetivos de marketing:

- Planos
- Programas
- Projetos
- Ativos

Esses tipos de objeto de marketing padrão são incluídos quando recursos opcionais são ativados para o Marketing Operations:

- v Faturas (módulo Gerenciamento Financeiro)
- v Ofertas (sistemas com o Marketing Operations e o Campaign são integrados e oferecem integração ativada)

### **Tipos de objetos de marketing customizados**

Em sua organização, os usuários podem precisar rastrear outros tipos de objetos de marketing. Os objetos de marketing podem incluir itens físicos, como uma carta, cartão de crédito ou um banner de propaganda. Os objetos de marketing também podem representar componentes de negócios, como uma oferta de cartão de crédito, definição de segmento de destino ou definição de programa de recompensa. É possível definir um tipo de objeto de marketing customizado para cada item físico ou componente de negócios que você deseja gerenciar rastrear no Marketing Operations. Com os exemplos listados acima, você cria esses tipos de objetos de marketing customizados.

- Carta
- v Cartão de crédito
- Banner de propaganda
- v Oferta de cartão de crédito
- v Definição de segmento de destino
- Definição do programa de recompensa

Após incluir um tipo de objeto de marketing customizado, crie um ou mais modelos para ele. Por exemplo, é possível criar modelos de carta separados para diferentes tipos de cartas de formulário. Cada modelo pode então ser usado várias vezes para criar diferentes instâncias desse tipo de carta.

### **Componentes de tipos de objetos de marketing**

O diagrama a seguir mostra a representação interna de tipos de objetos de marketing no IBM Marketing Operations e como os componentes se relacionam entre si.

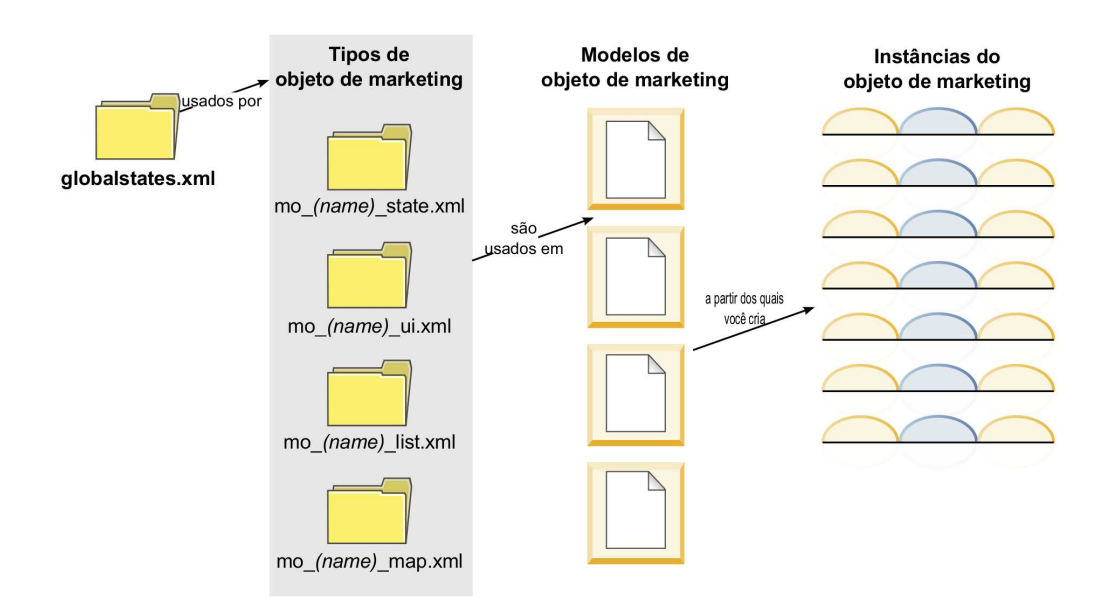

Geralmente, as instâncias do objeto se movem por meio de uma série de estados de status de fluxo de trabalho, como Não iniciado, Em andamento e Concluído. Um único arquivo XML define os possíveis estados para todos os tipos de objeto de marketing, padrão e customizados. Para especificar os estados que os usuários podem selecionar para um tipo de objeto de marketing e as transições permitidas entre estados, atualize esse tipo de objeto de marketing.

# **Definindo um tipo de objeto de marketing customizado**

Para definir um novo tipo de objeto de marketing para sua organização, conclua várias tarefas.

### **Procedimento**

- 1. Se o novo tipo de objeto de marketing exigir novos estados, defina os novos estados no arquivo de estados globais. Consulte o ["O arquivo de estados](#page-38-0) [globais" na página 33](#page-38-0) para obter detalhes.
- 2. Se você definiu novos estados, reinicie o servidor da web para disponibilizar os novos estados.
- 3. Inclua o tipo de objeto de marketing customizado. Especifique os estados que são válidos e as transições entre estados ao incluir o tipo de objeto de marketing. Consulte ["Tipos de objetos de marketing customizados" na página](#page-40-0) [35](#page-40-0) para obter detalhes.
- 4. Reinicie o servidor de aplicativos da web para disponibilizar o novo tipo de objeto de marketing.
- 5. Projete um modelo para o tipo de objeto de marketing. Consulte o ["Modelos de](#page-42-0) [objeto de marketing" na página 37](#page-42-0) para obter detalhes.

6. Os usuários criam instâncias do objeto de marketing a partir do modelo de objeto de marketing. Consulte o *Guia do Usuário do IBM Marketing Operations* para obter detalhes.

# <span id="page-38-0"></span>**Estados para objetos de marketing**

Cada objeto de marketing tem um estado que indica seu status. O estado é alterado conforme o objeto de marketing se move através de seu ciclo de vida.

Os seguintes estados estão disponíveis por padrão:

- Não iniciado
- Em andamento
- Suspenso
- Cancelado(a)
- Concluída

É possível criar estados adicionais editando o arquivo de estados globais.

Ao criar um tipo de objeto de marketing, especifique os estados possíveis para esse tipo a partir da lista global de estados.

# **O arquivo de estados globais**

O arquivo de estados globais lista todos os possíveis estados para objetos de marketing em sua instalação. O arquivo globalstates.xml está na pasta *MarketingOperations\_Home*\conf\*locale*.

Defina estados nesse arquivo com as seguintes tags XML.

*Tabela 10. Tags XML para estados globais*

| Tag         | Descrição                                                                                                    |
|-------------|----------------------------------------------------------------------------------------------------|
| id          | Um identificador exclusivo para o estado. O valor de ID não pode<br>conter espaços.                                                                                                    |
| displayName | O rótulo a ser exibido para objetos quando eles estiverem nesse estado.<br>Por exemplo, "Em andamento".                                                                                                    |
| ícone       | O indicador visual que é exibido próximo ao displayName para<br>representar esse estado. Os arquivos de imagens referenciados devem<br>ser colocados no diretório webapp/images do arquivo WAR. As imagens<br>com 20x20 pixels de tamanho e em formato GIF fornecem os melhores<br>resultados. O sistema redimensiona automaticamente imagens de<br>outros tamanhos para 20x20 pixels. |
| frozen      | Um sinalizador que indica se o objeto pode ser editado neste estado:<br>• false: os usuários podem editar o objeto quando ele está nesse<br>estado.<br>true: os usuários não podem editar o objeto quando ele está nesse<br>٠<br>estado.                                                                                                    |

A seguir está uma entrada de exemplo para o estado IN\_PROGRESS:

<state id="IN\_PROGRESS"> <displayName>In Progress</displayName> <icon>status\_onschedule.gif</icon> <frozen>false</frozen>

```
</state>
```
**Importante:** Para atualizar o arquivo de estados globais usados pela instância do Marketing Operations, deve-se reiniciar o servidor da web.

# **Transições de estado**

Quando os usuários trabalharem com instâncias de objeto de marketing, eles podem alterar o status de uma instância individual enquanto editam-na. Eles também podem alterar o status de diversas instâncias selecionadas na página de lista para esse tipo de objeto. Os usuários escolhem de uma lista de possíveis transições: os valores que estão disponíveis dependem do status da instância e das transições de estado definidas para o tipo de objeto de marketing.

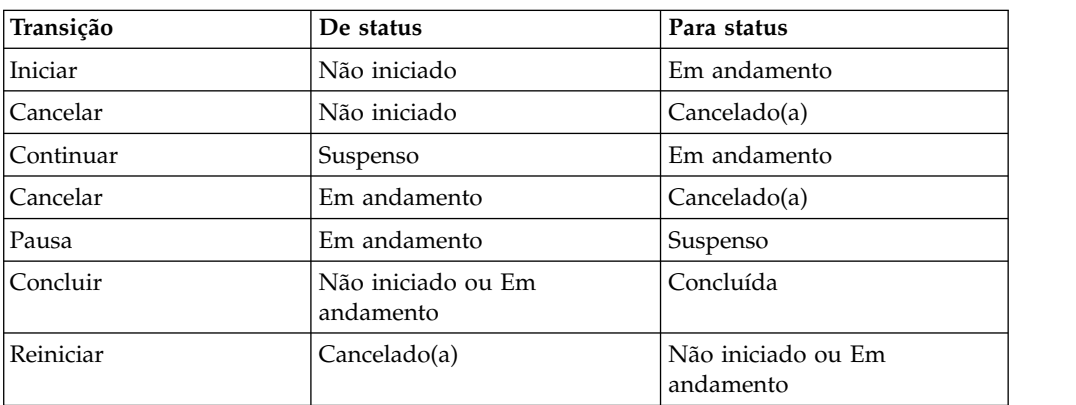

Por padrão, as seguintes transições são definidas.

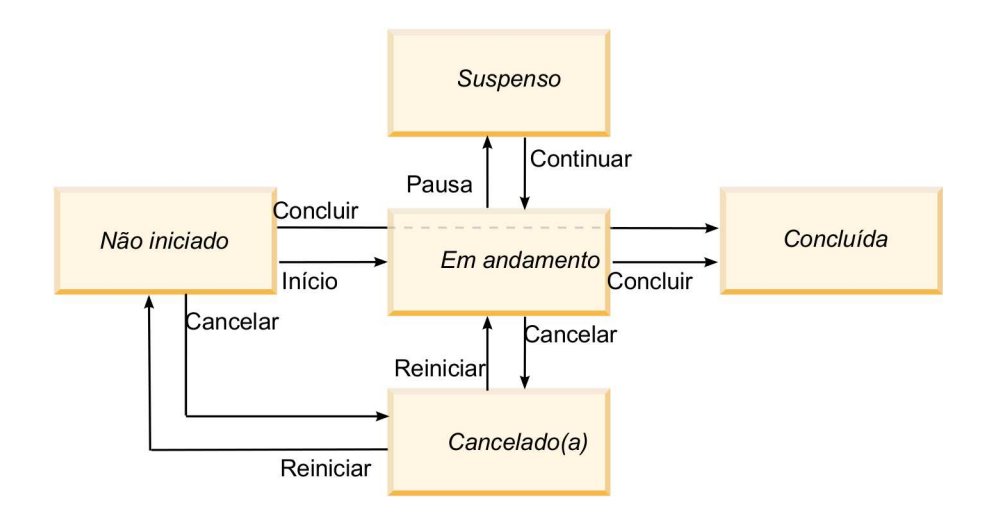

Por exemplo, se uma instância de objeto de marketing estiver Em andamento, um usuário pode fazer essas escolhas.

- v Pausar: alterar o status para Em Espera
- Concluir: alterar seu status para Concluído.
- v Cancelar: alterar seu status para Cancelado.

Inclua ou remova transições quando criar um tipo de objeto de marketing.

# <span id="page-40-0"></span>**Tipos de objetos de marketing customizados**

Você inclui um tipo de objeto de marketing no IBM Marketing Operations antes de criar modelos de objeto de marketing e antes de os usuários criarem instâncias desse tipo.

**Nota:** IBM Marketing Operations não oferece uma interface com o usuário para atualizar tipos de objeto de marketing após incluí-los. Antes de iniciar, determine as transições de estado que o tipo de objeto de marketing deve oferecer e coletar as informações necessárias.

# **Incluindo um tipo de objeto de marketing**

Inclua um tipo de objeto de marketing customizado no Marketing Operations.

# **Procedimento**

- 1. Selecione **Configurações > Configurações do Marketing Operations**.
- 2. Na seção **Outras opções**, clique em **Configurações do tipo de objeto de marketing**. A página Configurações do tipo de objeto de marketing é aberta.
- 3. Clique em **Incluir tipo de objeto de marketing**. A página Incluir tipo de objeto de marketing é aberta.
- 4. Especifique os detalhes para o tipo de objeto. Para obter descrições dos campos nesta página, consulte "A página Incluir tipo de objeto de marketing".
- 5. Clique em **Salvar mudanças** para incluir o novo tipo de objeto de marketing Ao salvar o tipo de objeto de marketing, o Marketing Operations cria arquivos de definição XML e arquivos de propriedades com suas especificações.
- 6. Se sua organização suportar vários códigos de idioma, traduza os rótulos e sequências de texto que são exibidos na interface com o usuário para o idioma de cada código de idioma. Para obter informações, consulte ["Tipos de objetos](#page-182-0) [localizados" na página 177.](#page-182-0)

# **O que Fazer Depois**

**Importante:** Para disponibilizar o novo tipo de objeto de marketing, reinicie o servidor de aplicativos da web.

# **A página Incluir tipo de objeto de marketing**

Nessa página, você define os nomes internos e de exibição para um tipo de objeto de marketing, como os usuários navegam para instâncias e estados e transições de estado válidos.

| Campo                                                 | Descrição                                                                                                    |
|-------------------------------------------------------|----------------------------------------------------------------------------------------------------|
| Nome do módulo<br>do tipo de objeto<br>de marketing   | O nome interno desse tipo de objeto de marketing. O nome pode<br>incluir apenas caracteres alfanuméricos do idioma inglês e sublinhados.<br>Uma versão com todas as letras minúsculas desse nome é usada nos<br>nomes dos arquivos de definição XML e nos parâmetros nos arquivos<br>de propriedades, para esse tipo de objeto de marketing. |
| Nome de exibição<br>do tipo de objeto<br>de marketing | O rótulo a ser usado para o tipo de objeto de marketing em menus e<br>listagens.                                                                                                    |

*Tabela 11. Campos na página Incluir tipo de objeto de marketing*

| Campo                                                           | Descrição                                                                                                    |
|-----------------------------------------------------------------|----------------------------------------------------------------------------------------------------|
| Descrição do<br>módulo do tipo<br>de objeto de<br>marketing     | Uma breve descrição deste tipo de objeto de marketing.                                                                                                    |
| Dica de ajuda do<br>módulo do tipo<br>de objeto de<br>marketing | Reservado para uso futuro.                                                                                                    |
| Nome do objeto<br>de marketing<br>(Singular)                    | O rótulo a ser usado em links e títulos na interface com o usuário do<br>Marketing Operations quando um nome singular é necessário (por<br>exemplo, "Incluir criativo").                                                                                                    |
| Nome do objeto<br>de marketing<br>(Plural)                      | O rótulo a ser usado em links e títulos na interface do Marketing<br>Operations quando um nome no plural é necessário (por exemplo,<br>"Todos os criativos").                                                                                                    |
| Configurações de<br>menu do tipo de<br>objeto de<br>marketing   | Para incluir um menu de navegação para acessar uma página de lista<br>para este tipo de objeto de marketing, selecione Criar novo grupo de<br>menus com nome de exibição e forneça o nome de menu.<br>Para incluir uma opção de navegação em um menu existente para<br>acessar a página de lista para este tipo de objeto de marketing,<br>selecione Incluir no grupo de menus existente e o menu. |
| Estado Inicial                                                  | Especifique o estado a ser designado a todas as instâncias criadas<br>recentemente deste tipo de objeto de marketing.                                                                                                    |
| Nomes de<br>transições                                          | O rótulo para uma transição de um estado de objeto de marketing para<br>outro.<br>Nota: Esse nome é visível somente nessa tela; ele não é exibido para<br>usuários quando eles trabalham com objetos de marketing desse tipo.                                                                                                    |
| De                                                              | O primeiro estado nessa transição; o estado do qual a instância do<br>objeto de marketing está se movendo. Selecione um estado que esteja<br>definido no arquivo de estados globais.                                                                                                    |
| Para                                                            | O segundo estado nessa transição; o estado para o qual a instância do<br>objeto de marketing está se movendo. Selecione um estado que esteja<br>definido no arquivo de estados globais.                                                                                                    |

*Tabela 11. Campos na página Incluir tipo de objeto de marketing (continuação)*

# **Arquivos de definição de tipo de objeto de marketing**

Ao criar um tipo de objeto de marketing, o IBM Marketing Operations atualiza tabelas de banco de dados e cria os seguintes arquivos XML para armazenar definições para esse tipo de objeto de marketing.

- mo *name* map.xml, que define os atributos padrão a serem mostrados na guia **Resumo** para o objeto de marketing. Também é possível alterar os rótulos desses atributos.
- v mo\_*name*\_state.xml, que contém os metadados para as transições que são definidas entre estados para o objeto. Os metadados para cada estado de objeto de marketing que está definido no sistema são armazenados no arquivo globalstates.xml. Se você incluir novos estados, deverá defini-los nesse arquivo.

Em que *name* é uma versão em minúsculas do nome especificado no campo **Nome do módulo do tipo de objeto de marketing** quando foi criado o tipo de objeto de marketing.

<span id="page-42-0"></span>Os arquivos de definição de objeto de marketing são armazenados no diretório *MarketingOperations\_Home*\conf\*locale*.

**Nota:** Em versões anteriores à versão 8.6.0, o sistema criou dois arquivos extras para os tipos de objeto de marketing: mo\_*name*\_list.xml e mo\_*name*\_ui.xml. Esses arquivos não são mais criados; no entanto, o diretório *MarketingOperations\_Home*\ conf\backupUiListConfig mantém os arquivos que foram criados antes do upgrade para a versão 8.6 para referência.

**Importante:** Não remova nenhum um dos arquivos de definição de objeto de marketing. Se você remover, não será possível iniciar seu servidor da web ou usar o IBM Marketing Operations.

# **Arquivos de propriedades do tipo de objeto de marketing**

Um arquivo de propriedades do tipo de objeto de marketing define os rótulos e sequências da interface com o usuário para o tipo de objeto.

Para o primeiro tipo de objeto de marketing customizado criado, o Marketing Operations cria um arquivo de propriedades para cada código de idioma. Esses arquivos de propriedades são os arquivos *MarketingOperations\_Home*/messages/ com/ibm/umo/ext/UMOMktObjectConfigurationMessages\_*locale*.properties.

Sempre que você incluir outro tipo de objeto de marketing customizado, o sistema inclui um conjunto de parâmetros para ele nesses arquivos de propriedades. Os novos parâmetros começam com *name*\_ui e *name*\_list, em que *name* é uma versão em minúsculas do nome especificado no campo **Nome do módulo do tipo de objeto de marketing** durante a criação do tipo de objeto de marketing.

Para alterar rótulos e sequências da interface com o usuário para um tipo de objeto de marketing, edite o arquivo de propriedades para seu código padrão de idioma. Para obter mais informações, consulte ["Renomeando tipos de objeto de marketing"](#page-28-0) [na página 23.](#page-28-0)

Para localizar rótulos e sequências da interface com o usuário para um tipo de objeto de marketing, edite o arquivo de propriedades para cada código de idioma suportado. Para obter mais informações, consulte ["Tipos de objetos localizados" na](#page-182-0) [página 177.](#page-182-0)

# **Mudanças no tipo de objeto de marketing**

Se desejar alterar um tipo de objeto de marketing após criá-lo, você deverá modificar os arquivos de definição de tipo de objeto de marketing e arquivos de propriedades.

Se desejar alterar como o tipo de objeto de marketing é exibido em menus, você deve modificar as entradas correspondentes no arquivo \conf\*locale*\sysmenu.xml no diretório de instalação do IBM Marketing Operations. Para obter mais informações, consulte Capítulo [2, "Opções de customização de interface do IBM](#page-28-0) [Marketing Operations", na página 23](#page-28-0) e ["Suporte de vários códigos de idioma" na](#page-34-0) [página 29.](#page-34-0)

# **Modelos de objeto de marketing**

Depois de definir um tipo de objeto de marketing, crie pelo menos um modelo de objeto de marketing para esse tipo. Os usuários não podem criar instâncias desse tipo de objeto de marketing até você criar um modelo.

# **Criando um modelo de objeto de marketing**

Crie modelos de objeto de marketing no Marketing Operations.

### **Procedimento**

- 1. Selecione **Configurações> Marketing Operations Configurações**.
- 2. Na seção **Outras opções**, clique em **Configuração de modelo**.
- 3. Clique em **Modelos**.

A página Modelos inclui uma seção para cada um dos tipos de objeto de marketing padrão e customizado no sistema. Por exemplo, se você configurar um tipo de objeto de marketing customizado chamado "Criativos", a página incluirá uma seção chamada **Modelos criativos**.

- 4. Para criar um modelo para um tipo de objeto de marketing, clique em **Incluir modelo** nessa seção da página.
- 5. Na página Incluir modelo, forneça as propriedades para o novo modelo. Para obter mais informações, consulte ["Construindo e Gerenciando Modelos" na](#page-75-0) [página 70.](#page-75-0)
- 6. Clique em **Salvar mudanças** para incluir o novo modelo.

# **Associações entre tipos de objeto de marketing**

É possível associar um tipo de objeto de marketing a um projeto ou a outro objeto de marketing.

Por exemplo, sua organização possui um tipo de projeto que sempre inclui uma brochura. Configure um tipo de objeto de marketing customizado para as brochuras e, em seguida, configure o modelo de projeto para solicitar os usuários uma ou mais brochuras quando eles criarem projetos. Como resultado, quando um usuário trabalha com o projeto e clica em um controle **Selecionar**, é exibida uma lista de brochuras. A lista pode conter todas as instâncias brochura no sistema, ou apenas as brochuras que são criados a partir de um modelo de brochura específico.

Também é possível configurar modelos para:

- v Incluir atributos padrão ou customizados que estão definidos em um modelo quando os usuários criam um projeto ou outra instância do objeto a partir de outro modelo. Será possível incluir um atributo apenas se você também associar os tipos de objetos de marketing uns aos outros.
- v Criar uma instância para um objeto de marketing especificado automaticamente quando os usuários criarem outro tipo de objeto de marketing. Por exemplo, crie uma brochura automaticamente quando os usuários criarem um determinado tipo de projeto. Esse recurso não estará disponível se você estiver associando o tipo de objeto de marketing com outro objeto de marketing.

Para configurar um modelo para incluir dados para outro tipo de objeto de marketing, crie um formulário e inclua atributos nele.

- v Para associar um tipo de objeto de marketing com outro, inclua um atributo com um tipo de atributo de Referência do objeto de seleção única ou Referência do objeto multisseleção em um formulário. Em seguida, inclua o formulário em um modelo.
- v Para incluir um atributo definido em um modelo em outro tipo de instância do objeto, inclua um atributo de Referência de campo de atributo do objeto no mesmo formulário. Para incluir um atributo, deve-se usar um atributo de Referência do objeto de seleção única para associar aos objetos de marketing.

Para obter informações adicionais sobre formulários, consulte Capítulo [9, "Criando](#page-124-0) [e gerenciando formulários", na página 119.](#page-124-0) Para obter informações adicionais sobre atributos, consulte Capítulo [10, "Usando atributos em formulários", na página 141.](#page-146-0)

# **Capítulo 4. Desativação de projeto e de solicitação**

Após sua organização usar o IBM Marketing Operations por algum tempo, a interface com o usuário pode ficar desorganizada, com projetos e solicitações desatualizados ou indesejados. É possível desativar projetos e solicitações para reduzir a desorganização e simplificar as procuras.

A maioria dos usuários do Marketing Operations pode desativar e reativar projetos e solicitações a partir da guia Resumo do objeto ou das páginas de listas do projeto e da solicitação. É possível desativar ou reativar até 1000 projetos e solicitações com esse método, que depende do número de objetos que são exibidos em cada página. Seu administrador especifica o número máximo de objetos exibidos em cada página nas definições de configuração administrativa. Os administradores também podem desativar ou reativar vários projetos e solicitações que se ajustam aos critérios selecionados, com recursos de desativação e reativação em massa.

**Nota:** É necessário ter permissões de segurança apropriadas para desativar e reativar projetos. Os administradores configuram permissões no nível do modelo. Quando um modelo é criado, o Proprietário do projeto e o Administrador do plano podem desativar e reativar projetos e solicitações por padrão.

Após desativar projetos e solicitações, eles não aparecerão mais na interface com o usuário ou nos resultados da procura, a não ser que você os procure especificamente. As procuras padrão a seguir mostram projetos e solicitações desativados.

- Projetos Desativados
- Solicitações Desativadas
- v Projetos e Solicitações Desativados

Também é possível localizar projetos e solicitações desativados em procuras que são construídas filtrando essas procuras padrão.

Os projetos e solicitações inativos permanecem no banco de dados. Os projetos inativos podem ser sempre reativados.

Para desativar um projeto ou solicitação, deve-se cumprir os critérios a seguir.

- v Os projetos devem estar no estado de Concluído, Cancelado ou Suspenso.
- v As solicitações de projeto devem ter um status de Cancelado.
- v Se o projeto tiver subprojetos, o estado dos subprojetos também deverá ser Concluído, Cancelado ou Suspenso. Deve-se desativar também os subprojetos antes que seja possível desativar o projeto pai.
- v Em um ambiente integrado do Campaign-Marketing Operations, a data de encerramento da campanha deve passar antes que seja possível desativar um projeto ou subprojeto com uma campanha vinculada. Não é possível desativar um projeto com uma data de encerramento futura.

# **Desativando projetos e solicitações**

É possível desativar projetos e solicitações para removê-los da interface com o usuário do Marketing Operations diretamente das páginas de lista.

# **Sobre Esta Tarefa**

É possível desativar até 1000 projetos e solicitações com esse método. Se precisar desativar mais de 1000 itens e tiver as permissões apropriadas, use o recurso de desativação em massa.

### **Procedimento**

1. Acesse os projetos e solicitações que você deseja desativar. É possível abrir a guia Resumo do projeto ou solicitação. Também é possível selecionar vários projetos e solicitações de uma visualização de lista como Todos os projetos e Solicitações.

**Nota:** Os projetos devem estar no estado Concluído, Cancelado ou Suspenso. As solicitações de projeto devem ter o status Aceito ou Cancelado. Selecione uma visualização de lista que mostra projetos e solicitações nesses status.

- 2. Clique em
- 3. Opcional: Digite os comentários que explicam por que você está desativando o projeto ou a solicitação.
- 4. Clique em **Desativar**.

#### **Resultados**

Após desativar projetos e solicitações, você os verá na interface com o usuário somente se usar procuras predefinidas para projetos e solicitações desativados. Para ver os projetos desativados, use as procuras **Projetos desativados**, **Solicitações desativadas** e **Projetos e solicitações desativados**. É possível refinar essas procuras predefinidas para obter resultados mais específicos.

# **Reativando projetos e solicitações**

É possível reativar projetos e solicitações em uma base individual.

### **Sobre Esta Tarefa**

Localize projetos e solicitações desativados com as procuras padrão **Projetos Desativados**, **Solicitações Desativadas** e **Projetos e Solicitações Desativados**. Quando os projetos e solicitações forem desativados, será possível visualizá-los somente nessas procuras.

É possível reativar até 1000 projetos e solicitações com esse método. Se precisar reativar mais de 1000 itens e tiver as permissões apropriadas, use o recurso de reativação em massa.

### **Procedimento**

- 1. Acesse os projetos ou solicitações que você deseja reativar. É possível abrir a guia Resumo do projeto ou da solicitação. Também é possível selecionar vários projetos e solicitações de uma visualização de lista.
- 2. Clique no
- 3. Opcional: Digite comentários para explicar por que você está reativando o projeto ou solicitação.
- 4. Clique em **Reativar**.

### **Resultados**

Após a reativação, os projetos e solicitações aparecem novamente na visualização Todos os projetos e solicitações.

# **Desativando projetos e solicitações em massa**

Desative projetos e solicitações em massa para remover rapidamente objetos desnecessários da interface com o usuário. Esse procedimento reduz a desorganização e rotatividade quando os usuários procuram projetos e solicitações. Sempre é possível reativar projetos, se você mudar de ideia.

### **Sobre Esta Tarefa**

**Nota:** Também é possível desativar até 1000 projetos de uma vez a partir das páginas da lista de projetos.

#### **Procedimento**

- 1. Acesse **Configurações**>**Configurações de administração**>**Administração de desativação**>**Desativar projetos e solicitações**.
- 2. Configure uma consulta para localizar o subconjunto de projetos e solicitações que você deseja desativar.
- 3. Após configurar a consulta, clique em **Desativar projetos e solicitações** para planejar a desativação.
- 4. Necessário: Insira um nome exclusivo e descritivo para reutilizar essa consulta. O nome da consulta identifica a procura para que seja possível reutilizá-la. O arquivo de log também chama parte de seu nome do nome da consulta.

A janela lista o número de projetos que atualmente atendem aos critérios de procura. O IBM Marketing Operations executará a consulta novamente quando a desativação for planejada e desativará os projetos que se ajustam aos critérios.

- 5. Planeje a desativação. Esse recurso usa o planejador do IBM Marketing Platform. Para obter informações adicionais sobre o planejador, consulte a documentação do IBM Marketing Platform.
	- a. Insira ou verifique o nome do planejamento para que seja possível usá-lo novamente.
	- b. Selecione da lista quando iniciar a execução da desativação.

**Nota:** Um processo de desativação em massa pode requerer muitos minutos e usar muitos recursos do sistema. Considere o planejamento de operações em massa para horário do dia menos movimentado.

- v **Agora**. Se você escolher essa opção, a desativação vai para a fila imediatamente.
- v **Em uma data e hora**. Especifique quando deseja que a desativação seja iniciada.
- v **Em um acionador**
- v **Em um acionador após uma data**
- v **Na conclusão de outras tarefas**
- c. Selecione quando parar a execução da desativação a partir das seguintes opções.
	- v **Executar apenas uma vez**
	- v **Parar após X ocorrências**. Configure a desativação para executar um número especificado de vezes.
- v **Parar por data e hora**. Configure a desativação para executar até uma data e hora especificadas.
- 6. Opcional: Também é possível configurar acionadores para serem executados até a conclusão bem-sucedida da desativação ou até que ocorra um erro.
- 7. Clique em **Executar com esse planejamento**. Após configurar a desativação, visualize as definições de planejamento para poder ver sua desativação no planejamento.

### **Resultados**

Quando a desativação estiver concluída, você receberá um alerta. Se ocorrer um erro, você também recebe um alerta. Se configurou notificações por email, você receberá um email além de um alerta. O alerta contém o caminho de arquivo para o log para obter detalhes adicionais ou resolução de problemas.

O caminho para o arquivo de log é **<Plan\_home>\logs\ bulkdeactivationreactivation**. O nome do log é formatado **bulkDeactivationReactivation-<search\_name>.log**, em que "search name" é o nome inserido na etapa 4. O arquivo de log lista projetos e solicitações que foram desativados. Para resolução de problemas, o log também lista os nomes de projetos ou solicitações que não puderam ser desativados, categorizados pela razão do erro.

Após desativar projetos e solicitações, você os verá na interface com o usuário apenas se usar procuras predefinidas para projetos e solicitações **Desativados**. Para ver os projetos desativados, use as procuras **Projetos desativados**, **Solicitações desativadas** e **Projetos e solicitações desativados**. É possível refinar essas procuras predefinidas para obter resultados mais específicos.

# **Reativando projetos e solicitações em massa**

Se você desativou vários projetos e solicitações e mudou de ideia, será possível reativar projetos e solicitações em massa.

### **Sobre Esta Tarefa**

**Nota:** Também é possível reativar até 1000 projetos de uma vez a partir das páginas da lista de projetos.

#### **Procedimento**

- 1. Acesse **Configurações**>**Configurações de administração**>**Administração de desativação**>**Reativar projetos e solicitações**.
- 2. Configure uma consulta para localizar o subconjunto de projetos e solicitações que você deseja reativar.

**Nota:** Os projetos e solicitações aparecerão nos resultados da procura apenas se se ajustarem aos critérios e estiverem em um estado desativado.

- 3. Depois de configurar a consulta, clique em **Reativar projetos e solicitações** para planejar a reativação.
- 4. Necessário: Insira um nome exclusivo e descritivo para reutilizar essa consulta. O nome da consulta identifica a procura para que seja possível reutilizá-la. O arquivo de log também chama parte de seu nome do nome da consulta.

A janela lista o número de projetos que atualmente atendem aos critérios de procura. O Marketing Operations executa a consulta novamente quando a reativação é planejada e reativa os projetos que se ajustam aos critérios.

- 5. Planeje a desativação. Esse recurso usa o planejador do IBM Marketing Platform. Para obter informações adicionais sobre o planejador, consulte a documentação do IBM Marketing Platform.
	- a. Insira ou verifique o nome do planejamento para que seja possível usá-lo novamente.
	- b. Selecione da lista quando iniciar a execução da reativação.

**Nota:** Um processo de desativação em massa pode requerer muitos minutos e usar muitos recursos do sistema. Considere o planejamento de operações em massa para horário do dia menos movimentado.

- v **Agora**. Se você escolher essa opção, a reativação vai para a fila imediatamente.
- v **Em uma data e hora**. Especifique quando deseja que a reativação seja iniciada.
- v **Em um acionador**
- v **Em um acionador após uma data**
- v **Na conclusão de outras tarefas**
- c. Selecione quando parar a execução da reativação a partir das seguintes opções.
	- v **Executar apenas uma vez**
	- v **Parar após X ocorrências**. Configure a reativação para executar um número especificado de vezes.
	- v **Parar por data e hora**. Configure a reativação para executar até uma data e hora especificadas.
- 6. Opcional: Também é possível enviar acionadores de configuração para serem executados até a conclusão bem-sucedida da reativação ou até que ocorra um erro.
- 7. Clique em **Executar com esse planejamento**. Após configurar a reativação, visualize as definições de planejamento para poder ver sua reativação no planejamento.

### **Resultados**

Após a reativação, os projetos e solicitações aparecem novamente na visualização **Todos os projetos e solicitações**.

Quando a reativação estiver concluída, você receberá um alerta. Se ocorrer um erro, você também recebe um alerta. Se configurou notificações por email, você receberá um email além de um alerta. O alerta contém o caminho de arquivo para o log para obter detalhes adicionais ou resolução de problemas.

O caminho para o arquivo de log é **<Plan\_home>\logs\ bulkdeactivationreactivation**. O nome do log é formatado

**bulkDeactivationReactivation-<search\_name>.log**, em que "search name" é o nome inserido na etapa 4. O arquivo de log lista projetos e solicitações que foram reativados. Para resolução de problemas, o log também lista os nomes de todos os projetos ou solicitações que não puderam ser reativados, categorizados pelo código de erro.

# **Capítulo 5. Relatórios do Marketing Operations**

O IBM Marketing Operations fornece um conjunto de relatórios de painel e componentes de relatório de painel. O pacote de relatórios do Marketing Operations fornece relatórios extra e componentes de relatório do painel, que são criados no IBM Cognos, um aplicativo de business intelligence separado.

- v Para usuários do Marketing Operations, há duas formas de acessar relatórios.
	- Para relatar informações para uma única instância do objeto, como um projeto ou objeto de marketing individual, clique na guia **Análise** para esse item.
	- Para produzir um relatório Cognos que inclui dados para mais de um objeto, selecione **Analítica > Analítica Operacional**.

**Nota:** Apenas usuários com a permissão Visualizar análise podem acessar a analítica operacional. Por exemplo, para conceder acesso a usuários com o nível de acesso PlanUserRole, assegure-se de que Usuário do plano esteja marcado na permissão de acesso Visualizar análise nas configurações de política de segurança.

O administrador de relatório pode modificar esses relatórios, criar novos, incluir atributos customizados, configurar filtros e assim por diante.

v Para administradores do Marketing Operations, os relatórios que ajudam a monitorar atividades diferentes estão disponíveis. Para obter mais informações, consulte ["Relatórios para Administradores do Marketing Operations" na página](#page-59-0) [54.](#page-59-0)

Para obter informações sobre instalar o pacote de relatórios do Marketing Operations, consulte o *IBM Marketing Software Reports Installation and Configuration Guide*. Para obter informações sobre criar e gerenciar painéis, consulte o *IBM Marketing Software Marketing Platform Administrator's Guide*.

# **Nomes de relatórios e pastas do Marketing Operations no Cognos**

O Cognos Connection apresenta relatórios em uma estrutura de diretório, o nível superior do qual é chamado **Pastas públicas**.

Quando o pacote de relatórios do IBM Marketing Operations está instalado no Cognos, **Pastas Públicas** contém as seguintes subpastas para Marketing Operations.

- v **Affinium Plan**, que contém os relatórios de vários objetos que são listados na página Início de analítica no IBM Marketing Operations. Se você criar novos relatórios de vários objetos no Report Studio, salve-os nessa pasta. Se necessário, é possível criar subpastas nessa pasta para organizar os relatórios em uma hierarquia.
- v **Affinium Plan Relatórios específicos de objeto**, que contém os relatórios de objeto único que estão listados nas guias Análise de instâncias do objeto individuais do IBM Marketing Operations. Esta pasta contém subpastas para planos, programas, projetos e equipes. Se você criar novos relatórios de objeto único, salve-os na subpasta apropriada.

Não renomeie as pastas. Se você alterar os nomes de pastas, observe os seguintes requisitos.

- v Edite as propriedades **reportsAnalysisSectionHome** e **reportsAnalysisTabHome** em **Configurações > Configuração > Marketing Operations > umoConfiguration > relatórios** para que eles correspondam aos nomes das pastas.
- Não use caracteres especiais (como aspas ou '<') nos nomes de pastas. Use somente caracteres alfanuméricos e os caracteres de espaço e hífen ('-'), se você renomear as pastas de relatório padrão.
- v Se você renomear a pasta **Affinium Plan Relatórios específicos de objeto**, deve-se editar o relatório **Resumo de orçamento do projeto por trimestre** no Report Studio. Esse relatório contém uma URL que está vinculada ao relatório **Quebra detalhada de despesas** e é codificado permanentemente para o nome da pasta de relatórios. Se o nome da pasta for alterado, deve-se editar os links para referir-se ao novo nome de pasta.
- v **Não** renomeie as subpastas na pasta **Affinium Plan Relatórios específicos de objeto**.

# **Relatórios do IBM Marketing Operations e Cognos**

No Cognos, é possível criar relatórios que são baseados no modelo de dados do IBM Marketing Operations e é possível editar os relatórios no pacote de relatórios do Marketing Operations.

As tarefas de customização comuns incluem o seguinte.

- v Incluir atributos e métricas customizados em relatórios
- v Criar filtros para relatórios
- v Incluir hiperlinks de uma coluna do relatório no objeto relacionado do IBM Marketing Operations

Antes de criar ou customizar relatórios, atualize o modelo de dados no IBM Marketing Operations Cognos para incluir novos atributos ou métricas que você deseja usar em relatórios.

Salvar novos relatórios na pasta apropriada no Cognos.

# **Atualizações de modelo de dados no Cognos**

Sempre que houver mudanças em tabelas do sistema ou customizadas do Marketing Operations, certifique-se de que o modelo de dados do Marketing Operations no Cognos seja atualizado para refletir essas mudanças.

Por exemplo, se você incluir atributos ou métricas customizados, deve-se atualizar o modelo de dados. Caso contrário, não será possível usar os novos atributos ou métricas em relatórios do Cognos.

### **Atualizando o modelo de dados do IBM Marketing Operations**

Use o Cognos Framework Manager para atualizar o modelo de dados do Marketing Operations.

#### **Procedimento**

1. Identifique os atributos customizados que desejar incluir em relatórios e identifique as tabelas (incluindo tabelas de consulta) que são necessárias para esses atributos.

- 2. Usando **Visualização de importação** no Cognos Framework Manager, importe os metadados para os atributos.
- 3. Usando **Visualização de modelo** no Cognos Framework Manager, defina o relacionamento apropriado entre os atributos customizados e objetos aos quais eles pertencem. (Por exemplo, relacione "Atributos customizados do projeto" a "Projeto".) Define relacionamentos apropriados para tabelas de consulta.
- 4. Usando **Visualização de negócios** no Cognos Framework Manager, defina itens de consulta e agregue-os em Assuntos de consulta.
- 5. Publique novamente o modelo de dados.

### **Resultados**

Os Assuntos de consulta para os atributos e métricas customizados agora estão disponíveis para relatores.

# **Assunto de consulta de exemplo para uma métrica customizada**

É possível definir um único Assunto de consulta para todas as métricas que estão associadas a um tipo de objeto.

Esse Assunto de consulta de exemplo é para métricas que estão associadas a projetos.

```
Selecionar<br>
uAP_PROJECTS.PROJECT_ID,<br>
a.METRIC_VALUE1 as TotalRevenue,<br>
b.METRIC_VALUE1 as ResponseRateFarget,<br>
b.METRIC_VALUE2 as ResponseRateFarget,<br>
c.METRIC_VALUE1 as TotalLeadSGeneratedActual,<br>
c.METRIC_VALUE1 as Tota
De
UAP_PROJECTS
LEFT JOIN
(select PROJECT_ID, METRIC_VALUE1 from UAP_PROJ_METRICS<br>where UAP_PROJ_METRICS.METRIC_ID = 'TotalRevenue') as a<br>ON a.PROJECT_ID = UAP_PROJECTS.PROJECT_ID
LEFT JOIN<br>(select PROJECT ID, METRIC VALUE1, METRIC VALUE2 from UAP PROJ METRICS
where UAP_PROJ_METRICS.METRIC_ID = 'ProjectResponseRate') as b
ON b.PROJECT_ID = UAP_PROJECTS.PROJECT_ID
LEFT JOIN<br>(select PROJECT_ID, METRIC_VALUE1, METRIC_VALUE2 from UAP_PROJ_METRICS<br>where UAP_PROJ_METRICS.METRIC_ID = 'NumberOfLeadsGeneratedPassed') as c<br>ON c.PROJECT_ID = UAP_PROJECTS.PROJECT_ID<br>LEFT JOIN
(select PROJECT_ID, METRIC_VALUE1 from UAP_PROJ_METRICS
where UAP_PROJ_METRICS.METRIC_ID = 'TotalCostPassed') as d
ON d.PROJECT_ID = UAP_PROJECTS.PROJECT_ID
```
# **Filtros nos relatórios do Cognos**

Como parte de seu design para um relatório do Cognos, é possível fornecer opções para filtrar resultados do relatório, em vez de selecionar todos os dados no aplicativo. Usando o Cognos Report Studio, é possível criar vários filtros.

Os usuários do IBM Marketing Operations frequentemente desejam filtros que fazem o seguinte.

- v Filtrar pelo nome ou código de um objeto
- v Filtrar por quando um objeto está ativo
- v Filtrar por status, tipo ou ambos para um objeto

Torne os prompts de filtro opcionais, em vez de obrigatórios. Os filtros opcionais são mais simples de usar quando o relatório é executado.

### **Filtros para nomes de objetos ou códigos**

É possível incluir um prompt Selecionar e Procurar para permitir que os usuários filtrem um relatório baseado em um nome de objeto ou código de objeto. Os itens de dados do IBM Marketing Operations usam o esquema de nomenclatura [PlanBV].[*Object*].[*item*]. (Por exemplo, o item de dados para os IDs do projeto é [PlanBV].[Project].[ProjectID].)

Ao criar o prompt Selecionar e Procurar, é possível especificar um tipo de valor para ser exibido para o usuário e outro para ser usado para procurar o banco de dados. Por exemplo, a seguinte configuração de controle de prompt solicita dos usuários o nome do projeto ou código, mas procura usando IDs do projeto. Essa configuração geralmente resulta em uma procura mais rápida.

- v Valores a serem usados: [PlanBV].[Project].[Project ID]
- Valores a serem exibidos: [PlanBV].[Project].[Project Name (Code)]

#### **Filtros para datas**

É possível criar um filtro de data no Cognos que retorna qualquer objeto que esteja ativo durante um determinado intervalo de data, exatamente como a Procura avançada no IBM Marketing Operations. Para isso, use um prompt de data com a opção de intervalo ativada e crie um filtro que inclua a data de início e a data de encerramento. Este filtro retorna objetos que atendem a qualquer um dos seguintes critérios.

- v Iniciar no intervalo de data ativo
- v Encerrar no intervalo de data ativo
- v Iniciar antes do intervalo de data ativo E encerrar após o intervalo de data ativo

O seguinte filtro procura projetos ativos durante o intervalo de data que é inserido no prompt de data chamado Target\_Date\_Prompt.

```
[PlanBV].[Project].[Project Start Date] in_range ?Target_Date_Prompt? OU<br>[PlanBV].[Project].[Project End Date] in_range ?Target_Date_Prompt? OU<br>[[PlanBV].[Project].[Project Start Date] <= ?Target_Date_Prompt? E<br>[PlanBV].[P
```
#### **Filtros para status e tipo de objeto**

Como há um pequeno conjunto fixo de status e tipos, use um controle multisseleção simples para filtrar por status ou tipo.

Para solicitar dos usuários o status ou tipo de um objeto (ou ambos), faça o seguinte.

- v Para solicitar o status, use um controle multisseleção que usa o Assunto de consulta de status *OBJECT*.
- Para solicitar o tipo, use um controle multisseleção que usa o Assunto de consulta de modelo *OBJECT*.

# **Hiperlinks em relatórios do Cognos**

É possível criar hiperlinks em relatórios do Cognos para que os usuários possam abrir um objeto referenciado no IBM Marketing Operations a partir do relatório.

Por exemplo, se o relatório incluir uma lista de projetos com hiperlink, os usuários que clicam em um nome de projeto no relatório abrem a guia Resumo para esse

projeto. Os hiperlinks também funcionam em relatórios que são enviados por email aos usuários. Os usuários que clicam nos links podem ser solicitados a efetuar login no Marketing Operations.

É possível criar hiperlinks para os seguintes objetos.

- planos
- programas
- projetos
- solicitações de projeto
- aprovações independentes
- v trabalho e tarefas de aprovação
- faturas

O pacote de relatórios do IBM Marketing Operations inclui um item de consulta de URL para cada objeto para o qual é possível criar um hiperlink. Por exemplo, o item de consulta de URL para planos é chamado de URL de Plano. O item de consulta de URL para um objeto é listado no assunto de consulta para o objeto.

No Cognos Report Studio, use o item de consulta de URL apropriado para definir a origem da URL para os hiperlinks.

# **Relatório customizado de exemplo: Resumo de desempenho do projeto (Customizado)**

O pacote de relatórios do IBM Marketing Operations fornece duas versões do Resumo de desempenho do projeto. O Resumo de desempenho do projeto usa apenas atributos padrão. O Resumo de desempenho do projeto (Customizado) contém atributos e métricas customizados.

A seguir está uma lista das mudanças que foram feitas no modelo de dados do Marketing Operations e no relatório no Cognos para produzir o Resumo de desempenho do projeto (Customizado).

### **Atributos e métricas customizados identificados**

Os seguintes atributos e métricas customizados eram necessários para produzir o Resumo de desempenho do projeto (Customizado).

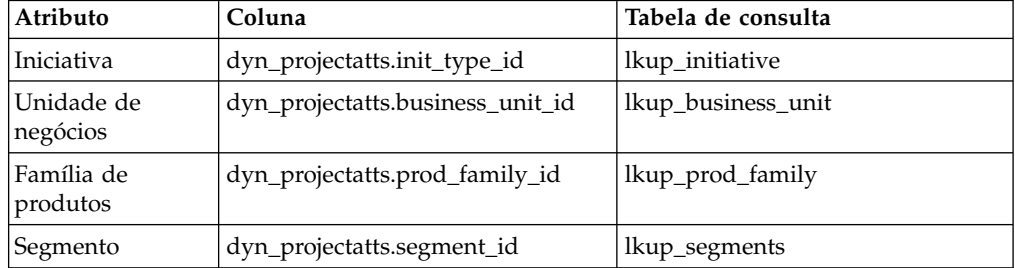

A seguir estão as métricas customizadas que eram necessárias para o relatório.

- Renda total: metricid = 'TotalRevenue' (real)
- v Taxa de respostas: metricid = 'ResponseRate' (real)
- v Total de oportunidades geradas: metricid = 'NumberOfLeadsGeneratedPassed' (real, de destino)

• ROI: metricid = 'ROI' (real)

### **Metadados associados aos atributos customizados**

As seguintes colunas na tabela dyn\_projectatts foram importadas para suportar os atributos customizados.

- init\_type\_id
- segment\_id
- business\_unit\_id
- prod\_family\_id

As seguintes tabelas de consulta foram importadas para suportar os atributos customizados.

- lkp\_initiative
- lkup\_segments
- lkup\_business\_unit
- lkup\_prod\_family

### **Relacionamentos e consultas definidos na visualização de modelo**

Na visualização de modelo no Cognos Framework Manager, os relacionamentos eram definidos conforme mostrado aqui.

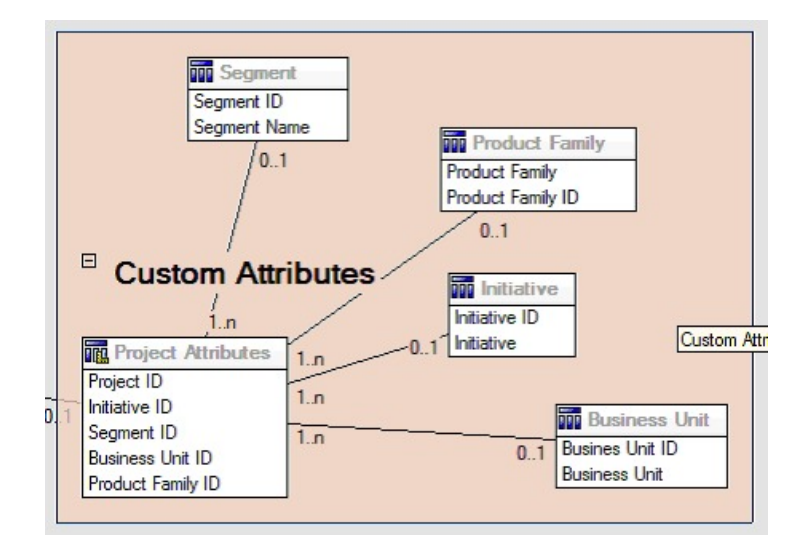

A definição de Assunto de consulta para o projeto foi atualizada com itens de consulta para os atributos customizados, conforme mostrado aqui.

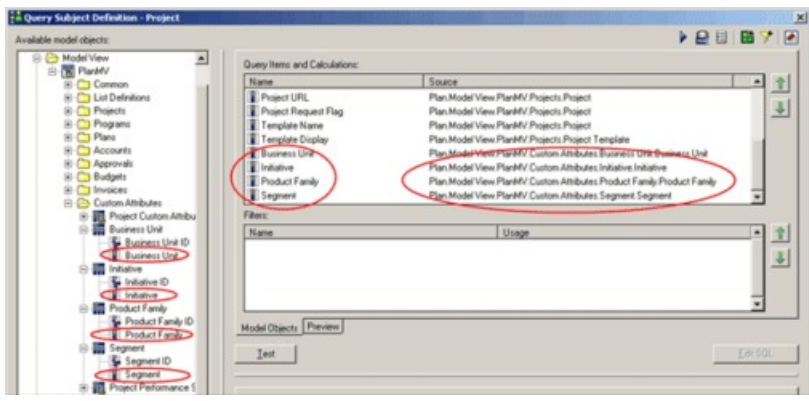

# **Itens de consulta incluídos na visualização de negócios**

Os seguintes itens de consulta foram incluídos na visualização de negócios no Cognos Framework Manager.

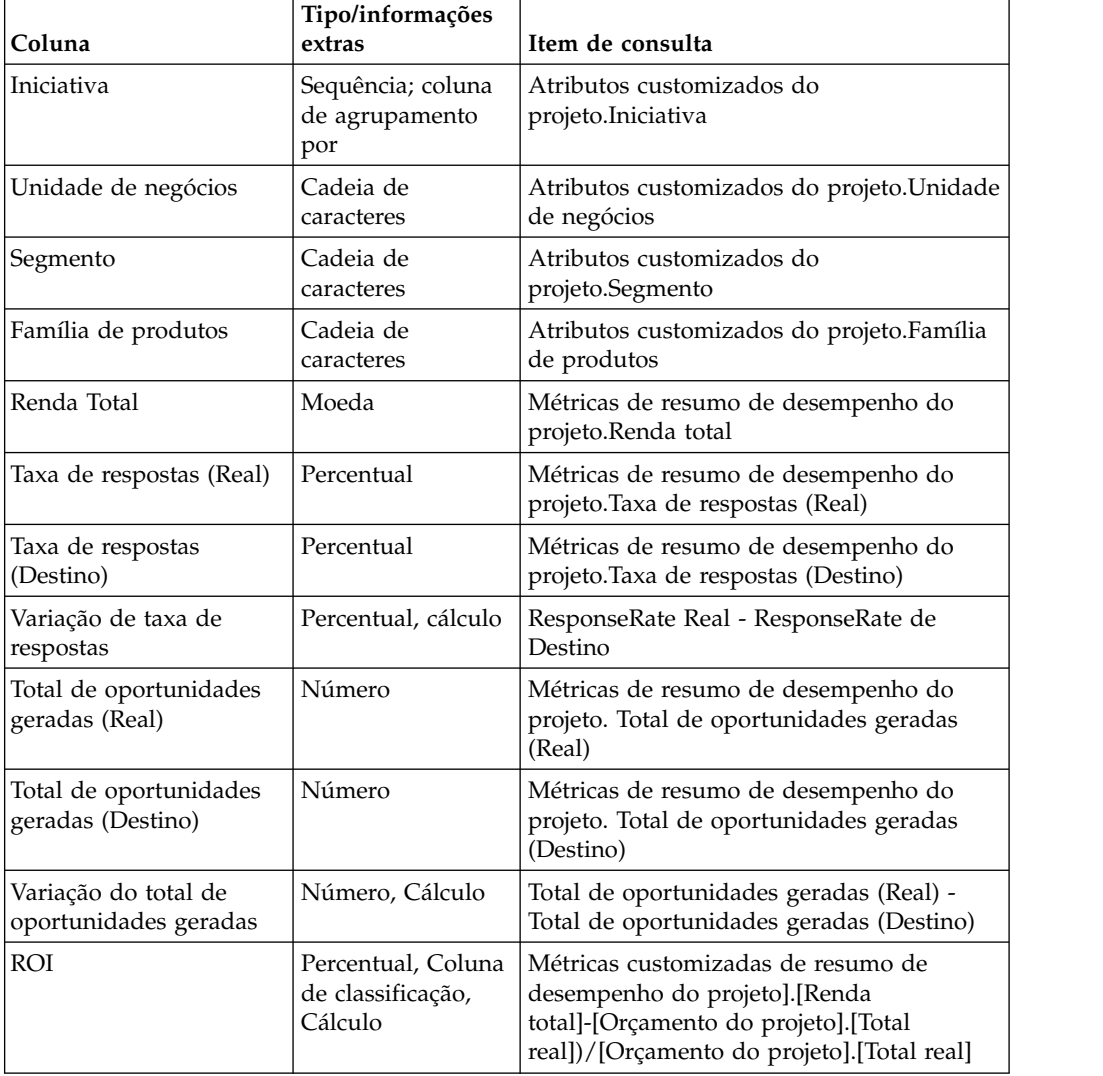

## <span id="page-59-0"></span>**Colunas incluídas e excluídas do relatório**

No Cognos Report Studio, todas as colunas foram removidas do projeto, exceto Nome do projeto (Código), Data de início do projeto e Data de término do projeto.

As seguintes colunas foram incluídas no relatório.

- Iniciativa
- v Unidade de negócios
- Segmento
- v Família de produtos
- Renda Total
- Taxa de respostas (Real)
- v Taxa de respostas (Destino)
- v Variação de taxa de respostas
- Total de oportunidades geradas (Real)
- v Total de oportunidades geradas (Destino)
- v Variação do total de oportunidades geradas
- v ROI

#### **Prompts criados**

Os dois prompts a seguir foram criados.

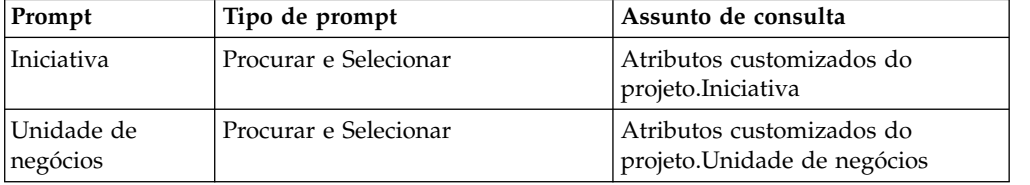

# **Relatórios para Administradores do Marketing Operations**

Os relatórios estão disponíveis para ajudar os administradores do Marketing Operations a monitorarem diferentes atividades de usuário.

- v Os proprietários de projetos e solicitações individuais podem visualizar membros da equipe ausentes do escritório na guia Pessoas de seus projetos. Como um administrador, é possível controlar todos os usuários com o conjunto de parâmetros de ausência do escritório. Consulte o "Produzindo Resumo de Usuários Ausentes do Escritório e Delegação".
- Sua organização pode requerer que os usuários forneçam um motivo quando responderem a uma aprovação com Negação. É possível analisar os motivos selecionados para negações no decorrer do tempo ou para um projeto específico ou aprovação independente. Consulte o ["Produzindo um Relatório de Análise de](#page-60-0) [Motivo de Negação" na página 55.](#page-60-0)

# **Produzindo Resumo de Usuários Ausentes do Escritório e Delegação**

Os administradores podem produzir relatórios para controlar quem está fora do escritório e quem são os delegados.

### <span id="page-60-0"></span>**Procedimento**

- 1. Selecione **Configurações > Marketing Operations Configurações > Resumo de Usuários Ausentes do Escritório e Delegação**.
- 2. Na lista de **Projetos/Solicitações**, clique para selecionar Nenhum, Todos ou um projeto ou solicitação listados. Para selecionar vários projetos e solicitações, use Shift+click ou Ctrl+click.
- 3. Na lista de **Aprovações**, clique para selecionar Nenhum, Todos ou uma ou mais aprovações listadas.
- 4. Na lista de **Usuários**, clique para selecionar Todos ou um ou mais nomes de usuário listados.
- 5. Clique em **Procurar**. Para cada projeto, solicitação e aprovação selecionados, é exibida uma lista dos membros de equipe do projeto, destinatários da solicitação ou aprovadores que estão fora do escritório. O delegado especificado e a data de início de delegação também são exibidos.
- 6. Para salvar o relatório em uma planilha, clique em **Exportar**.

### **O que Fazer Depois**

Para obter informações adicionais sobre como proprietários de projetos e participantes usam configurações de ausência do escritório, consulte o *Guia do Usuário do IBM Marketing Operations*.

# **Produzindo um Relatório de Análise de Motivo de Negação**

Os administradores podem revisar uma lista de aprovações, com o número total de negações e a porcentagem para cada motivo selecionado para negar a aprovação.

### **Antes de Iniciar**

Diferentes relatórios estão disponíveis para aprovação de fluxo de trabalho e aprovação independente. Use procedimentos semelhantes para produzir esses relatórios.

### **Procedimento**

- 1. Clique em **Analítica > Analítica Operacional**.
- 2. Para produzir um relatório para aprovação de fluxo de trabalho, clique em **Relatório de Análise de Motivo de Negação para Aprovação de Fluxo de Trabalho**.

Para produzir um relatório para aprovação independente, clique em **Relatório de Análise de Motivo de Negação para Aprovação Independente**.

- 3. Para uma aprovação de fluxo de trabalho, selecione o modelo de projeto ou Todos os Modelos.
- 4. É possível inserir o nome de um projeto específico para uma aprovação de fluxo de trabalho ou insira o nome de uma aprovação específica para uma aprovação independente.
- 5. É possível fornecer datas de início e encerramento. O relatório inclui projetos com uma data de encerramento neste intervalo de data ou aprovação independente com uma data de vencimento neste intervalo.

Para executar o relatório para todas as datas, exclua os valores de data de início e encerramento padrão.

# **Capítulo 6. Introduzindo modelos**

Um modelo para um tipo de objeto de marketing, como um plano, programa ou projeto define as informações que sua organização deseja capturar sobre o objeto. Em seguida, use modelos para criar instâncias do objeto. Se tiver o módulo Gerenciamento Financeiro instalado, um modelo de fatura definirá as informações que sua organização deseja capturar em faturas.

Após instalar o IBM Marketing Operations, é possível usar os modelos de tipo de objeto de marketing e modelos de fatura fornecidos pelo IBM para iniciar. Os modelos de exemplo dão uma oportunidade de ver quais modelos são e como o Marketing Operations os usa. Após entender modelos, é possível customizar os modelos de exemplo ou criar seus próprios modelos.

# **Quando criar outro modelo**

É possível incluir modelos a qualquer momento. Projete novos modelos quando precisar capturar novas informações sobre um tipo de objeto de marketing.

Projete e implemente modelos para fornecer uma estrutura apropriada para cada tipo de objeto de marketing. Geralmente, você cria um novo modelo apenas quando as informações que deseja capturar sobre um tipo de objeto de marketing diferem das informações coletadas pelos modelos existentes. Por exemplo, em um tipo de projeto que você deseja capturar métricas específicas, forneça um fluxo de trabalho específico e forneça materiais de referência específicos como anexos. Para outro tipo de projeto, um ou todos esses requisitos são diferentes. Neste caso, use um modelo diferente para cada projeto.

Também é possível optar por usar modelos de projeto diferentes para variações de um programa de marketing. Por exemplo, você pode ter os seguintes modelos:

- v Um projeto para uma correspondência direta mensal de rotina.
- v Um modelo de projeto para um programa de marketing direto direcionado em torno de um novo lançamento de produto.
- v Um projeto para organizar o estande de sua organização em uma exposição.

Cada um desses tipos de projeto pode ter seu próprio modelo de projeto.

**Nota:** As exceções para este método são planos, faturas e ativos: sua organização pode configurar apenas um modelo de cada um desses tipos de objeto de marketing.

## **Decidir sobre um conjunto de atributos**

Projete um modelo para cada tipo de objeto de marketing.

A seguir estão exemplos de como uma organização pode criar um conjunto de modelos para atender às necessidades de negócios.

Sua organização precisa coletar informações sobre projetos que criam ou modificam material paralelo de marketing, portanto, crie um modelo de projeto chamado Material paralelo de marketing. Sempre que alguém na organização criar um projeto que envolva material paralelo de marketing, ele seleciona o modelo

Material paralelo de marketing e cria o projeto a partir desse modelo. Para obter informações adicionais sobre como criar um projeto, consulte o *Guia do Usuário do IBM Marketing Operations.*

Sua organização também desenvolve e executa novas campanhas de marketing direto. Para coletar as informações necessárias para esses projetos, crie outro modelo chamado Campanha de marketing do banco de dados. Sempre que alguém na organização criar um projeto para uma campanha de marketing de banco de dados específico, ele selecione o modelo Campanha de marketing do banco de dados. Em seguida, ele cria o projeto a partir desse modelo.

Você pode ter tantos modelos quanto tipos de projetos de marketing ou tipos de programas de marketing.

## **Modelos de exemplo**

O IBM Marketing Operations fornece alguns modelos de exemplo. É possível usar os modelos de exemplo para começar a criar objetos de marketing. Em seguida, é possível modificar modelos e criar modelos customizados para sua organização.

O Marketing Operations fornece alguns modelos de programas de de projetos. O Marketing Operations também fornece um modelo padrão para um plano, uma fatura e um ativo; é possível editar esses modelos de acordo com suas necessidades, mas não é possível criar novos modelos para esses tipos de objetos. Os exemplos estão no seguinte arquivo na instalação do IBM Marketing Operations.

\tools\admin\sample\_templates\sampleTemplates*<database>*.zip

em que *<database>* é o seu banco de dados. Por exemplo, se estiver usando um banco de dados Oracle, é necessário importar sampleTemplatesOracle.zip.

# **Lista de modelos de exemplo**

O IBM Marketing Operations é fornecido com vários modelos de exemplo.

Os seguintes modelos de exemplo são para programas.

- v Marketing de banco de dados contém informações básicas sobre programas que desenvolvem e implementam campanhas de marketing direto.
- v Lançamento do produto contém informações básicas sobre programas que desenvolvem e executam novas campanhas de lançamento de produto.

Os seguintes modelos de exemplo são para projetos.

- v Campanha de marketing de banco de dados contém informações básicas sobre projetos que desenvolvem e concluem campanhas de marketing direto.
- v Exposição contém informações básicas sobre projetos que planejam exposições.
- v Material paralelo de marketing contém informações básicas sobre projetos que desenvolvem material paralelo de marketing.
- v IBM Campaign, que se a integração do IBM Marketing Operations-Campaign estiver ativada, conterá informações sobre projetos que estão vinculados a campanhas no IBM Campaign.

Para obter detalhes sobre como importar os modelos de exemplo, consulte ["Importando metadados do modelo" na página 221.](#page-226-0)

### **Componentes de Modelo**

Os modelos incluem dados padrão e diferentes componentes que são criados e gerenciados. Os componentes modelo são modulares, estruturas reutilizáveis que ajudam a atender às necessidades dos usuários que criam instâncias de diferentes tipos de objetos de marketing.

Para trabalhar com modelos e componentes de modelo, clique em **Configurações > Configurações do Marketing Operations Settings > Configuração de Modelo** para abrir a página Configuração de Modelo.

### **Campos**

Um campo é uma entrada de dados para uma parte de dados. Por exemplo, os campos podem registrar o número do telefone do gerente de marketing ou o tipo de dados de um anexo. No Marketing Operations, você usa atributos para definir os campos (ou outros controles) exibidos na interface com o usuário.

Campos podem ser padrão ou customizados. Para obter mais informações, consulte Capítulo [10, "Usando atributos em formulários", na página 141.](#page-146-0)

### **Atributos compartilhados**

Os atributos compartilhados são campos especializados. Cada atributo possui um formato específico para coletar dados, como Sim ou Não, Seleção Única de uma lista predefinida ou de uma tabela de consulta de banco de dados. Para obter mais informações, consulte ["Lista de tipos de atributo" na página 150.](#page-155-0) Após definir atributos compartilhados, é possível importá-los em diferentes formulários.

Para criar um atributo, na página Configuração de Modelo, clique em **Atributos Compartilhados**. Para obter mais informações, consulte Capítulo [10, "Usando](#page-146-0) [atributos em formulários", na página 141.](#page-146-0)

### **Formulários**

Um formulário organiza os grupos de campos para coletar dados. Após definir os campos padrão e customizados que você deseja em um modelo, use um formulário para organizar os campos.

É possível incluir o formulário na guia Resumo de um modelo. Para alguns tipos de modelos, é possível incluir o formulário no modelo como uma guia customizada. Inclua formulários customizados em modelos na guia Guias de modelo.

Em modelos de objeto de marketing, cada guia contém um ou mais formulários. É possível usar um formulário em modelos de objeto de marketing; por exemplo, em ambos os modelos de projeto e programa.

Para criar um formulário, crie os atributos que coletam dados e os combine em uma definição de formulário: na página Configuração de Modelo, clique em **Formulários**. Para obter mais informações, consulte Capítulo [9, "Criando e](#page-124-0) [gerenciando formulários", na página 119.](#page-124-0)

### **Regras**

Um conjunto de funções de verificação que pode ser aplicado a um formulário automaticamente para assegurar que os dados inseridos sejam válidos. Por exemplo, é possível incluir regras para aprovar automaticamente os itens de linha de orçamento ou enviá-los para aprovação.

Use um editor de XML para criar um arquivo de regras, em seguida, inclua-o no Marketing Operations: na página Configuração de Modelo, clique em **Regras**. Para obter mais informações, consulte ["Validação da grade" na página 238.](#page-243-0)

#### **Métricas**

As métricas medem o desempenho do objeto. Métricas são número inseridos pelo usuário ou calculados. As métricas financeiras típicas incluem custo e renda, enquanto as métricas de desempenho podem controlar o número de contatos e o número de respostas em uma determinada campanha de marketing.

As métricas são designadas a modelos de métricas, que podem ser associadas a um plano, programa ou modelo de projeto. Se associar um modelo de métricas a um modelo de objeto, as instâncias desse objeto incluirão a guia Rastreamento.

É possível configurar métricas das formas a seguir.

- v Configure métricas que calculem com base em outros valores de métricas. Por exemplo, as métricas podem calcular que o Lucro de uma campanha seja a Renda menos o Custo.
- Agrupar Métricas.
- Defina as métricas e seus grupos.
- v Sintetize métricas de projetos a programas, e de programas a planos.

Para criar e editar métricas e modelos de métricas, na página Configuração de Modelo, clique em **Métricas**. Para obter mais informações sobre métricas, consulte Capítulo [11, "Trabalhando com métricas", na página 169.](#page-174-0)

#### **Fluxo de trabalho**

Estágios, tarefas, marcos, equipe, dependências e outros dados que organiza, e planejam o trabalho que é necessário para concluir um projeto. O fluxo de trabalho é usado em modelos de projeto somente.

Para criar ou editar um modelo de fluxo de trabalho, você define um fluxo de trabalho na guia Fluxo de Trabalho de um modelo do projeto ou em qualquer instância de projeto. É possível salvar esse trabalho como um modelo de fluxo de trabalho separado. Um modelo de fluxo de trabalho pode ser importado na guia Fluxo de Trabalho de qualquer modelo de projeto ou instância de projeto para substituir quaisquer valores fornecidos anteriormente.

Para desativar, ativar ou excluir modelos de fluxo de trabalho ou exportá-los ou importá-los de outra instância do Marketing Operations, na página Configuração de Modelo, clique em **Fluxo de Trabalho**. Para obter mais informações, consulte ["Guia Fluxo de Trabalho de Modelo do Projeto" na página 96.](#page-101-0)

### **Mapeamento de dados**

Se a integração do IBM Campaign e do Marketing Operations estiver ativada, um arquivo de mapeamento de dados estabelece como as métricas para controlar e rolar estabelecidas em cada sistema correspondem.

Use um editor de XML para criar um arquivo de mapeamento de dados, inclua-o no Marketing Operations clicando em **Mapeamento de Dados** na página Configuração de Modelo. Para obter mais informações, consulte ["Definições de](#page-120-0) [Mapeamento de Dados" na página 115.](#page-120-0)

### **Ícones**

Imagens que representam objetos de marketing na interface com o usuário. Você usa o software de edição de imagem para criar imagens de ícone, em seguida, inclua-os no Marketing Operations clicando em **Ícones** na página Configuração de Modelo. Para obter mais informações, consulte ["Página de ícones" na página 84.](#page-89-0)

### **Pastas de Anexos**

Inclua pastas na guia Anexos para que os usuários possam organizar seus arquivos de anexo em categorias significativas. Quando os usuários incluírem um anexo, eles poderão incluí-lo em uma pasta. Por exemplo, um usuário pode incluir uma brochura como um anexo e arquivá-lo na pasta Ideias Criativas fornecida pelo modelo. Os usuários não podem incluir suas próprias pastas na guia Anexos.

### **Guias**

As guias organizam informações. Diferentes tipos de guias podem conter formulários, regras, métricas, fluxos de trabalho, mapeamentos de dados, ícones e pastas de anexos.Os Modelos possuem alguns formulários padrão; além disso, alguns tipos de modelos podem ter guias customizadas. Para esses modelos, é possível compilar vários formulários em uma guia customizada[."Incluindo Guias](#page-84-0) [em Modelos" na página 79.](#page-84-0)

Após esses componentes modelo estarem definidos e disponíveis, monte-os em modelos.

A seguir, uma representação gráfica dos possíveis componentes de um modelo.

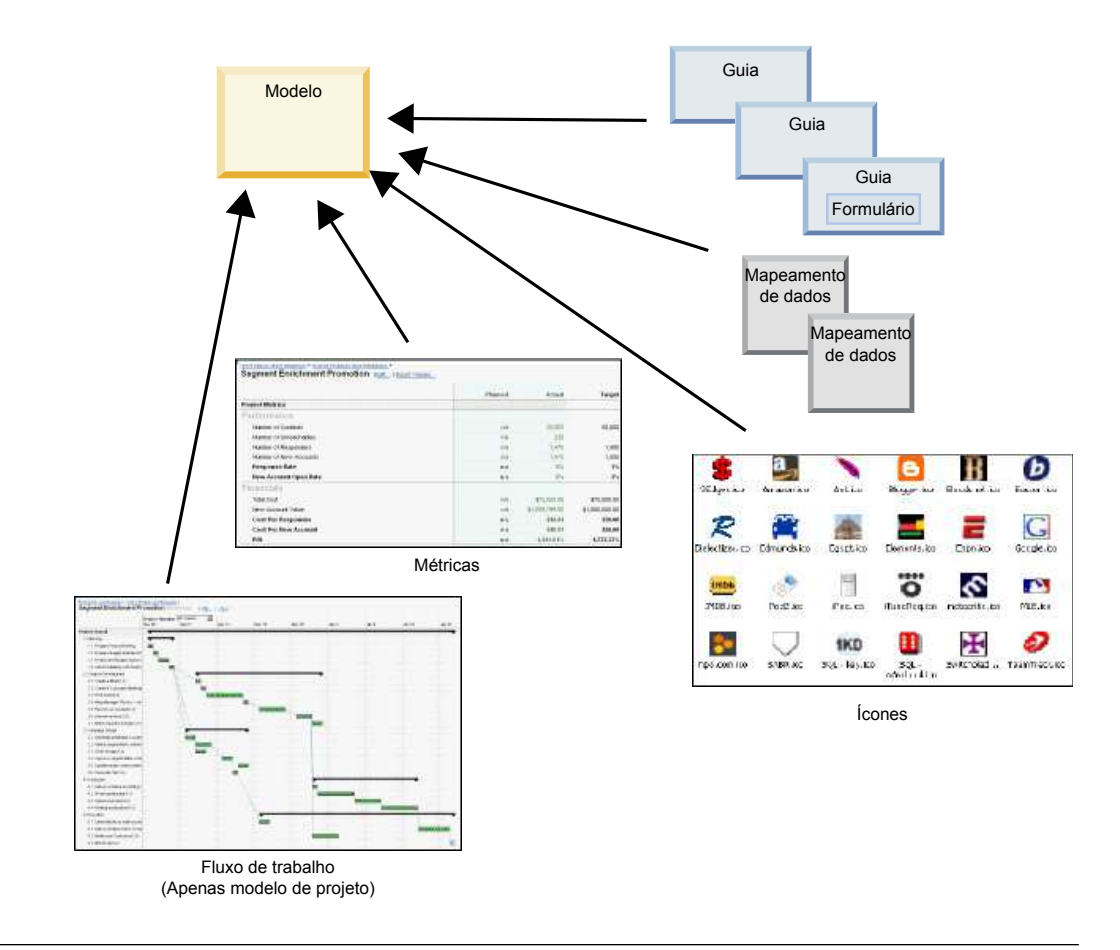

# **Metodologia de Construção de Modelo**

A construção de um modelo customizado é um processo ascendente. Você constrói cada componente que precisa e monta-os em um modelo completo. Use o modelo completo para criar instâncias do objeto.

# **Tarefa 1: Planejamento**

Antes de iniciar a construção dos modelos dentro do Marketing Operations, analise as necessidades de sua organização e planeje os tipos de modelos de que necessita. Para obter mais informações, consulte ["Planejar modelos customizados" na página](#page-68-0) [63.](#page-68-0)

### **Tarefa 2: Definir Atributos e Formulários**

Após determinar os tipos de campos necessários e como deseja organizá-los, crie os atributos e formulários. Para obter mais informações, consulte ["Criando,](#page-149-0) [editando e excluindo os atributos" na página 144](#page-149-0) e ["Criando Formulários" na](#page-125-0) [página 120.](#page-125-0)

### **Tarefa 3: Definir Métricas**

Após determinar os tipos de métricas que precisar, crie e edite as métricas apropriadas. Para obter mais informações, consulte ["Visão Geral da Criação de](#page-175-0) [Métricas" na página 170.](#page-175-0)

## <span id="page-68-0"></span>**Tarefa 4: Definir Outros Componentes de Modelos**

Ao usar o software adequado, crie todos os ícones e arquivos de mapeamento de dados de que seu modelo necessitar.

### **Tarefa 5: Definir o Modelo**

Monte os componentes no modelo. É possível criar guias customizadas e especificar os ícones, formulários, métricas e outros componentes, para usar no modelo. Para obter mais informações, consulte Capítulo [7, "Incluindo ou Editando](#page-74-0) [Modelos", na página 69.](#page-74-0)

### **Tarefa 6: Testar o Modelo**

Use seu novo modelo para criar um objeto de marketing. A criação de um modelo é um processo interativo. Geralmente, você deve voltar e ajustar os componentes individuais, talvez trocar componentes dentro e fora e, em seguida, testar novamente o modelo criando novos objetos. Para obter mais informações sobre a construção de objetos a partir de modelos, consulte o Guia de Usuário do *IBM Marketing Operations*.

## **Planejar modelos customizados**

A maioria do trabalho que está envolvido na criação de modelos customizados está determinando os campos que você deseja em seus modelos e como organizar esses campos. A captura dessas informações no documento antes de iniciar a criação de atributos e formulários aperfeiçoa o processo de criação.

Antes de começar a criar modelos customizados, decida sobre os tipos de modelos de que sua organização precisa. Em seguida, crie um esboço sequencial ou uma planilha que mostra as guias do modelo customizado e cada campo que você deseja em cada guia.

Por exemplo, você deseja que um projeto liste a unidade de negócios que solicitou o projeto. Portanto, você registra as seguintes informações sobre o campo de unidade de negócios.

| Informações<br>sobre o atributo           | Valor                                                                       |  |
|-------------------------------------------|-----------------------------------------------------------------------------|--|
| Compartilhado ou   Compartilhado<br>local |                                                                             |  |
| Categoria do<br>Atributo                  | Formulário                                                                  |  |
| Tipo de Atributo                          | Seleção Única                                                               |  |
| Nome Interno                              | BusinessUnit                                                                |  |
| Nome de Exibição                          | Unidade de negócios                                                         |  |
| Guia/<br>agrupamento                      | Na guia Resumo na seção de informações Solicitação de material<br>paralelo. |  |
| Tipo de campo                             | Lista suspensa                                                              |  |

*Tabela 12. Exemplo de registro de informação de campo do modelo*

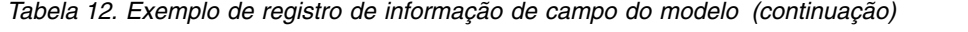

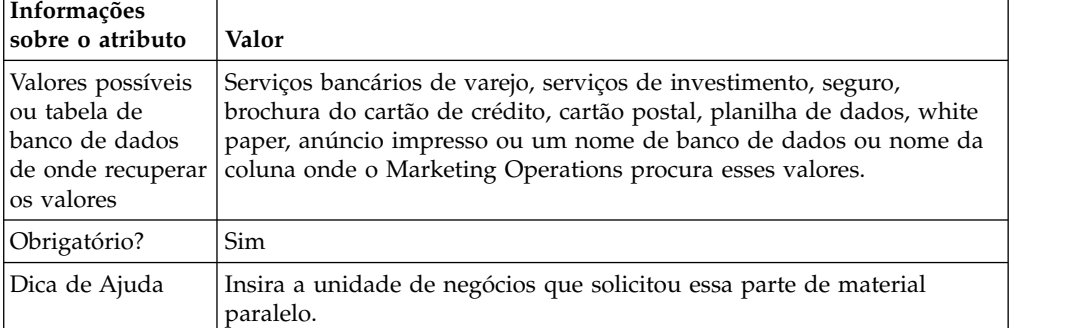

Após executar essa etapa de planejamento para cada campo em um formulário, é possível criar os atributos e o formulário. Em seguida, compile as guias e formulários em um modelo customizado.

## **O que pode ser customizado?**

Os itens que podem ser customizados para seus modelos dependem do tipo de objeto de marketing. É possível alterar os nomes de atributos padrão; incluir atributos customizados, métricas e fluxo de trabalho e traduzir modelos.

Os itens que podem ser customizados para seus modelos dependem do tipo de objeto de marketing. A seguir está uma visão geral das diferentes maneiras de customizar modelos.

- v É possível renomear os atributos padrão na guia Resumo para todos os tipos de modelo. Também é possível marcar esses atributos como obrigatório, padrão ou oculto para aperfeiçoar o modelo. Consulte o ["Guia Atributos" na página 76.](#page-81-0)
- v É possível incluir campos customizados na guia Resumo para todos os tipos de modelo. Consulte ["Guia Resumo de amostra" na página 65](#page-70-0) para obter um exemplo.
- v É possível incluir uma guia com campos customizados em modelos para programas, projetos, ofertas e seus tipos de objeto de marketing customizado. Consulte o ["Exemplo de guia customizada" na página 66.](#page-71-0)
- v É possível criar métricas e incluí-las em um modelo de métricas. Em seguida, associe o modelo de métricas a um modelo de plano, de programa ou de projeto. Os usuários veem as métricas na guia Rastreamento quando trabalham com instâncias de um desses tipos de objeto de marketing. Consulte o Capítulo [11, "Trabalhando com métricas", na página 169.](#page-174-0)
- v Na guia Fluxo de trabalho do projeto, é possível customizar quase todas as características, incluindo os estágios, tarefas, dependências e durações. Consulte o ["Guia Fluxo de Trabalho de Modelo do Projeto" na página 96.](#page-101-0)
- Para a guia Anexos, defina as pastas que ajudam os usuários a organizar arquivos de anexo. Também é possível incluir anexos padrão em todos os objetos criados a partir de um modelo. Consulte o ["Guia Anexos de Modelo](#page-87-0) [para Incluir Pastas e Arquivos" na página 82.](#page-87-0)
- Para projetos, solicitações e objetos de marketing customizados, é possível customizar permissões de segurança para cada guia incluída nos modelos de (guias customizadas e padrão). Consulte o ["Controlando acesso a modelos" na](#page-199-0) [página 194.](#page-199-0)

<span id="page-70-0"></span>v É possível customizar a guia Orçamento, que está disponível para programas e projetos quando o módulo Gerenciamento Financeiro está ativado. Consulte o ["Customização da Guia Orçamento" na página 87.](#page-92-0)

Também é possível configurar modelos para converter valores para diferentes códigos de idioma. Consulte o ["Suporte de vários códigos de idioma para](#page-183-0) [modelos" na página 178.](#page-183-0)

# **Guia Resumo de amostra**

Ao construir um modelo, você especifica informações para que os usuários insiram na guia Propriedades. Quando os usuários criam uma instância a partir do modelo, as informações que são inseridas na guia Propriedades se tornam a guia Resumo no objeto de marketing.

A imagem a seguir é da guia Resumo para um projeto que é criado a partir do modelo de amostra Campanha de marketing do banco de dados.

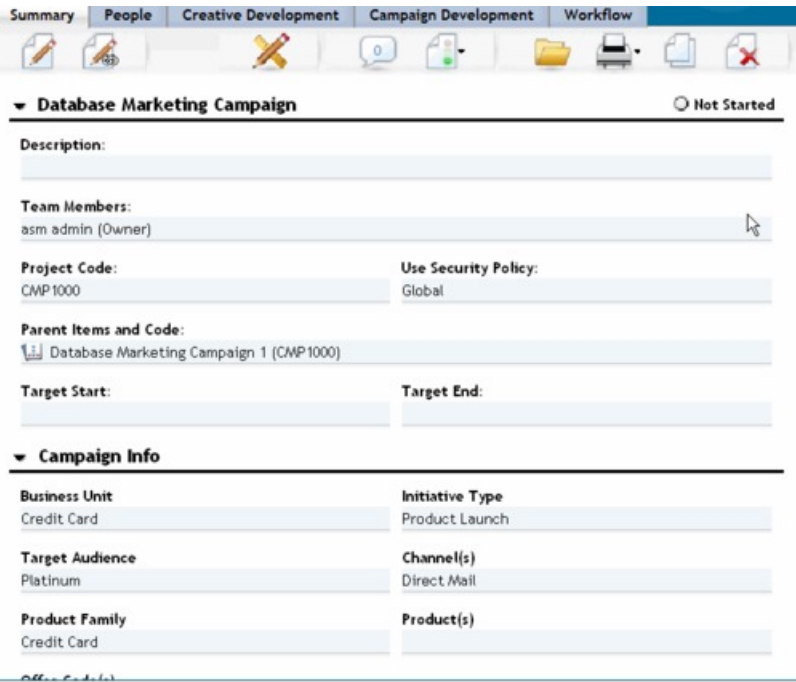

Observe o seguinte:

v Os campos na parte superior da guia (a seção Campanha de marketing do banco de dados) são atributos padrão. Ao criar o objeto, os usuários inserem essas informações na guia Propriedades do modelo.

Para a maioria desses atributos, é possível alterar o rótulo e determinar se o campo é Padrão, Obrigatório ou Oculto. Não é possível remover o nome do projeto ou o código do projeto. Para obter informações adicionais sobre como customizar atributos padrão, consulte ["Guia Atributos" na página 76.](#page-81-0)

v Os campos na parte inferior da guia (a seção Informações de campanha) são campos customizados. Crie campos customizados incluindo atributos em um formulário, que agrupa campos relacionados.

<span id="page-71-0"></span>Os campos customizados permitem capturar as informações necessárias para o projeto. Posteriormente, é possível usar os valores que são inseridos nesses campos para propósitos de relatório e análise. Alguns exemplos de campos customizados são:

- v Uma caixa de texto na qual o usuário insere texto livre.
- v Uma lista suspensa ou caixa de listagem multisseleção na qual o usuário seleciona um valor ou vários valores de uma lista. É possível especificar uma lista estática da qual o usuário seleciona ou especificar uma tabela de banco de dados da qual a lista recupera valores.
- v Um botão de opções no qual o usuário seleciona exatamente uma opção entre várias opções predefinidas.

# **Exemplo de guia customizada**

É possível incluir guias customizadas no objeto de marketing para capturar informações customizadas. Inclua formulários na guia Guias do modelo para criar guias customizadas no objeto de marketing.

A imagem a seguir mostra a guia Desenvolvimento Criativo para o projeto Material paralelo da campanha de marketing do banco de dados. Essa guia é uma guia customizada.

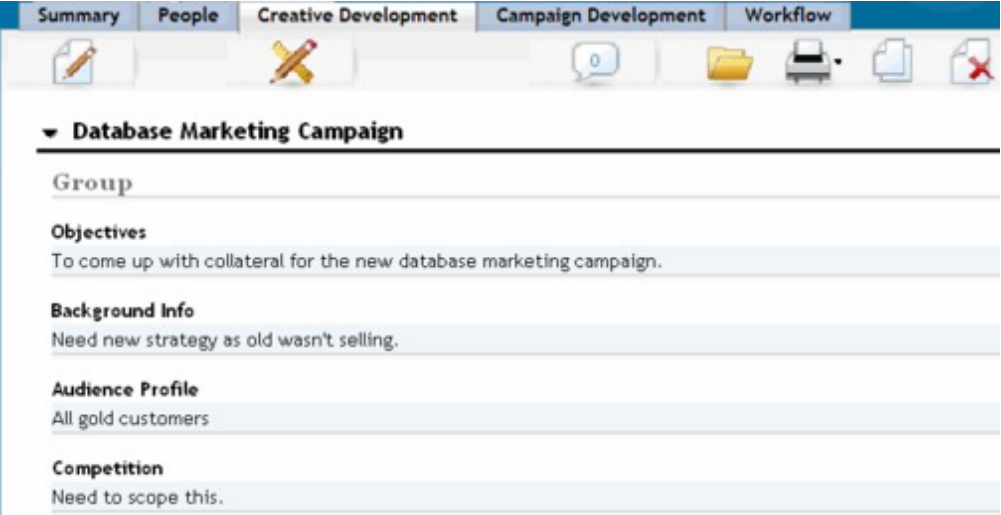

Nesse exemplo, o propósito dessa guia é fornecer instruções sobre o desenvolvimento e produção do projeto. A guia Desenvolvimento criado possui campos que capturam informações sobre os objetivos, plano de fundo e perfil do público para a campanha de marketing.

As guias customizadas podem capturar informações sobre um projeto que você captura atualmente em formulários de papel e envia para outros departamentos ou fornecedores. Ao incluir essas informações em seu projeto, é possível assegurar que os usuários preencham as informações e minimizem atrasos se as informações estiverem incompletas. Também é possível assegurar que todos os membros da equipe vejam-no, mantendo todas as informações em um local.
### **Modelos de projeto de campanha**

Se o IBM Marketing Operations estiver integrado com o IBM Campaign, os modelos de projeto de campanha orientarão os usuários na criação de um projeto de campanha. Os projetos de campanha integram os recursos de planejamento e gerenciamento de projeto do Marketing Operations com os recursos de desenvolvimento de campanha do Campaign.

Indique que um modelo é um modelo de projeto de campanha ao criar o modelo de projeto. Em sistemas integrados, todos os novos modelos de projeto incluem uma guia Campanha, na qual você conclui as opções na guia Campanha para o modelo. Em seguida, deve-se especificar uma Planilha de células de destino. Se desejar importar métricas de contato e de resposta do Campaign, deve-se especificar um arquivo de mapeamento de métricas.

## **Design de modelo de projeto de campanha**

É possível criar quantos modelos de projeto de campanha você desejar. Por exemplo, você pode desejar criar um modelo de projeto de campanha separado para cada tipo de campanha que executar.

Crie um modelo separado para cada combinação exclusiva de formulários necessários. Por exemplo, se precisar reunir informações diferentes para definir suas células de destino para algumas campanhas, crie Planilhas de células de destino (TCS) diferentes. Em seguida, associe cada TCS com um modelo diferente. Da mesma forma, se alguns atributos de campanha customizada forem relevantes apenas para determinados tipos de campanhas, será possível criar modelos de projeto de campanha diferentes. É possível criar modelos separados para controlar atributos de campanha customizada, a ordem de exibição de atributo e sua organização nas guias.

## **Modelos de oferta**

Se o IBM Marketing Operations estiver integrado com o Campaign e a integração de oferta opcional também estiver ativada, crie modelos de oferta no Marketing Operations. Os modelos de oferta orientam os usuários na criação de ofertas.

Para trabalhar com modelos de oferta, selecione **Configurações > Configurações do Marketing Operations > Configuração de modelo > Modelos** e use as opções na seção Modelos de oferta.

Para obter informações adicionais sobre os recursos de modelos de oferta, e sobre como administrar e usar ofertas, consulte os guias do Campaign para administradores e usuários.

Ao ativar a integração da oferta, é possível importar modelos de oferta preexistentes e seus atributos de oferta customizada, junto com ofertas, listas de ofertas e pastas de ofertas do Campaign. Para obter informações adicionais sobre como ativar a integração da oferta, consulte o *Guia de Integração do IBM Marketing Operations e do Campaign*.

# **Capítulo 7. Incluindo ou Editando Modelos**

Após identificar os componentes modelo que precisa, é possível criar o modelo. É necessário construir componentes antes de montá-los no modelo.

### **Sobre Esta Tarefa**

Antes de criar um modelo, revise seus componentes de modelo existentes para ver se é possível reutilizar qualquer um ou se são necessários novos componentes. Os componentes modelo incluem: métricas ou modelos de métricas para controlar o desempenho e os dados financeiros, atributos e formulários para coletar dados e modelos de fluxo de trabalho para identificar e planejar tarefas de gerenciamento de projeto.

As etapas para criar um modelo são geralmente as mesmas para cada tipo de objeto, com as seguintes exceções.

- v O IBM Marketing Operations oferece somente um modelo para planos, um modelo para faturas e um modelo para ativos. É possível editar esses modelos conforme a necessidade, mas não é possível criar mais modelos de plano, fatura ou ativo.
- v Para modelos de projeto, programa e plano, é possível selecionar um modelo de métricas na guia Propriedades.
- v Em cada modelo do projeto, é possível especificar um fluxo de trabalho nesse modelo ou é possível importar um modelo de fluxo de trabalho definido anteriormente e reutilizável.
- v Se a integração do IBM Marketing Operations-Campaign estiver ativada, você identifica um modelo de projeto como um modelo de projeto de campanha em sua guia Campanha.

Para incluir ou editar um modelo:

#### **Procedimento**

- 1. Selecione **Configurações> Marketing Operations Configurações**.
- 2. Na seção Outras Opções, clique em **Configuração de Modelo**, em seguida, clique em **Modelos**.
- 3. Na página Modelos, role até a seção para o tipo de objeto de marketing que deseja trabalhar.
- 4. Para criar um modelo, clique em **Incluir Modelo** nessa seção. Para editar um modelo existente, clique em seu nome.
- 5. Forneça dados na guia Propriedades do modelo. Esta guia corresponde à guia Resumo nas instâncias que os usuários criam a partir deste modelo. Você deve fornecer um **Nome** de exibição de modelo e um **ID de Modelo**. O **ID de Modelo** pode incluir valores alfanuméricos minúsculos somente. Não use os caracteres acentuados ou não romanos.

Para modelos de projeto, programa e planos, também selecione o modelo de métricas e configure a política de segurança nesta guia. Para obter mais informações, consulte ["Guia Propriedades de Modelo para Definir o Modelo"](#page-79-0) [na página 74.](#page-79-0)

6. Clique em **Salvar Mudanças** na guia Propriedades.

7. Forneça dados em outras guias para concluir o modelo. As guias que estão disponíveis dependem do tipo de modelo que estiver criando ou editando.

**Importante:** Clique em **Salvar Mudanças** quando concluir a edição de cada guia e antes de clicar em outra guia no modelo. Do contrário, as mudanças não serão salvas.

|                                     | Plano/          |          |         |        |       |        |
|-------------------------------------|-----------------|----------|---------|--------|-------|--------|
| Nome da Guia                        | Customi<br>zada | Programa | Projeto | Fatura | Ativo | Oferta |
| Propriedades                        | X               | X        | X       | X      | X     | X      |
| Atributos                           | X               | X        | X       |        |       |        |
| Guias                               | X               | X        | X       | X      | X     | X      |
| Anexos                              | X               | X        | X       |        |       | X      |
| Links Customizados                  | X               | $\chi$   | X       |        |       | X      |
| Customizar Alertas                  | X               | X        | X       | X      | X     | X      |
| Regras de Aprovação<br>de Orçamento |                 | X        | X       | $\chi$ |       |        |
| Funções de Projeto                  |                 |          | X       |        |       |        |
| Solicitação                         |                 |          | X       |        |       |        |
| Fluxo de trabalho                   |                 |          | X       |        |       |        |
| Campanha                            |                 |          | X       |        |       |        |

*Tabela 13. Guias Disponíveis para Cada Tipo de Modelo*

## **Construindo e Gerenciando Modelos**

Para criar e gerenciar modelos e componentes modelo, use a página Configuração de Modelo. Selecione **Configurações > Configurações do Marketing Operations**. Em seguida, clique em **Configuração de Modelo**.

Os itens e funções na página Configuração de Modelo são organizados em duas seções, **Configuração de Modelo** e **Componentes Modelo**. Há também uma opção para validar todos os modelos.

Para obter informações sobre todo o processo de construir e gerenciar modelos, consulte ["Metodologia de Construção de Modelo" na página 62.](#page-67-0)

### **Seção Configuração de Modelo**

A seção de configuração de modelo da página Configuração de Modelo contém o link **Modelos**. Este link abre uma página que lista todos os modelos existentes e pastas de modelos organizados por tipo de objeto de marketing. Use os links nessa página para criar, excluir e organizar modelos e para editar ou exportar modelos individuais.

#### **Validando Modelos**

Para executar um utilitário que valida modelos e formulários e mostra erros de validação, clique em **Validar Modelos** na seção de configuração de modelo.

# **Seção Componentes de Modelos**

A seção componentes de modelo da página contém os links a seguir.

*Tabela 14. Links na Seção Componentes de Modelos*

| Link        | Descrição                                                                                                    |
|-------------|----------------------------------------------------------------------------------------------------|
| Formulários | Abre a página Definições de Formulário, que lista as definições de<br>formulário e fornece opções para trabalhar com formulários. As<br>informações a seguir são mostradas para cada definição de<br>formulário:                                                                                                    |
|             | · Nome do formulário                                                                                                    |
|             | • Nome da tabela de banco de dados que armazena os valores<br>que os usuários inserem nos campos do formulário                                                                                                    |
|             | • Lista de modelos que usam o formulário                                                                                                    |
|             | Use os links e ícones na página Definições de Formulários para<br>criar, importar, ativar, desativar, excluir, exportar, copiar, publicar e<br>gerenciar formulários.                                                                                                    |
| Métricas    | E aberta uma página com seções para Modelos de Métricas,<br>Métricas e Dimensão de Métricas. O Marketing Operations exibe o<br>nome e uma descrição simples para cada item listado.                                                                                                    |
|             | Para Modelos de Métricas, o Marketing Operations exibe as<br>informações e opções a seguir.                                                                                                    |
|             | · ID; usado ao incluir um modelo de métricas em um modelo de<br>objeto.                                                                                                    |
|             | • Lista de modelos que usam o modelo de métricas                                                                                                    |
|             | · Links para editar ou excluir modelos de métricas individuais.                                                                                                    |
|             | • Um link Exportar Arquivo de Propriedades para exportar<br>arquivos de propriedades para métricas.                                                                                                    |
|             | • Um link Importar Modelo de Métricas para importar um<br>arquivo XML para um modelo de métricas ou para um arquivo<br>de propriedades.                                                                                                    |
|             | • Um link Incluir Modelo de Métricas para incluir um modelo de<br>métricas.                                                                                                    |
|             | As métricas também têm as informações e opções extras a seguir.                                                                                                    |
|             | • ID; usado ao incluir uma métrica em um modelo de métricas.                                                                                                    |
|             | • Lista de projetos que usam a métrica                                                                                                    |
|             | • Links para editar ou excluir métricas individuais.                                                                                                    |
|             | · Um link Incluir Métricas para incluir uma métrica.                                                                                                    |
|             | A Dimensão Métrica também tem as informações e opções extras a<br>seguir.                                                                                                    |
|             | Tipo (Real, Destino, Outro) de cada dimensão de métricas.                                                                                                    |
|             | · Links para editar ou excluir dimensões de métricas individuais.                                                                                                    |
|             | • Um link Incluir Dimensão de Métricas para incluir uma<br>dimensão de métricas.                                                                                                    |
|             | Use o link Arquivos de Especificação de Métrica Legada para<br>recuperar arquivos de especificação de métrica legada se eles<br>tiverem sido transferidos por upload antes da atualização para o<br>IBM Marketing Operations versão 8.5.0. No Marketing Operations<br>8.5.0 em diante, os usuários não podem incluir quaisquer arquivos<br>adicionais. |

| Link                        | Descrição                                                                                                    |
|-----------------------------|----------------------------------------------------------------------------------------------------|
| Fluxo de trabalho           | Abre uma lista de modelos de fluxo de trabalho salvos<br>separadamente e mostra as informações a seguir.<br>• Nome                                                                                                    |
|                             | • O número de estágios e tarefas no modelo de fluxo de trabalho                                                                                                    |
|                             | • Quando foi inicialmente criado e modificado pela última vez                                                                                                    |
|                             | • Se está ativado ou desativado                                                                                                    |
|                             | Você cria modelos de fluxo de trabalho ao salvar o trabalho que é<br>feito na guia Fluxo de Trabalho de um modelo ou instância de<br>projeto. E possível usar os links desta página de lista para excluir,<br>ativar/desativar, importar ou exportar um modelo de fluxo de<br>trabalho. |
| Mapeamento de dados         | Abre uma lista de mapas de dados e mostra as informações a<br>seguir.                                                                                                    |
|                             | • Nomes de arquivo de mapeamento de dados                                                                                                    |
|                             | • Tipo: Importação de Métricas de Campanha (se você tiver mapas<br>de dados de versões anteriores, é possível ver outros valores)                                                                                                    |
|                             | • Lista de modelos que usam o mapeamento                                                                                                    |
|                             | • É possível usar os links na página Mapeamento de Dados para<br>incluir e excluir arquivos de mapeamento de dados.                                                                                                    |
|                             | Para obter mais informações, consulte "Definições de Mapeamento<br>de Dados" na página 115.                                                                                                    |
| Icones                      | Abre uma lista de ícones e mostra as informações a seguir.                                                                                                    |
|                             | • Imagens do Ícone; grande e pequena                                                                                                    |
|                             | • Nome do ícone                                                                                                    |
|                             | • Lista de modelos que usam o ícone                                                                                                    |
|                             | · Excluir link para excluir o ícone (não exclui o arquivo a partir<br>de seu local no disco)                                                                                                    |
|                             | Clique em Incluir Icone para incluir um ícone.                                                                                                    |
|                             | Para obter mais informações, consulte "Página de ícones" na<br>página 84.                                                                                                    |
| Regras                      | Abre a página Definições de Regras. Clique em <b>Incluir Definição</b><br>de Regras para incluir regras.                                                                                                    |
| Atributos<br>compartilhados | Abre uma lista de atributos compartilhados no sistema, que é<br>organizada por categoria de atributo e mostra as informações a<br>seguir.                                                                                                    |
|                             | · Nome de exibição                                                                                                    |
|                             | Tipo de atributo                                                                                                    |
|                             | • Lista de modelos que usam os atributos                                                                                                    |

*Tabela 14. Links na Seção Componentes de Modelos (continuação)*

Também é possível transferir modelos de um sistema de computador para outro usando os recursos de exportação e importação.

# **Referência de guias de modelo**

Ao criar um modelo, os dados inseridos nas guias de modelo correspondem a diferentes guias quando você cria uma instância a partir desse modelo. Algumas guias determinam o comportamento na instância, mas não se correlacionam a guias específicas.

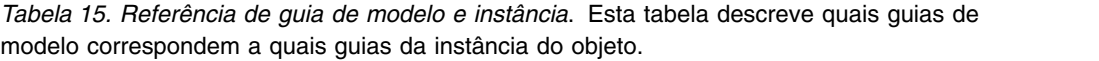

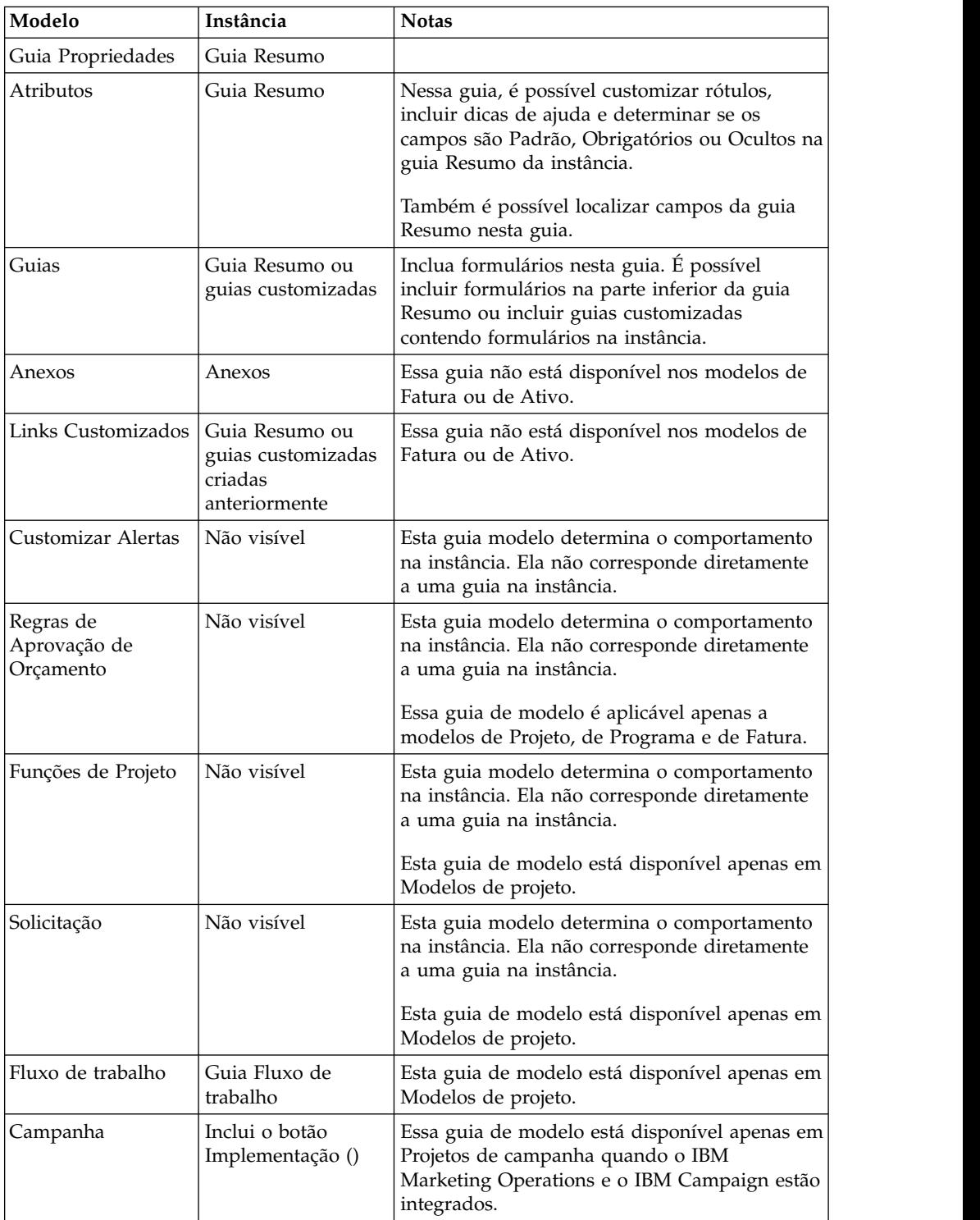

## <span id="page-79-0"></span>**Efeitos de alterações de modelo**

Ao editar um modelo, esteja ciente de estar alterando todas as instâncias de objetos que foram criadas anteriormente a partir do modelo.

As exceções são as pastas de fluxo de trabalho, métricas e anexos. Quando você altera o modelo de fluxo de trabalho ou métricas para um modelo de objeto, ou inclui ou remove uma pasta de anexos, suas alterações se aplicam apenas a objetos criados após as alterações serem feitas. Fluxos de trabalho existentes não são alterados, assim como as pastas de anexos nem as métricas para nenhum projeto, programa ou plano existente.

## **Guia Propriedades de Modelo para Definir o Modelo**

Para todos os objetos, a guia Propriedades do modelo contém propriedades para você configurar, como nome, descrição e políticas de segurança.

As propriedades que configurar nesta guia serão exibidas na guia Resumo ao criar um plano, programa ou projeto. Mais propriedades serão exibidas nesta guia para modelos de projeto.

| Propriedade               | Descrição                                                                                                    |
|---------------------------|----------------------------------------------------------------------------------------------------|
| Nome                      | O nome de exibição para o modelo, que é exibido na página de lista<br>Modelos.                                                                                                    |
| Descrição                 | Descrição resumida do modelo. Exibida na página de seleção de<br>modelo quando os usuários incluem uma instância de objeto de<br>marketing.                                                                                                    |
| Ícone                     | Imagens de ícone grandes e pequenas para o modelo. O ícone grande é<br>exibido quando os usuários criam uma instância que é baseada nesse<br>modelo. O ícone pequeno é exibido próximo ao nome de modelo na<br>página da lista Modelos. Clique em Alterar Ícone para importar<br>arquivos de imagem diferentes. |
| Diretivas de<br>segurança | Lista de políticas de segurança que determinam quais usuários têm<br>acesso ao modelo.<br>Nota: Campos diferentes são exibidos para modelos do projeto.                                                                                                    |
| ID do modelo              | Identificador interno para o modelo. Use somente valores<br>alfanuméricos minúsculos. Não inclua caracteres acentuados, não<br>romanos ou espaços.                                                                                                    |
|                           | Nota:                                                                                                    |
|                           | · Para modelos de planejamento e faturamento, este campo é somente<br>para exibição. Há apenas um modelo para planos e um para faturas.<br>Seus IDs não podem ser alterados.                                                                                                    |
|                           | IDs de modelo devem ser exclusivos no tipo de objeto. Por exemplo,<br>٠<br>não é possível ter dois modelos de projeto, ambos com um ID<br>idêntico, como tradeshow. Se você tiver dois modelos de projeto de<br>feira, use um ID diferente para cada um, tal como tradeshow01 e<br>tradeshow02.                 |
|                           | Além disso, depois de usar um ID do modelo, não é possível usá-lo<br>novamente, mesmo se você excluí-lo.                                                                                                    |
|                           | É possível editar este campo apenas até que um usuário crie a<br>primeira instância de objeto que é baseada nesse modelo.                                                                                                    |

*Tabela 16. Propriedades para todos os modelos*

| Propriedade                | Descrição                                                                                                    |
|----------------------------|----------------------------------------------------------------------------------------------------|
| Nome padrão                | O nome padrão a ser dado a uma instância de objeto (como um<br>programa, um recurso ou um objeto de marketing) criado a partir<br>desse modelo. Para objetos de marketing criados automaticamente, este<br>nome é parte do nome exclusivo gerado quando o sistema cria<br>automaticamente o objeto de marketing.                                                                      |
|                            | É possível deixar este campo em branco.                                                                                                    |
| Prefixo da ID              | Prefixo para o ID externo do objeto. Cada objeto de plano, programa,<br>projeto ou marketing no Marketing Operations tem um ID externo ID<br>designado a ele. Por exemplo, o ID para o primeiro projeto pode ser<br>1001.                                                                                                    |
|                            | É possível configurar o prefixo de ID pelo modelo, para facilmente<br>determinar o modelo no qual um objeto é baseado. Por exemplo, você<br>escolhe um Prefixo de ID TRS para o modelo de projeto de Feira. O<br>primeiro projeto de feira que você cria teria, então, um ID TRS1001.                                                                                                 |
| Classe de geração<br>de ID | Classe Java para especificar um algoritmo de numeração para objetos.<br>Por padrão, o Marketing Operations designa um número sequencial<br>para cada objeto (plano, programa ou projeto).                                                                                                    |
|                            | No entanto, é possível configurar o Marketing Operations para usar<br>um algoritmo definido por você para configurar o ID externo. Se você<br>escolher essa opção de configuração, a Classe de Geração de ID<br>especificará a classe Java usada para gerar o código. Você deve editar<br>esse atributo apenas se deseja gerar IDs de acordo com um algoritmo<br>diferente do padrão. |
| Métricas                   | Para processos (projetos, programas e planos), o modelo de métrica que<br>é usado para o objeto. É possível selecionar qualquer modelo de<br>métrica disponível na lista.                                                                                                    |

*Tabela 16. Propriedades para todos os modelos (continuação)*

Para exportar metadados para um modelo individual, clique em **Exportar Modelo** na parte superior desta guia. Consulte o ["Exportando um único modelo" na](#page-82-0) [página 77.](#page-82-0)

Além das propriedades que se aplicam a todos os modelos, os modelos para projetos contêm as propriedades a seguir.

*Tabela 17. Propriedades para modelos de projeto*

| Propriedade                   | Descrição                                                                                                    |
|-------------------------------|----------------------------------------------------------------------------------------------------|
| diretiva de<br>segurança      | Modelo de uso de Especifique como uma política de segurança de "uso" é determinada<br>quando uma solicitação de projeto se torna um projeto. Quando o valor<br>desse campo for Política de Segurança do Usuário, o campo Política<br>de Segurança Use nesta guia está desativado. A pessoa que cria um<br>projeto ou uma solicitação a partir desse modelo especifica a política de<br>segurança "use" quando o item é criado. Quando o valor deste campo<br>for Política de Segurança do Modelo, o campo Política de Segurança<br>Use nesta guia está ativado e o desenvolvedor do modelo selecionar a<br>política "use". |
| segurança                     | Exibir diretivas de Especifica a política de segurança que determina quais usuários podem<br>selecionar esse modelo quando eles criam um projeto ou uma<br>solicitação.                                                                                                    |
| Usar diretiva de<br>segurança | Especifica a política de segurança que determina quais usuários podem<br>acessar os projetos ou as solicitações após eles serem criados.                                                                                                    |

| Propriedade                                                    | Descrição                                                                                                    |
|----------------------------------------------------------------|----------------------------------------------------------------------------------------------------|
| Regra de Status<br>de<br>Funcionamento<br>do Projeto           | Seleciona uma regra para calcular o funcionamento do projeto. Para<br>obter mais informações sobre regras, consulte Capítulo 16,<br>"Implementando Regras de Funcionamento do Projeto", na página 211.                                                                                                    |
| Guia Exportar                                                  | Selecione a guia de projeto a ser exportado ao exportar o Calendário. É<br>possível escolher a guia Resumo ou qualquer guia customizada.<br>Quando os usuários exportam um Calendário, um link para a guia<br>especificada e os dados para a guia são incluídos com os dados de<br>calendário exportados. Os usuários podem clicar no link para<br>visualizar os dados exportados para o projeto. |
| Ativar Automatic<br>Addition of<br>Delegate na guia<br>Pessoas | Quando um usuário estiver ausente do escritório, um delegado pode<br>ser especificado para cobrir as tarefas, aprovações e solicitações. É<br>usada para substituir a configuração em todo sistema no nível do<br>modelo do projeto.<br>· Se configurado como sim, o sistema inclui automaticamente o                                                                                             |
|                                                                | delegado como um membro da equipe do projeto (se necessário)<br>quando uma tarefa, aprovação ou solicitação é designada para o<br>delegado.<br>· Se configurado como não, os usuários poderão selecionar apenas um<br>delegado que seja um membro da equipe para todos os mesmos<br>projetos.                                                                                                    |
|                                                                | Para obter informações sobre a configuração de todo o sistema,<br>consulte "Página Configurações Administrativas" na página 5. Para<br>obter informações sobre o recurso de ausência do escritório, consulte o<br>Guia do Usuário do IBM Marketing Operations.                                                                                                    |

*Tabela 17. Propriedades para modelos de projeto (continuação)*

## **Guia Atributos**

É possível customizar os atributos padrão em modelos de plano, programa e projeto para sua organização. É possível determinar se os atributos na guia Propriedades são obrigatórios, padrão ou ocultos editando a guia Atributos. Também é possível incluir uma dica de ajuda customizada, que exibe a ajuda instantânea. Também é possível localizar os atributos e a dica de ajuda correspondente. Essa customização determina como os atributos padrão são exibidos na guia Resumo ao criar um programa ou projeto.

#### **Procedimento**

- 1. Edite um modelo de planejamento. Crie ou edite um modelo de programa ou projeto. Abra a guia Atributos.
- 2. Para alterar o rótulo do atributo no código padrão de idioma, clique no ícone de edição na coluna Rótulo. Digite o novo rótulo na caixa de texto.
- 3. Para incluir uma dica de ajuda, clique no ícone de edição na coluna Dica de ajuda. Digite a dica de ajuda na caixa de texto.
- 4. Para configurar o atributo como Obrigatório, Padrão ou Oculto, clique no ícone de edição na coluna Tipo de exibição. Selecione Obrigatório, Padrão ou Oculto no menu suspenso.

**Nota:** No modelo de planejamento, os seguintes atributos são sempre configurados como Obrigatórios: Nome, Código de plano e Áreas do programa. No modelo do programa, o Nome e o Código do programa são sempre

configurados como Obrigatórios. No modelo de projeto, o Nome e o Código do projeto são sempre configurados como Obrigatórios.

<span id="page-82-0"></span>5. Para localizar o rótulo e a dica de ajuda, clique no ícone de edição na coluna Idioma.

#### **Nota:**

A coluna Idioma aparecerá apenas se sua organização suportar vários códigos de idioma.

Cada código de idioma suportado por sua organização é exibido na janela Modificar detalhes do nome. Se não aparecer um idioma específico, esse código de idioma não é suportado.

- a. Insira o texto traduzido para cada código de idioma.
- b. Clique em **Salvar Mudanças**.
- 6. Clique em **Salvar Mudanças**.

#### **O que Fazer Depois**

**Nota:** Para obter informações adicionais sobre como localizar modelos, consulte ["Suporte de vários códigos de idioma para modelos" na página 178.](#page-183-0)

## **Exportando um único modelo**

#### **Procedimento**

- 1. No menu **Configurações**, selecione **Marketing Operations Configurações**.
- 2. Clique em **Configuração de Modelo**.
- 3. Clique em **Modelos**.
- 4. Clique no nome do modelo a ser exportado.

A guia Propriedades é exibida.

- 5. Clique em **Exportar Modelo**.
- 6. Especifique o **Tipo de Banco de Dados** do sistema que recebe os metadados de modelo por meio de uma operação de importação. O tipo de banco de dados selecionado determina o formato dos arquivos de script SQL que são gerados pelo processo de exportação.
- 7. Clique em **Exportar** para exportar o modelo ou em **Fechar** para cancelar a exportação. Ignore o restante das instruções.
- 8. No diálogo Download de Arquivo, clique em **Abrir** ou **Salvar**.

O sistema cria um archive compactado que contém os arquivos de script XML e SQL para o modelo selecionado. Abra ou extraia o archive para visualizar esses arquivos.

### **Guia Guias de Modelos para Customizar a Interface com o Usuário**

Use esta guia para incluir formulários na guia Resumo, ou criar guias customizadas para os tipos de objetos de marketing que suportam esse recurso.

Por exemplo, você deseja coletar informações sobre o fornecedor externo que os usuários planejam contratar para obter o material paralelo impresso. Para tal, crie um formulário com um atributo para que os usuários selecionem uma empresa de impressão em uma lista de vários fornecedores. Também é possível incluir uma caixa de texto para que os usuários insiram o preço cotado de cada página do

material paralelo. Em seguida, você usa a guia Guias em um modelo de projeto para incluir uma guia customizada e nomeá-la **Impressão**.

**Dica:** Não é possível renomear as guias padrão exibidas para instâncias do objeto.

Quando você configura políticas de segurança para sua organização, é possível configurar permissões de segurança customizadas para essas guias.

*Tabela 18. Campos para Definir uma Nova Guia*

| Campo                                       | Descrição                                                                                                    |  |  |
|---------------------------------------------|----------------------------------------------------------------------------------------------------|--|--|
| Nome de Exibição                            | O nome de exibição para a nova seção na guia Resumo ou a nova<br>guia customizada.                                                                                                    |  |  |
| Estilo de Página                            | Selecione resumo para incluir um formulário na parte inferior<br>da guia Resumo. Utilize essa opção para formulários que<br>contêm relativamente poucos atributos e formulários que os<br>usuários precisam ver com frequência.                                                                  |  |  |
|                                             | Selecione guia para criar uma guia customizada especificamente<br>para o formulário. Use essa opção para formulários, ou grupos<br>de formulários, que requerem suas próprias páginas, como no<br>exemplo da guia Impressão.                                                                     |  |  |
|                                             | Esta opção não está disponível para todos os tipos de modelo.                                                                                                    |  |  |
| Formulário                                  | Selecione o formulário a ser incluído.                                                                                                    |  |  |
| Clique no ícone para<br>adicionar uma regra | Cada seção em uma guia pode ser expandida para mostrar todos<br>os campos ou reduzida para ocultar campos até que os usuários<br>desejem trabalhar com eles. Por padrão, todas as seções serão<br>expandidas.                                                                                    |  |  |
|                                             | E possível construir uma regra que usa uma instrução if-then para<br>especificar condições nas quais a seção é expandida. Se você<br>especificar uma regra, o formulário será expandido apenas quando<br>as condições da regra forem satisfeitas; caso contrário, o formulário<br>será reduzido. |  |  |
|                                             | Para obter mais informações, consulte "Criando Regras para<br>Mostrar e Ocultar Formulários" na página 80.                                                                                                    |  |  |
| Classe de validação de<br>dados             | Fornecido pelo sistema ao selecionar um arquivo Regras de<br>Validação de Dados.                                                                                                    |  |  |
| Regras de validação<br>de dados             | Formulários que usam uma grade para coletar dados podem<br>aplicar um arquivo XML com funções de validação para editar<br>entradas de usuário. Se o formulário especificado no campo<br>Formulário possuir um ou mais arquivos de regras associadas,<br>você seleciona um nessa lista.           |  |  |
| Visibilidade                                | Selecione Mostrar no Assistente para exibir a nova seção ou a guia<br>customizada Resumo na série das páginas que são exibidas<br>quando os usuários criam um objeto de marketing. Se desmarcar<br>essa opção, a seção ou guia será exibida apenas após os usuários<br>salvarem o objeto.        |  |  |
|                                             | Para modelos de projeto apenas, selecione <b>Mostrar na Solicitação</b><br>se esta nova seção da guia ou guia customizada Resumo for<br>aplicável a ambos os projetos e as solicitações. Se você limpar esta<br>opção, a seção ou guia customizada é exibida apenas para projetos.               |  |  |

## **Incluindo Guias em Modelos**

Inclua uma guia ou formulário nos modelos para coletar informações sobre o objeto de marketing. É possível incluir mais formulários na guia Resumo. Para alguns tipos de modelos, é possível incluir guias customizadas nos quais incluir formulários.

### **Procedimento**

- 1. Inclua ou edite o modelo, em seguida, clique na guia Guias.
- 2. Clique em **Incluir Guia**.
- 3. Insira um nome descritivo para a guia na caixa de texto **Nome de Exibição**.

O nome que escolher se tornará o nome da guia que os usuários veem quando criam instâncias deste modelo.

4. Escolha se o formulário deve ou não ser mostrado na guia **Resumo** ou em sua própria guia customizada.

Esta opção não está disponível para todos os tipos de modelo.

- 5. Opcional: É possível criar regras para mostrar e ocultar os formulários. Consulte o ["Criando Regras para Mostrar e Ocultar Formulários" na página 80.](#page-85-0)
- 6. Selecione um formulário na lista **Formulário**.

Esta lista contém todos os formulários disponíveis no IBM Marketing Operations, exceto para os formulários do TCS (Target Cell Spreadsheet) usados por projetos de campanha.

- 7. Se estiver incluindo uma grade, será possível selecionar uma regra de validação de dados na lista **Regras de Validação de Dados**. Para obter mais informações, consulte Capítulo [20, "Tópicos avançados", na página 233.](#page-238-0)
- 8. Selecione as opções de visibilidade para a guia.

Esta opção não está disponível para todos os tipos de modelo.

9. Clique em **Salvar Mudanças** para salvar a guia ou **Incluir Guia** para incluir outra guia.

## **Movendo Guias e Formulários em Modelos**

É possível alterar a posição nos formulários nas guias. Também é possível alterar a ordem de guias customizadas conforme altera e refina os modelos.

### **Procedimento**

- 1. Edite o modelo, em seguida, clique na guia Guias.
- 2. Clique em um dos botões a seguir após **Mover**.
	- v **Para Baixo** para mover uma guia ou um formulário para baixo. Mover um formulário na guia de Resumo para baixo o coloca na parte inferior da guia **Resumo** do objeto. Mover uma guia customizada para baixo a coloca mais para a direita na lista de guias. Por exemplo, se a guia fosse a quarta na lista, movê-la para baixo uma vez a tornaria a quinta.
	- v **Para Cima** para mover uma guia para cima. Move a guia para cima ou para frente uma posição.

**Nota:** Na guia Resumo, o formulário padrão para propriedades de instância deve vir antes de formulários customizados.

# <span id="page-85-0"></span>**Excluindo Formulários Customizados e Guias de Modelos**

É possível desejar remover formulários de guias ou guias customizadas de modelos. Considere se deseja alterar o modelo excluindo o formulário ou crie um novo modelo. Se excluir um formulário ou guia, os dados em instâncias de objeto existentes serão perdidos.

#### **Antes de Iniciar**

**Importante:** Excluir um formulário customizado ou guia de um modelo também o excluirá de todas as instâncias de objeto existentes que são criadas a partir do modelo. Não exclua um formulário customizado ou guia de um modelo de publicação se os usuários já tiverem criado instâncias de objetos a partir dele. Se fizer, os dados serão perdidos.

## **Sobre Esta Tarefa**

#### **Procedimento**

- 1. Edite o modelo, em seguida, clique na guia Guias.
- 2. Role até a seção que define a guia de formulário ou customizada que deseja remover e clique em **Excluir** (no lado direito da página).

A guia de formulário ou customizada é removida do modelo de objeto.

- 3. Clique em **OK**.
- 4. Clique em **Salvar Mudanças**.

### **Criando Regras para Mostrar e Ocultar Formulários**

Ao incluir formulários ou guias customizados, é possível mostrar (expandir totalmente) ou ocultar (reduzir) os formulários quando os usuários criarem e editarem instâncias de objeto. Ocultar um formulário que possua controles de usuário para coletar informações opcionais pode aperfeiçoar o processo de criar uma instância do modelo. Os usuários podem expandir um formulário oculto quando necessário.

#### **Sobre Esta Tarefa**

As regras determinam se os formulários são mostrados.

- v Se não criar uma regra, o formulário será mostrado por padrão.
- v Se não criar uma regra, forneça condições para a parte "if" de uma instrução if-then-else. Se as condições forem atendidas, o formulário será mostrado; caso contrário, o formulário será oculto.

#### **Procedimento**

- 1. Edite o modelo, em seguida, clique na guia Guias.
- 2. Selecione o formulário na guia Guias, em seguida, clique em **Incluir regra** (
- 3. Você chaliálogo Giovestruto rede Regras té aberta instrução) na parte inferior do diálogo. Selecione um atributo de formulário, um operador e um recurso para cada condição. Para obter mais informações, consulte: ["Diálogo do Construtor](#page-86-0) [de Regras" na página 81](#page-86-0)
- 4. Clique em **Incluir** para incluir cada condição.
- 5. Use os operadores **AND** e **OR** para criar condições compostas. Clique em **Incluir** para incluir cada um.
- <span id="page-86-0"></span>6. Quando a condição estiver concluída, clique em **Salvar Condição Composta** para mover para cima na seção **Condições Compostas** do diálogo.
- 7. Para ver sua regra como uma instrução if-then-else completa e verificar se a lógica está correta, clique em **Visualização**. Se desejar, será possível imprimir a regra.
- 8. Clique em **Salvar e Concluir** para aplicar a regra.

# **Diálogo do Construtor de Regras**

Regras são instruções if-then-else. No IBM Marketing Operations, use o Construtor de Regras para montar diferentes tipos de regras para seus modelos: para expandir ou reduzir um formulário customizado por padrão, designar os destinatários para novas solicitações de projetos ou exigir aprovação de um item de linha de orçamento.

A tabela a seguir descreve os campos no diálogo do Construtor de Regras.

| Campo                                                | Descrição                                                                                                    |
|------------------------------------------------------|----------------------------------------------------------------------------------------------------|
| Condições compostas                                  | Lista as condições que são construídas nas seções IF e THEN na<br>parte inferior do diálogo do Construtor de Regras.                                                                                                    |
|                                                      | Para editar uma condição existente, clique em Atualizar.                                                                                                    |
| SE a seguinte<br>condição composta for<br>verdadeira | Lista cada condição na parte "if" da regra. Use os controles abaixo<br>desse campo para construir e incluir cada condição.                                                                                                    |
| Selecionar um atributo                               | Lista os atributos padrão e customizados no modelo que pode ser<br>usado para a regra. Esta lista não inclui atributos da grade.                                                                                                    |
| Operador                                             | Após selecionar um atributo, escolha um operador. O sistema<br>preenche esta lista com base no tipo de dados do atributo.                                                                                                    |
|                                                      | Por exemplo, selecione o atributo Descrição. A lista de operadores<br>é Starts With, =, contains e Ends With. Para um atributo Quantia,<br>os operadores são <=, >=, =, >, < e !=.                                                                |
| Valor                                                | Após selecionar um atributo e operador, especifique o valor.                                                                                                    |
|                                                      | Se sua instrução "if" estiver completa, clique em <b>Incluir</b> para<br>salvá-la. Para incluir outra condição, continue com o próximo<br>campo.                                                                                                  |
| And/or                                               | Para uma regra que contém mais de uma condição, selecione And<br>ou or para conectar a condição atual com a próxima condição. Em<br>seguida, clique em Incluir para salvar essa condição e clique em<br>Novo para especificar a próxima condição. |
| THEN                                                 | Especifica o resultado quando a condição (ou condições) inserida<br>for atendida ("then").                                                                                                    |
|                                                      | • Para uma regra mostrar ou ocultar um formulário, o resultado é<br>Mostrar.                                                                                                    |
|                                                      | · Para uma regra exigir aprovação de um item de linha de<br>orçamento, designe o aprovador.                                                                                                    |
|                                                      | · Para uma regra designar o destinatário a uma solicitação de<br>projeto, selecione um usuário.                                                                                                    |
|                                                      | Após a lista IF exibir a condição completa e você especificar o<br>resultado, clique em Salvar condição composta. A instrução if-then<br>completa é exibida na seção Condições compostas na parte<br>superior do diálogo.                         |

*Tabela 19. Controles para construir regras*

| Campo       | Descrição                                                                                                    |
|-------------|----------------------------------------------------------------------------------------------------|
| Ação padrão | Especifica o resultado quando a condição (ou condições) não for<br>atendida ("else").                                                                                        |
|             | • Para uma regra mostrar ou ocultar um formulário, a ação<br>padrão é "Ocultar".                                                                                             |
|             | · Para uma regra exigir aprovação de um item de linha de<br>orçamento, a ação padrão é "Nenhuma aprovação é necessária".<br>Os itens de linha são aprovados automaticamente. |
|             | • Para uma regra designar o destinatário a uma solicitação de<br>projeto, selecione um Recurso padrão para ser designado, se<br>nenhuma das condições for atendida.          |

*Tabela 19. Controles para construir regras (continuação)*

Para revisar ou imprimir a regra if-then-else completa, clique em **Visualizar**.

Para obter informações adicionais sobre como incluir diferentes tipos de regras, consulte:

- v ["Criando Regras para Mostrar e Ocultar Formulários" na página 80.](#page-85-0)
- v ["Exemplo: construindo uma regra de solicitação de modelo" na página 95.](#page-100-0)
- v ["Construindo regras de aprovação de orçamento" na página 89.](#page-94-0)

## **Guia Anexos de Modelo para Incluir Pastas e Arquivos**

Use esta guia para gerenciar anexos em seus modelos. É possível incluir anexos e pastas para anexos futuros.

#### **Sobre Esta Tarefa**

Nesta guia, você:

- v Inclui uma ou mais pastas de anexos para que os usuários possam incluir e organizar anexos: clique em **Incluir Pasta**.
- v Altere a posição relativa das pastas na guia: clique em **Para cima** e **Para baixo** para reordenar as pastas de anexos.
- v Exclua pastas: clique em **Excluir** próximo à pasta que deseja remover. Todos os anexos na pasta também são excluídos.
- v Anexe um ou mais arquivos no modelo, para que, sempre que um objeto for criado a partir do modelo, certas imagens e documentos sejam anexados por padrão. Clique em **Incluir Anexo**.
- v Exclua anexos padrão: clique em **Excluir** no arquivo que deseja remover.

Para incluir pastas e arquivos de anexos padrão:

#### **Procedimento**

- 1. Inclua ou edite o modelo, em seguida, clique na guia Anexos.
- 2. Inclua pelo menos uma pasta na guia: clique **em Incluir Pasta** e forneça um **Nome**.
- 3. Para incluir um anexo, clique em **Incluir Anexo** próximo a uma pasta. O diálogo Fazer Upload do Anexo é aberto.
- 4. Insira o caminho de arquivo e nome ou clique em **Navegar** para localizar o anexo.
- 5. Clique em **Salvar** para anexar o arquivo.

O arquivo de anexo é exibido na lista de sua pasta.

6. Na guia Anexos, clique em **Salvar Mudanças** para salvar a nova pasta e seu anexo.

Repita estas etapas para incluir quantas pastas e anexos forem necessários.

## **Guia Links Customizados do Modelo para Acessar Outros Websites**

Use esta guia para criar links customizados que são exibidos em uma ou mais guias para as instâncias do objeto que são criadas a partir deste modelo. Por exemplo, é possível desejar vincular a um aplicativo que sua organização usa para gerar códigos de ID para partes do material paralelo ou ofertas de marketing direto.

Para incluir um link customizado, clique em **Incluir um Link Customizado**. Para cada link, é possível incluir um parâmetro, como a parte da consulta para uma URL dinâmica. Para formar a URL completa para o link, IBM Marketing Operations anexa um ponto de interrogação (?) ao fim da URL que fornecer e inclui o parâmetro. Para incluir um parâmetro, clique em **Incluir Parâmetro**. Mais campos são exibidos para o parâmetro.

Esta guia contém as propriedades a seguir. Quando seu trabalho estiver concluído, clique em **Salvar Mudanças**.

| Propriedade             | Descrição                                                                                                    |
|-------------------------|----------------------------------------------------------------------------------------------------|
|                         | Nome de Exibição   Insira um nome para o link. Esse valor se torna o nome do link.                                                                                                    |
| ID                      | Insira um ID interno exclusivo para o link customizado.                                                                                                    |
| Descrição               | Insira algum texto descritivo para o link. Esse texto é mostrado como<br>uma dica quando um usuário move o cursor sobre o link.                                                                                                    |
| URL                     | Insira a URL completa (incluindo http://) do website para abrir<br>quando os usuários clicarem no link. O website é aberto em uma nova<br>janela do navegador.                                                                                                    |
| Visibilidade da<br>Guia | Para definir onde este link será exibido aos usuários, selecione uma ou<br>mais guias. O link será exibido na parte inferior de cada guia<br>selecionada. É possível selecionar a guia Resumo e as guias<br>customizadas anteriormente incluídas em qualquer modelo do mesmo<br>tipo. |
| Opções                  | Para modelos de projeto, é possível fazer o link ser exibido para<br>solicitações e projetos que são criados a partir do modelo ou somente<br>para projetos. Selecione Mostrar na Solicitação para exibir o link para<br>ambos.                                                       |

*Tabela 20. Propriedades para Links Customizados*

As URLs de link customizado podem incluir um parâmetro. Por exemplo, o link pode abrir uma página para um objeto que é Não Iniciado e outra página para um objeto que está Em Andamento.

*Tabela 21. Campos para Parâmetros de Link Customizado*

| Propriedade | Descrição                        |
|-------------|----------------------------------|
| Nome        | Insira um nome para o parâmetro. |

| Propriedade | Descrição                                                                                                    |
|-------------|----------------------------------------------------------------------------------------------------|
| Valor       | Selecione um valor na lista para definir o tipo de propriedade de objeto<br>a usar. Dependendo da sua seleção, outra lista de Valor pode ser<br>exibida para coletar mais especificação. A opção que escolher<br>determinará as opções disponíveis na lista subsequente. |
|             | Por exemplo, se selecionar um valor de < <i>tipo de objeto</i> > Propriedades,<br>uma lista exibirá valores incluindo Início Previsto, Término Real,<br>Política de Segurança e outras propriedades relevantes para o objeto.                                            |

<span id="page-89-0"></span>*Tabela 21. Campos para Parâmetros de Link Customizado (continuação)*

É possível incluir mais de um link customizado: Clique em **Incluir um Link Customizado** para exibir um novo conjunto de campos de propriedade. Se incluir mais de um link customizado, será possível alterar as posições relativas: clique em **Para cima** e **Para baixo** para reordenar os links.

## **Guia Alertas de customização de modelo para configurar alertas acionados por eventos**

Use essa guia para especificar eventos para acionar mensagens de alerta.

Quando ocorre um evento especificado em uma instância do objeto criada a partir desse modelo, o sistema envia automaticamente uma notificação. Para cada evento especificado, é possível customizar o código de idioma, assunto, texto da mensagem, cabeçalho e rodapé da mensagem de notificação.

Para obter mais informações, consulte ["Customizando uma mensagem de](#page-207-0) [notificação de alerta" na página 202.](#page-207-0)

## **Página de ícones**

Na página Ícones, você revisa e inclui arquivos de ícones. Esses ícones são exibidos em várias partes da interface com o usuário do Marketing Operations para identificar um tipo de modelo ou instância de objeto.

Clique no link **Ícones** na página Configuração de Modelo (ou **Ícones de Mudança** na guia Resumo do modelo) para gerenciar os ícone que identificam modelos e os objetos criados a partir deles.

A página **Ícones** contém as colunas a seguir:

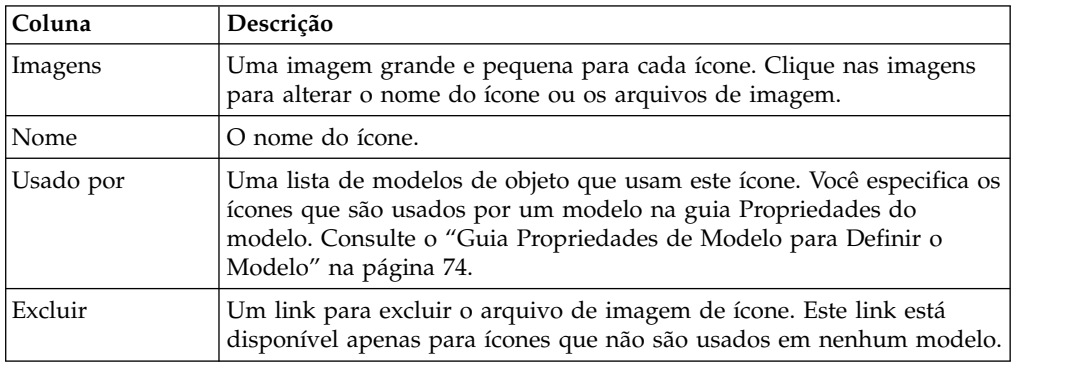

O Marketing Operations é instalado com um conjunto de ícones padrão. É possível escolher entre esses ícones ou incluir ícones que são customizados para sua organização. Ao incluir seus próprios ícones customizados, faça upload de dois tamanhos de arquivos para cada ícone:

- v Imagem de arquivo: a imagem grande (46x54 pixels) que é exibida quando os usuários criam uma instância de objeto.
- Imagem de ícone de lista: a imagem pequena (20x24 pixels) que é exibida na página da lista próxima a uma instância de objeto. Por exemplo, a página de lista Projeto contém os ícones de lista para todos os projetos na página.

Os arquivos de imagem devem estar no formato JPEG, PNG ou GIF.

## **Incluindo e Editando Ícones**

É possível incluir ou editar ícones para usar em modelos.

#### **Procedimento**

- 1. Clique em **Configurações > Marketing Operations Configurações > Configuração de Modelo**.
- 2. Clique em **Ícones**.
- 3. Para incluir um ícone, clique em **Incluir Ícone**.

Para editar um ícone, clique na imagem do ícone (grande ou pequeno).

- 4. Insira um **Nome** para o tipo de modelo e objeto que os ícones identificam, como o nome de um tipo de projeto.
- 5. Faça um upload dos arquivos de imagem de ícone:
	- v Para fazer upload de um ícone principal, em **Imagem de Arquivo**, insira um caminho e um nome do arquivo ou clique em **Navegar**.
	- v Para fazer upload de um ícone da lista, em **Imagem de Ícone da Lista** insira um caminho e um nome do arquivo ou clique em **Navegar**.

Para substituir um arquivo existente, você deve selecionar a caixa de opção próxima ao tipo de ícone que deseja alterar.

- 6. Clique em **Continuar** para carregar os arquivos no Marketing Operations
- 7. Clique em **Salvar Mudanças** para confirmar o upload.

O ícone novo ou editado é exibido na lista.

## **Validação de modelo**

Valida seu modelos para verificar se há erros.

O Marketing Operations oferece dois tipos de verificações de validação de modelo predefinido:

- v Validação do banco de dados
- Validação de atributos

É possível executar estas verificações de validação em todos os seus modelos a qualquer momento: na página Configuração de Modelo, clique em **Validar Modelos**. A seguir, informações sobre essas verificações de validação.

O sistema também pode incluir mais procedimentos de validação se for definido por sua instalação. Para obter informações adicionais, consulte ["Validação da](#page-243-0) [grade" na página 238.](#page-243-0)

## **Validação do banco de dados**

A validação de banco de dados verifica a validade do esquema do banco de dados e se os atributos de formulários correspondem a seus tipos de dados no banco de dados.

O sistema valida o banco de dados ao importar, fazer upgrade e exportar modelos. Ao exportar modelos, apenas formulários que não estão vinculados a nenhum modelo serão validados.

Ao importar e fazer upgrade, é possível salvar modelos mesmo se forem inválidos. Você recebe um aviso, mas ainda é possível salvar. Entretanto, ao incluir um formulário, não é possível salvar o formulário se a validação encontrar erros.

## **Validação de Atributo**

O Marketing Operations possui dois tipos de validação para verificar inconsistências em formulários.

Ao salvar modelos, o sistema valida os atributos. O Marketing Operations possui dois tipos de validação de atributo: validação de atributos de modelo e validação de tipo de atributo de modelo.

- v Validação de atributos de modelo: verifica se dois ou mais atributos de formulário apontam para a mesma coluna da tabela na guia Resumo e outras guias não Resumo. Se dois ou mais atributos de formulário em diferentes guias apontarem para a mesma coluna da tabela, o sistema gerará uma mensagem de erro que descreve as referências duplicadas.
- v Validação de tipo de atributos de modelos: verifica se duas colunas de formulário, de diferentes tipos, de dois modelos apontam para a mesma coluna da tabela, mas com tipo diferente. Se dois ou mais atributos de formulários com diferentes tipos apontarem para a mesma coluna da tabela, o sistema gerará um erro que descreve a inconsistência.

# **Capítulo 8. Modelos de programa e de projeto**

Os modelos de programa e de projeto possuem guias adicionais que customizam as instâncias do objeto que são criadas a partir do modelo.

Se você tiver o Módulo Financeiro instalado, os modelos de programa e de projeto poderão conter informações de orçamento. É possível configurar regras de aprovação de orçamento para gerenciar despesas na guia Regras de Aprovação de Orçamento.

É possível configurar funções de participante na guia Funções do modelo de projeto.

Sua organização pode restringir seus usuários da criação de instâncias do projeto. Nesse caso, os usuários devem criar solicitações de projeto. Gerencie regras padrão para solicitações de projeto na guia Solicitação.

Os modelos de projeto contêm uma guia Fluxo de Trabalho. É possível construir um fluxo de trabalho padrão para as instâncias de projeto construídas a partir desse modelo.

Se o IBM Marketing Operations estiver integrado com o IBM Campaign, será possível criar projetos de campanha. Os projetos de campanha usam recursos de ambos os produtos.

## **Customização da Guia Orçamento**

Para customizar as tabelas Detalhes de Itens de Linha na guia Orçamento para programas e projetos, é possível incluir até três colunas de texto. Esta mudança é global; as colunas de texto que especifica aparecem para todas as tabelas Detalhes de Itens de Linha em todos os programas e projetos em Marketing Operations. As mudanças para a guia Orçamento se aplicam a programas e projetos novos e existentes.

Também é possível escolher incluir uma coluna Fornecedor nas tabelas Detalhes de Itens de Linha na guia Orçamento. É possível ativar esta coluna para programas, para projetos, ambos ou nenhum.

**Nota:** As guias Orçamento são um recurso do módulo Gerenciamento Financeiro. Se não tiver o módulo, essas opções e controles não ficarão visíveis.

## **Incluindo colunas de texto na tabela Detalhes de itens de linha**

É possível incluir colunas de texto na tabela Detalhes de itens de linha quando for preciso capturar mais informações sobre seu orçamento.

#### **Procedimento**

- 1. Selecione **Configurações > Configurações do Marketing Operations** e clique em **Colunas do item de linha de orçamento**.
- 2. Para incluir uma coluna, insira o rótulo que você deseja como o título da coluna. Inserir texto do rótulo ativa automaticamente a coluna.

3. Clique em **Salvar Mudanças**.

#### **Resultados**

As novas colunas aparecem na guia Orçamento na tabela Detalhes de itens de linha para todos os programas e projetos. Para editar os rótulos da coluna, repita estas etapas a qualquer momento.

## **Desativando ou Removendo Colunas de Texto**

É possível desativar temporariamente uma coluna de texto ou removê-la permanentemente se as informações que desejar capturar sobre seu orçamento forem alteradas. Clique em **Configurações > Configurações do Marketing Operations > Colunas de Item de Linha de Orçamento**.

Para desativar uma coluna de texto nas tabelas Detalhes de Itens de Linha sem excluir o rótulo da coluna completamente, clique em **Desativar**. Após desativar uma coluna de texto, a opção **Desativar** é substituída por uma opção **Ativar**.

Para excluir uma coluna de texto das tabelas Detalhes de Itens de Linha, clique em **Remover**. Clique em **Salvar Mudanças**. Os campos de coluna de texto são enumerados novamente se necessário e novos campos são incluídos na parte inferior para manter o número total de colunas de texto disponíveis em três.

### **Coluna do fornecedor para orçamentos**

A coluna do fornecedor pode controlar fornecedores e os valores que sua organização deve a eles.

Se desejar que a coluna Fornecedor fique visível quando os usuários estiverem editando itens de linha de orçamento, configure as propriedades **FMPrgmVendorEnabled** e **FMProjVendorEnabled** como True em **Configurações > Configuração > Marketing Operations > umoConfiguration**.

# **Guia Regras de aprovação de orçamento de modelo para automatizar aprovações de itens de linha**

É possível gravar regras de aprovação na guia Regras de aprovação de orçamento de modelos de programa, projeto e fatura para aperfeiçoar o processo de aprovação. Usando o construtor de regras, é possível definir regras que aprovam automaticamente os itens de linha de orçamento e de fatura.

Sempre que um item de linha é incluído ou editado, o IBM Marketing Operations verifica-o com relação às condições de aprovação configuradas no modelo. Se o item de linha atender às condições, ele acionará um processo de aprovação. Se a mudança do item de linha não atender às condições, ele será aprovado automaticamente.

**Nota:** Se você não regrar nenhuma regra, o IBM Marketing Operations não exigirá nenhuma aprovação.

Cada item de linha requer uma aprovação separada. Dependendo das condições configuradas, um item de linha pode acionar várias aprovações paralelas de vários aprovadores.

<span id="page-94-0"></span>Para construir condições da regra, é possível usar qualquer atributo em qualquer formulário no modelo. Para projetos e programas, também é possível construir condições baseadas nos seguintes atributos de orçamento.

- Data de despesas
- Conta de origem
- v Categoria de custo
- v Quantia confirmada
- Quantia prevista
- Nome do fornecedor

Para faturas, também é possível construir condições que sejam baseadas nos seguintes atributos de item de linha.

- Conta de origem
- v Categoria de custo
- Custo por unidade
- Quantidade
- Custo total

Para obter mais informações sobre o processo de aprovação, consulte o *IBM Marketing Operations User's Guide*.

É possível construir regras para usuários do marcador do Marketing Operations.

- v Modelos de programa: proprietário do programa e proprietário da conta
- v Modelos de projeto: proprietário do projeto e proprietário da conta
- v Modelos de fatura: proprietário da fatura e proprietário da conta

Esses usuários do marcador podem então ser mapeados para usuários reais em sua organização.

#### **Construindo regras de aprovação de orçamento**

Para definir regras e exigir aprovação para itens que atendem a elas, grave instruções if-then-else.

## **Sobre Esta Tarefa**

Grave regras para identificar situações que requerem que um aprovador revise mudanças no item de linha.

- v Se você não gravar nenhuma regra, nenhuma aprovação será necessária.
- v Se você gravar regras, apenas os itens de linha que atendem às condições especificadas precisarão de aprovação.

#### **Procedimento**

- 1. Edite o modelo e, em seguida, clique na guia Regras de Aprovação de Orçamento.
- 2. Clique em **Incluir regra de aprovação**. O diálogo Construtor de Regras é aberto. Consulte o ["Diálogo do Construtor de Regras" na página 81.](#page-86-0)
- 3. Você cria as condições de regra (a parte "if" da instrução) na parte inferior do diálogo. Selecione um atributo de formulário, um operador e um recurso para cada condição.
- 4. Clique em **Incluir** para incluir a condição.
- 5. Use os operadores **AND** e **OR** para criar condições compostas. Clique em **Incluir** para incluir cada um.
- 6. Na lista **Designar aprovador**, selecione um aprovador para receber a solicitação quando a condição for atendida ("then"). Para designar a aprovação ao proprietário da instância do objeto ou à conta, selecione um dos proprietários do objeto. O sistema designa a aprovação ao usuário que é o proprietário real quando você seleciona uma dessas opções.
- 7. Quando a condição estiver concluída, clique em **Salvar Condição Composta** para mover para cima na seção **Condições Compostas** do diálogo. Se a condição for atendida, o processo de aprovação será acionado. Se a condição não for atendida ("else"), nenhuma aprovação será necessária.
- 8.
- 9. Para ver sua regra como uma instrução if-then-else completa e verificar se a lógica está correta, clique em **Visualização**. Também é possível imprimir a regra.
- 10. Clique em **Salvar e Concluir**. O Construtor de Regras é fechado.
- 11. Quando tiver concluído a construção de regras, clique em **Salvar mudanças** na guia Regras de Aprovação de Orçamento.

É possível construir várias regras que resultam em vários processos de aprovação paralelos.

## **Resultados**

Para cada regra, se a condição for atendida, a solicitação de aprovação do item de linha será enviada ao aprovador designado. Se o item de linha não atender às condições para nenhuma regra, ele será aprovado automaticamente.

## **Editando regras de aprovação do orçamento**

É possível editar regras de aprovação do orçamento conforme mudam as necessidades de sua organização.

### **Procedimento**

- 1. Inclua ou edite o modelo de programa, de projeto ou de fatura, em seguida, clique em sua guia Regras de Aprovação de Orçamento.
- 2. Clique em **Construir regra** (i...) na coluna **Editar regra** da regra que você deseja alterar. O diálogo Construtor de Regras é aberto. Consulte o ["Diálogo](#page-86-0) [do Construtor de Regras" na página 81.](#page-86-0)
- 3. Para alterar a sequência das condições, selecione uma das condições e, em seguida, clique em **Para cima** ou **Para baixo**.
- 4. Para excluir uma condição, selecione-a e, em seguida, clique em **Excluir**.
- 5. Para incluir uma condição, clique em **Incluir condição composta** e siga as etapas em ["Construindo regras de aprovação de orçamento" na página 89.](#page-94-0)
- 6. Para modificar uma condição, selecione-a e, em seguida, clique em **Atualizar**. A condição é exibida na área de trabalho do Construtor de Regras. Clique na condição para editar o atributo, operador ou valor para a condição, ou para selecionar um usuário ou função diferente da lista **Designar aprovador**.
- 7. Depois de incluir ou modificar uma condição, clique em **Salvar condição composta**.
- 8. Para ver sua regra como uma instrução if-then-else completa e verificar se a lógica está correta, clique em **Visualização**. Também é possível imprimir a regra.
- 9. Clique em **Salvar e Concluir**.
- 10. Clique em **Salvar mudanças** na guia Regras de Aprovação de Orçamento.

# <span id="page-96-0"></span>**Excluindo regras de aprovação do orçamento**

É possível remover regras de aprovação do orçamento à medida que você refina seus modelos.

### **Procedimento**

- 1. Edite o modelo de programa, de projeto ou de fatura e, em seguida, clique em sua guia Regras de Aprovação de Orçamento.
- 2. Selecione a caixa de seleção próxima da regra que você deseja excluir.
- 3. Clique em **Remover regra(s) selecionada(s)**.
- 4. Clique em **OK** para confirmar que deseja excluir as regras.
- 5. Clique em **Salvar mudanças** na guia Regras de Aprovação de Orçamento.

# **Guia Funções do projeto do modelo de projeto para incluir participantes**

Use essa guia para especificar as funções do projeto das pessoas que participam dos projetos e solicitações de projeto que são criados a partir desse modelo.

Antes de incluir uma função do projeto na guia Funções do projeto, ela deve existir no sistema. Para criar uma função do projeto, selecione **Configurações > Configurações do Marketing Operations > Definições de lista > Funções**. Para obter mais informações, consulte Capítulo [15, "Definindo opções de lista", na](#page-212-0) [página 207.](#page-212-0)

As políticas de segurança para sua organização podem ser configuradas para permitir que apenas membros da equipe com uma função específica acessem projetos e solicitações. Para obter mais informações, consulte ["Funções do projeto"](#page-193-0) [na página 188.](#page-193-0)

**Seção Descrição** Destinatários da solicitação de projeto As funções do projeto dos membros da equipe que recebem as solicitações que são criadas a partir desse modelo. Os valores especificados nesse campo na guia Funções do projeto são exibidos no campo **Função do destinatário** na guia Solicitação. Use a guia Solicitação de modelo para configurar como as solicitações são manipuladas. Membros da Equipe  $\vert$  As funções do projeto das pessoas que participam de projetos que são criados a partir desse modelo. Os usuários designam essas funções do projeto a tarefas na guia Fluxo de trabalho. Revisores As funções do projeto das pessoas que participam como revisores. Os usuários designam essas funções como revisores nos projetos que são criados a partir deste modelo.

Esta guia contém as seguintes seções.

Para incluir uma função, clique na lista **Nome** na seção apropriada e selecione uma função. A lista apresenta todas as funções que estão definidas na lista Funções. Quando as funções forem exibidas para os usuários, elas serão exibidas em ordem alfabética e não na ordem de inclusão das funções.

<span id="page-97-0"></span>**Dica:** Se você importar um modelo de fluxo de trabalho na guia Fluxo de trabalho, as funções que estão definidas no modelo de fluxo de trabalho serão automaticamente incluídas nessa guia.

Para excluir uma função, clique em **Remover** próximo a essa função. Não é possível excluir uma função que é especificada em uma instância de objeto, em uma tarefa de fluxo de trabalho ou como um destinatário na guia Solicitação.

## **Guia Solicitação de modelo de projeto para configurar o processo de solicitação**

Os usuários que não têm permissão para criar instâncias a partir do modelo podem enviar uma solicitação para criar uma instância. Em seguida, a solicitação deve ser aprovada. Use essa guia para determinar quem receberá as solicitações e como as solicitações serão processadas.

Use essa guia para configurar as seguintes condições para solicitações que são criadas a partir desse modelo.

- v Destinatários de solicitação ou como os destinatários de solicitação são designados.
- v A ordem na qual os destinatários recebem notificações de solicitação e na qual eles devem responder às solicitações.
- v O período de tempo que os destinatários têm para responder.
- v A maneira em que as reaprovações são manipuladas.

Use o Construtor de Regras na guia Solicitação de um modelo de projeto para configurar as condições que determinam quem recebe uma solicitação de projeto. Observe o seguinte comportamento.

- v Uma solicitação de projeto que é criada a partir de um modelo que tem regras de destinatário usa todas as regras configuradas com o Construtor de Regras. É possível configurar várias regras.
- v Se você alterar as regras de destinatário no modelo, isso afetará o comportamento de todas as solicitações existentes que são criadas a partir do modelo.

**Nota:** Apenas as mudanças nas regras do destinatário afetam o comportamento de solicitações existentes. Todas as outras mudanças feitas em um modelo de solicitação de projeto são refletidas apenas nas novas solicitações.

## **Campos da guia Solicitação**

Use a guia Solicitação para configurar os destinatários da solicitação de projeto e como a solicitação é processada.

A seguir estão as descrições dos campos na guia Solicitação de modelo de projeto.

## **Seção Solicitação de projeto de configuração**

A tabela a seguir descreve os campos na seção Solicitação de projeto de configuração.

| Campo                             | Descrição                                                                                                    |
|-----------------------------------|----------------------------------------------------------------------------------------------------|
| Descrição da<br>solicitação       | A descrição que é exibida quando um usuário inclui uma<br>solicitação de projeto. Descreva resumidamente o propósito do<br>modelo. O comprimento é limitado a 300 caracteres. |
| Solicitar regra de<br>reaprovação | Selecione uma das seguintes opções para definir como as<br>solicitações de projeto são manipuladas quando são retornadas e,<br>em seguida, reenviadas.                        |
|                                   | · Se a solicitação de projeto for retornada e, em seguida,<br>reenviada, a solicitação será processada por todos os<br>destinatários novamente (o padrão).                    |
|                                   | · Se a solicitação de projeto for retornada e, em seguida,<br>reenviada, inicie o processo com a pessoa que rejeitou.                                                         |
|                                   | · Se a solicitação de projeto for retornada e, em seguida,<br>reenviada, o proprietário da solicitação selecionará os<br>destinatários dela.                                  |
|                                   | Nesse caso, durante o reenvio da solicitação, o proprietário da<br>solicitação pode selecionar apenas destinatários necessários que<br>aceitaram a solicitação.               |

*Tabela 22. Campos na seção Solicitação de projeto de configuração*

## **Seção Destinatários de configuração**

A tabela a seguir descreve os campos e controles de interface com o usuário na seção Destinatários de configuração.

| Controlar                                                                      | Descrição                                                                                                    |
|--------------------------------------------------------------------------------|----------------------------------------------------------------------------------------------------|
| O proprietário da<br>solicitação pode<br>incluir e/ou excluir<br>destinatários | Se você não incluir destinatários, será necessário deixar essa caixa<br>de seleção marcada ou receberá uma mensagem erro quando<br>salvar o modelo. Se essa caixa de seleção estiver marcada, uma<br>solicitação de projeto que usa esse modelo permitirá que o<br>solicitante designe novos destinatários e altere as designações de<br>destinatários pré-configuradas não obrigatórias. |
| Etapa incluir<br>destinatário                                                  | Clique em Etapa incluir destinatário para incluir uma linha na<br>grade. Cada linha fornece um conjunto de campos que são<br>configurados para incluir destinatários da solicitação.                                                                                                    |
| Função de<br>destinatário                                                      | Uma lista suspensa que contém as funções de destinatários que<br>foram configuradas na guia Funções do projeto. As funções são<br>exibidas em ordem alfabética.                                                                                                    |

*Tabela 23. Campos na seção Destinatários de configuração*

| Controlar                  | Descrição                                                                                                    |
|----------------------------|----------------------------------------------------------------------------------------------------|
| Designação de              | Uma lista suspensa que ativa as seguintes opções.                                                                                                    |
| destinatário               | · Usuário/Equipe: Essa opção ativa uma lista suspensa de<br>usuários a partir da qual você seleciona um usuário ou equipe<br>para designar à função selecionada em Função de destinatário.<br>Se você selecionar uma equipe, o destinatário será um membro<br>da equipe ou gerente de equipe (que designa a solicitação a um<br>membro da equipe); isso é determinado pela opção selecionada<br>na seção Modelo de roteamento de solicitação da guia de<br>resumo da Equipe.                                                        |
|                            | · Solicitante designado: Permite que o solicitante designe um<br>usuário à função selecionada no campo Função de destinatário.<br>Se você configurar os outros campos (como Duração padrão,<br>Sequência e Proprietário do projeto), esses valores se tornarão os<br>padrões para esse destinatário da solicitação. O solicitante pode<br>alterar os padrões.                                                                                                    |
|                            | · Acionado por regras: Essa opção ativa um ícone que é clicado<br>para abrir o Construtor de Regras. Em seguida, você define<br>regras para designar um usuário à função selecionada no campo<br>Função de destinatário. Consulte "Diálogo do Construtor de<br>Regras" na página 81 para obter uma descrição do Construtor<br>de Regras.                                                                                                    |
| Duração padrão             | Tempo permitido para cada etapa de revisão.<br>A forma que os dias são contados é configurada quando o IBM<br>Marketing Operations é instalado e configurado na propriedade<br>number0fHoursPerDay. Consulte o Marketing Operations Installation<br>Guide para obter uma descrição das opções fornecidas para essa<br>configuração.<br>Se os destinatários não responderem dentro do tempo permitido<br>como sua duração padrão, eles receberão um alerta. Se o<br>destinatário for uma equipe, os alertas serão enviados de acordo |
|                            | com o Modelo de roteamento de solicitação configurado para essa<br>equipe.                                                                                                    |
| Sequência                  | Um campo no qual é inserido um número de sequência. Selecione<br>o número de sequência para cada destinatário para especificar a<br>ordem na qual o destinatário recebe a notificação da solicitação e<br>deve aprovar a solicitação. É possível controlar se os destinatários<br>agem em paralelo com outros destinatários ou antes ou depois de<br>qualquer outro destinatário. Se você designar o mesmo número a<br>vários destinatários, todos eles receberão notificações quando for<br>sua vez de responder.                  |
|                            | Este campo deve conter um número; o máximo é 99. Por padrão,<br>sempre que você incluir um destinatário, o valor dessa campo será<br>aumentado.                                                                                                    |
| Proprietário do<br>projeto | O destinatário designado como o proprietário do projeto se tornará<br>o proprietário se a solicitação for aceita por todos os revisores<br>necessários. O proprietário do projeto é sempre um destinatário<br>obrigatório.                                                                                                    |

*Tabela 23. Campos na seção Destinatários de configuração (continuação)*

<span id="page-100-0"></span>

| Controlar                                       | Descrição                                                                                                    |
|-------------------------------------------------|----------------------------------------------------------------------------------------------------|
| Necessária                                      | Uma caixa de seleção que determina se um destinatário é<br>obrigatório. Marque a caixa próxima de cada destinatário que deve<br>aprovar. Se essa caixa não for marcada, o destinatário será<br>opcional. Observe o seguinte comportamento para destinatários<br>obrigatórios.                                                                                                    |
|                                                 | · Se um destinatário for obrigatório, o próximo destinatário na<br>sequência não será notificado (e não poderá responder) até que<br>o destinatário atual responda.                                                                                                    |
|                                                 | • Se um destinatário for obrigatório, e esse destinatário negar a<br>solicitação, o próximo destinatário sequencial não será<br>notificado. Em seguida, a solicitação é colocada no modo<br>suspenso e os proprietários são notificados.                                                                                                    |
|                                                 | · Se vários destinatários agirem simultaneamente, e um dos<br>destinatários obrigatórios rejeitar a solicitação, o processo de<br>solicitação continuará até que todos os destinatários obrigatórios<br>que trabalham simultaneamente respondam. Após a conclusão<br>de todas as respostas dessa etapa, o sistema enviará uma<br>notificação de rejeição para o proprietário da solicitação e para<br>os destinatários que responderam anteriormente. |
|                                                 | · Pelo menos um destinatário deve ser configurado como<br>Obrigatório. O sistema gerará uma mensagem de aviso se<br>alguém tentar iniciar uma solicitação que não contém<br>destinatários obrigatórios.                                                                                                    |
| Instruções                                      | Abre um diálogo para a inclusão de instruções que esse<br>destinatário vê na guia Resumo da solicitação de projeto. O<br>comprimento é limitado a 1024 caracteres.                                                                                                    |
| Etapa(s) Remover<br>destinatário<br>selecionado | Para excluir uma etapa de destinatário, selecione a caixa de seleção<br>para uma linha na grade e, em seguida, clique nesse link.                                                                                                    |

*Tabela 23. Campos na seção Destinatários de configuração (continuação)*

## **Exemplo: construindo uma regra de solicitação de modelo**

Este exemplo descreve como construir uma regra para designar revisores a uma solicitação de projeto.

### **Sobre Esta Tarefa**

Suponha o seguinte cenário.

- v Você está configurando um modelo de projeto para ser usado quando sua organização criar campanhas publicitárias impressas.
- v O projeto inclui um atributo customizado chamado Região, que especifica a região para um projeto. As regiões são chamadas NA (América do Norte), APAC (Ásia-Pacífico) e EURO (Europa).
- v Você deseja que diferentes equipes criativas revisem solicitações de projeto por região em que o projeto está.
- v A guia Funções do projeto do modelo de projeto inclui o Gerente de projeto como uma das funções de **Destinatário da solicitação de projeto**.

Sua regra controla qual membro da equipe revisa solicitações de projeto por região e o solicitante não pode incluir outros revisores.

### **Procedimento**

- 1. Edite o modelo de projeto e clique em sua guia Solicitação.
- 2. Na seção Destinatários de configuração, desmarque a caixa **O proprietário da solicitação pode incluir e/ou excluir destinatários**.
- 3. Clique em **Etapa Incluir destinatário**. Uma nova linha é incluída na seção Destinatários de configuração.
- 4. Na lista **Função de destinatário**, selecione **Gerente de projeto**.
- 5. Na lista **Designação de destinatário**, selecione **Acionado por regras**.
- 6. Clique em **Construir regra** ( $\overline{m}$ ). O diálogo Construtor de Regras é aberto. Consulte o ["Diálogo do Construtor de Regras" na página 81.](#page-86-0)
- 7. No diálogo Construtor de Regras, faça o seguinte para cada uma das três regiões:
	- a. Na lista **Selecionar um atributo**, selecione **Região**.
	- b. Na lista de operadores, selecione =.
	- c. Digite o nome da região (NA, APAC ou EURO) no campo de valor.
	- d. Clique em **Incluir**.
	- e. Na lista **THEN designar o seguinte recurso**, selecione uma equipe apropriada para a região.
	- f. Clique em **Salvar Condição Composta**.
		- A instrução if-then é exibida na caixa **Condições compostas**.
- 8. Após construir uma condição para cada uma das regiões, selecione um **Padrão de recurso** para receber a solicitação se nenhuma das condições for atendida.
- 9. Para ver suas regras como uma instrução if-then-else completa, e para verificar se a lógica está correta, clique em **Visualizar**. Também é possível imprimir a regra.
- 10. Clique em **Salvar e Concluir**.
	- O diálogo Construtor de Regras é fechado e você retorna à guia Solicitação.
- 11. Preencha os outros campos para a função de destinatário. Consulte o ["Campos](#page-97-0) [da guia Solicitação" na página 92.](#page-97-0)

## **Guia Fluxo de Trabalho de Modelo do Projeto**

A guia Fluxo de Trabalho identifica e organiza as tarefas para um projeto. Ao criar um modelo, é possível incluir dados em sua guia Fluxo de Trabalho para fornecer uma estrutura de fluxo de trabalho inicial para cada instância de objeto de marketing que os usuários criarem. Para revisar e definir um fluxo de trabalho no modelo, use uma interface com estilo de planilha. Os usuários acessam uma interface semelhante à planilha para atualizar o fluxo de trabalho fornecido conforme necessário para instâncias individuais.

Para obter mais flexibilidade, os dados na guia Fluxo de Trabalho em qualquer modelo ou em qualquer instância individual podem ser salvos como um componente de modelo de fluxo de trabalho separado. Os componentes de modelo, que podem incluir métricas e formulários, além de fluxos de trabalho, fazem os modelos de design atenderem necessidades diferentes de maneira mais modular e eficiente. Qualquer componente de modelo de fluxo de trabalho pode ser importado em qualquer projeto.

Inicialmente, a guia Fluxo de Trabalho é exibida no modo de visualização. Para configurar os estágios, tarefas, marcos, dependências e outros dados que compõem o fluxo de trabalho, alterne para o modo de edição.

<span id="page-102-0"></span>**Nota:** Quando você projeta o fluxo de trabalho para um modelo, pode especificar funções de membros da equipe para associar a cada tarefa. Para fazer isso, você deve primeiro definir os valores na guia Funções de Projeto. Para obter mais informações, consulte ["Guia Funções do projeto do modelo de projeto para incluir](#page-96-0) [participantes" na página 91.](#page-96-0)

Para obter informações detalhadas sobre configurar um fluxo de trabalho, incluindo opções para planejamento, calcular datas e atualizar tarefas, consulte o *Marketing Operations Guia do Usuário*.

## **Guia Modelo de fluxo de trabalho**

Na guia Modelo de fluxo de trabalho, é possível editar, importar e salvar planilhas de modelo de fluxo de trabalho.

Ao clicar inicialmente na guia Fluxo de trabalho para um modelo de projeto, ela é exibida no modo de visualização e oferece os seguintes controle de interface com o usuário.

| Controlar                                       | Descrição                                                                                                    |  |
|-------------------------------------------------|----------------------------------------------------------------------------------------------------|--|
| Link Editar                                     | Altera para o modo de edição para que seja possível configurar o<br>fluxo de trabalho para esse modelo de projeto.                                                                                                    |  |
| Link Salvar como<br>modelo                      | Salva os dados nessa guia Fluxo de trabalho de modelo de projeto<br>como um componente de modelo de fluxo de trabalho separado.<br>Em seguida, é possível reutilizar o fluxo de trabalho em outros<br>modelos de projeto.                                                                                           |  |
| Link Importar modelo                            | Preenche a guia Fluxo de trabalho do projeto com as tarefas,<br>aprovações, marcos, dependências e outros valores que estão<br>definidos em um modelo de fluxo de trabalho. Esta ação substitui<br>todos os valores do fluxo de trabalho que foram definidos<br>anteriormente para este projeto.                    |  |
| Link Opções de<br>aprovação                     | Abre um diálogo onde você identifica as opções na lista Razões de<br>negação de aprovação que são relevantes para aprovações geradas<br>a partir desse modelo.<br>Nota: Essa opção está disponível apenas para instalações que<br>requerem que os revisores especifiquem uma razão quando<br>negarem uma aprovação. |  |
| Visualizar ><br>Visualizar como uma<br>planilha | Visualizar como uma planilha. Apresenta o fluxo de trabalho no<br>formato de planilha. A visualização de planilha fornece acesso a<br>informações granulares sobre cada componente em formato<br>tabular.                                                                                                    |  |
|                                                 | Quando você visualiza o fluxo de trabalho como uma planilha,<br>cada nome de tarefa é um link.                                                                                                    |  |
|                                                 | · Clique em uma tarefa de aprovação para abrir o diálogo<br>Configurar aprovação, no qual você seleciona aprovadores e<br>indica se a marcação pode ser usada.                                                                                                    |  |
|                                                 | Clique em uma tarefa de fluxo de trabalho para abrir o diálogo<br>Configurar tarefa, no qual você indica se podem ser incluídos<br>anexos para a tarefa e notas de inclusão.                                                                                                    |  |
|                                                 | A visualização de planilha é a visualização padrão.                                                                                                    |  |

*Tabela 24. Controles na guia Fluxo de trabalho para projetos*

| Controlar          | Descrição                                                    |
|--------------------|--------------------------------------------------------------|
| Visualizar >       | Visualizar como um fluxograma do processo. Apresenta o fluxo |
| Visualizar como um | de trabalho como um fluxograma de processo, que mostra cada  |
| fluxograma do      | estágio no fluxo de trabalho como um conjunto de caixas de   |
| processo           | processo interconectadas.                                    |

*Tabela 24. Controles na guia Fluxo de trabalho para projetos (continuação)*

## **Fluxos de trabalho avançados com loops de retrabalho**

Quando o IBM Marketing Operations e o Workflow Services estão integrados, é possível usar os recursos do Advanced Workflow no Marketing Operations para criar fluxos de trabalho com loops de retrabalho.

Um loop de retrabalho inclui uma sequência de tarefas que devem ser refeitas quando um aprovador seleciona a opção Negado para uma tarefa de aprovação. O status para a tarefa de aprovação é configurado como On Hold e o status para as tarefas que são incluídas no loop de retrabalho é configurado como Pending.

### **Integração ao Serviço de fluxo de trabalho**

Antes de poder usar os recursos Serviço de fluxo de trabalho avançado, deve-se configurar a integração entre o Marketing Operations e o Workflow Services. Para obter mais informações, consulte o *IBM Marketing Operations Installation Guide*.

### **Recursos de Fluxo de trabalho avançado para um modelo de projeto**

Para ativar os recursos de Fluxo de trabalho avançado para um modelo, selecione a opção **Ativar para execução do Fluxo de trabalho avançado** na guia Fluxo de trabalho do modelo de Projeto.

Considere os pontos a seguir sobre configurar o processo de Fluxo de trabalho avançado em um modelo de projeto:

- v Somente fluxos de trabalho sequenciais são suportados. Todas as tarefas e aprovações devem ser dependentes somente de tarefas anteriores, exceto a primeira tarefa ou a aprovação para o primeiro estágio.
- Duas tarefas não podem ser dependentes da mesma tarefa ou aprovação. Não é possível iniciar duas tarefas em paralelo.
- v Os loops de retrabalho são suportados somente para tarefas de aprovação.
- v Um loop de retrabalho não pode incluir outra aprovação.
- v Uma tarefa não pode ser parte de múltiplos loops de retrabalho.
- v A opção **Impingir dependências** é selecionada para todas as tarefas no fluxo de trabalho por padrão e não pode ser editada.

### **Recursos de Fluxo de trabalho avançado para um projeto**

Considere os pontos a seguir sobre o processo de Fluxo de trabalho avançado em um projeto:

- v É possível modificar a planilha de Fluxo de trabalho somente se o projeto não foi iniciado.
- v Quaisquer mudanças na sequência de fluxo de trabalho e nos loops de retrabalho devem estar em conformidade com as restrições.
- v Não é possível iniciar tarefas ou aprovações antes de o projeto ser iniciado. Não é possível atualizar o **Status** de uma tarefa ou o campo **% concluído** de uma tarefa.
- v A opção **Impingir dependências** é selecionada para todas as tarefas no fluxo de trabalho por padrão e não pode ser editada.
- v Não é possível incluir ou excluir tarefas, aprovações, loops de retrabalho ou mudar a sequência das tarefas na sequência do fluxo de trabalho após o projeto ser iniciado.
- v É possível editar o status, as datas, os marcos, os membros e as funções para as tarefas em todos os momentos, antes de o projeto ser iniciado e após o projeto ser iniciado.

### **Loops de retrabalho**

Um loop de retrabalho inclui as tarefas que devem ser refeitas quando um aprovador seleciona a opção Negado para uma tarefa de aprovação. O status para a tarefa de aprovação é configurado como On Hold e o status para as tarefas que são incluídas no loop de retrabalho é configurado como Pending.

Considere os pontos a seguir sobre loops de retrabalho:

- v Para uma tarefa de aprovação, a primeira etapa no loop de retrabalho é indicada por um colchete. Esse fluxo de trabalho é reconfigurado dessa tarefa em diante se a tarefa de aprovação for negada.
- v Se uma aprovação for negada, o status para a tarefa de aprovação será configurado como On Hold e o status para as tarefas que estão incluídas no loop de retrabalho será configurado como Pending.
- v Informações sobre o loop de retrabalho serão registradas na guia Análise e incluirão o número de vezes que o retrabalho ocorreu e as tarefas para as quais o status mudou para Pending.

Por exemplo, uma tarefa de aprovação 2.5 depende da tarefa 2.4. Se a aprovação for negada, as tarefas 2.4 e 2.3 deverão ser refeitas. Portanto, o nome da tarefa de aprovação é configurado como 2.5 Cost Approval (2.4) [2.3].

#### **Disparadores**

Quando a integração do Workflow Service é ativada, os acionadores a seguir são incluídos. Se a integração do Workflow Service estiver desativada, os acionadores serão removidos. Não é possível editar ou excluir esses acionadores.

- TaskStarted
- TaskCompleted
- TaskSkipped
- ApprovalHold
- ApprovalCompleted
- ApprovalCanceled
- ProjectStarted

**Importante:** Os acionadores TaskUpdateBPMProcedure e ProjectStarteBPMProcedure também são incluídos e usados pelo aplicativo. Não se deve configurar esses acionadores por nenhum outro evento.

### **Desativando recursos do Fluxo de trabalho avançado para um modelo**

Para desativar os recursos de Fluxo de trabalho avançado para um modelo, desmarque a opção **Ativar para execução do Fluxo de trabalho avançado** na guia Fluxo de trabalho do modelo Projeto.

Considere os pontos a seguir sobre o processo de fluxo de trabalho ao desativar os recursos de Fluxo de trabalho avançado:

- v Se a opção **Ativar para execução de Fluxo de trabalho avançado** for desmarcada para um fluxo de trabalho que tiver loops de retrabalho, os loops de retrabalho serão removidos.
- v Todas as instâncias existentes do fluxo de trabalho que estiverem em andamento continuarão com recursos de Fluxo de trabalho avançado.
- v Todas as novas instâncias do fluxo de trabalho terão recursos de Fluxo de trabalho avançado desativados.
- v Se os recursos de Fluxo de trabalho avançado forem ativados novamente, os loops de retrabalho deverão ser configurados novamente.

### **Desativando a integração do Workflow Service**

Se a integração do Workflow Service estiver desativada para o aplicativo Marketing Operations, os recursos de Fluxo de trabalho avançado para uma instância do fluxo de trabalho ou modelo serão desativados quando a instância do fluxo de trabalho ou o modelo for atualizado. Os loops de retrabalho do fluxo de trabalho não se aplicam.

Por exemplo, quando um usuário atualiza uma tarefa no fluxo de trabalho, o fluxo de trabalho é atualizado e todos os loops de retrabalho são removidos. Da mesma forma, quando um usuário faz quaisquer mudanças em um modelo de fluxo de trabalho, os loops de retrabalho são removidos.

## **Incluindo Fluxo de Trabalho em Modelos**

Para configurar um modelo de projeto que inclui dados do fluxo de trabalho, você cria o modelo, especifica as funções de membros da equipe e, em seguida, edita a guia Fluxo de Trabalho.

#### **Sobre Esta Tarefa**

Se a integração com o Workflow Services estiver configurada, será possível usar os recursos do Advanced Workflow para fluxos de trabalho.

#### **Procedimento**

- 1. Selecione **Configurações > Configurações do Marketing Operations**.
- 2. Clique em **Modelos**.
- 3. Localize a seção do modelo do projeto e clique em **Incluir Modelo**.
- 4. Preencha os campos no formulário **Propriedades do Modelo** e clique em **Salvar Mudanças**.
- 5. Na guia **Funções do Projeto**, especifique as funções participantes e, em seguida, clique em **Salvar Mudanças**.
- 6. Selecione a guia **Fluxo de Trabalho** e clique em **Editar**.
- 7. Selecione **Ativar para execução de Fluxo de trabalho avançado** para ativar recursos do Fluxo de trabalho avançado. Para obter mais informações, consulte "Configurando o fluxo de trabalho".
- 8. Inclua tarefas do fluxo de trabalho e de aprovação e organize-as em estágios. Para obter informações adicionais, consulte o ["Campos em planilhas de fluxo](#page-108-0) [de trabalho" na página 103.](#page-108-0)

Lembre-se de salvar frequentemente enquanto trabalha.

9. Edite as dependências de tarefas, defina o planejamento e a duração da tarefa e insira outros valores para fornecer quando os usuários criarem instâncias a partir desse modelo. Para obter mais informações, consulte o Guia do Usuário do *Marketing Operations*.

Lembre-se de salvar frequentemente enquanto trabalha.

- 10. Quando o fluxo de trabalho estiver concluído, clique em **Salvar e Concluir**. A guia retorna ao modo de visualização. Para obter informações adicionais, consulte o ["Guia Modelo de fluxo de trabalho" na página 97.](#page-102-0)
- 11. Se a sua organização mantém uma lista predefinida de motivos para negar uma aprovação, especifique os motivos que se aplicam a esse modelo. Para obter mais informações, consulte Capítulo [15, "Definindo opções de lista", na](#page-212-0) [página 207.](#page-212-0)
- 12. Para configurar mais informações para cada tarefa, clique no nome da tarefa quando a guia Fluxo de Trabalho estiver no modo de visualização. Para tarefas de aprovação, é possível configurar aprovadores. Para tarefas de fluxo de trabalho, é possível configurar se os usuários podem incluir anexos.
- 13. Clique em **Visualizar** > **Visualizar como um fluxograma de processo** para exibir o fluxo de trabalho como um fluxograma de processo.

## **Configurando o fluxo de trabalho**

Clique em **Editar...** para configurar o fluxo de trabalho. Em seguida, use a barra de ferramentas para incluir e excluir estágios e tarefas. Também é possível mover estágios e tarefas, gerenciar dependências e acessar outras opções. Após configurar o fluxo de trabalho, é possível salvá-lo como um modelo de fluxo de trabalho. É possível reutilizar um modelo de fluxo de trabalho em outro modelo de projeto no estado em que se encontra ou importar e editá-lo.

### **Sobre Esta Tarefa**

Se você estiver usando o Marketing Operations versão 10.0.0.2 e a integração com o Workflow Services estiver configurada, será possível usar os recursos do Advanced Workflow para fluxos de trabalho.

### **Procedimento**

- 1. Abra a guia Fluxo de trabalho. Clique em **Editar...**.
- 2. Selecione **Ativar para execução de Fluxo de trabalho avançado** para ativar recursos do Fluxo de trabalho avançado.
- 3. Clique em **Incluir linha de estágio** (**III**). Os estágios organizam tarefas e aprovações de fluxo de trabalho. Inclua tarefas e aprovações em estágios.
- 4. Selecione opções de dependência para as linhas que estão sendo incluídas. Por padrão, as tarefas são incluídas em série: cada tarefa depende da tarefa que

a precede. Para usar uma opção de dependência diferente, clique em  $\Box$  e faça uma seleção antes de incluir a próxima tarefa no fluxo de trabalho.

- Sem dependências
- Em série
- Em paralelo

Cada tarefa incluída usa a mesma opção de dependência até que a seleção seja alterada.

Também é possível alterar as dependências para uma tarefa manualmente: clique no nome da tarefa e forneça uma lista separada por vírgula de números de tarefas entre parênteses.

- 5. Inclua linhas de tarefa e de aprovação.
	- Clique em **Incluir linha de tarefa** ( $\Box$ ) para incluir as tarefas de fluxo de trabalho e as pessoas que precisar.
	- Clique em **Incluir linha de aprovação** (<sup>4</sup>) para incluir as tarefas de aprovação que você precisar.

É possível copiar e colar linhas. Também é possível preencher ou copiar informações de uma linha para as linhas acima e abaixo para melhorar a

eficiência. Clique em <sup>par</sup> para essas opções.

**Nota:** Para configurar a tarefa ou aprovação, salve e retorne ao modo de visualização. Em seguida, clique no nome da tarefa ou aprovação no modo de visualização para editá-lo. É possível decidir se os usuários podem incluir anexos em tarefas e aprovações. Também é possível incluir notas na tarefa ou aprovação.

- 6. Se os recursos do Fluxo de trabalho avançado estiverem ativados, configure o loop de retrabalho para as tarefas de aprovação incluindo a primeira tarefa que deve ser retrabalhada em colchetes. Por exemplo, uma tarefa de aprovação 2.5 depende da tarefa 2.4. Se a aprovação for negada, as tarefas 2.4 e 2.3 deverão ser refeitas. Portanto, o nome da tarefa de aprovação é configurado como 2.5 Cost Approval (2.4) [2.3].
- 7. Organize seus estágios, tarefas e aprovações. Clique em **para mover linhas** para cima. Clique em **para mover linhas para baixo**.

**Nota:** Ao mover uma linha, o Marketing Operations não altera suas dependências de tarefa.

8. Configure linhas na planilha de fluxo de trabalho.

É possível configurar as linhas das seguintes maneiras:

- v Forneça os nomes relevantes de estágios, tarefas e aprovações. Clique no nome da linha para editá-la.
- v Marque tarefas e aprovações como **Obrigatórias**. Os usuários não podem ignorar, renomear ou excluir linhas que são **Obrigatórias**.
- v Selecione **Aplicar dependências** para assegurar que todos os usuários atualizem a tarefa somente após a conclusão de todas as etapas anteriores.

**Nota:** Se os recursos de Fluxo de trabalho avançado forem ativados, a opção **Impingir dependências** será selecionada por padrão e não poderá ser desmarcada.

v Selecione um tipo de **Marco**. Para obter mais informações, consulte ["Customizar tipos de marco" na página 108.](#page-113-0)
- v Configure a data como **Ancorada**. As datas ancoradas não podem ser movidas, mesmo que uma etapa anterior esteja atrasada.
- v Configure durações de tempo para a **Duração padrão** e **Esforço de destino** do trabalho.
- v Configure o tempo durante o qual o trabalho será **Planejado**. Por padrão, o Marketing Operations planeja trabalho apenas em dias úteis. É possível calcular planejamentos para incluir finais de semana, feriados ou todos os dias do calendário.
- 9. Clique em **Salvar** à medida que você trabalha. Clique em **Salvar e Concluir** quando tiver concluído.

# **Campos em planilhas de fluxo de trabalho**

Ao configurar o fluxo de trabalho, você inclui uma linha na planilha para cada tarefa. Em seguida, edita as células nessa linha para capturar informações para a tarefa.

A tabela a seguir descreve cada campo e célula usados para inserir dados sobre a tarefa na planilha de fluxo de trabalho.

| Campo                          | Descrição                                                                                                    |
|--------------------------------|----------------------------------------------------------------------------------------------------|
| Prefixo do código<br>de tarefa | Quando os usuários criam projetos a partir deste modelo, o sistema<br>inclui este identificador como um prefixo para cada ID de tarefa no<br>fluxo de trabalho.                                                                                                    |
| Estágios e tarefas             | As células na primeira coluna exibem os nomes dos estágios e tarefas<br>no fluxo de trabalho. Após cada nome da tarefa, o número da tarefa ou<br>tarefas de que ela depende é exibido entre parênteses. Por exemplo,<br>uma tarefa chamada "Custos estimados (2.3)" depende do número da<br>tarefa 2.3. Para indicar mais tarefas de pré-requisito, insira os números<br>de tarefas que são separados por vírgulas. |
|                                | Para uma tarefa de aprovação, a tarefa de loop de retrabalho será<br>exibida em colchetes. Por exemplo, uma tarefa rotulada "Aprovação de<br>custo (2.4) [2.3]" depende da tarefa 2.4. Se a aprovação for negada, o<br>fluxo de trabalho executará um loopback para a tarefa 2.3. O status<br>para as tarefas 2.3 e 2.4 será configurado como Pending.                                                              |
|                                | Quando estiver no modo de edição, é possível clicar no nome de um<br>estágio ou tarefa para revisar seu nome e dependências.                                                                                                    |
|                                | Ao salvar suas mudanças e retornar ao modo de visualização:                                                                                                    |
|                                | · Clique no nome de uma tarefa de aprovação para abrir o diálogo<br>Configurar aprovação e selecione aprovadores.                                                                                                    |
|                                | Clique no nome de uma tarefa de fluxo de trabalho (ou pessoas)<br>٠<br>para abrir o diálogo Configurar tarefa e indique se os anexos podem<br>ser incluídos para a tarefa.                                                                                                    |
| Necessária                     | Indica uma tarefa necessária. Nos projetos que são criados a partir<br>desse modelo, as tarefas necessárias não podem ser ignoradas ou<br>excluídas e seus nomes não podem ser alterados.                                                                                                    |
| Forçar dep.                    | Se essa tarefa depende de outras tarefas, determina quão rigidamente o<br>sistema interpreta as dependências. Quando esta opção for selecionada,<br>o sistema restringe a atualização desta tarefa por membros do projeto<br>até que as tarefas das quais ela depende estejam concluídas.                                                                                                    |

*Tabela 25. Campos e células na guia Fluxo de trabalho*

| Campo                          | Descrição                                                                                                    |
|--------------------------------|----------------------------------------------------------------------------------------------------|
| Função(ões) do(s)<br>membro(s) | Por padrão, é possível associar uma ou mais funções com tarefas de<br>fluxo de trabalho. Para selecionar uma função, clique no campo para<br>exibir uma lista alfabética de funções do projeto que foram definidas<br>anteriormente como Membros da equipe na guia Funções do projeto<br>para esse modelo de projeto. Para definir mais de uma função, clique<br>no nome de cada função. |
|                                | Nota: Para especificar aprovadores para uma tarefa de aprovação,<br>retorne ao modo de visualização e clique no nome da tarefa de<br>aprovação para abrir o diálogo Configurar aprovação.                                                                                                    |
| Tipo de marco                  | Para tarefas, é possível especificar um tipo de marco opcional. O<br>administrador do sistema configura as opções disponíveis para indicar<br>que uma tarefa é um tipo de marco para o projeto. Exemplos de<br>marcos incluem Início do Trabalho, Reunião e Evento.                                                                                                    |
|                                | Para obter informações sobre como configurar tipos de marco, consulte<br>"Customizar tipos de marco" na página 108.                                                                                                    |
| Datas ancoradas                | Indica se a tarefa é afetada pelo recálculo de data automatizado.<br>Selecione essa opção para tarefas com datas fixas que não são afetadas<br>por mudanças de data feitas para outras tarefas.                                                                                                    |
| Duração padrão                 | A quantidade de tempo do calendário a ser especificada como o<br>padrão para esta tarefa quando um projeto é criado com esse modelo.<br>Para inserir uma duração, clique na célula e, em seguida, clique no<br>ícone de relógio. Campos para dias, horas e minutos são exibidos.                                                                                                    |
| Esforço planejado              | O esforço previsto a ser especificado por padrão para esta tarefa<br>quando um projeto é criado com esse modelo. Para inserir o esforço,<br>clique na célula e, em seguida, clique no ícone de relógio. Campos para<br>dias, horas e minutos são exibidos.                                                                                                    |
| Programar em                   | Indica como calcular o horário em que a tarefa está planejada. O<br>Marketing Operations tem as seguintes opções para calcular o horário<br>para tarefas.                                                                                                    |
|                                | • Bus: Somente dias úteis, excluir horário fora do horário de trabalho e<br>finais de semana.                                                                                                    |
|                                | • Wkd: Finais de semana e dias úteis, excluir horário fora do horário<br>de trabalho.                                                                                                    |
|                                | • Off: Horário fora do horário de trabalho e dias úteis, excluir finais de<br>semana.                                                                                                    |
|                                | • All: Incluir todos os dias corridos.                                                                                                    |

*Tabela 25. Campos e células na guia Fluxo de trabalho (continuação)*

# **Considerações para importar e exportar tarefas de formulário em modelos de fluxo de trabalho**

É possível salvar um fluxo de trabalho do projeto como um modelo para ser usado em outros projetos. É possível exportar o modelo a partir do projeto e importá-lo em outro projeto. Se o modelo de fluxo de trabalho contiver tarefas de formulário, os links para as tarefas de formulário podem ou não ser mantidos, caso os formulários aos quais eles se referem estejam presentes ou não no novo projeto.

As seguintes situações se aplicam à importação de um modelo de fluxo de trabalho de projeto salvo em uma nova instância de projeto. Os administradores também poderão importar modelos de fluxo de trabalho em modelos para projetos, se o modelo de fluxo de trabalho não contiver tarefas de formulário.

<span id="page-110-0"></span>v Ao salvar um fluxo de trabalho do projeto como um modelo com uma tarefa de formulário vinculada e exportá-lo, o link para o formulário é mantido. No entanto, o formulário não é exportado com o modelo de fluxo de trabalho.

As seguintes situações se aplicam à importação de um modelo de fluxo de trabalho do projeto para um novo projeto.

- v Se você importar um modelo de fluxo de trabalho e o formulário vinculado estiver presente no novo projeto, o link para o formulário funcionará conforme o esperado.
- v Se você importar um modelo de fluxo de trabalho e o formulário vinculado não estiver presente no novo projeto, o link será quebrado.
	- Um aviso lista as tarefas de formulário com links quebrados. A tarefa de

formulário é mostrada com um ícone que indica um link quebrado ( $\Box$ \*).

- Se você copiar ou clonar o fluxo de trabalho, o link quebrado será copiado como está. Os links permanecerão quebrados em todas as cópias.
- É possível salvar o fluxo de trabalho com links quebrados. Um usuário que tentar concluir uma tarefa com um link quebrado não poderá acessar o formulário.

Se você encontrar um link quebrado no fluxo de trabalho, o proprietário do projeto poderá abrir o pop-up da tarefa de formulário e selecionar um formulário disponível antes de designar a tarefa de formulário a um membro da equipe.

## **Processo de aprovação e opções**

No IBM Marketing Operations, um processo de aprovação estruturado distribui informações a membros de equipe e coleta seus comentários.

Como resultado de uma aprovação, os usuários selecionam uma das opções a seguir.

- Aprovada
- v Aprovado com Mudanças
- Negado

Para obter mais informações sobre o processo de aprovação, consulte o *IBM Marketing Operations User's Guide*.

Para editar as propriedades de configuração para Aprovações, clique em **Configurações > Configuração > Marketing Operations > umoConfiguration > Aprovações**. Para obter mais informações, consulte o *IBM Marketing Operations Installation Guide*.

### **Opção negada**

Para customizar o processo de aprovação para sua organização, é possível exigir que os usuários selecionem um **Motivo de negação** predefinido quando negarem uma aprovação. Quando os usuários escolherem *Negado*, eles devem especificar um **Motivo de Negação**. Os relatórios administrativos estão disponíveis para ajudar a analisar os motivos de negação fornecidos.

Para obter mais informações sobre configurar os motivos negados da aprovação, consulte ["Configurando razões de negação de aprovação" na página 107](#page-112-0) e ["Selecionando opções de aprovação para modelos" na página 107.](#page-112-0)

## **Aprovar com a opção de mudanças**

A propriedade do Marketing Operations, **approveWithChanges**, controla a disponibilidade da opção **Aprovar com mudanças** para aprovações. A **overrideApproveWithChanges** permite que os usuários editem a opção **Permitir que os aprovadores aprovem com mudanças** ao configurar tarefas de aprovação.

Considere a tabela a seguir para entender mais sobre Aprovar com opções de mudanças.

| approveWithChanges | overrideApprove<br>WithChanges | Criando uma tarefa<br>de aprovação                                                                                                    | Concluindo uma<br>Tarefa de aprovação                                                                                                    |
|--------------------|--------------------------------|----------------------------------------------------------------------------------------------------|----------------------------------------------------------------------------------------------------|
| Falso              | Falso                          | A opção Permitir que<br>os aprovadores<br>aprovem com<br>mudanças é<br>desmarcada em um<br>formulário de tarefa<br>de aprovação e não<br>pode ser editada.                   | A opção Aprovar<br>com mudanças não<br>está disponível no<br>formulário quando o<br>usuário conclui uma<br>tarefa de aprovação.                                                                                                    |
| Falso              | True                           | A opção Permitir que<br>os aprovadores<br>aprovem com<br>mudanças é<br>desmarcada em um<br>formulário de tarefa<br>de aprovação. Os<br>usuários podem<br>editar essa opção.  | A opção Aprovar<br>com mudanças está<br>disponível ao usuário<br>durante a aprovação<br>se a opção Permitir<br>que os aprovadores<br>aprovem com<br>mudanças estiver<br>selecionada quando a<br>tarefa de aprovação<br>for criada. |
| True               | Falso                          | A opção Permitir que<br>os aprovadores<br>aprovem com<br>mudanças é<br>selecionada em um<br>formulário de tarefa<br>de aprovação e não<br>pode ser editada.                  | A opção Aprovar<br>com mudanças está<br>disponível quando<br>um usuário conclui<br>uma tarefa de<br>aprovação.                                                                                                    |
| True               | True                           | A opção Permitir que<br>os aprovadores<br>aprovem com<br>mudanças é<br>selecionada em um<br>formulário de tarefa<br>de aprovação. Os<br>usuários podem<br>editar essa opção. | A opção Aprovar<br>com mudanças está<br>disponível ao usuário<br>durante a aprovação<br>se a opção Permitir<br>que os aprovadores<br>aprovem com<br>mudanças estiver<br>selecionada quando a<br>tarefa de aprovação<br>for criada. |

*Tabela 26. Aprovar com mudanças*

### **Configurando a aprovação com opções de mudança**

É possível configurar a aprovação com opções de mudança das propriedades de configuração.

### <span id="page-112-0"></span>**Sobre Esta Tarefa**

A opção **Permitir que os aprovadores aprovem com mudanças** é aplicável a todas as tarefas de aprovações em modelos de projeto, projetos e aprovações independentes.

### **Procedimento**

Para configurar ou editar a aprovação com opções de mudanças, conclua as etapas a seguir:

- 1. Acesse **Configurações > Configuração > Marketing Operations > umoConfiguration > Aprovações**.
- 2. Para permitir que os usuários aprovem uma tarefa com mudanças, configure **approveWithChanges** para True. A opção **Permitir que os aprovadores aprovem com mudanças** agora é selecionada por padrão no formulário Aprovação.
- 3. Para permitir que os usuários editem a opção **Permitir que os aprovadores aprovem com mudanças** quando criarem uma aprovação, configure **overrideApproveWithChanges** para True.
- 4. Reinicie o aplicativo da web do Marketing Operations.

### **Configurando razões de negação de aprovação**

Para exigir uma razão de negação quando os usuários negam uma aprovação, configure uma propriedade de configuração e inclua opções na lista Razão de negação de aprovação.

### **Sobre Esta Tarefa**

### **Procedimento**

- 1. Configure a propriedade de configuração **specifyDenyReason** como True em **Configurações > Marketing Operations > umoConfiguration > Aprovações**. Para obter mais informações, consulte o *IBM Marketing Operations Installation Guide*.
- 2. Reinicie o servidor de aplicativos do Marketing Operations.
- 3. Inclua opções na lista customizável Motivo de Negação de Aprovação. Para obter mais informações, consulte ["Listas Customizáveis" na página 207.](#page-212-0)
- 4. Para ativar este recurso para aprovações independentes, selecione as opções Motivo de Negação de Aprovação que se aplicam a este tipo de aprovação. Selecione **Configurações > Marketing OperationsConfigurações > Associar Motivos de Negação com Aprovações Independentes**.
- 5. Para ativar este recurso para tarefas de aprovação, selecione opções de Motivo de Negação de Aprovação que se aplicam a cada modelo de projeto. Para obter mais informações, consulte "Selecionando opções de aprovação para modelos".

### **Selecionando opções de aprovação para modelos**

Se sua organização exige que os usuários especifiquem uma razão predefinida quando negarem uma aprovação, identifique o conjunto de razões no modelo. É possível configurar razões diferentes para negar aprovações em cada modelo de projeto.

### **Procedimento**

1. Para atualizar razões de negação para um modelo de projeto, abra a guia Fluxo de Trabalho do modelo de projeto.

- <span id="page-113-0"></span>2. Clique em **Opções de aprovação**. O diálogo Associar razões de negação de aprovação com modelo é aberto. Todas as opções que estão definidas para a lista Razão de negação de aprovação são exibidas à esquerda.
- 3. Para selecionar opções de aprovação para o modelo, clique em uma razão disponível e, em seguida, clique em **>>**. Para selecionar várias razões, é possível usar Ctrl+clique e Shift+clique.
- 4. Clique em **Salvar Mudanças**.

#### **Resultados**

Quando um usuário negar uma aprovação, uma **Razão de negação** deve ser selecionada.

**Nota:** Para obter informações sobre o processo de aprovação, consulte ["Processo](#page-110-0) [de aprovação e opções" na página 105.](#page-110-0)

# **Customizar tipos de marco**

O IBM Marketing Operations oferece um conjunto de tipos de marco padrão para uso em fluxos de trabalho de projeto. Os usuários podem selecionar uma opção na lista de tipos de marco quando uma planilha de fluxo de trabalho está no modo de edição. Também é possível customizar os tipos de marco.

As opções a seguir são fornecidas como tipos de marco.

- v Ponto de verificação
- Reunião
- Evento
- v Data de descarte
- v Conclusão da tarefa
- Início da tarefa

É possível customizar a lista de tipos de marco para sua instalação do Marketing Operations. As mudanças na lista de tipos de marco afetam cada fluxo de trabalho no sistema.

Para customizar as opções exibidas, selecione **Configurações > Definições de lista** e edite a lista Tipos de marco de fluxo de trabalho. Para obter mais informações, consulte Capítulo [15, "Definindo opções de lista", na página 207.](#page-212-0)

É possível incluir um tipo de marco customizado para configurar datas de destino e de previsão para todas as tarefas em um fluxo de trabalho em um modelo de projeto. Para fazer isso, crie um marco com o código START. Em seguida, crie um modelo de projeto. No fluxo de trabalho desse modelo, designe uma tarefa com esse tipo de marco. Ao criar e salvar um projeto com uma data de início de destino que usa esse modelo, a tarefa com o novo tipo de marco copia a data de início do projeto como sua própria data de início de destino, assim como sua data de início de previsão. Essas datas de destino e de previsão são então calculadas automaticamente para todas as tarefas dependentes no projeto.

O tipo de marco START só pode ser designado a uma tarefa em um fluxo de trabalho.

## **Criando e Editando Modelos de Fluxo de Trabalho**

O fluxo de trabalho que você criar na guia Fluxo de Trabalho de qualquer modelo ou instância de projeto poderá ser salvo como um modelo de fluxo de trabalho. Em seguida, é possível reutilizar o fluxo de trabalho em projetos semelhantes.

### **Procedimento**

- 1. Em qualquer modelo ou instância de projeto, selecione a guia **Fluxo de Trabalho**. É possível iniciar um novo modelo ou instância ou selecionar um que já tenha um fluxo de trabalho definido.
- 2. Para obter um novo modelo ou instância, acesse o modo de edição. Configure as tarefas, as dependências e os valores que deseja que o modelo forneça como um ponto de partida para novos projetos. Para obter um modelo ou instância existente, revise o fluxo de trabalho.
- 3. Com a guia Fluxo de Trabalho no modo de visualização, clique nos nomes de tarefas para revisar ou definir configurações.

**Nota:** Os modelos de fluxo de trabalho retêm todas as definições de estágio e de tarefa e configurações de funções de membro. Entretanto, quaisquer aprovadores configurados para tarefas de aprovação não serão retidos. Você deve configurar aprovadores padrão em cada modelo de projeto individualmente após importar um modelo de fluxo de trabalho.

- 4. Clique em **Salvar como Modelo**.
- 5. Insira um nome descritivo para o modelo e clique em **Continuar**.
- 6. Clique em **Salvar**. O modelo de fluxo de trabalho é exibido na página Modelos de Fluxo de Trabalho e pode ser importado em qualquer modelo ou instância.

### **O que Fazer Depois**

Para editar um modelo de fluxo de trabalho, abra um modelo de projeto e importe o modelo de fluxo de trabalho que desejar editar na guia Fluxo de Trabalho.

Geralmente, você configura um novo modelo para este propósito, porque importar um modelo de fluxo de trabalho sobrescreve quaisquer valores definidos anteriormente. É possível editar o fluxo de trabalho e salvá-lo como um novo modelo com o mesmo nome ou nome diferente.

# **Ramificação de modelo de fluxo de trabalho**

Muitos projetos semelhantes podem exigir pequenas variações no fluxo de trabalho. É possível configurar modelos de projetos para usar diferentes fluxos de trabalho que são baseados na entrada do usuário, em vez de criar modelos separados. Use esse recurso para simplificar a coleção de modelos de sua organização.

Por exemplo, um projeto para organizar uma exposição contém um atributo chamado "Folheto" com opções diferentes para folhetos no estande. As opções são brochura, livreto, DVD de demonstração e peça 3D. As tarefas de fluxo de trabalho necessárias para criar cada folheto são diferentes, embora o restante das etapas para organizar a exposição seja igual.

Neste cenário, todos os fluxos de trabalho contêm um estágio chamado "Criar folheto". É possível usar a ramificação de modelo para selecionar o fluxo de trabalho para um objeto de impressão quando o usuário selecionar brochura ou livreto. Você pode fazer com que a brochura e o livreto passem para um fluxo de trabalho padrão para um folheto de impressão. Em seguida, é possível ramificar o fluxo de trabalho para customizar um modelo de fluxo de trabalho para o DVD de demonstração e um terceiro modelo para a peça 3D.

A ramificação do modelo de fluxo de trabalho ocorre apenas quando um projeto é criado.

É possível construir a ramificação de modelo de fluxo de trabalho com base nos seguintes tipos de atributos de formulário e de campanha.

- Seleção única
- v Banco de dados de seleção única
- $\cdot$  Sim/Não

Nesse exemplo, você constrói a ramificação de modelo com base no atributo de banco de dados de seleção única "Folheto". Os valores para esse atributo incluem brochura, livreto, DVD de demonstração e peça 3D.

# **Ramificando o modelo de fluxo de trabalho**

É possível configurar o modelo de projeto para usar um fluxo de trabalho diferente que seja baseado em atributos de modelo. Por exemplo, é possível configurar o modelo para usar um fluxo de trabalho diferente baseado em qual seleção foi feita pelo usuário no canal de atributo de formulário: telefone, correio direto ou email. De forma compreensível, as tarefas para um projeto podem ser alteradas significativamente com base nessas opções.

### **Antes de Iniciar**

Deve-se incluir formulários em seu modelo de projeto antes de ramificar o fluxo de trabalho. Deve-se criar modelos de fluxo de trabalho em seu sistema antes de ramificar o fluxo de trabalho.

É possível construir a ramificação de modelo de fluxo de trabalho com base nos seguintes tipos de atributos de formulário e de campanha.

- Seleção única
- v Banco de dados de seleção única
- Sim/Não

### **Sobre Esta Tarefa**

Quando um usuário cria um projeto, o fluxo de trabalho é ramificado com base em como a ramificação está definida no modelo.

#### **Procedimento**

- 1. Abra o modelo do projeto e configure ou importe o fluxo de trabalho padrão.
- 2. Clique em **Ramificação de modelo**.
- 3. Selecione um formulário da lista que contém o atributo no qual você deseja construir a ramificação de modelo. Esta lista contém formulários que foram incluídos anteriormente no modelo do projeto na guia Guias. O Marketing Operations preenche uma lista de valores de atributos.
- 4. Selecione um atributo de formulário da lista. Os atributos de formulário e os valores de atributos são controlados no modelo de formulário
- 5. Para cada valor de atributo, selecione um modelo de fluxo de trabalho da lista. É possível selecionar o fluxo de trabalho padrão ou qualquer outro modelo de fluxo de trabalho em seu sistema.
- 6. Clique em **Salvar e Retornar**.

# **Importando modelos de fluxo de trabalho para projetos**

É possível importar um modelo de fluxo de trabalho salvo anteriormente para uma nova instância de projeto.

## **Sobre Esta Tarefa**

**Nota:** Os administradores também podem importar modelos de fluxo de trabalho salvos para que cada instância de projeto tenha o mesmo fluxo de trabalho. No entanto, os administradores não podem importar modelos de fluxo de trabalho salvos com tarefas de formulário para modelos de projeto.

### **Procedimento**

- 1. Abra a guia Fluxo de Trabalho da instância de projeto.
- 2. Clique em **Editar** (**1)**.
- 3. No modo Editar, clique em **Ferramentas** (**227**) e selecione **Importar fluxo de trabalho e salvar** no menu.
- 4. O IBM Marketing Operations avisa que a importação de um modelo de fluxo de trabalho exclui o fluxo de trabalho atual. Clique em **OK** para continuar.
- 5. Selecione um modelo de fluxo de trabalho e clique em **Importar**.

### **Resultados**

O Marketing Operations importa o novo fluxo de trabalho, salva-o automaticamente e avisa se você importou tarefas de formulário com links quebrados.

## **O que Fazer Depois**

Clique em **Editar** ( $\Box$ ) para modificar o fluxo de trabalho importado.

# **Considerações para importar e exportar tarefas de formulário em modelos de fluxo de trabalho**

É possível salvar um fluxo de trabalho do projeto como um modelo para ser usado em outros projetos. É possível exportar o modelo a partir do projeto e importá-lo em outro projeto. Se o modelo de fluxo de trabalho contiver tarefas de formulário, os links para as tarefas de formulário podem ou não ser mantidos, caso os formulários aos quais eles se referem estejam presentes ou não no novo projeto.

As seguintes situações se aplicam à importação de um modelo de fluxo de trabalho de projeto salvo em uma nova instância de projeto. Os administradores também poderão importar modelos de fluxo de trabalho em modelos para projetos, se o modelo de fluxo de trabalho não contiver tarefas de formulário.

v Ao salvar um fluxo de trabalho do projeto como um modelo com uma tarefa de formulário vinculada e exportá-lo, o link para o formulário é mantido. No entanto, o formulário não é exportado com o modelo de fluxo de trabalho.

As seguintes situações se aplicam à importação de um modelo de fluxo de trabalho do projeto para um novo projeto.

- v Se você importar um modelo de fluxo de trabalho e o formulário vinculado estiver presente no novo projeto, o link para o formulário funcionará conforme o esperado.
- v Se você importar um modelo de fluxo de trabalho e o formulário vinculado não estiver presente no novo projeto, o link será quebrado.
	- Um aviso lista as tarefas de formulário com links quebrados. A tarefa de

formulário é mostrada com um ícone que indica um link quebrado ( $\Box$ .).

- Se você copiar ou clonar o fluxo de trabalho, o link quebrado será copiado como está. Os links permanecerão quebrados em todas as cópias.
- É possível salvar o fluxo de trabalho com links quebrados. Um usuário que tentar concluir uma tarefa com um link quebrado não poderá acessar o formulário.

Se você encontrar um link quebrado no fluxo de trabalho, o proprietário do projeto poderá abrir o pop-up da tarefa de formulário e selecionar um formulário disponível antes de designar a tarefa de formulário a um membro da equipe.

### **Importando Modelos de Fluxo de Trabalho**

É possível importar um modelo de fluxo de trabalho existente em seu projeto. Em seguida, é possível customizar o modelo de fluxo de trabalho para seu novo projeto.

#### **Sobre Esta Tarefa**

Antes de importar um modelo de fluxo de trabalho que referencie dados da função em definições da lista, assegure-se de que os dados da função nos ambientes de importação e exportação sejam iguais. Por exemplo, se você exportar um modelo de fluxo de trabalho, importe o modelo para outro ambiente e, em seguida, tente mudar os dados da função do modelo no ambiente de importação; os dados da função serão revertidos para os dados que foram exportados.

#### **Procedimento**

- 1. Crie o modelo de projeto. Se o modelo de fluxo de trabalho que planeja usar incluir funções de projeto, não será necessário defini-las. As funções do projeto são importadas com o modelo de fluxo de trabalho.
- 2. Selecione a guia **Fluxo de Trabalho**.
- 3. Com a guia Fluxo de Trabalho em modo de visualização, clique em **Importar Modelo**.

O sistema apresenta uma exibição de aviso de que a importação sobrescreverá o fluxo de trabalho existente.

4. Clique em **OK**.

Uma lista de modelos de fluxo de trabalho é aberta.

5. Selecione um modelo na lista e clique em **Importar**.

A guia Fluxo de Trabalho exibe as tarefas de fluxo de trabalho e estágios do modelo de fluxo de trabalho. Quaisquer funções que forem referenciadas por linhas de tarefas também serão exibidas na guia Funções de Projeto.

6. Com a guia Fluxo de Trabalho no modo de visualização, clique nas tarefas de aprovação para configurar aprovadores.

- 7. Para modificar ou incluir estágios ou tarefas, clique em **Editar**. Em seguida, customize o fluxo de trabalho conforme necessário para o modelo de projeto. Lembre-se de salvar suas alterações. Para obter informações adicionais, consulte ["Configurando o fluxo de trabalho" na página 101.](#page-106-0)
- 8. Quando o fluxo de trabalho estiver concluído, clique em **Salvar e Concluir** para retornar ao modo de visualização.

## **Exportando Modelos de Fluxo de Trabalho**

É possível exportar modelos de fluxo de trabalho individuais para usar em outros modelos de projeto. Em alguns casos, é possível que você queira editar o arquivo XML exportado e reimportar o modelo de fluxo de trabalho para o IBM Marketing Operations.

### **Procedimento**

- 1. Selecione **Configurações > Configurações do Marketing Operations**.
- 2. Clique em **Configuração de Modelo**.
- 3. Clique em **Fluxo de Trabalho**.
- 4. Clique no link **Exportar** para o fluxo de trabalho que deseja exportar.
- 5. Escolha um local para salvar o arquivo XML e salve-o.
- 6. Abra o arquivo com um texto ou editor de XML, faça suas mudanças e salve o arquivo.
- 7. Navegue de volta às bibliotecas de modelos (**Configurações > Configurações do Marketing Operations**).
- 8. Clique em **Importar Modelo de Fluxo de Trabalho** e navegue até seu arquivo XML editado.
- 9. Nomeie o arquivo para diferenciá-lo da versão anterior. Por exemplo, se exportar Marketing Collateral, é possível nomear o arquivo editado Marketing Collateral 2. É possível sempre renomear o arquivo posteriormente.
- 10. Crie um modelo e use o novo fluxo de trabalho ou abra um modelo existente e substitua o modelo de fluxo de trabalho antigo pelo novo.

# **Guia Campanha do modelo de projeto para comunicação com o Campaign**

Use essa guia para configurar a comunicação do IBM Marketing Operations com o IBM Campaign se a integração estiver ativada.

**Nota:** Após um usuário criar um projeto a partir de um modelo, não é possível alterar um modelo sem campanha para um modelo de campanha ou vice-versa: A opção **Modelo de projeto de campanha** nessa guia é desativada.

Após um modelo de campanha ter sido usado para criar um projeto, a única opção nessa guia que pode ser alterada é a configuração de **Mapeamento de dados de métrica**. Para alterar qualquer uma das outras opções, primeiro deve-se excluir todos os projetos que foram criados a partir desse modelo.

A guia Campanha contém as seguintes configurações.

| Campo                                                           | Descrição                                                                                                    |
|-----------------------------------------------------------------|----------------------------------------------------------------------------------------------------|
| Modelo de projeto<br>de campanha                                | Selecione essa caixa de seleção para marcar esse modelo como um<br>modelo de projeto de campanha e exibir os outros campos de<br>Integração de campanha.                                                                                                    |
| Formulário do<br>TCS                                            | Selecione o formulário que contém a Planilha de células de destino a<br>ser usada para projetos que são criados a partir desse modelo. A lista<br>suspensa contém todos os formulários publicados que contêm um TCS.                                                                                                    |
| Mapeamento de<br>dados de métrica                               | Arquivo XML que contém o mapa de dados para enviar métricas de<br>uma campanha do IBM Campaign para um projeto do IBM Marketing<br>Operations para propósitos de relatório.                                                                                                    |
| Nome de exibição<br>de formulário do<br>TCS                     | O nome a ser exibido para o formulário selecionado na guia TCS.                                                                                                    |
| ID da partição                                                  | Identifica a partição da instância do IBM Campaign na qual criar as<br>campanhas que correspondem aos projetos de campanha criados a<br>partir desse modelo.                                                                                                    |
|                                                                 | O valor padrão é partition1, que estará correto se o Campaign for<br>instalado em uma única partição. Se o Campaign for instalado em<br>diversas partições, é possível especificar a partição a ser usada para<br>criação de campanhas.                                                                                                    |
|                                                                 | É possível especificar qualquer partição do Marketing Operations.<br>Certifique-se de especificar uma partição à qual você tem acesso e para<br>a qual a integração está ativada.                                                                                                    |
|                                                                 | Para obter mais informações sobre como configurar partições do<br>Campaign, o Guia de Instalação do IBM Campaign.                                                                                                    |
| Mostrar guia TCS<br>na solicitação                              | Selecione a caixa de seleção para exibir o TCS quando o modelo for<br>usado para solicitar um projeto. Se a caixa de seleção estiver<br>desmarcada, o TCS será exibido apenas em projetos de campanha e<br>não em solicitações.                                                                                                    |
| Aprovação<br>necessária                                         | Selecione a caixa de seleção para exigir aprovação para todas as células<br>de destino que foram criadas no modelo. Se desmarcada, a grade do<br>TCS não mostrará a coluna aprovação ou aprovar todos e negar todos.                                                                                                    |
|                                                                 | Nota: Como parte do upgrade para a versão 8.2, Aprovação necessária<br>é desmarcada para todos os modelos de campanha atualizados.                                                                                                    |
|                                                                 | Para obter mais informações, consulte "Aprovação da TCS".                                                                                                    |
| Copiar atributos<br>do projeto para<br>atributos de<br>campanha | Selecione a caixa de seleção para copiar automaticamente informações<br>do projeto para a campanha quando os usuários clicarem em Concluir<br>para criar projetos de campanha. Se essa caixa de seleção não estiver<br>selecionada, os usuários poderão clicar no link Copiar atributos do<br>projeto para atributos de campanha para copiar os dados quando eles<br>criarem uma instância do projeto de campanha. Por padrão, a caixa de<br>seleção não é selecionada. |

*Tabela 27. Campos na guia Campanha para modelos de projeto*

# **Aprovação da TCS**

Em sistemas IBM Marketing Operations e IBM Campaign integrados, os modelos de projeto de campanha podem requerer (planilha de células de destino) aprovação de TCS antes da execução de fluxogramas no modo de produção. Se **Aprovação obrigatória** for selecionada no modelo, todas as linhas da TCS deverão ser aprovadas antes da execução do fluxograma no modo de produção. Se você

executar o fluxograma no modo de produção e uma ou mais linhas na TCS associada a esse fluxograma não forem aprovadas, o Campaign gerará um erro.

Se o projeto foi criado a partir de um modelo no qual a caixa de seleção **Aprovação obrigatória** não está selecionada, a aprovação não será obrigatória para células descendentes na TCS. Nesse caso, a grade da TCS não mostra a coluna **aprovação** ou **aprovar todos** e **negar todos**. Deixar a caixa de seleção de aprovação obrigatória desmarcada economiza tempo se as campanhas não exigirem aprovação da TCS.

**Nota:** Por padrão, **Aprovação obrigatória** é desmarcada. No entanto, após fazer upgrade para o Marketing Operations 8.5, todos os modelos de campanha atualizados terão **Aprovação obrigatória** marcada.

### **Importação e exportação**

Se **Aprovação obrigatória** estiver selecionada, a coluna **está aprovado** será incluída durante a exportação do projeto.

Se **Aprovação Obrigatória** estiver desmarcado, a coluna **está aprovado** não será exportada e somente arquivos CSV correspondentes serão importados.

### **Definições de Mapeamento de Dados**

A página Definições de Mapeamento de Dados mapeia dados entre projetos de campanha no Marketing Operations e campanhas no Campaign, . Use o link **Mapeamento de Dados** na página Configuração de Modelo para configurar o mapeamento de dados.

A página Definições de Mapeamento de Dados contém as colunas a seguir:

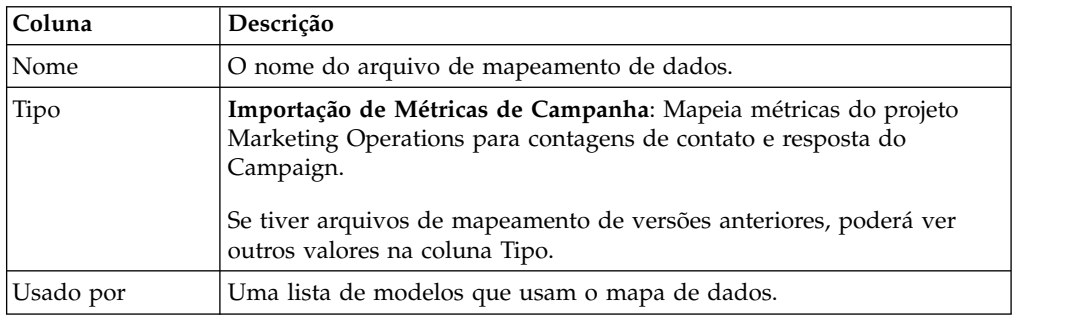

**Nota:** Não é possível criar um arquivo de mapeamento no Marketing Operations. Use um texto ou editor de XML para criar e editar os arquivos de mapeamento necessários.

## **Mapeando contagens de contatos e respostas do IBM Campaign para métricas do Marketing Operations**

Se desejar que os usuários possam importar contagens de contatos e respostas para o Marketing Operations, deve-se mapear a contagem de contato e os tipos de resposta para métricas do Marketing Operations.

### **Sobre Esta Tarefa**

**Nota:** O Campaign transmite dados para o Marketing Operations apenas para um nível de público, o nível de público que é mapeado ara as tabelas do sistema UA\_ContactHistory, UA\_ResponseHistory e UA\_DtlContactHist. O nível de público pode ser qualquer nível de público, com qualquer número de campos-chave de público de qualquer tipo ou nome de dados. Para obter detalhes sobre os níveis de público, consulte a documentação do Campaign.

Os tipos de resposta são armazenados na tabela do sistema UA\_UsrResponseType no banco de dados do Campaign. Para mapear uma métrica para um tipo de resposta, deve-se saber o nome do tipo de resposta.

Os mapeamentos são armazenados em um arquivo XML.

#### **Procedimento**

- 1. No Campaign, modifique a lista de tipos de resposta na tabela UA\_UsrResponseType, se necessário, para incluir os tipos de resposta que você deseja controlar.
- 2. Edite o arquivo de métricas do Marketing Operations que está sendo usado por seu sistema para incluir métricas que correspondem à contagem de contato e aos tipos de resposta.
- 3. Crie um arquivo de mapeamento que associe as métricas do Marketing Operations com a contagem de contato e os tipos de resposta.
- 4. Inclua o arquivo de mapeamento no Marketing Operations.
- 5. Crie um modelo de campanha e selecione o arquivo de mapeamento da lista suspensa **Mapeamento de Dados de Métrica**.

#### **Resultados**

Os dados de contatos e de respostas são mapeados para métricas para todos os projetos que são criados a partir desse modelo.

### **Arquivo de mapeamento de dados de métrica**

Defina as métricas para mapear seus dados.

O arquivo de mapeamento de dados de métricas deve usar os elementos de contêiner <metric-data-mapping> e </metric-data-mapping>.

A próxima linha no arquivo de mapeamento deve ser a seguinte:

```
<datasource type="webservice"><br><service-url>CampaignServices</service-url><br></datasource>
```
Os mapeamentos reais devem ser contidos pelos elementos <metric-data-map> e </metric-data-map>.

#### **metric**

Use o elemento <metric> para definir a métrica em um mapeamento. O elemento <metric> não possui nenhum valor, mas deve conter o elemento filho <data-map-column>. O elemento <metric> possui os seguintes atributos:

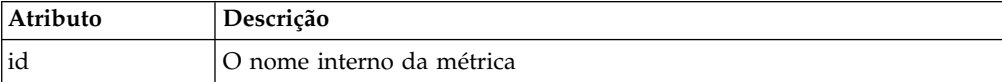

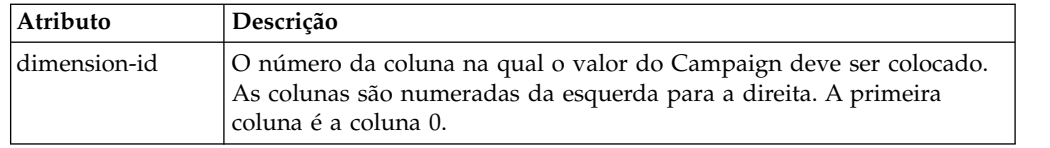

### **data-map-column**

Use o elemento <data-map-column> para definir a origem de dados (contagem de contato ou um tipo de resposta) em um mapeamento. O elemento <data-map-column> deve ser contido pelo elemento <metric> que define a métrica para a qual a contagem de contato ou esse tipo de resposta será mapeado. O elemento <data-map-column> não possui nenhum valor, mas possui os seguintes atributos:

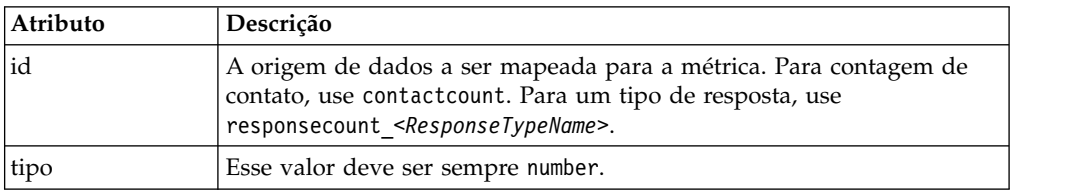

## **Incluindo Arquivos de Mapeamento**

Use um editor XML para criar ou editar um arquivo de mapeamento de dados. Após ter um arquivo de mapeamento de dados, inclua-o no Marketing Operations.

### **Sobre Esta Tarefa**

#### **Procedimento**

- 1. Selecione **Configurações** > **Marketing Operations Configurações**.
- 2. Clique em **Configuração de Modelo** > **Mapeamento de Dados**.
- 3. Clique em **Incluir Mapeamento de Dados**.

A caixa de diálogo Fazer Upload do Mapeamento de Dados é aberta.

- 4. Insira um nome para o arquivo de mapeamento de dados.
- 5. Navegue até o arquivo XML que define o mapeamento de dados.
- 6. Clique em **Continuar**.

## **Editando Arquivos de Mapeamento**

Se desejar atualizar um arquivo de mapeamento de dados, você deve primeiro editar o arquivo XML e, em seguida, recarregá-lo de volta no Marketing Operations.

### **Procedimento**

- 1. Abra o arquivo de mapeamento de dados XML em um editor de texto e faça suas alterações.
- 2. Selecione **Configurações** > **Marketing Operations Configurações**.
- 3. Clique em **Configuração de Modelo** > **Mapeamento de Dados**.
- 4. Clique no nome do arquivo que você está atualizando. O diálogo Atualizar Mapeamento de Dados é aberto.
- 5. Selecione **Arquivo** e navegue até o arquivo XML.
- 6. Clique em **Continuar**.

Você é solicitado a sobrescrever o arquivo existente.

7. Clique em **Salvar** para sobrescrever o arquivo existente com a versão mais nova.

## **Excluindo arquivos de mapeamento de dados**

Não é possível excluir um arquivo de mapeamento se um modelo estiver usando-o.

### **Sobre Esta Tarefa**

### **Procedimento**

- 1. Selecione **Configurações > Configurações do Marketing Operations**.
- 2. Clique em **Configuração de Modelo > Mapeamento de Dados**.
- 3. Clique no link **Excluir** para o arquivo de mapeamento de dados que você deseja excluir.

# **Capítulo 9. Criando e gerenciando formulários**

Um formulário é uma coleção de campos de atributos que reúnem informações sobre um objeto.

Ao criar um modelo, você seleciona os formulários que deseja incluir. Cada formulário incluído se torna uma guia ou uma seção separada da guia Resumo nas instâncias de objeto que os usuários criam usando esse modelo.

É possível criar e gerenciar formulários. Selecione **Configurações > Marketing Operations Configurações > Configuração de Modelo > Formulários**.

# **Página Definições de Formulário**

A página Definições de Formulário lista cada um dos formulários customizados definidos para seu sistema.

Para cada formulário, as colunas a seguir são exibidas.

| Coluna           | Descrição                                                                                                    |
|------------------|----------------------------------------------------------------------------------------------------|
| Nome             | O nome de exibição e a descrição do formulário para uso no IBM<br>Marketing Operations.                                                                                                    |
| Tabela           | O nome da tabela do banco de dados que armazena os valores que os<br>usuários inserem para os atributos de formulário.                                                                                                    |
| Usado por        | Uma lista dos modelos que usam este formulário.                                                                                                    |
| Ações            | Esta coluna exibe um ícone que representa uma das ações a seguir para<br>o formulário. Uma dica com a opção que está disponível é exibida ao<br>mover seu cursor sobre o ícone.                                                                                     |
|                  | · Publicar: torna o formulário disponível para uso em modelos de<br>objeto. Depois que um formulário for publicado, Desativar é exibido<br>até que as mudanças sejam feitas.                                                                                        |
|                  | · Desativar: impede este formulário de aparecer na lista de<br>formulários disponíveis na guia Guias de modelo. Desativar um<br>formulário não altera quaisquer modelos existentes que o incluem.<br>Após um formulário ser desativado, a ação Ativar será exibida. |
|                  | · Ativar: torna o formulário disponível na lista de formulários<br>disponíveis na guia Guias de modelo.                                                                                                    |
|                  | Consulte o "Guia Guias de Modelos para Customizar a Interface com o<br>Usuário" na página 77.                                                                                                    |
| Excluir/Reverter | Esta coluna exibe um ícone que representa uma das ações a seguir para<br>o formulário:                                                                                                    |
|                  | · Reverter: desfaz quaisquer mudanças que fizer no formulário desde<br>que foi publicado pela última vez. Se não houver mudanças não<br>publicadas, esta opção será alterada para Excluir.                                                                          |
|                  | Excluir: exclui o formulário. Esta opção só está disponível para<br>٠<br>formulários que não são usados em quaisquer modelos.                                                                                                    |
| Exportar         | Clique para exportar a versão mais recente publicada do formulário.                                                                                                    |
| Copiar           | Clique para criar uma cópia do formulário.                                                                                                    |

*Tabela 28. Colunas na Página Definições de Formulário*

*Tabela 28. Colunas na Página Definições de Formulário (continuação)*

<span id="page-125-0"></span>

| Coluna    | Descrição                                                                                      |
|-----------|------------------------------------------------------------------------------------------------|
| Gerenciar | Clique para ativar ou desativar os valores de consulta usados por<br>latributos no formulário. |

A página lista também contém os links a seguir.

*Tabela 29. Links na Página Definições de Formulário*

| Link                     | Descrição                                                                       |
|--------------------------|---------------------------------------------------------------------------------|
| Criar novo<br>formulário | Clique para abrir o Editor de Formulário para que possa criar um<br>formulário. |
| Importar<br>Formulário   | Clique para selecionar um formulário para importar em seu sistema.              |

### **Criando Formulários**

Antes de criar um formulário no IBM Marketing Operations, você deve projetá-lo em um papel ou em uma planilha.

Assegure-se de considerar quais atributos incluir no novo formulário, como rotulá-los, como agrupá-los e sequenciá-los e onde armazenar os dados que coletam. Você está estendendo não só a interface com o usuário do Marketing Operations (isto é, os campos apresentados), mas também o conjunto pronto para uso de tabelas de sistema.

OIBM Marketing Operations cria a tabela e as colunas de banco de dados para armazenar os dados que os usuários inserem nos formulários, mas você deve especificar os nomes de tabelas e de colunas. As tabelas são criadas quando o formulário é publicado. Se você desejar que os usuários selecionem valores a partir das tabelas de consulta, quando inserir informações no formulário, você deverá criar as tabelas de consulta manualmente.

Considere também quais atributos você deseja usar nos diversos formulários. Você deve criá-los como atributos compartilhados antes de criar os formulários.

## **Criando um formulário**

É possível criar um formulário a partir da página Definições de Formulário.

#### **Procedimento**

- 1. Clique em **Configurações > Configurações do Marketing Operations**.
- 2. Em Outras Opções, clique em **Configuração de Modelo**.
- 3. Em Componentes do Modelo, clique em **Formulários**.
- 4. Na página Definições de Formulário, clique em **Criar Novo Formulário**. A interface Editor de Formulário é exibida. Para obter mais informações sobre como trabalhar com essa interface, consulte ["Interface do Editor de Formulário"](#page-126-0) [na página 121.](#page-126-0)
- 5. Preencha a guia Propriedades do formulário e clique em **Salvar mudanças**. A guia Incluir um Elemento é exibida.
- 6. Para usar os atributos compartilhados definidos anteriormente neste formulário, clique em **Importar Atributos Compartilhados** e, em seguida, selecione-os na listaAtributos Customizados.
- <span id="page-126-0"></span>7. Para incluir um atributo local apenas neste formulário, clique em **Criar um Novo AtributoCustomizado**.
- 8. Arraste os elementos e atributos que deseja no formulário na guia Incluir um Elemento e solte-os na área de design do formulário.
- 9. Clique em **Salvar e Sair** para salvar o formulário e retorne para a página Definições de Formulário.

# **Importando atributos compartilhados**

É possível importar apenas atributos ativados.

### **Sobre Esta Tarefa**

Para obter mais informações, consulte ["Criando e ativando um atributo](#page-149-0) [compartilhado" na página 144.](#page-149-0)

### **Procedimento**

- 1. Abra o formulário no qual você deseja usar os atributos compartilhados.
- 2. Na guia Incluir um Elemento, clique em **Importar Atributos Compartilhados**. A caixa de diálogo Atributos Compartilhados é exibida.
- 3. Na lista à esquerda, selecione os atributos que desejar importar, em seguida, clique em **>>** para movê-los para a lista **Atributos Selecionados**.
- 4. Clique em **Importar e Fechar**.

# **Interface do Editor de Formulário**

O Editor de Formulário é exibido quando você cria ou edita um formulário e consiste em uma área de design de formulário à esquerda e um conjunto de guias à direita.

A área de design de formulário exibe o conteúdo atual do formulário. Você fornece informações para o formulário e seus atributos com os controles nas guias à direita: é possível incluir elementos no formulário clicando e arrastando.

Para obter informações adicionais, consulte o ["Criando um formulário" na página](#page-125-0) [120.](#page-125-0)

Há duas guias à direita. A guia Propriedades do Formulário contém os seguintes campos.

*Tabela 30. Interface do Editor de Formulário: A Guia Propriedades do Formulário*

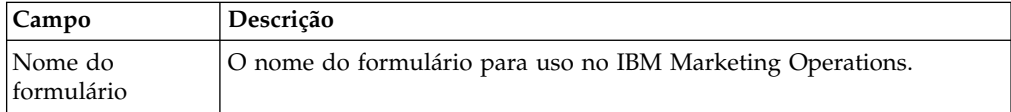

| Campo                       | Descrição                                                                                                    |
|-----------------------------|----------------------------------------------------------------------------------------------------|
| Tabela de banco<br>de dados | O nome da tabela de banco de dados que armazena as respostas que<br>os usuários inserem nos campos de formulários.                                                  |
|                             | O número máximo de caracteres que são permitidos para o campo<br>Tabela do banco de dados depende do banco de dados que é usado<br>para o IBM Marketing Operations. |
|                             | • Para o banco de dados Oracle - máximo de 30 caracteres.                                                                                                    |
|                             | • Para o banco de dados SQL - máximo de 128 caracteres.                                                                                                    |
|                             | • Para o banco de dados DB2 - máximo de 128 caracteres.                                                                                                    |
|                             | Nota: Não é possível usar a mesma tabela de banco de dados para um<br>formulário e para uma grade dentro desse formulário.                                          |
| Descrição do<br>formulário  | Uma descrição do formulário. Este texto exibe abaixo o nome do<br>formulário na página Descrições de Formulário.                                                    |

*Tabela 30. Interface do Editor de Formulário: A Guia Propriedades do Formulário (continuação)*

A guia Incluir um Elemento contém duas caixas de listagem:

- v A caixa de listagem Elementos Gerais contém elementos do formulário, como um cabeçalho do grupo para identificar um conjunto relacionado de atributos.
- v A caixa de listagem Atributos Customizados contém uma lista dos atributos diferentes disponíveis para uso no formulário.

A guia também contém os seguintes links.

*Tabela 31. Interface do Editor de Formulário: Links na Guia Incluir um Elemento*

| Link                                                    | Descrição                                                                                                    |
|---------------------------------------------------------|----------------------------------------------------------------------------------------------------|
| Criar um novo<br>atributo<br>personalizado              | Clique para abrir o diálogo Criar um Novo Atributo Customizado, em<br>que é possível criar um atributo local.                                                                                                    |
| Criar Nova Grade                                        | Clique para abrir o diálogo Criar uma Grade, em que é possível criar<br>uma grade editável ou somente leitura.                                                                                                    |
| Excluir Atributo<br>Selecionado                         | Clique para excluir o atributo selecionado na caixa de listagem<br>Atributos Customizados.                                                                                                    |
| Importar atributos<br>compartilhados                    | Clique para abrir um diálogo em que é possível selecionar atributos<br>definidos anteriormente e atributos compartilhados ativados para<br>importar para uso neste formulário.                                                                                                    |
| Criar/Editar<br>Regras de<br>Atributos de<br>Formulário | Clique para abrir a caixa de diálogo Construtor de regras, na qual é<br>possível definir regras para ocultar e para tornar visíveis os atributos e<br>grupos de atributos. Para obter mais informações sobre como<br>configurar as regras de atributos, consulte "Marcando atributos e<br>grupos de atributos como visíveis com base em outros atributos" na<br>página 166. |

Depois de criar atributos locais ou de importar atributos compartilhados, eles poderão ser incluídos no formulário. Para incluir um elemento ou um atributo no formulário, clique nele e, em seguida, arraste-o para a área de design do formulário, logo abaixo de um cabeçalho de grupo.

Depois de incluir um elemento ou atributo para o formulário, clique nele para visualizar ou editar suas configurações. Ao clicar em um elemento do formulário ou atributo, um diálogo é aberto com os valores atuais, cobrindo as guias à direita. O diálogo contém um link **Editar** para que possa especificar como o cabeçalho ou atributo do grupo selecionado é implementado neste formulário. Para obter mais informações, consulte "Diálogo Editar Grupo de Atributos" ou ["Referência de](#page-152-0) [atributos" na página 147.](#page-152-0)

## **Grupos de atributos**

Cada atributo ou tabela em um formulário deve estar em um grupo. Os grupos permitem organizar logicamente os campos para usuários finais.

Também é possível usar grupos para criar um formulário com áreas de 1 coluna e de 2 colunas.

É possível exibir um cabeçalho para um grupo, mas os cabeçalhos não são necessários.

### **Criando um grupo de atributos**

É possível colocar um elemento de grupo diretamente em um formulário ou em um componente de grade em um formulário para identificar um conjunto relacionado de atributos.

### **Procedimento**

- 1. Abra o formulário no qual você deseja o grupo de atributos.
- 2. Clique na guia **Incluir um Elemento**.
- 3. Clique em **Cabeçalho de Grupo de Atributos** na lista **Elementos Gerais** e arraste até a área de design do formulário.

Um cursor vermelho indica a localização do cabeçalho do grupo no formulário: antes (acima) ou após (abaixo) um elemento do formulário existente.

- 4. Solte o cabeçalho do grupo no formulário. "Novo Grupo *<n>*" é exibido.
- 5. Clique no novo cabeçalho do grupo para revisar as configurações atuais para o grupo.
- 6. Clique em **Editar Grupo de Atributos** para abrir um diálogo no qual é possível alterar o nome de exibição e especificar outras opções. Consulte o "Diálogo Editar Grupo de Atributos".
- 7. Quando você tiver concluído a edição do grupo, clique em **Salvar e Sair** para fechar a janela e retornar para o formulário.

### **Diálogo Editar Grupo de Atributos**

Os grupos de atributos organizam atributos em seus formulários customizados.

*Tabela 32. Campos para editar grupos de atributos*

| Campo             | Descrição                                                                                |
|-------------------|------------------------------------------------------------------------------------------|
| Nome interno do   | O nome exclusivo do grupo, usado internamente. Não use espaços ou                        |
| grupo             | caracteres especiais.                                                                    |
| Nome para         | O cabeçalho do grupo, que é exibido no formulário. Espaços e                             |
| exibição do grupo | caracteres UTF-8 são permitidos.                                                         |
| Descrição         | Uma descrição do grupo.                                                                  |
| Mostrar cabeçalho | Selecione para exibir o nome de exibição do grupo no formulário.                         |
| do grupo          | Desmarque para ocultar o nome de exibição do grupo no formulário.                        |
| Layout do grupo   | Como os atributos são exibidos no grupo. Selecione <b>Uma Coluna</b> ou<br>Duas Colunas. |

## <span id="page-129-0"></span>**Criando grades**

Grades são ferramentas semelhantes a planilhas para coletar dados. Um componente da grade pode ser exibido na interface com o usuário como uma tabela ou uma lista.

As grades são editáveis ou somente leitura. Uma grade editável serve para os usuários inserirem informações, enquanto uma grade somente leitura exibe informações inseridas anteriormente.

Ao incluir uma grade em um formulário, configure-a em duas partes:

- v O componente da grade define o tipo de grade que você deseja incluir e a tabela de banco de dados na qual armazenar dados inseridos, ou a partir da qual ler dados a serem exibidos.
- v Os atributos da grade definem cada uma das colunas na grade.

Você determina se uma grade é editável ou somente leitura quando cria o componente da grade. Se desejar que as mesmas informações sejam editáveis em um formulário e somente leitura em outro, é necessário criar dois componentes da grade e, em seguida, configurá-los para incluir os mesmos atributos da grade.

É possível agrupar atributos em uma grade usando o Cabeçalho do grupo de atributos na grade. Uma grade pode conter uma combinação de atributos agrupados e desagrupados.

# **Tipos de grade**

Há quatro tipos de grade disponíveis. A seguir está uma descrição da exibição da interface com o usuário resultante quando um atributo de cada tipo é implementado.

Os seguintes tipos de grade estão disponíveis.

| Tipo de grade                                      | Descrição                                                                                                    |
|----------------------------------------------------|----------------------------------------------------------------------------------------------------|
| Visualização de<br>Truncamento de Linha            | Cria uma grade somente leitura na qual o texto que é muito<br>longo para caber em uma célula é truncado.                                 |
| Visualização de Quebra de<br>Linha                 | Cria uma grade somente leitura na qual o texto que é muito<br>longo para caber em uma célula continua na outra linha<br>nessa célula.    |
| Visualização de<br>Escalonamento de Duas<br>Linhas | Cria uma grade somente leitura na qual o texto que é muito<br>longo para caber em uma célula continua em uma segunda<br>linha indentada. |
|                                                    | Exibição com grade editável   Cria uma grade editável. Os usuários inserem dados nas<br>células da grade.                                |

*Tabela 33. Tipos de grade*

# **Criando uma grade editável**

É possível criar uma grade editável em um formulário novo ou existente.

#### **Procedimento**

- 1. Crie ou abra o formulário que deseja incluir uma grade de entrada de dados.
- 2. Na guia **Incluir um Elemento**, clique em **Criar Nova Grade**. O diálogo Criar Nova Grade é aberto para coletar informações para o componente da grade.
- <span id="page-130-0"></span>3. Na lista suspensa **Tipo de Grade**, selecione **Visualização de Grade Editável**.
- 4. Insira as informações para a tabela de banco de dados e outros campos. Consulte o "Diálogo Criar Nova Grade".
- 5. Clique em **Salvar e Sair**.

Na guia **Incluir um Elemento**, clique para expandir a lista de **Atributos de Formulário**. Seu componente da grade é exibido.

- 6. Para incluir uma grade em um formulário, você deve colocá-la em um grupo. Se o formulário não contiver um grupo para a grade, clique e arraste **Cabeçalho de Grupo de Atributo** na área de design de formulário e nomeie-o apropriadamente.
- 7. A partir da lista de **Elementos de Formulário**, clique e arraste seu componente da grade e solte-o no grupo.
- 8. Para incluir atributos ou colunas, na grade, expanda a lista **Atributos de Grade**. Clique e arraste atributos e solte-os no nome do componente da grade. Para obter informações sobre atributos, consulte ["Interface do Editor de Formulário"](#page-126-0) [na página 121.](#page-126-0)

É possível alterar a ordem dos atributos clicando em um nome do atributo. O ícone de movimentação é exibido acima do nome: clique e arraste esse ícone para mover a coluna para o local desejado.

Se desejar agrupar alguns dos atributos de grade juntos, arraste o **Cabeçalho do Grupo de Atributo** na grade e arraste os atributos de grade no cabeçalho do grupo.

9. Clique em **Salvar e Sair** para salvar o formulário e retornar para a página da lista de Descrição de Formulário.

## **Diálogo Criar Nova Grade**

O diálogo Criar Nova Grade possui campos que você precisa entender.

*Tabela 34. Campos no Diálogo Criar Nova Grade*

| Campo                       | Descrição                                                                                                    |
|-----------------------------|----------------------------------------------------------------------------------------------------|
| Tipo de Grade               | O tipo de grade que deseja criar.                                                                                                    |
|                             | • Visualização de Truncamento de Linha                                                                                                    |
|                             | Visualização de Quebra de Linha<br>٠                                                                                                    |
|                             | • Visualização de Escalonamento de Duas Linhas                                                                                                    |
|                             | • Exibição com grade editável                                                                                                    |
|                             | Consulte o "Tipos de grade" na página 124.                                                                                                    |
| É TCS                       | Aplica-se a grades editáveis apenas. Selecione esta caixa de seleção<br>para criar uma Planilha de Células de Destino para uso em projetos de<br>campanha. Desmarque esta caixa de seleção para todas as outras<br>grades de entrada de dados.                                                                                   |
| Nome Interno da<br>Grade    | O nome a ser usado quando criar arquivos para a grade.                                                                                                    |
| da Grade                    | Nome de Exibição   O nome de exibição desta grade.                                                                                                    |
| Tabela de banco<br>de dados | A tabela de banco de dados que contém os dados que os usuários<br>inserem na grade (para grades editáveis) ou a tabela de banco de<br>dados que contém os dados exibidos na grade (para grades somente<br>leitura).<br>Nota: A tabela de banco de dados de grade não deve ser a mesma<br>tabela de banco de dados do formulário. |

| Campo                         | Descrição                                                                                                    |  |
|-------------------------------|----------------------------------------------------------------------------------------------------|--|
| Coluna de chave<br>da tabela  | Para uma grade editável, o nome da coluna para conter o ID-pai (o ID<br>do projeto ou do objeto de marketing que contém a grade). Se diversas<br>grades editável (incluindo Planilhas da Célula de Destino) usarem a<br>mesma tabela de banco de dados, elas deverão usar a mesma<br>coluna-chave de tabela. |  |
|                               | · Para uma versão somente leitura de uma grade editável existente,<br>use uap_grid_row_id.                                                                                                    |  |
|                               | • Para uma grade somente leitura não relacionada a uma grade<br>editável existente, o nome de uma coluna que identifica<br>exclusivamente as linhas na tabela que contém os dados que deseja<br>exibir.                                                                                                    |  |
|                               | <b>Nota:</b> Você não deverá alterar a coluna-chave da tabela após criar a<br>grade.                                                                                                    |  |
| Tipo de coluna de  <br>chave  | O tipo de dados da coluna-chave da tabela.                                                                                                    |  |
| Número de linhas<br>na página | O número de linhas a serem exibidas em uma página do formulário.<br>Este valor não pode ser maior que 100.                                                                                                    |  |
| Mostrar link de<br>exportação | Selecione esta caixa para permitir que os usuários exportem a grade de<br>dados ou as seleções de dados.                                                                                                    |  |

*Tabela 34. Campos no Diálogo Criar Nova Grade (continuação)*

Para grades que exibem dados somente leitura, o diálogo Criar Nova Grade apresenta os campos adicionais a seguir.

| Campo                       | Descrição                                                                                                    |
|-----------------------------|----------------------------------------------------------------------------------------------------|
| URL de postagem<br>de dados | A URL do servidor para a qual os dados selecionados pelo usuário são<br>enviados. (Esta opção não está disponível para grades editáveis).                                                                                                    |
| Filtrar por ID-pai          | Marque essa caixa de seleção para filtrar a grade somente leitura para<br>mostrar apenas as entradas do projeto ou objeto de marketing atual.<br>(Esta opção não está disponível para grades editáveis).                                          |
| Nome da Coluna<br>do ID-Pai | O valor da Coluna-Chave da Tabela para o componente de grade da<br>grade editável cujos dados você deseja exibir como uma grade somente<br>leitura. (Essa opção será exibida apenas se a caixa de seleção Filtrar por<br>ID-Pai estiver marcada). |
| Mostrar link de<br>exibição | Marque essa caixa de seleção para permitir que os usuários configurem<br>suas opções de visualização para a grade. (Esta opção não está<br>disponível para grades editáveis).                                                                     |
| Mostrar grupo<br>por link   | Marque essa caixa de seleção para permitir que os usuários<br>especifiquem uma coluna pela qual as linhas da grade serão agrupadas.                                                                                                    |

*Tabela 35. Campos no Diálogo Criar Nova Grade para Grades Somente Leitura*

## **Exibir uma grade editável existente como uma grade somente leitura**

Para coletar dados em uma grade editável e exibir os mesmos dados em uma grade somente leitura, crie dois formulários diferentes.

**Nota:** O formulário que contém a grade editável deve ser publicado antes da criação da grade somente leitura. Caso contrário, não será possível salvar o formulário que contém a grade somente leitura. Se desejar que a grade editável e a grade somente leitura estejam no mesmo formulário, deve-se criar a grade editável, publicar o formulário e, em seguida, criar a grade somente leitura.

O componente da grade na grade somente leitura deve ter as seguintes propriedades. Consulte o ["Diálogo Criar Nova Grade" na página 125.](#page-130-0)

- v O **Tipo de grade** deve ser Visualização de truncamento de linha, Visualização de quebra de linha ou Visualização de duas linhas escalonadas.
- v A **Tabela de banco de dados** deve ser igual à tabela de banco de dados para a grade editável.
- v A **Coluna-chave da tabela** deve ser uap\_grid\_row\_id.

**Nota:** O IBM Marketing Operations cria automaticamente essa coluna para todas as grades editáveis.

v Se desejar que a grade somente leitura exiba apenas valores inseridos pelos usuários na grade para essa instância do objeto (por exemplo, esse projeto), selecione a caixa de seleção **Filtrar por ID-pai** e insira o valor para a **Coluna-chave da tabela** da grade editável no campo **Nome da coluna do ID-pai** para a grade somente leitura.

Caso contrário, a grade somente leitura exibirá todos os valores que são inseridos na grade editável em todos os objetos.

Os atributos que a grade somente leitura contém devem ser correspondências exatas de atributos que a grade editável contém. É possível atender a esse requisito de uma de três maneiras.

- v Copie o formulário que contém a grade editável. Deve-se excluir o componente da grade para a grade editável, criar um componente para a grade somente leitura e arrastar os atributos da grade para o novo componente. No entanto, não é necessário recriar os atributos da grade.
- v Use atributos compartilhados ao criar a grade editável para que os atributos possam ser importados para o Editor de formulário ao criar a grade somente leitura.
- Recrie os atributos no Editor de formulário ao criar a grade somente leitura. As propriedades do atributo devem corresponder exatamente aos atributos originais.

**Nota:** A única exceção é que as grades somente leitura não podem conter atributos de Referência do objeto de seleção única ou de Referência do objeto multisseleção. Se a grade editável contiver atributos desses tipos, deve-se substituí-los por atributos de Referência do objeto de lista única. Consulte o ["Lista de tipos de](#page-155-0) [atributo" na página 150.](#page-155-0)

## **Exibir uma grade como uma lista**

É possível referenciar uma grade e exibi-la em outro formulário como uma lista.

Para configurar a lista corretamente, ele pode ajudar a entender como o Marketing Operations armazena grades.

- v Uma visualização de lista é somente leitura e exibe todas as linhas em uma tabela de banco de dados especificada.
- v Uma visualização em grade é editável ou somente leitura. As linhas na grade "pertencem" ao pai da grade; ou seja, para a instância do projeto ou objeto de marketing que inclui a grade em um de seus formulários customizados.

Por exemplo, se os usuários criarem dois projetos a partir do mesmo modelo, as linhas incluídas pelas grades correspondentes em ambos os projetos são incluídas na mesma tabela de banco de dados, mas a grade para cada projeto tem acesso apenas a seus próprios dados.

Para isso, uma tabela de banco de dados que contém os dados da grade deve ter duas colunas: uma para identificar exclusivamente cada linha, e uma para identificar o ID-pai: o ID do projeto ou do objeto de marketing que contém a grade.

A **Coluna-chave da tabela** configurada para uma grade contém o ID-pai para a linha. Todas as linhas em uma única grade têm o mesmo valor para esta coluna. Como resultado, ela não identifica exclusivamente uma linha de dados.

O Editor de formulários gera automaticamente uma coluna, uap\_grid\_row\_id, para cada grade. Uma visualização de lista requer apenas uma coluna que identifica exclusivamente as linhas. Portanto, para usar a mesma tabela como a grade para uma visualização de lista, é possível especificar uap\_grid\_row\_id como a coluna-chave para a lista. Não use a mesma coluna-chave que foi especificada ao especificar a tabela de dados de grade.

### **Exemplo**

Para ilustrar, examine este exemplo:

- v O modelo de Exposição contém uma guia customizada, Equipe. O formulário para a guia Equipe contém uma grade.
- v Existem dois projetos de exposição, TRS001 e TRS002.
- v TRS001 e TRS002 possuem os IDs de objeto 121 e 122, respectivamente.
- v Existem dados na grade Equipe para TRS001 e TRS002.

A tabela de banco de dados que contém os dados para essas duas grades ser semelhante à seguinte ilustração:

| object_id | uap_grid_row_id | manager | emp id | emp name                  | salary  |
|-----------|-----------------|---------|--------|---------------------------|---------|
| 121       | 118             | v       | 1001   | Mary Manager              | 45000   |
| 121       | 119             | Ν       | 1002   | Art Artiste               | 25000   |
| 121       | 120             | Ν       | 1003   | Larry Lawyer              | 200000  |
| 121       | 121             | Ν       | 1004   | Carl Contributor          | 25000   |
| 121       | 122             | ٧       | 1005   | Charlie CEO               | 1000000 |
| 122       | 123             | Ν       | 5000   | Huey Lewis                | 25000   |
| 122       | 124             | Υ       | 5001   | Isaac Bashevis Sinc 75000 |         |
| 122       | 125             | Ν       | 5002   | Carl Sagan                | 100000  |
| 122       | 126             | ٧       | 5003   | Emiliani Torrini          | 300000  |
| $\ast$    |                 |         |        |                           |         |

" Data in Table 'dyn\_staffdetails' in 'SJMPlan73' on 'FORTUNA'

As primeiras linhas pertencem à grade em TRS001. As linhas finais pertencem à grade em TRS002.

Cada projeto exibe apenas sua própria parte dos dados nesta tabela. No entanto, se houver uma lista que usa essa tabela para referência, ela exibirá todas as linhas na tabela, conforme mostrado aqui:

#### **TVCListStaff:**

**View | Export Data** 

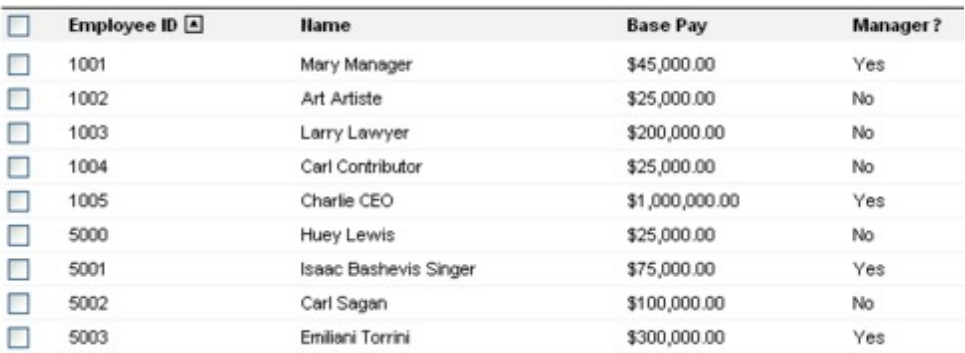

Como o nome da coluna uap\_grid\_row\_id é reservado, não se deve usá-lo como um nome da coluna ao especificar as colunas para a grade.

É possível filtrar uma lista para que ela exiba apenas as entradas da grade de seu próprio objeto (projeto ou objeto de marketing). Continuando o exemplo anterior, crie um modelo de projeto que inclua duas guias customizadas:

- v Formulário de equipe: contém uma grade que é usada para inserir e editar membros da equipe.
- v Lista de equipe: exibe as entradas da grade Formulário de equipe como uma lista.

Para assegurar que apenas as entradas do projeto atual sejam exibidas na guia Lista de equipe, filtre o ID-pai da lista.

Ao criar o componente da grade para a lista, configure os seguintes valores:

- v **Filtrar por ID-pai**: selecionado.
- v **Nome da coluna do ID-pai**: object\_id (conforme mostrado na tabela de banco de dados anteriormente nesse exemplo). Esse valor deve corresponder ao valor na **Coluna-chave da tabela** para a grade.

### **Exemplo: Criando listas de objetos de marketing**

Este exemplo descreve como exibir uma lista de referências de objeto de marketing.

#### **Cenário**

Você tem um projeto com quatro tipos de objeto de marketing subordinados:

- Duas brochuras diferentes
- Um correio
- Um pacote configurável de recursos

Após criar o projeto, verifique periodicamente para saber quais objetos de marketing participantes já foram criados.

Este exemplo descreve as etapas necessárias para criar este cenário no IBM Marketing Operations.

## **Suposições**

Os itens a seguir existem no Marketing Operations:

- v Um modelo de projeto chamado "Planejamento de evento".
- Modelos de objeto de marketing para Brochuras, Correios e Pacotes configuráveis de recursos.

#### **Tarefas**

Para implementar este cenário, execute as seguintes tarefas.

- 1. Usando o Editor de formulários, configure os seguintes formulários:
	- v Crie um formulário para conter um Texto customizado Atributo de linha única, **Projeto de origem**.

Após os usuários criarem um objeto de marketing participante, eles inserem o valor do código do projeto para o projeto de origem nesse campo.

• Crie um formulário para uma guia customizada, Objetos de marketing participantes.

Para a guia customizada, inclua um atributo Referência de objeto de seleção única em um formulário. Para configurar esse atributo, primeiro deve-se criar uma visualização customizada.

Consulte "Criando a guia customizada e o atributo" abaixo para obter detalhes sobre como criar esses formulários.

- 2. Crie uma visualização customizada. Consulte "Criando a visualização customizada" abaixo.
- 3. Inclua os formulários nos modelos apropriados.
	- v Inclua o formulário com o atributo Projeto de origem como uma seção na guia Resumo dos modelos Brochuras, Correios e Pacotes configuráveis de recursos.
	- v Inclua o formulário com a lista como uma guia customizada no modelo de projeto Planejamento de evento.
- 4. Crie as instâncias do objeto a partir dos modelos correspondentes:
	- Um projeto, EventStuff001.
	- v Um brochura, Brochure001, com o projeto de origem configurado como o código do projeto para EventStuff001.
	- v Um correio, Mailer001, com o projeto de origem configurado como o código do projeto EventStuff001.

Quando os usuários abrem a guia Objetos de marketing participantes para EventStuff001, eles veem os detalhes dos objetos de marketing associados.

### **Criando o guia customizada e o atributo**

Precisamos de uma guia que possa conter a lista. Incluímos essa guia em um modelo de projeto no Marketing Operations. Também precisamos de um formulário customizado para conter o código do projeto. A visualização customizada depende desses dois formulários usando a mesma tabela de banco de dados, portanto, criamos os dois nessa seção.

- 1. No Editor de formulários, configure dois formulários, ambos usando a mesma tabela de banco de dados.
- 2. Crie a tabela de banco de dados da seguinte forma:

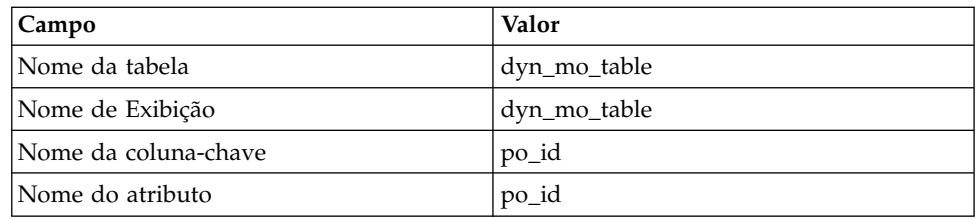

#### 3. Crie os dois formulários:

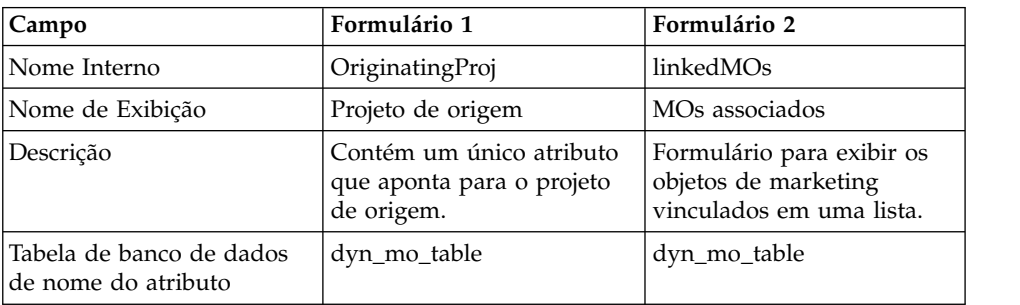

4. Para o componente da grade de lista, especifique:

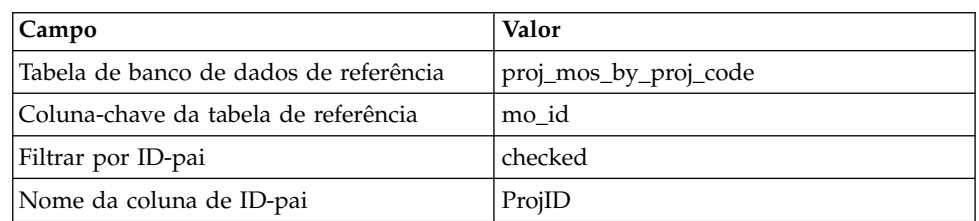

5. Crie um atributo da grade do tipo Referência de objeto de seleção única. Na seção Propriedades de referência do objeto, especifique:

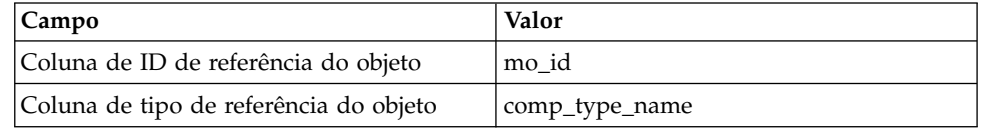

6. Crie um atributo de formulário para conter o código do projeto como um atributo de texto. Por esse atributo, especifique:

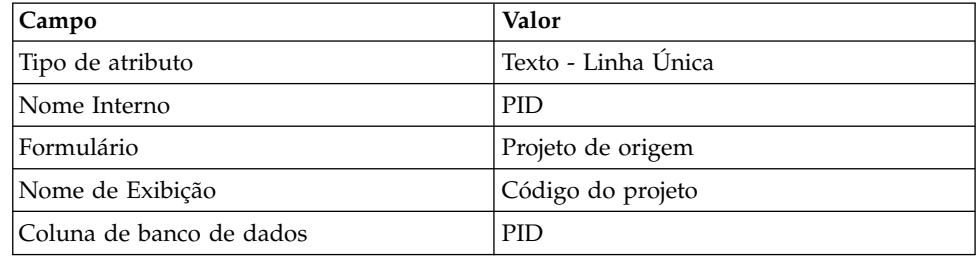

- 7. Salve os formulários.
- 8. Execute o script SQL para criar a dyn\_mo\_table e suas colunas.

## **Criando a visualização customizada**

Geralmente, você cria uma visualização customizada antes de incluir uma referência do objeto em uma visualização de lista. Nesse exemplo, referenciamos um objeto de marketing em um projeto, em que o objeto de marketing contém um campo de texto que contém um código do projeto.

Este exemplo usa três tabelas para criar a visualização: uap\_projects, uap\_mktgobject e a tabela customizada dyn\_mo\_table. A visualização é chamada proj\_mos\_by\_proj\_code.

#### **Tabela customizada de pré-requisito**

Antes de criar a visualização, certifique-se de que tenha criado a tabela customizada, dyn\_mo\_table, e que ela contenha as seguintes colunas:

- v po\_id: coluna-chave, especificada na guia Tabelas de BD para o formulário
- v PID: coluna de texto criada na guia Atributo de formulários para conter o código do projeto como texto.

#### **Detalhes da visualização customizada**

A visualização contém as seguintes colunas:

- v proj\_code e project\_id de uap\_projects
- name, comp\_type\_name e mktg\_object\_id de uap\_mktgobject

O código SQL real para criar a visualização é o seguinte:

```
create view proj_mos_by_proj_code (<br>asscProj, MOName, ProjID, mo_id, comp_type_name) As<br>select PROJ.name as asscProj, MO.name as MOName,<br>PROJ.project_id as ProjID, MO.mktg_object_id as mo_id,
MO.comp_type_name as comp_type_name<br>from uap_projects PROJ, dyn mo_table MOT, uap_mktgobject MO<br>where PROJ.proj code = MOT.PID and MOT.po_id = MO.mktg object id
```
A tabela a seguir mostra os nomes de colunas e algumas linhas de amostra dessa visualização do banco de dados:

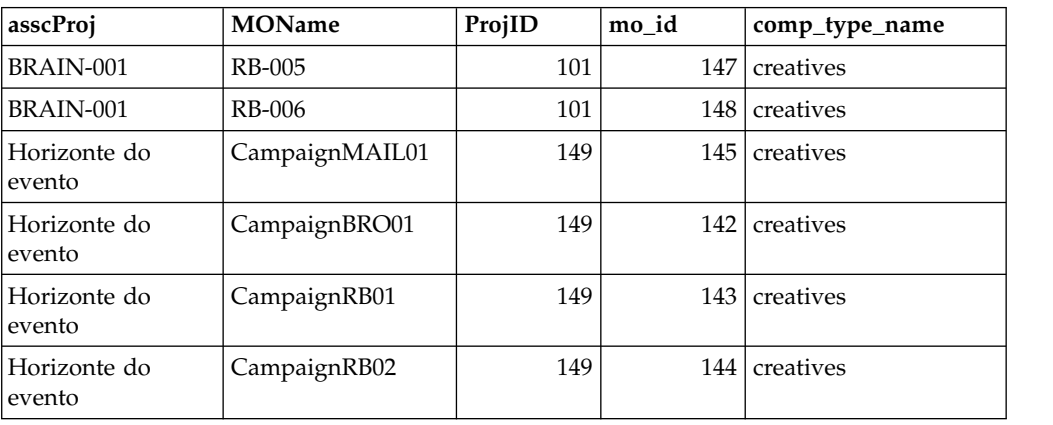

## **Planilhas de Células de Destino**

Uma Planilha de Célula de Destino (TCS) é um componente de grade editável que possui um conjunto de atributos predefinidos. Use Planilhas de Células de Destino quando a integração do IBM Marketing Operations-Campaign estiver ativada.

O TCS especifica os dados que os usuários devem inserir em um projeto de campanha para definir as células de destino e de controle para a campanha. Cada coluna no TCS corresponde a um atributo. Os valores para os atributos

predefinidos ou padrão são transmitidos automaticamente para o Campaign. Além desses atributos padrão, é possível incluir um número ilimitado de atributos customizados em um TCS.

### **Atributos de célula e atributos da grade**

Um TCS pode conter atributos que são transmitidos para o IBM Campaign (atributos de célula) e atributos que são exibidos somente no IBM Marketing Operations (atributos da grade).

Use os atributos de célula para as informações que você deseja transmitir para o Campaign. Por exemplo, os valores de atributo que você deseja incluir em uma lista de saída, histórico de contato ou relatório devem ser criados como atributos de célula.

Use os atributos da grade para descrições, cálculos e dados que não são necessários no Campaign.

### **Planilhas de células de destino e formulários**

Você inclui um TCS em um formulário criando uma nova grade editável e identificando-a como um TCS. (O formulário pode conter outros atributos além do TCS). Ao colocar um componente da grade de TCS em um formulário, ele contém os atributos de célula padrão. Não é possível excluir os atributos padrão.

### **Transferência de dados do atributo de célula**

Quando um usuário vincula uma célula de fluxograma à linha do TCS, os valores de dados fornecidos para os atributos padrão são transmitidos para o Campaign automaticamente. Os atributos de célula customizada estão disponíveis automaticamente no Campaign como campos gerados pelo IBM Campaign em processos de contato. Para obter detalhes sobre campos Gerados, consulte o *Guia do Usuário do IBM Campaign*.

### **Planilhas de células de destino e modelos**

Cada modelo de projeto de campanha pode conter somente um TCS.

## **Criando uma Planilha de células de destino**

É possível criar uma Planilha de células de destino seguindo essas etapas.

### **Antes de Iniciar**

Antes de criar uma TCS, deve-se criar qualquer atributo de célula customizada que você deseja incluir. Os atributos de célula são mapeados para o IBM Campaign e podem ser criados apenas como atributos compartilhados.

### **Procedimento**

- 1. Selecione **Configurações** > **Configurações do Marketing Operations**.
- 2. Em Outras Opções, clique em **Configuração de Modelo**.
- 3. Em Componentes do Modelo, clique em **Formulários**.
- 4. Na página Definições de Formulário, clique em **Criar Novo Formulário**. A interface Editor de Formulário é exibida.
- 5. Preencha a guia Propriedades do formulário e clique em **Salvar mudanças**. A guia Incluir um Elemento é exibida.
- 6. Clique em **Criar nova grade**. O diálogo Criar nova grade é aberto.
- 7. Na lista suspensa **Tipo de Grade**, selecione **Visualização de Grade Editável**.
- 8. Selecione a caixa de seleção **É TCS**.
- 9. Conclua as opções restantes e clique em **Salvar e Sair**.

Na guia **Incluir um Elemento**, clique para expandir a lista de **Atributos de Formulário**. O componente da grade TCS é exibido.

- 10. Para incluir uma grade TCS em um formulário, deve-se colocá-la em um grupo. Se o formulário não contiver um grupo para a grade, clique e arraste **Cabeçalho de Grupo de Atributo** na área de design de formulário e nomeie-o apropriadamente.
- 11. Na lista de **Elementos do formulário**, clique e arraste o componente da grade TCS e solte-o no grupo.

Os atributos de célula padrão são exibidos na grade. Consulte o "Atributos de célula padrão para Planilhas de células de destino".

- 12. Inclua todos os atributos que você deseja incluir na TCS. É possível executar qualquer uma das seguintes etapas.
	- v Importe atributos de célula customizada e inclua-os na TCS para criar mais colunas. Essas colunas são transmitidas para o IBM Campaign.
	- v Crie ou importe atributos da grade e inclua-os na TCS para criar mais colunas. Essas colunas são exibidas apenas no IBM Marketing Operations.
- 13. Clique em **Salvar e Sair** para salvar a TCS e retornar à página de lista Definições de formulário.

# **Atributos de célula padrão para Planilhas de células de destino**

Todas as grades TCS incluem os atributos de célula predefinidos por padrão. Esses atributos estão disponíveis especificamente para uso em uma grade TCS e não são exibidos na página Atributos compartilhados.

A seguir estão as descrições de como esses atributos são exibidos para usuários em um projeto de campanha.

*Tabela 36. Atributos de célula padrão*.

A tabela de três colunas a seguir descreve os nomes de células em uma coluna, requisitos de publicação na segunda coluna e suas descrições na terceira coluna.

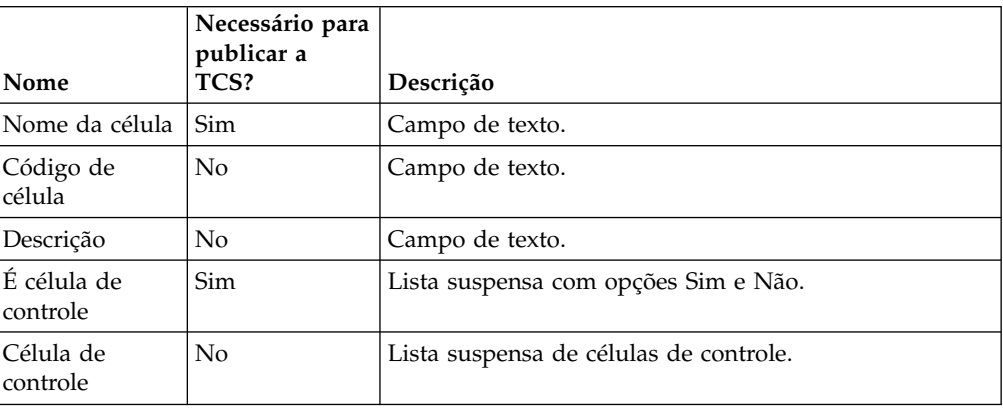

*Tabela 36. Atributos de célula padrão (continuação)*.

A tabela de três colunas a seguir descreve os nomes de células em uma coluna, requisitos de publicação na segunda coluna e suas descrições na terceira coluna.

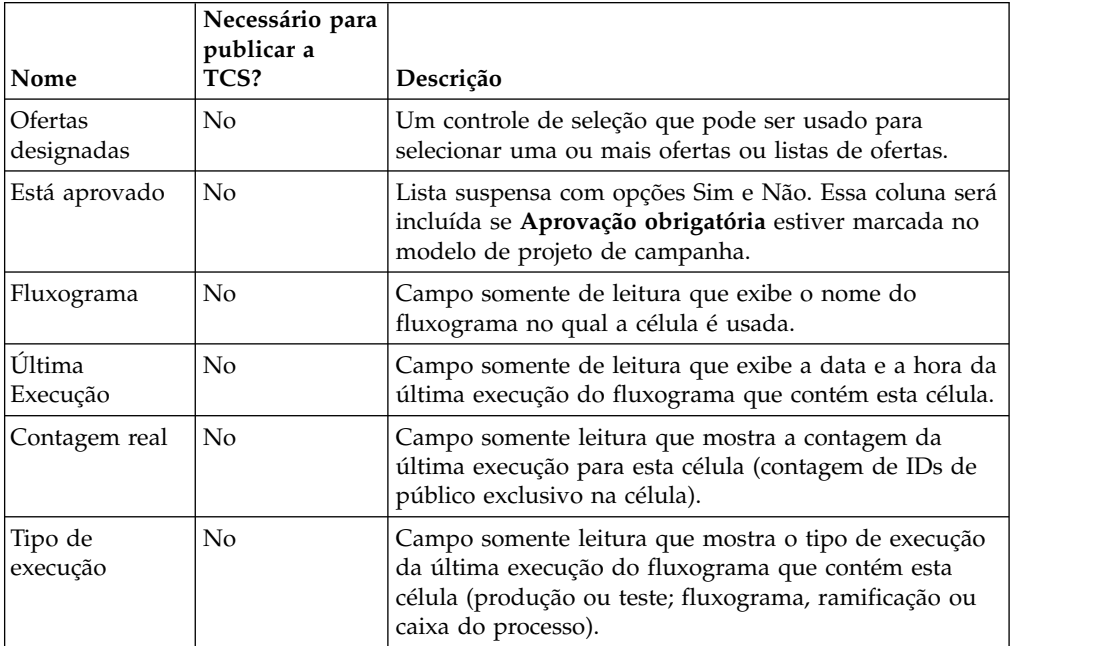

Após incluir uma grade TCS, é possível editar o Nome de exibição do atributo, Descrição e algumas das outras propriedades para os atributos de célula individual. Não é possível editar os valores predefinidos para essas propriedades:

- Categoria do Atributo
- Tipo de Atributo
- Nome interno do atributo
- v Nome de Exibição do Atributo
- v Nome de coluna do banco de dados de atributos
- Pode agrupar por
- v Tipo de elemento de formulário
- Comportamento especial

## **Publicando Formulários**

Só é possível incluir formulários publicados em um modelo.

Cada vez que editar um formulário, você deve publicá-lo novamente.

### **Publicando um formulário**

É possível publicar um formulário a partir de **Configurações do Marketing Operations > Configuração de Modelo**.

#### **Procedimento**

- 1. Clique em **Configurações > Configurações do Marketing Operations**.
- 2. Clique em **Configuração de Modelo**.
- 3. Clique em **Formulários**.

4. Clique no link **Publicar** para o formulário que deseja publicar. Se o link Publicar não estiver disponível, o formulário não foi alterado desde que ele foi publicado pela última vez.

## **Exportando Formulários**

É possível exportar formulários somente após serem publicados. As mudanças que foram feitas no formulário desde que ele foi publicado pela última vez não serão incluídas no formulário exportado.

Para exportar um formulário, você deve conhecer o aplicativo de banco de dados que é usado pelo sistema IBM Marketing Operations que importará o formulário. Especifique o aplicativo de banco de dados quando você exportar o formulário.

Ao exportar um formulário, o Marketing Operations criará um archive compactado que inclui o seguinte.

- v Um arquivo de mapeamento do formulário em formato XML.
- v Um script de criação para o aplicativo de banco de dados que especificar.
- v Um script de eliminação para o aplicativo de banco de dados que especificar.
- v Um arquivo de propriedades para cada código de idioma para o qual uma tradução existe.
- v Um script de criação, script de eliminação e script de inserção para cada tabela de consulta que é usada pelo atributo Seleção Única - Banco de Dados e Múltipla Seleção - Banco de Dados no formulário.

## **Exportando um formulário**

Para exportar um formulário, você deve conhecer o aplicativo de banco de dados que é usado pelo sistema que importa o formulário.

#### **Procedimento**

- 1. Clique em **Configurações > Configurações do Marketing Operations**.
- 2. Clique em **Configuração de Modelo**.
- 3. Clique em **Formulários**.
- 4. Clique no link **Exportar** para o formulário que deseja exportar.
- 5. Selecione o aplicativo de banco de dados que é usado pela instalação do Marketing Operations que importará este formulário.
- 6. Clique em **Exportar**.

## **Importando formulários**

É possível importar formulários somente a partir de um sistema que está executando a mesma versão do Marketing Operations.

Somente administradores do IBM Marketing Operations podem importar formulários.

É possível importar um formulário de uma de duas maneiras.

- v Importando um archive de formulário compactado completo, exportado anteriormente.
- v Importando um único arquivo de formulário exportado anteriormente (XML).

Importar um archive de formulário compactado importa o formulário, as versões localizadas e scripts para atualizar tabelas de consulta que são referenciadas por atributos de formulário.

Importar um arquivo de formulário (XML) importa apenas o formulário. O formulário usa o idioma do código de idioma no qual ele foi criado. Se os atributos de formulário usarem tabelas de consulta, deve-se criar ou editar as tabelas de consulta manualmente.

É possível importar uma nova versão de um formulário existente no sistema. Se o formulário existente não estiver publicado, a nova versão substituirá a antiga. Se o formulário existente for publicado, a página Definições de formulário listará a versão recém-importada abaixo da versão antiga e a ação **Publicar** estará disponível. Para substituir a versão publicada pela nova versão, deve-se publicar novamente o formulário.

## **Importando um formulário**

É possível importar um formulário em um arquivo XML ou archive de formulário compactado.

### **Procedimento**

- 1. Clique em **Configurações > Configurações do Marketing Operations**.
- 2. Na seção Outras Opções, clique em **Configuração de Modelo**.
- 3. Clique em **Formulários**.
- 4. Clique em **Importar Formulário**. O diálogo Importar Formulário é aberto.
- 5. Selecione uma destas opções:
	- a. Para importar um único arquivo XML de formulário, selecione **Arquivo**.
	- b. Para importar um archive de formulário compactado, selecione **Archive de Formulário**.
- 6. Se estiver importando um único arquivo de formulário XML, insira um nome para o formulário.

Use apenas caracteres alfanuméricos, o caractere de espaço e o caractere sublinhado no nome do formulário.

Se você estiver importando um archive de formulário, o Marketing Operations usará o nome do formulário do archive.

- 7. Pesquise o arquivo que deseja importar.
- 8. Se estiver importando um archive de formulário compactado, selecione **Eliminar Tabelas de Consulta**, **Criar/Atualizar Tabelas de Consulta** ou ambos.
- 9. Clique em **Continuar**.

## **Resolução de problemas ao importar formulários**

Esta seção descreve como corrigir alguns erros comuns que você pode receber ao tentar importar um formulário para o Editor de formulários.

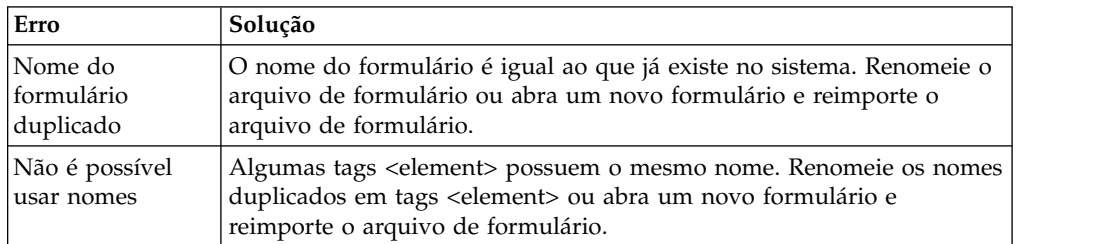

# **Movendo formulários de um computador para outro**

É possível mover um formulário de um computador para outro exportando o formulário de um computador e importando-o para outra instalação do IBM Marketing Operations.

Por exemplo, é possível mover um formulário de uma instalação de desenvolvimento para uma instalação de teste e para uma instalação de produção.

## **Gerenciando Valores de Consulta para um Formulário**

Os atributos Seleção Única - Banco de Dados e Múltipla Seleção - Banco de Dados apresentam listas de valores a usuários, que selecionam um ou mais valores na lista.

Gerencie os valores de consulta de atributo conforme a seguir:

- v Trabalhe diretamente com seus administradores de banco de dados para incluir ou remover valores na tabela de consulta associada ao atributo.
- v Desative valores de consulta na página Definições de Formulário, conforme descrito aqui. Desativar valores na página Definições de Formulário impede os usuários de selecionar um valor sem removê-lo do banco de dados. Se a mesma tabela de consulta for referenciada em mais de um formulário, é possível desativar um valor para um formulário e ativá-lo para outro na página Definições de Formulário.

### **NotasSobre Valores de Consulta Desativados**

Observe o seguinte comportamento do sistema para os valores de consulta desativados.

- v O status (ativado ou desativado) para os valores de consulta é mantido na tabela de sistema uap\_lkup\_manager.
- v É possível desativar um valor que esteja selecionado nos objetos existentes. Quando os usuários revisitarem um objeto, eles visualizarão **desativado** ao lado do valor.
- v Os valores desativados são incluídos nos resultados de uma procura avançada se eles atenderem aos critérios de procura. Os valores desativados são indicados pelo texto **desativado** ao lado do valor.
- v Se editar o atributo Seleção Única Banco de Dados e Múltipla Seleção Banco de Dados, o status para todos os valores desse atributo será reconfigurado para ativado.
- v Se um valor for configurado como padrão para um formulário, e depois for desativado, o comportamento será o seguinte:
	- O valor desativado ainda é usado para objetos existentes.
	- Se um usuário revisitar um objeto existente e alterar quaisquer respostas nesse formulário, o usuário deverá escolher um valor diferente para o campo que contém o valor desativado.

## **Desativando valores de consulta sem mudar a tabela de banco de dados**

Sem mudar a tabela de banco de dados, é possível desativar valores de consulta.
### **Procedimento**

- 1. Clique em **Configurações > Configurações do Marketing Operations**.
- 2. Na seção Outras Opções, clique em **Configuração de Modelo**.
- 3. Clique em **Formulários**.
	- A página de lista Definições de Formulário é exibida.
- 4. Clique em **Gerenciar** para o formulário que contém os valores de consulta que você deseja editar.

O diálogo Gerenciar Valores de Consulta é aberto.

5. Desmarque a caixa de seleção **Ativado** para qualquer valor de consulta que desejar desativar.

Clicar na caixa de seleção alterna a configuração: valores que contêm uma marca são ativados e valores que não estão marcados são desativados.

6. Após fazer as mudanças, clique em **Salvar Mudanças**.

## **Copiando Formulários**

É possível copiar qualquer formulário publicado que estiver ativado. O IBM Marketing Operations copia a última versão publicada do formulário.

O nome da cópia é "Cópia de *<form\_name>*". Se "Cópia de *<form\_name>*" exceder 50 caracteres, o Marketing Operations exibirá uma mensagem de erro e você deverá especificar um novo nome para a cópia.

O nome da tabela de banco de dados da cópia é copy\_of\_*<original\_table\_name>*. Se este nome da tabela existir no banco de dados, você deverá alterá-lo antes de poder salvar o formulário. Todos os arquivos de propriedades localizadas que existirem para o formulário original serão copiados para o novo formulário.

Para copiar um formulário, clique no ícone **Copiar** na linha para o formulário na página Definições de Formulário.

### **Ativando a postagem de dados de seleções de lista**

Ao criar uma lista somente leitura, é possível permitir que os usuários enviem suas seleções de dados para um servidor especificado clicando em um link no formulário.

Quando os usuários clicam no link Postar dados, as linhas selecionadas são exibidas em uma nova janela pop-up.

A postagem de dados é feita usando pares nome-valor, de acordo com o método HTML POST. Nome é o nome da coluna e valor é o valor da coluna na linha selecionada. Se o usuário selecionar várias linhas, os pares de valores serão separados por vírgulas.

Por exemplo, suponha que uma lista tenha duas colunas, ID e Nome, e a URL de postagem de dados esteja configurada como http://serverRPT/testServlet. Suponha que a lista tenha os seguintes valores:

*Tabela 37. Valores de lista de exemplo*

| ID                       | Nome  |
|--------------------------|-------|
|                          | name1 |
| $\overline{ }$<br>$\sim$ | name2 |

*Tabela 37. Valores de lista de exemplo (continuação)*

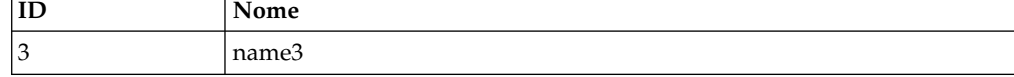

Se um usuário selecionar a primeira e a terceira linhas e, em seguida, postar os dados, o sistema gerará o seguinte formulário HTML em uma nova janela:

```
<form name="lvcPost" method="POST"
action="http://serverRPT/testServlet"><br><input type="hidden" name="ID" value="1,3"><br><input type="hidden" name="NAME" value="name1,name3"><br></form>
```
Se uma coluna postada contiver vários valores separados por vírgula, esses valores serão colocados entre aspas duplas ("") quando postados. As aspas identificam esses valores como pertencentes a uma única coluna, pois o método de postagem normalmente separa os valores por vírgula para cada coluna.

## **Incluindo um formulário em objetos existentes**

Ao incluir um novo formulário em um modelo de objeto existente, o novo formulário não é exibido em objetos criados anteriormente a partir do modelo. É possível editar manualmente a tabela de banco de dados para o formulário para fazer o novo formulário ser exibido em todos os objetos de um tipo especificado (por exemplo, todos os projetos).

Para que o novo formulário apareça em objetos existentes, deve-se inserir todos os IDs do objeto para esse tipo de objeto na tabela de banco de dados para o novo formulário usando a seguinte instrução SQL:

```
INSERT INTO table_name (object_id) SELECT object_id
 FROM object_system_table
```
#### em que

- *table\_name* é o nome da tabela para o formulário
- v *object\_id* é a coluna do identificador de objeto para o tipo de objeto
- v *object\_system\_table* é o nome da tabela de sistema para o objeto

Esta tabela especifica a coluna de ID e o nome da tabela do sistema para cada tipo de objeto:

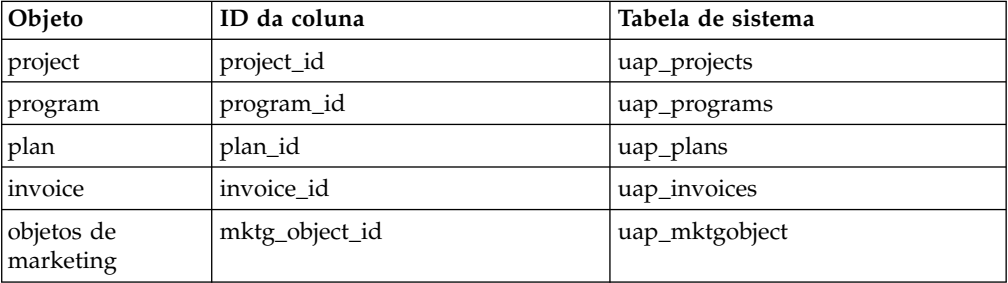

Por exemplo, se você incluiu um formulário com uma tabela chamada **dyn\_x** em um modelo de projeto, execute a seguinte instrução SQL para incluir o formulário em todos os projetos existentes:

INSERT INTO dyn x (project id) SELECT project id FROM uap projects

# **Capítulo 10. Usando atributos em formulários**

Um atributo define uma parte das informações que você deseja reunir de um usuário. Por exemplo, as informações podem ser texto, números inteiros, datas ou uma escolha de uma lista predefinida. No Marketing Operations, defina atributos para coletar esses diferentes tipos de informações e, em seguida, coloque-os em formulários. Em seguida, é possível incluir mais formulários em modelos como guias. Quando os usuários criam itens, eles selecionam um modelo. Cada atributo que está incluído no modelo corresponde a um campo ou outro controle de interface com o usuário nas guias que coletam informações.

#### **Atributos padrão e customizados**

O Marketing Operations entrega um conjunto de atributos padrão que podem ser usados para coletar informações para todos os objetos de marketing. Os atributos padrão incluem o nome e a descrição. Para coletar informações adicionais, crie atributos customizados, ative-os e inclua-os em formulários.

Antes de você começar a criar atributos customizados, os atributos do Marketing Operations podem ser compartilhados ou locais e são categorizados com base em como podem ser usados em formulários.

#### **Atributos compartilhados e locais**

Os atributos customizados são compartilhados ou locais, caso possam ser usados repetidamente em formulários diferentes ou apenas em um único formulário.

- v Os atributos compartilhados podem ser importados e usados em qualquer formulário. Crie um atributo compartilhado clicando em **Configurações > Configurações do Marketing Operations > Configuração de modelo > Atributos compartilhados**.
- v Os atributos locais se aplicam apenas a um único formulário. Crie um atributo local diretamente nesse formulário clicando em **Criar um novo atributo customizado**.

### **Categorias de atributos**

Os atributos customizados são agrupados em categorias que são baseadas em como eles podem ser usados para coletar informações. A seguir estão as categorias de atributos.

- v Os atributos de formulário podem ser colocados em qualquer formulário.
- v Os atributos da grade podem ser usados em uma interface de grade.

As seguintes categorias de atributos estarão disponíveis quando o IBM Marketing Operations e o IBM Campaign estiverem integrados. Esses atributos coletam informações que são mapeadas para IBM Campaign.

- v Os atributos de campanha podem ser usados em modelos de projeto de campanha.
- v Os atributos de célula podem ser usados em Planilhas de células de destino.
- v Os atributos de oferta podem ser usados em modelos de oferta. Os atributos de oferta estarão disponíveis quando a integração da oferta opcional for ativada.

<span id="page-147-0"></span>Os atributos de campanha, de célula e de oferta estão disponíveis apenas como atributos compartilhados.

#### **Marcando atributos como obrigatórios**

Ao criar um atributo, é possível especificar características de comportamento especial para o atributo, incluindo se o atributo é Obrigatório. Ao selecionar esse comportamento especial para um atributo e o atributo for implementado em um formulário, aparecerá dois asteriscos vermelhos (\*\*) próximos ao campo correspondente. O sistema também verifica para assegurar que um valor foi fornecido. Os usuários receberão um erro se tentarem salvar sem selecionar um valor.

**Nota:** Não é possível marcar um atributo de oferta como obrigatório. Defina o comportamento especial para atributos de oferta em uma base de formulário por formulário.

#### **Marcando atributos e grupos de atributos como visíveis com base em outros atributos**

É possível definir regras de atributos que tornam os atributos visíveis com base em um atributo suspenso de seleção única e de seleção única do banco de dados. Também é possível tornar visíveis grupos de atributos com base em um atributo suspenso de única seleção e de única seleção do banco de dados. As regras de atributos são suportadas para plano, programa, projetos, solicitações de projeto, objetos de marketing, fatura e ativos. As regras de atributos para grupos de atributos são suportadas para plano, programas, projetos, solicitações de projeto, objetos de marketing, fatura e ativos.

Para tornar os atributos e os grupos de atributos visíveis com base em outros atributos, deve-se definir regras no nível de formulário.

Por exemplo, será possível configurar uma regra de formulário para tornar o atributo State visível se o usuário selecionar United States na lista suspensa do atributo Country.

As validações de atributos e grupos de atributos dependentes são executadas somente quando o atributo ou o grupo de atributos fica visível após avaliação da regra.

Por exemplo, se você selecionar qualquer valor diferente de United States para o país, o atributo State ficará oculto. Portanto, se houver alguma validação nele (como comportamento necessário, verificar somente o número inteiro, etc.), essas validações serão ignoradas porque o atributo fica oculto após a avaliação de regra.

#### **Atributos padrão**

Um conjunto de atributos padrão é definido para todos os objetos de marketing.

Os atributos padrão são os seguintes.

*Tabela 38. Atributos de objeto de marketing padrão*

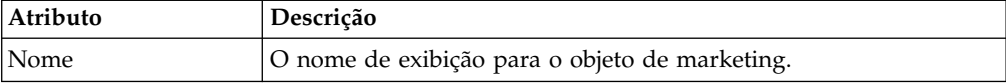

| Atributo       | Descrição                                                                                                    |
|----------------|----------------------------------------------------------------------------------------------------|
| Descrição      | A descrição de texto inserida para o objeto de marketing, quando<br>ele foi criado ou editado.                                                                                                    |
| TemplateName   | O ID do modelo de objeto de marketing a partir do qual este<br>objeto de marketing foi criado. Configure esse ID ao criar um<br>modelo de objeto de marketing.                                                              |
| Código         | O código do objeto para o objeto de marketing.                                                                                                    |
| SecurityPolicy | O ID para a política de segurança associada a este objeto de<br>marketing. Esse ID é uma chave estrangeira para a tabela<br>uap_security_policy, na qual é possível localizar o nome da<br>política de segurança associada. |
| <b>Status</b>  | Ativo ou Excluído. Todos os objetos de marketing possuem um<br>status Ativo até que sejam excluídos.                                                                                                    |
| Estado         | O estado atual para objetos de marketing. Cada tipo de objeto de<br>marketing tem seu próprio conjunto de estados e transições de<br>estado.                                                                                |
| CreatedBy      | O ID do usuário para o usuário que criou o objeto de marketing.<br>Os IDs do usuário são listados na tabela uap_user.                                                                                                    |
| CreatedDate    | A data de criação do objeto de marketing.                                                                                                    |
| LastModUser    | O ID do usuário para o usuário que modificou pela última vez o<br>objeto de marketing.                                                                                                    |
| LastModDate    | A data da última modificação feita no objeto de marketing.                                                                                                    |
| ComponentID    | O nome interno para o tipo de objeto de marketing no qual este<br>objeto de marketing é baseado.                                                                                                    |
|                |                                                                                                    |

*Tabela 38. Atributos de objeto de marketing padrão (continuação)*

Em sistemas que integram o IBM Marketing Operations com o Campaign, os atributos de oferta padrão adicionais estão disponíveis. Consulte o *Guia de Integração do IBM Marketing Operations e do Campaign*.

### **Atributos para integração do Marketing Operations-Campaign**

Em sistema que integram o IBM Marketing Operations e o Campaign, use o Marketing Operations para criar e ativar atributos de campanha e de célula e colocá-lo em formulários e, em seguida, em modelos de projeto de campanha.

Em sistema que também oferecem integração da oferta, use o Marketing Operations para executar essas tarefas que oferecem atributos para criar modelos de oferta.

Quando seus modelos estiverem concluídos, os usuários irão incluir e manter projetos de campanha e ofertas no Marketing Operations e periodicamente irão publicar os resultados no Campaign.

### **Atributos de campanha**

Quando o IBM Marketing Operations e o Campaign estiverem integrados, crie atributos de campanha customizada no Marketing Operations. Todos os atributos de campanha são compartilhados, e você usa o Marketing Operations para incluí-los em formulários que formam seus modelos de projeto de campanha.

Quando os usuários criam a campanha vinculada para um projeto de campanha a partir de um modelo que inclui atributos de campanha customizada, os atributos correspondentes são criados no Campaign. Se os usuários alterarem os dados que inserirem em um campo criado por um atributo de campanha após criarem a campanha vinculada, eles deverão atualizar a campanha para enviar as novas informações para o Campaign. Use descrições de atributo de campanha e descrições de formulário para informar os usuários quais campos requerem que eles atualizem a campanha.

### **Atributos de célula**

Atributos de célula são atributos do IBM Marketing Operations mapeados para o IBM Campaign para uso em Planilhas de células de destino. O Marketing Operations inclui um conjunto de atributos de célula padrão que estão incluídos em cada TCS.

Também é possível criar atributos de célula customizada no Marketing Operations. Quando os usuários criarem a campanha vinculada para um projeto de campanha a partir de um modelo que inclui atributos de célula customizada, os atributos de célula correspondente serão criados automaticamente no Campaign.

### **Atributos de oferta**

Quando a integração de ofertas estiver ativada, um conjunto de atributos de oferta padrão é fornecido no Marketing Operations para correspondem aos atributos padrão no Campaign. Também é possível criar atributos de oferta customizados no Marketing Operations.

Todos os atributos de oferta são atributos compartilhados.

Para trabalhar com atributos de oferta, selecione **Configurações > Marketing Operations Configurações > Configuração de modelo > Atributos compartilhados**.

### **Criando, editando e excluindo os atributos**

É possível criar, editar e excluir atributos compartilhados e locais.

Crie, edite e exclua atributos compartilhados da página Atributos Compartilhados: selecione **Configurações > Configurações do Marketing Operations > Configuração de Modelo > Atributos Compartilhados**. Você deve ativar manualmente atributos compartilhados antes de ser possível usá-los em um formulário. Após ativar um atributo compartilhado, não será possível editar ou excluí-lo.

Crie, edite e exclua atributos locais diretamente nos formulários. Atributos locais são ativados automaticamente ao criá-los.

## **Criando e ativando um atributo compartilhado**

É possível criar e ativar um atributo compartilhado usando a função de atributos compartilhados do Marketing Operations.

#### **Procedimento**

- 1. Selecione **Configurações** > **Configurações do Marketing Operations**.
- 2. Clique em **Configuração de Modelo**.
- 3. Clique em **Atributos Compartilhados**.

A página exibida contém uma seção para cada categoria de atributo compartilhado.

- 4. Clique em **Criar um Atributo** *<categoria>* para o atributo que deseja criar. O diálogo Criar um Novo Atributo Compartilhado é aberto.
- 5. Forneça valores para definir o atributo.
- 6. Clique em **Salvar e Sair** para criar o atributo e retorne à página Atributos Compartilhados ou clique em **Salvar e Criar Outro** para criar o atributo e insira valores para outro novo atributo.

É possível selecionar uma categoria de atributo diferente.

7. Na página Atributos Compartilhados, clique em **Ativar** na linha para cada novo atributo disponibilizá-lo para uso em um formulário.

### **Editando um atributo compartilhado**

É possível editar um atributo compartilhado. Somente edite um atributo compartilhado se ele não for importado.

#### **Procedimento**

- 1. Clique em **Configurações > Configurações do Marketing Operations**.
- 2. Clique em **Configuração de Modelo**.
- 3. Clique em **Atributos Compartilhados**.
- 4. Clique no nome do atributo do atributo que você deseja editar.
- 5. Faça as mudanças desejadas e, em seguida, clique em **Salvar e Sair**.

#### **Excluindo um atributo compartilhado**

É possível excluir um atributo compartilhado apenas se ele não estiver ativado. Após ele ser ativado, não poderá ser excluído.

#### **Procedimento**

- 1. Clique em **Configurações > Configurações do Marketing Operations**.
- 2. Clique em **Configuração de Modelo**.
- 3. Clique em **Atributos Compartilhados**.
- 4. Na linha para o atributo que você deseja excluir, clique em **Excluir**.

#### **Página de lista Atributos compartilhados**

A página de lista Atributos Compartilhados lista cada atributo compartilhado que está definido no sistema. Os atributos são organizados por categoria de atributo: formulário, grade, campanha, célula e oferta.

Para cada atributo, as colunas a seguir são exibidas.

| Coluna    | Descrição                                                                               |
|-----------|-----------------------------------------------------------------------------------------|
|           | Nome de Exibição   O nome de exibição do atributo. Esse nome é exibido nos formulários. |
| Tipo      | O tipo de atributo.                                                                     |
| Usado por | Uma lista dos formulários que usam este atributo.                                       |

*Tabela 39. Informações sobre a página Atributos compartilhados*

*Tabela 39. Informações sobre a página Atributos compartilhados (continuação)*

| Coluna         | Descrição                                                                                                    |
|----------------|----------------------------------------------------------------------------------------------------|
| Ativar/Excluir | Clique em Ativar para disponibilizar um atributo para uso em<br>formulários. Depois de ativar o atributo, Ativar/Excluir será substituído<br>por Ativado. |
|                | Clique em Excluir para excluir permanentemente um atributo que<br>ainda não está ativado.                                                                 |

A página de lista contém os seguintes links.

*Tabela 40. Links na página Atributos compartilhados*

| Coluna                               | Descrição                                                                                                    |
|--------------------------------------|----------------------------------------------------------------------------------------------------|
| Criar um atributo<br>l de formulário | Clique para criar um atributo para ser usado em um formulário.                                                          |
| Criar um atributo <br>da grade       | Clique para criar um atributo para ser usado em uma grade.                                                              |
| Criar um atributo<br>de campanha     | Clique para criar um atributo que é mapeado para o IBM Campaign.                                                        |
| Criar um atributo<br> de célula      | Clique para criar um atributo que é mapeado para o IBM Campaign<br>para uso em uma planilha de células de destino.      |
| Criar um atributo<br>∣de oferta      | Clique para criar um atributo que é mapeado para o IBM Campaign, se<br>a integração de oferta opcional estiver ativada. |

# **Criando um atributo local**

É possível criar um atributo local em um formulário.

### **Procedimento**

- 1. Abra o formulário para o qual deseja criar o atributo.
- 2. Na guia Incluir um Elemento, clique em **Criar um Novo Atributo Customizado**.
- 3. Especifique as informações para o atributo.
- 4. Clique em **Salvar e Sair** para criar o atributo e retornar para o formulário ou clique em **Salvar e Criar Outro** para criar o atributo e exibir a tela de atributos para um novo atributo.

### **Resultados**

Ao retornar para o formulário, expanda a lista de Atributos de Formulário. O novo atributo é exibido e é possível arrastá-lo até o formulário e soltá-lo em um grupo.

# **Editando um atributo local**

É possível editar um atributo local apenas após ele ter sido colocado no formulário. Não é possível editar um atributo que está na lista **Atributos de formulário** na guia Incluir um elemento.

### **Procedimento**

- 1. Abra o formulário para o qual você deseja editar o atributo.
- 2. Clique no atributo no formulário.
	- Um diálogo é aberto.
- 3. Clique em **Editar atributo customizado**.
- 4. Faça as mudanças desejadas, em seguida, clique em **Salvar e sair**.

### **Excluindo um atributo local**

Não é possível excluir um atributo que está em um formulário. Você deve remover o atributo do formulário primeiro.

#### **Procedimento**

- 1. Abra o formulário que contém o atributo local que deseja excluir.
- 2. Localize o atributo no formulário e clique para selecioná-lo.
- 3. Clique no ícone **Excluir** ( $\otimes$ ) na parte superior esquerda. O atributo é removido do formulário.
- 4. Na guia Incluir um Elemento, expanda a lista Atributos de Formulário e selecione o atributo na lista **Atributos Customizados**.
- 5. Clique em **Excluir Atributo Selecionado**. Um diálogo de confirmação é aberto.
- 6. Clique em **OK**.

### **Referência de atributos**

As opções que você vê ao criar ou editar um atributo dependem do tipo de categoria e atributo do atributo.

No entanto, muitos dos campos são os mesmos em todas as categorias e tipos de atributos.

### **Campos de Atributo Padrão**

Insira as informações padrão para a maioria dos tipos de atributos ao criar ou editá-las.

Esta tabela descreve os campos padrão para a maioria dos tipos de atributos. Após selecionar o **Tipo de atributo**, mais campos são exibidos. Para obter mais informações sobre os tipos de atributos, consulte ["Lista de tipos de atributo" na](#page-155-0) [página 150.](#page-155-0)

*Tabela 41. Opções básicas*

| Campo                       | Descrição                                                                                                    |
|-----------------------------|----------------------------------------------------------------------------------------------------|
| Categoria do<br>Atributo    | Especifica a categoria do atributo.                                                                                                    |
|                             | · Para um atributo local, padroniza para Atributo de Formulário. É<br>possível especificar o Atributo da Grade.                                                                                                    |
|                             | · Para um atributo compartilhado, a categoria será fornecida com base<br>no link que selecionou na página Atributos Compartilhados.                                                                                                    |
| Tipo de Atributo            | Especifica o tipo do atributo. O tipo de atributo controla o tipo de<br>dados que o atributo retém, como é inserido no banco de dados e as<br>opções para os controles da interface com o usuário exibidos. Os tipos<br>disponíveis variam dependendo da categoria do atributo que<br>selecionou. Consulte o "Lista de tipos de atributo" na página 150.<br>Nota: Não é possível alterar o tipo de atributo após salvar o novo<br>atributo. Se selecionar o tipo errado, você deverá excluir o atributo e<br>crie um novo. |
| Nome interno do<br>atributo | O nome exclusivo do atributo, usado internamente. Não use espaços<br>ou caracteres especiais.                                                                                                    |

*Tabela 41. Opções básicas (continuação)*

| Campo                                                         | Descrição                                                                                                    |
|---------------------------------------------------------------|----------------------------------------------------------------------------------------------------|
| Nome de Exibição<br>do Atributo                               | O nome de exibição para o atributo, que é usado no formulário e na<br>interface com o usuário de instâncias do objeto. Espaços e caracteres<br>UTF-8 são permitidos.                                                                                                    |
| Nome de coluna<br>do banco de<br>dados de<br>atributos        | Nome da coluna do banco de dados em que os valores do atributo são<br>armazenados. Por padrão, este nome é o mesmo que Nome Interno do<br>Atributo. Não exceda o limite de caractere para seu banco de dados e<br>evite incluir palavras reservadas para seu banco de dados. Consulte o<br>"Considerações do banco de dados para colunas do banco de dados do<br>atributo" na página 149. |
| Editar nome de<br>coluna do banco<br>de dados de<br>atributos | Selecione para editar o valor fornecido do Nome de Coluna de Banco<br>de Dados do Atributo.<br>Não disponível para atributos fornecidos pelo sistema.                                                                                                    |
| Descrição                                                     | Uma descrição do atributo.                                                                                                    |
| Texto de ajuda                                                | Uma mensagem breve que é exibida como uma dica de ferramenta<br>descritiva próxima ao controle da interface com o usuário.                                                                                                    |

Esta tabela descreve as informações adicionais que você define para a maioria dos atributos da grade:

| Campo                    | Descrição                                                                                                    |
|--------------------------|----------------------------------------------------------------------------------------------------|
| Classificável            | Selecione esta opção para ativar usuários para classificar dados de<br>tabela baseados nos valores nesta coluna.                                                                                                    |
| Tipo de<br>classificação | A direção na qual os valores são classificados nesta coluna. Selecione<br>Crescente para classificar em ordem crescente ou Decrescente para<br>classificar em ordem decrescente.                                                                                                    |
| Pode agrupar por         | Quando essa caixa de seleção estiver ativada, esse atributo agrupará os<br>dados em linhas somente leitura que são baseadas no valor desse<br>atributo. Esse atributo se aplica apenas após ter sido incluído em uma<br>grade somente leitura.                                                                                                    |
| Alinhamento              | Alinhamento do atributo na tabela. É possível selecionar Esquerdo,<br>Centralizado ou Direito. O padrão é Esquerdo.                                                                                                    |
| Função Resumo            | Disponível somente quando o Tipo de Atributo é Decimal, Número<br>Inteiro, Dinheiro ou Calculado.<br>Executa um cálculo simples na coluna e exibe-o em uma linha de<br>resumo na parte inferior da grade. As opções são Soma, Média, Mín.<br>ou Máx. Se nenhuma coluna na grade tiver uma função de resumo, a<br>linha de resumo não estará presente. |

*Tabela 42. Opções de atributos da grade*

Esta tabela descreve as informações de exibição padrão que insere para todos os atributos.

*Tabela 43. Opções de exibição*

<span id="page-154-0"></span>

| Campo                                                         | Descrição                                                                                                    |
|---------------------------------------------------------------|----------------------------------------------------------------------------------------------------|
| Tipo de elemento<br>de formulário                             | O tipo de controle de interface com o usuário para exibir para este<br>atributo no formulário. Exemplos de controles de interface com o<br>usuário incluem o campo de texto, caixa de seleção e lista suspensa. Os<br>tipos disponíveis dependem da Categoria de Atributos e Tipo de<br>Atributos selecionados. |
| Comportamento                                                 | As opções são Nenhum, Necessário ou Somente Leitura.                                                                                                    |
| especial                                                      | · Selecione Obrigatório para evitar que usuários salvem o formulário<br>sem fornecer um valor para esse campo. Quando selecionado, outro<br>campo de texto para uma Mensagem de erro a ser exibida quando<br>não preenchida é exibido.                                                                          |
|                                                               | · Selecione Somente Leitura para exibir o atributo, mas não permitir<br>que usuários forneçam um valor.                                                                                                    |
|                                                               | O padrão é Nenhum.                                                                                                    |
|                                                               | Esses comportamentos não se aplicam aos tipos de atributos Imagem<br>ou Calculado ou aos atributos fornecidos pelo sistema.                                                                                                    |
| Comportamento<br>especial (atributos<br>de oferta<br>somente) | Os atributos de oferta possuem comportamentos especiais diferentes,<br>que sincronizam seu comportamento com ofertas no Campaign. As<br>opções são Parametrizadas, Estáticas e Ocultas.                                                                                                    |
|                                                               | · Parametrizado corresponde a Necessário. Os usuários não podem<br>salvar o formulário sem fornecer um valor para este campo.                                                                                                    |
|                                                               | Estático corresponde a Nenhum.<br>٠                                                                                                    |
|                                                               | · Os atributos ocultos não são exibidos na instância do objeto.<br>Entretanto, o valor é enviado a Campaign ao publicar a oferta.                                                                                                    |

# **Considerações do banco de dados para colunas do banco de dados do atributo**

Tenha cuidado ao configurar o valor **Nome da coluna de banco de dados do atributo** para um atributo. Seu banco de dados tem um conjunto de palavras reservadas, e o uso de qualquer uma delas para nomes de atributos pode causar erros quando o IBM Marketing Operations gravar no banco de dados.

Cada sistema de gerenciamento de banco de dados tem um conjunto diferente de palavras reservadas. Não é factível listar todas aqui, porque elas podem mudar. A seguir está uma lista pequena para ilustrar o problema; para uma lista abrangente, consulte a documentação do banco de dados.

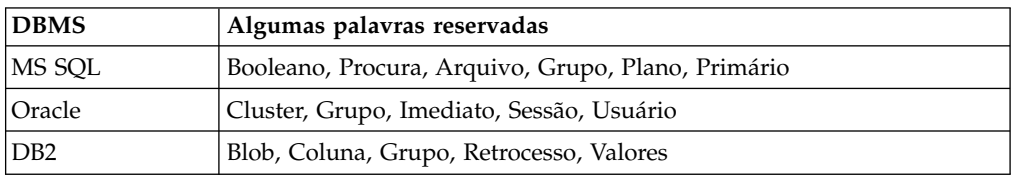

Se estiver usando um banco de dados Oracle, há um limite de 30 caracteres para o valor **Nome da coluna de banco de dados do atributo**. Para todos os outros bancos de dados, o limite é de 32 caracteres.

Se estiver integrando o IBM Marketing Operations e o IBM Campaign, evite campos CLOB, pois o Campaign não os suporta.

Se estiver usando um banco de dados Microsoft SQL Server, observe que a opção Identidade para o campo de chave primária não é suportada.

# <span id="page-155-0"></span>**Lista de tipos de atributo**

Os seguintes tipos de atributo estão disponíveis no Marketing Operations.

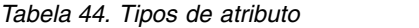

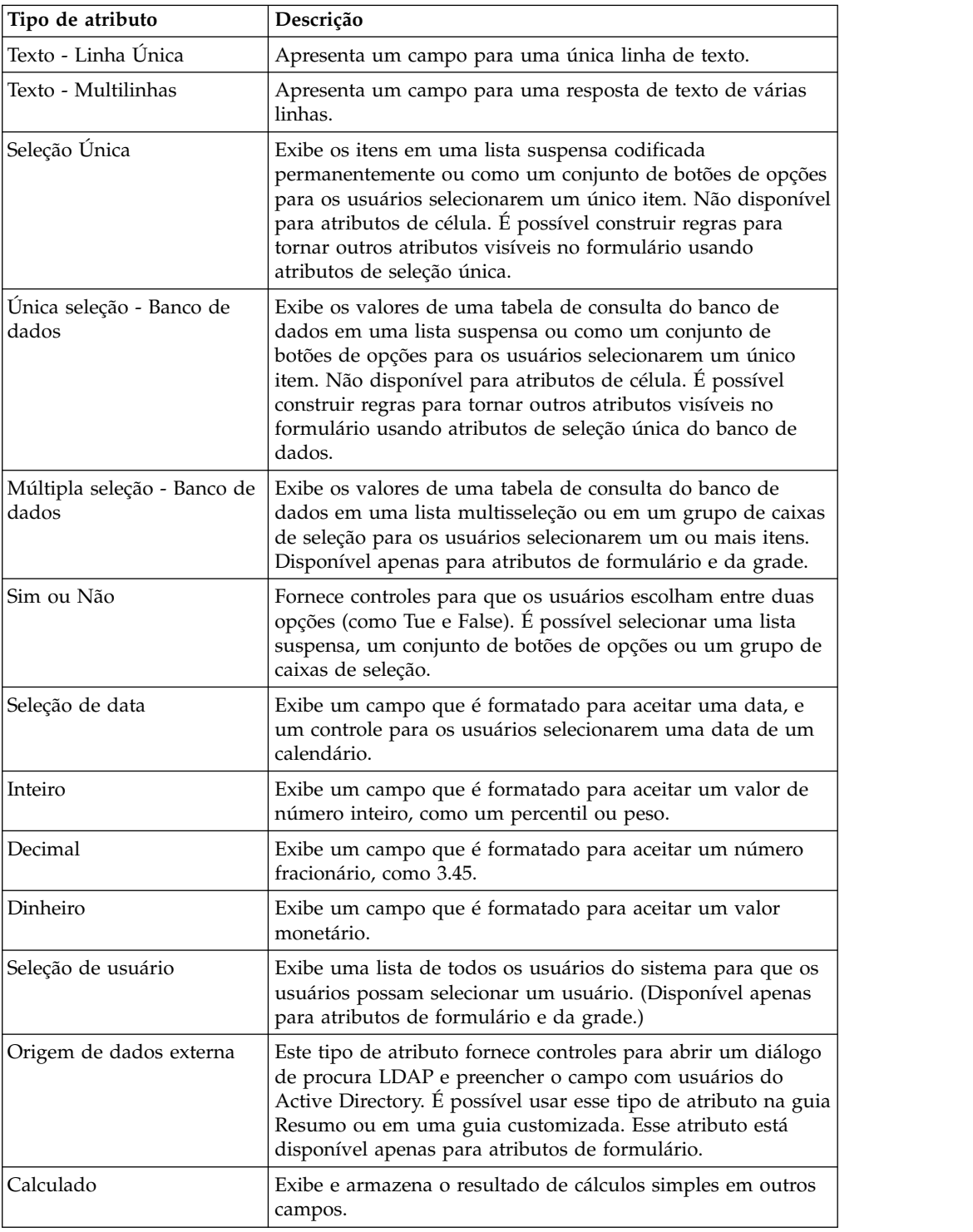

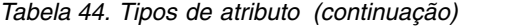

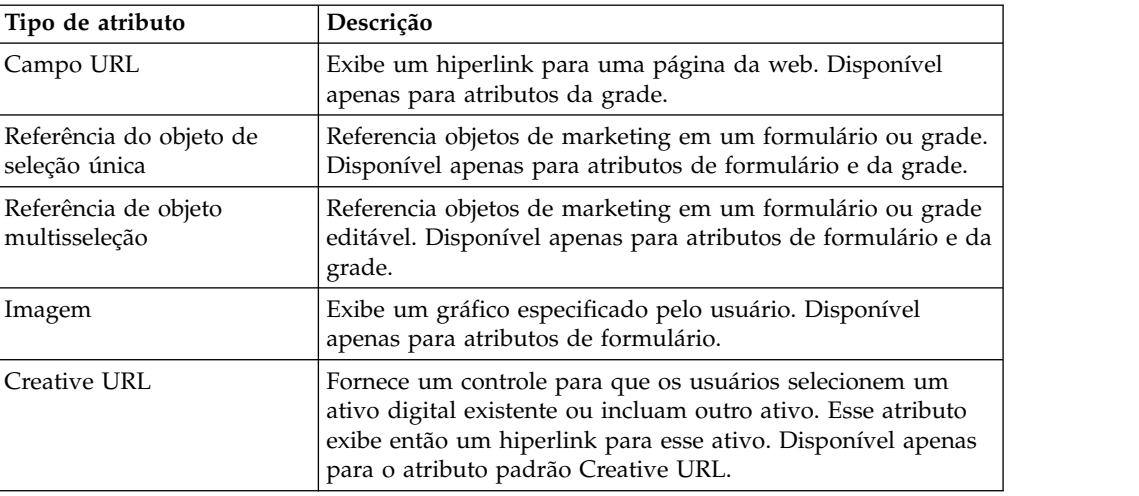

Os seguintes tipos de atributo estão disponíveis apenas para atributos locais.

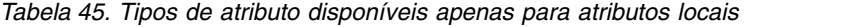

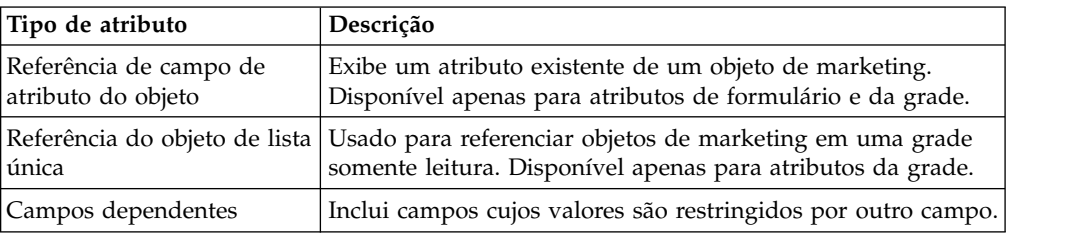

### **Atributos de campanha, de célula e de oferta**

Apenas os tipos de atributo existentes no IBM Marketing Operations e no IBM Campaign estão disponíveis para atributos de campanha e de célula.

Para sistemas que também integram ofertas, a mesma restrição se aplica a atributos de oferta com a seguinte exceção: quando publicado no Campaign, o tipo de atributo para o atributo de oferta de URL Criativa é alterado para Campo de texto - Sequência.

*Tabela 46. Tipos de atributo para atributos de campanha, de célula e de oferta no Marketing Operations*

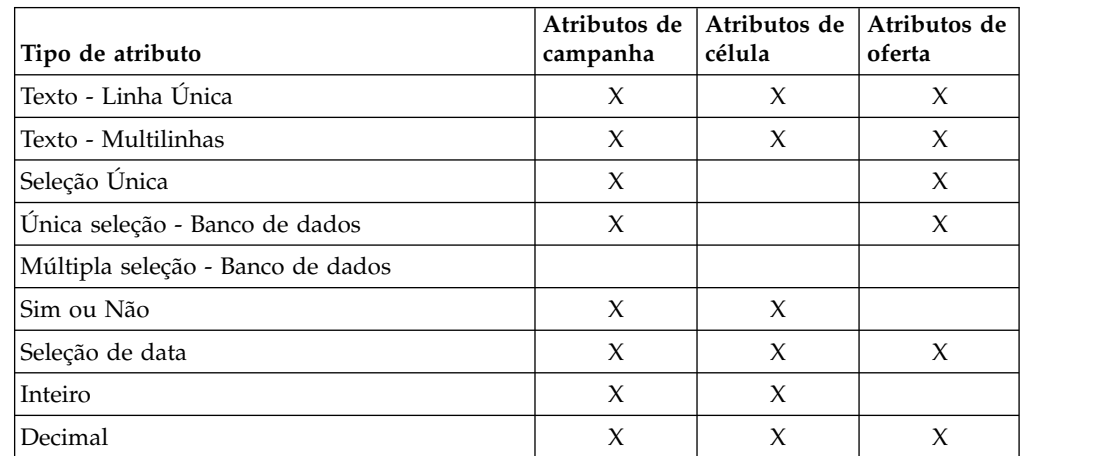

| Tipo de atributo                      | Atributos de<br>campanha | Atributos de<br>célula | Atributos de<br>oferta |
|---------------------------------------|--------------------------|------------------------|------------------------|
| Dinheiro                              | X                        | X                      | X                      |
| Seleção de usuário                    |                          |                        |                        |
| Origem de dados externa               |                          |                        |                        |
| Calculado                             | $\chi$                   | X                      | X                      |
| Campo URL                             |                          |                        |                        |
| Referência do objeto de seleção única |                          |                        |                        |
| Referência de objeto multisseleção    |                          |                        |                        |
| Imagem                                |                          |                        |                        |
| Creative URL                          |                          |                        | X                      |

*Tabela 46. Tipos de atributo para atributos de campanha, de célula e de oferta no Marketing Operations (continuação)*

**Nota:** Para atributos que possuem o tipo de atributo Seleção única - Banco de dados, o IBM Marketing Operations transmite o valor de consulta (não o valor de exibição) da seleção para o IBM Campaign. Determine o valor de consulta e o valor de exibição ao criar a tabela de consulta.

Não há nenhum tipo de atributo no Marketing Operations que corresponda à "lista suspensa Modificável" que está disponível para atributos customizados no IBM Campaign independente.

### **Tipos de atributo de texto**

Existem dois tipos de atributo de texto: linha única e multilinhas.

Para exibir texto em um formulário ou em um componente da grade, o IBM Marketing Operations fornece dois tipos de atributo.

- v Texto Única linha: Inclui uma pequena caixa de texto que permite aos usuários inserir e visualizar apenas uma linha de texto.
- v Texto Multilinhas: Inclui uma caixa de texto maior, retangular que permite aos usuários inserir e visualizar várias linhas de texto.

Além dos campos de atributo padrão, defina essas opções de exibição para atributos de texto.

| <b>Campo</b>    | Descrição                                                                                                    |
|-----------------|----------------------------------------------------------------------------------------------------|
| Comprimento     | O número máximo de caracteres que os usuários podem inserir no                                                                                                    |
| máximo do       | campo. Se não desejar inserir um comprimento máximo, selecione a                                                                                                    |
| campo           | caixa de seleção Usar CLOB.                                                                                                    |
| Valor padrão do | O valor que é armazenado no campo, se o usuário não inserir um                                                                                                    |
| campo           | valor.                                                                                                    |
| Usar Clob       | Use o tipo de dados CLOB. Se essa caixa de seleção estiver selecionada,<br>qualquer valor no campo Comprimento máximo do campo será<br>ignorado. Esta opção não está disponível para atributos de campanha. |

*Tabela 47. Opções de exibição para atributos de texto*

## <span id="page-158-0"></span>**Tipos de atributo de seleção única**

Inclua o tipo de atributo de Seleção única em um formulário quando os usuários puderem escolher um valor de uma lista relativamente curta de opções que não são alteradas com frequência.

Defina as opções que os usuários podem escolher ao criar o atributo no campo **Valores permitidos para o campo**. Defina também se o atributo é exibido como uma lista suspensa ou como um grupo de botões de opções no campo **Tipo de campo**. Os usuários podem selecionar apenas uma opção da lista.

É possível definir regras de atributo de formulário para esse tipo de atributo. As regras tornam outro campo obrigatório se o usuário selecionar um determinado valor desse atributo.

**Nota:** Este tipo de atributo não está disponível para atributos de célula.

| Campo                                 | Descrição                                                                                                    |
|---------------------------------------|----------------------------------------------------------------------------------------------------|
| Valores<br>permitidos para o<br>campo | Uma caixa de texto que é usada para inserir um novo valor. Após<br>inserir um valor, clique em Incluir para incluir o valor na lista de<br>valores permitidos.                |
|                                       | A lista de valores é apresentada no formulário na mesma ordem que é<br>exibida nessa lista. Clique nos controles à direita desta caixa de<br>listagem para organizar a lista: |
|                                       | • Remover: Exclui o valor selecionado.                                                                                                    |
|                                       | • Para cima: Move o valor selecionado para cima na lista.                                                                                                    |
|                                       | • Para baixo: Move o valor selecionado para baixo na lista.                                                                                                    |
| Valor padrão do<br>campo              | Uma lista suspensa que é usada para especificar o valor padrão para o<br>atributo. É possível selecionar qualquer um dos Valores permitidos.                                  |

*Tabela 48. Opções para atributos de Seleção única*

# **Seleção única - Tipos de atributos do banco de dados**

O tipo de atributo do banco de dados - Seleção única funciona como o tipo de atributo Seleção única, exceto que a lista de opções é proveniente de uma tabela de banco de dados que contém itens válidos. Se os usuários puderem selecionar de uma lista relativamente longa de opções, ou puderem alterar, considere o tipo de atributo do banco de dados - Seleção única.

É possível tornar um atributo do banco de dados - Seleção única dependente do valor em outro campo. Por exemplo, é possível tornar as opções em uma lista de cidades dependentes de qual estado for selecionado.

Também é possível definir regras de atributo de formulário para esse tipo de atributo. As regras tornarão outro campo visível se o usuário selecionar um determinado valor para esse atributo. Por exemplo, se o usuário selecionar Canada ou France em um atributo de seleção única do banco de dados que contém vários países, será possível tornar um atributo Province visível em outro lugar no formulário.

**Nota:** Este tipo de atributo não está disponível para atributos de célula.

Ao criar um atributo do banco de dados - Seleção única, especifique a tabela de consulta e outras informações, conforme descrito nas tabelas a seguir.

### **Campos de opções básicas adicionais**

Os atributos do banco de dados - Seleção única também possuem as seguintes opções básicas.

*Tabela 49. Opções para atributos do banco de dados - Seleção única*

| Campo                                             | Descrição                                                                                                    |
|---------------------------------------------------|----------------------------------------------------------------------------------------------------|
| Filtrar nome da<br>tabela de banco<br>de dados    | Um valor a ser usado para filtrar a lista suspensa de nomes de tabelas<br>para o campo Usar valores dessa tabela de banco de dados. Apenas as<br>tabelas de consulta com o texto especificado em seus nomes de tabela<br>serão incluídas na lista. Se esse campo estiver vazio, a lista conterá<br>todas as tabelas de consulta no banco de dados. |
| Usar valores<br>dessa tabela de<br>banco de dados | Selecione a tabela que contém os valores que você deseja exibir para<br>usuários.                                                                                                    |
| Coluna-chave                                      | Selecione a chave primária para a tabela.                                                                                                    |
| Coluna de<br>exibição                             | Selecione a coluna de banco de dados que contém os valores que você<br>deseja exibir no formulário.                                                                                                    |
| Coluna de<br>classificação por                    | Selecione a coluna que determina a ordem da lista quando ela é<br>exibida no formulário.                                                                                                    |
| Crescente /<br>Decrescente                        | Selecione a ordem de classificação para a lista.                                                                                                    |
| Esse campo<br>depende da<br>coluna a seguir       | Para tornar os valores exibidos nessa lista dependentes da seleção feita<br>pelo usuário para outro campo, selecione a caixa de seleção e<br>especifique a coluna de banco de dados da lista suspensa. Esta opção<br>não está disponível para atributos globais.                                                                                   |

### **Campo Opções de atributo da grade adicionais**

Os atributos do banco de dados - Seleção única também possuem a seguinte opção de grade:

*Tabela 50. Opções de grade para atributos do banco de dados - Seleção única*

| <b>Campo</b>                                         | Descrição                                                                                        |
|------------------------------------------------------|--------------------------------------------------------------------------------------------------|
| Não armazenar<br>  valores de<br>  consulta em cache | Selecione para atualizar a lista de opções sempre que um usuário<br>salvar ou atualizar a grade. |

### **Campos Opções de exibição adicionais**

Os atributos do banco de dados - Seleção única também possuem as seguintes opções de exibição:

*Tabela 51. Opções de exibição para atributos do banco de dados - Seleção única*

| <b>Campo</b>             | Descrição                                                                                                    |
|--------------------------|----------------------------------------------------------------------------------------------------|
| Valor padrão do<br>campo | Selecione um valor padrão para o atributo, ou deixe esse campo em<br>branco se não desejar ter um valor padrão para o atributo. (A lista<br>contém todos os valores na coluna de banco de dados que está<br>especificada no campo Coluna de exibição.) |

## **Multisseleção - Tipos de atributo do banco de dados**

É possível definir um atributo que permite ao usuário escolher vários valores de uma lista válida de opções.

Por exemplo, quando os usuários especificam os produtos para uma campanha de marketing específica para um banco, eles podem selecionar uma, duas ou todas as seguintes opções:

- v CD de 1 ano
- CD de 5 anos
- Cartão de crédito do banco

Para oferecer seleção múltipla em um campo, use um atributo com um tipo de Multisseleção - Banco de dados. A criação de um atributo de seleção múltipla é semelhante à criação de um atributo de Seleção única, com alguma configuração adicional.

**Nota:** Esse tipo de atributo não está disponível para atributos de campanha, de célula ou de oferta.

Ao criar um atributo de Seleção múltipla - Banco de dados, deve-se especificar a tabela de consulta e outras informações, conforme descrito em ["Seleção única -](#page-158-0) [Tipos de atributos do banco de dados" na página 153.](#page-158-0)

Ao criar atributos Seleção múltipla - Banco de dados, lembre-se das seguintes restrições:

- v O valor no campo **Nome da coluna de banco de dados do atributo** deve ser exclusivo nas categorias de atributos. (Não é possível usar o mesmo nome da coluna de banco de dados para um atributo da grade e um atributo de formulário.)
- v Não se deve alterar o tipo de dados da coluna-chave após criar o atributo.

Também se deve especificar a seguinte opção de exibição.

*Tabela 52. Opção para atributos Seleção múltipla - Banco de dados*

| <b>Campo</b>   | Descrição                                                         |
|----------------|-------------------------------------------------------------------|
| Nome da tabela | O nome da tabela de junção a ser usada para este atributo. Cada   |
| de junção      | atributo Seleção múltipla - Banco de dados deve ter uma tabela de |
| multisselecão  | junção exclusiva.                                                 |

## **Tipos de atributo Sim ou Não**

É possível criar um atributo que pode ter apenas um de dois valores (true/false, yes/no, etc.).

Por exemplo, é possível ter um formulário no qual o usuário insere Sim ou Não para uma pergunta. Use o tipo de atributo Sim ou Não para esse propósito.

Um campo Sim ou não pode ser exibido como uma caixa de seleção, uma lista suspensa ou um grupo de botões de opções.

**Nota:** Este tipo de atributo não está disponível para atributos de oferta.

Os atributos Yes ou No possuem as seguintes opções básicas adicionais:

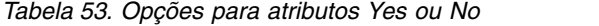

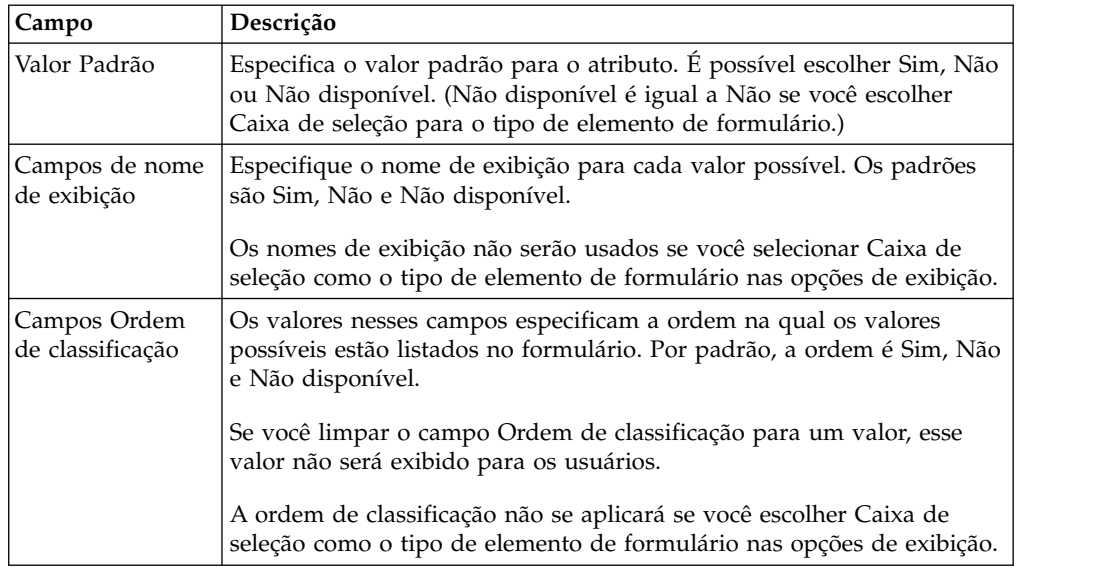

### **Tipos de atributo decimal**

É possível usar atributos Decimais para exibir valores de número não inteiro.

Por exemplo, use um atributo decimal para representar um campo que contém porcentagens.

Os atributos decimais possuem a seguinte opção básica adicional:

*Tabela 54. Opção para atributos Decimais*

| $\mathsf{Campo}$ | Descrição                                                                        |
|------------------|----------------------------------------------------------------------------------|
|                  | Número de casas   O número de dígitos que os usuários podem inserir após o ponto |
| decimais do      | decimal. O valor máximo é 7.                                                     |
| campo            |                                                                                  |

Os atributos decimais possuem a seguinte opção de exibição adicional:

*Tabela 55. Opção de exibição para atributos Decimais*

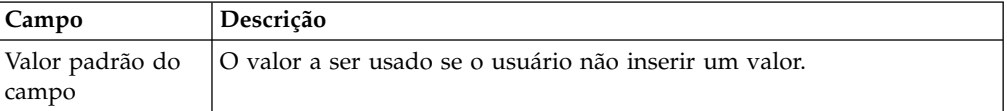

### **Tipos de atributo de dinheiro**

Os atributos de dinheiro representam valores monetárias, como salário ou custo de item. O símbolo monetário é configurado a partir das informações de código de idioma para o usuário.

Os atributos de dinheiro possuem a seguinte opção básica adicional:

*Tabela 56. Opção básica para atributos de dinheiro*

| Campo                                   | Descrição                                                                                                    |
|-----------------------------------------|----------------------------------------------------------------------------------------------------|
| Número de casas<br>decimais do<br>campo | O número de dígitos que os usuários podem inserir após o ponto<br>decimal. O valor padrão é 2. É possível especificar mais casas decimais<br>se o atributo exibir uma taxa de conversão (geralmente 5 casas<br>decimais) ou custos por unidade que são microcentavos. O valor<br>máximo é 7. |

Os atributos de dinheiro possuem a seguinte opção de exibição adicional:

*Tabela 57. Opção de exibição para atributos de dinheiro*

| Campo | Descrição                                                                |
|-------|--------------------------------------------------------------------------|
|       | Valor padrão do (O valor a ser usado se o usuário não inserir um valor.) |
| campo |                                                                          |

## **Tipos de atributo Calculado**

Um atributo Calculado é um campo somente leitura cujo valor é calculado com base em uma fórmula especificada.

Ao salvar um formulário que contém atributos calculados, o IBM Marketing Operations verifica as fórmulas para assegurar que eles sejam válidos.

Um atributo Calculado possui as seguintes opções básicas adicionais.

*Tabela 58. Opções para atributos Calculados*

| <b>Campo</b>                            | Descrição                                                                                                    |
|-----------------------------------------|----------------------------------------------------------------------------------------------------|
| Fórmula                                 | A fórmula que calcula o valor. Todos os atributos que são usados na<br>fórmula devem ser incluídos no mesmo formulário que o atributo<br>calculado. |
| Número de casas<br>decimais do<br>campo | O número de dígitos a serem exibidos após o ponto decimal                                                                                           |

### **Sintaxe da fórmula**

É possível executar as seguintes operações binárias.

- $\bullet$  Adição  $(+)$
- Subtração (-)
- Multiplicação (\*)
- Divisão  $\left(\frac{\ }{\ }{\ }\right)$

É possível executar as seguintes operações em um número arbitrário de operandos separados por vírgula.

- v **Sum**: por exemplo, Sum(Salary, 1000, Bonus)
- v **Avg**: média aritmética, por exemplo, Avg(BudgQtr1, BudgQtr2, BudgQtr3)
- v **Min**: selecione o valor mínimo, por exemplo, Min(IQ, 125)
- v **Max**: selecione o valor máximo, por exemplo, Max(Sale1, Sale2, Sale3, Sale4)

Um operando pode ser qualquer um dos seguintes.

• Uma constante decimal (por exemplo, 2,5).

v O nome interno do atributo de um atributo no formulário atual dos seguintes tipos: Dinheiro, Número inteiro, Decimal ou Calculado. Se a fórmula referenciar um atributo que não está incluído no formulário, salvar o formulário resultará em um erro.

#### **Exemplo de atributo Calculado**

Suponha que o formulário **Salários** contenha os seguintes campos de moeda: **BaseSalary**, **Bonus**, **Insurance** e **FedTax**. É possível criar um campo calculado chamado **Pagamento líquido** e inserir a seguinte fórmula para ele: BaseSalary+Bonus-FedTax-Insurance

#### **Exemplo a ser evitado**

Como é possível referenciar um campo calculado em outro, tome cuidado para evitar a recursão infinita. Por exemplo, considere um formulário com os seguintes atributos.

- v **Salário**: um atributo de número inteiro ou de dinheiro
- v **Comissão** = Salário + (Bonificação \* 0,10)
- **Bonificação** = (Comissão \*  $0,5$ ) + 1000

Os atributos **Comissão** e **Bonificação** referem-se um ao outro, criando um loop infinito quando o sistema tenta calcular os valores.

#### **Exemplo de atributo da grade**

Os campos calculados podem ser usados em grades e em formulários. Um exemplo simples é se uma grade contiver colunas para unidades e custo por unidade, será possível criar uma coluna para a grade para representar o custo total: Units \* CostPerUnit

## **Tipos de atributo Campo de URL**

Para incluir um link de hipertexto em grades e formulários, use o atributo Campo de URL. Para grades, é possível especificar um link para uma URL para cada linha que é incluída na grade.

Para atributos Campo de URL, especifique colunas de banco de dados que contêm a URL real (**Coluna do BD para URL**) e o texto do link que é exibido na grade ou formulário final (**Coluna de banco de dados**).

**Nota:** Esse tipo de atributo não está disponível para atributos de campanha, de célula ou de oferta.

Por exemplo, suponha que você tenha uma grade que contém dados do fornecedor, e para cada fornecedor você deve especificar um website. No Editor de formulários, é possível criar um atributo Campo de URL da seguinte forma.

| Campo                       | Valor     | Descrição                                      |
|-----------------------------|-----------|------------------------------------------------|
| Tipo de Atributo            | Campo URL | Especifica o tipo de atributo Campo de<br>URL. |
| Nome interno do<br>atributo | vendorURL | Identificador exclusivo para o atributo.       |

*Tabela 59. Configurações de exemplo para incluir um campo de URL do fornecedor em uma grade*

| Campo                                               | Valor             | Descrição                                                                                                    |
|-----------------------------------------------------|-------------------|----------------------------------------------------------------------------------------------------|
| Nome de Exibição do<br>Atributo                     | URL do fornecedor | O rótulo que aparece na interface com o<br>usuário.                                                                                                    |
| Nome de coluna do<br>banco de dados de<br>atributos | textURL           | A coluna de banco de dados incluída<br>para conter o texto de exibição para o<br>link.                                                                  |
| Coluna de BD para URL                               | linkURL           | A coluna de banco de dados incluída<br>para conter a URL real.                                                                                          |
|                                                     |                   | Não é necessário inserir <b>http://</b> . Por<br>exemplo, para vincular-se ao Google, é<br>possível inserir www.google.com ou<br>http://www.google.com. |

*Tabela 59. Configurações de exemplo para incluir um campo de URL do fornecedor em uma grade (continuação)*

Após configurar um objeto no IBM Marketing Operations que usa esse formulário, os usuários que incluem linhas de grade ou preenchem um formulário especificam uma URL. Em uma grade, os usuários podem especificar uma URL para cada linha. Os usuários podem então clicar em um link para abrir o website em uma nova janela.

### **Tipos de atributo de referência do objeto**

Use atributos de Referência do objeto para associar objetos de marketing a projetos ou outros objetos de marketing. Um atributo de Referência do objeto cria um campo com um seletor conectado.

Os usuários podem procurar no seletor um determinado objeto de marketing e, em seguida, incluí-lo no projeto ou objeto de marketing que estão criando ou editando.

Os atributos de Referência do objeto multisseleção ou de Referência do objeto de seleção única são semelhantes; no entanto, o campo da interface com o usuário resultante pode conter várias entradas versus uma única entrada.

Não é possível incluir esses atributos em grades somente leitura. Para incluir referências do objeto de marketing em grades somente leitura, use o atributo de Referência do objeto de lista única.

**Nota:** Esses tipos de atributos não estão disponíveis para atributos de campanha, de célula ou de oferta.

Para especificar um atributo de Referência do objeto, insira as seguintes informações específicas desse tipo de atributo.

| <b>Campo</b>                   | Descrição                                                                                                    |
|--------------------------------|----------------------------------------------------------------------------------------------------|
| Tipo de objeto de<br>marketing | O tipo de objeto de marketing dos itens que você deseja na lista que é<br>exibida para o usuário.                                                                                                    |
| ID do modelo                   | O ID de um modelo específico para o tipo de objeto de marketing<br>especificado. Se você selecionar a caixa de seleção Criar<br>automaticamente abaixo, este modelo será usado para criar o objeto.<br>Caso contrário, apenas os objetos de marketing que os usuários criam a<br>partir do modelo especificado serão exibidos para os usuários. |

*Tabela 60. Opções para atributos de Referência do objeto*

| Campo                     | Descrição                                                                                                    |  |
|---------------------------|----------------------------------------------------------------------------------------------------|--|
| Em Clicar para<br>acessar | Selecione a tela de destino ao clicar no link do objeto em um<br>formulário:                                                                                                    |  |
|                           | · Guia Resumo: abre a página de resumo do objeto de marketing                                                                                                    |  |
|                           | · Guia Análise: abre a página de análise                                                                                                    |  |
|                           | Nota: Este campo está disponível apenas para grades.                                                                                                    |  |
| Modifica                  | Use essa opção quando o objeto que contém esse formulário for<br>destinado a alterar ou atualizar o conteúdo de um objeto de marketing<br>(por exemplo, um projeto Ordem de mudança ou Solicitação de<br>trabalho).<br>Nota: Este campo está disponível apenas para formulários. |  |
| Referências               | Use essa opção para indicar que o objeto de marketing é apenas<br>referenciado, não modificado.<br>Nota: Este campo está disponível apenas para formulários.                                                                                                    |  |
| Criar<br>automaticamente  | Selecione essa opção para criar um objeto de marketing "vazio", se os<br>usuários escolherem um modelo que contenha um formulário com esse<br>atributo quando criarem um objeto. Observe que:                                                                                    |  |
|                           | · Essa caixa de seleção não está disponível para atributos de<br>Referência do objeto multisseleção.                                                                                                    |  |
|                           | · Essa caixa de seleção não terá nenhum efeito se o formulário for<br>incluído em um objeto de marketing, pois os objetos de marketing<br>não podem criar automaticamente outros objetos de marketing.                                                                           |  |
|                           | Esse campo está disponível apenas para atributos de Referência do<br>objeto de seleção única em formulários.                                                                                                    |  |

*Tabela 60. Opções para atributos de Referência do objeto (continuação)*

### **Tipos de atributo de imagem**

Para permitir que os usuários exibam um gráfico em uma guia em um projeto ou objeto de marketing, use um atributo Imagem.

O atributo cria uma área de exibição para a imagem e um campo com um botão Procurar para que os usuários possam selecionar o gráfico para exibir.

**Nota:** Este tipo de atributo não está disponível para atributos de grade, campanha ou célula.

## **Tipos de atributo de URL Criativa**

O atributo de URL Criativa fornece aos usuários a capacidade de incluir um ativo digital de uma biblioteca de ativos do Marketing Operations em uma oferta.

O tipo de atributo de URL Criativa fornece os controles de interface com o usuário para os usuários selecionarem um ativo e, em seguida, exibirem um hiperlink para o ativo.

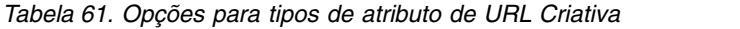

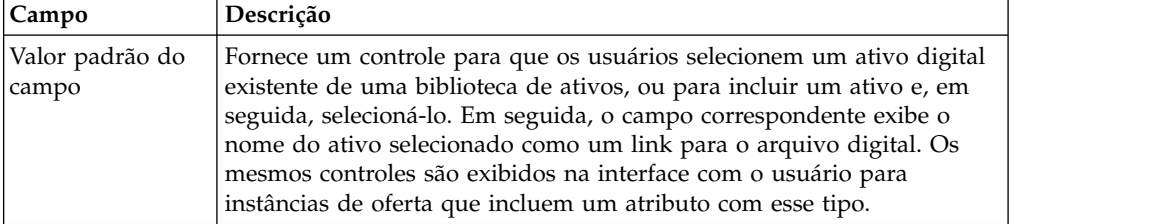

# **Tipos de atributo de Referência de campo de atributo do objeto**

Inclua um atributo de Referência de campo de atributo do objeto local em um formulário específico para exibir informações sobre um objeto de marketing que está vinculado ao formulário.

Por exemplo, se o formulário contiver um atributo de Referência do objeto de seleção única para um objeto de marketing chamado **Brochure01**, também será possível incluir um atributo de Referência de campo de atributo do objeto para exibir qualquer um dos atributos para **Brochure01** (como seu status).

**Nota:** Não é possível criar um atributo de Referência de campo de atributo do objeto que corresponde a um atributo de Referência do objeto multisseleção.

As informações de campo de atributo do objeto resultantes destinam-se apenas à exibição. Os usuários não podem editá-las.

Esse tipo de atributo é o único disponível como um atributo local.

É possível referenciar atributos de objeto de marketing padrão atributos customizados. Para atributos customizados, deve-se saber o nome do atributo e o nome do formulário que contém o atributo no modelo de objeto de marketing. Para obter uma lista de atributos do objeto de marketing padrão, consulte ["Atributos padrão" na página 142.](#page-147-0)

Os atributos de referência de campo de atributo do objeto requerem as seguintes opções básicas adicionais:

*Tabela 62. Opções básicas adicionais para atributos de Referência de campo de atributo do objeto*

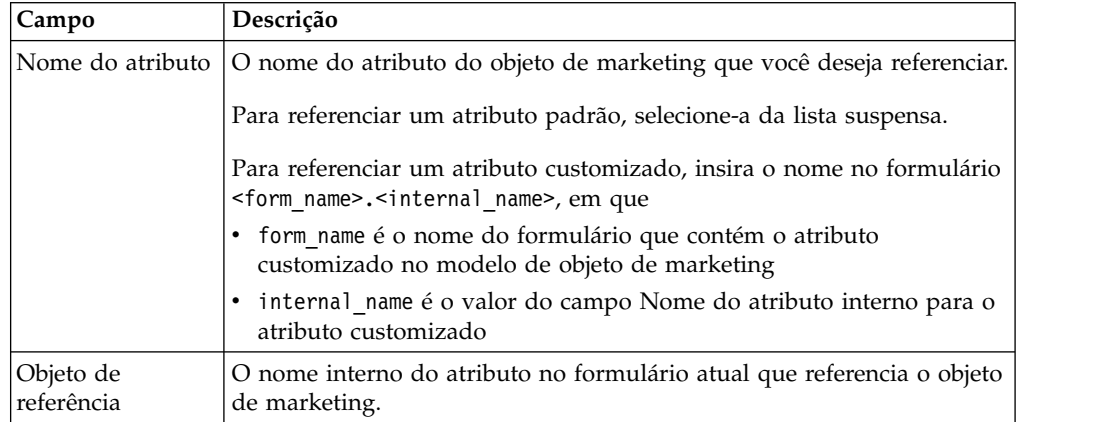

# **Tipos de atributo de Referência do objeto de lista única**

Você inclui um atributo de Referência do Objeto de Lista Única local em um formulário específico.

É possível referenciar objetos de marketing em uma lista, semelhante a como você usa um atributo Referência do Objeto de Seleção Única ou Múltipla para referenciar objetos de marketing em uma grade.

É possível exibir uma grade como uma lista para um objeto (projeto ou objeto de marketing). Para obter detalhes, consulte ["Exibir uma grade como uma lista" na](#page-132-0) [página 127.](#page-132-0)

Este tipo de atributo está disponível apenas como um atributo local para grades.

["Exemplo: Criando listas de objetos de marketing" na página 129](#page-134-0) fornece um exemplo de como usar um atributo de Referência do objeto de lista única.

Para especificar um atributo de referência do objeto de lista única, deve-se inserir as seguintes informações específicas para esse tipo de atributo.

| Campo                                         | Descrição                                                                                                    |
|-----------------------------------------------|----------------------------------------------------------------------------------------------------|
| Em Clicar para<br>acessar                     | Usado para escolher a guia do objeto que se abre quando você clica em<br>um link do objeto em uma visualização de lista. É possível optar por<br>navegar para a guia Resumo ou a guia Análise.                                                                                             |
| Coluna de ID de<br>referência do<br>objeto    | Usado para exibir uma lista de objetos de marketing em uma<br>visualização de lista. Se você selecionar essa opção, o campo Coluna de<br>tipo de referência do objeto se torna ativo.                                                                                                    |
|                                               | Insira um valor que corresponda à coluna de ID da instância do objeto<br>para os objetos que estão sendo mapeados.                                                                                                    |
| Coluna de tipo de<br>referência do<br>objeto  | Usado em conjunto com o campo Coluna de ID de referência do<br>objeto para exibir referências do objeto de marketing em visualizações<br>de lista.                                                                                                    |
|                                               | Insira um valor que corresponda à coluna de tipo de objeto para os<br>objetos que estão sendo mapeados.                                                                                                    |
| Coluna de<br>referência do<br>objeto de grade | Usado para exibir uma grade como uma visualização de lista. Se você<br>selecionar essa opção, deverá inserir as seguintes informações no<br>campo:                                                                                                    |
|                                               | • O nome do formulário que contém a grade. Esse campo indica o<br>nome do formulário no Marketing Operations, escolhido quando o<br>formulário foi transferido por upload para o Marketing Operations.                                                                                     |
|                                               | · O nome interno do atributo de Referência do objeto de seleção única,<br>conforme definido na grade.                                                                                                    |
|                                               | A sintaxe é <form name="">.<attribute name="">.</attribute></form>                                                                                                    |
|                                               | Por exemplo, se você tiver uma grade que possui um atributo de<br>Referência do objeto de seleção única com um nome interno de<br>Brochure, e a grade estiver contida em um formulário chamado<br>EventCollateral no Marketing Operations, insira<br>EventCollateral.Brochure nesse campo. |

*Tabela 63. Opções para atributos de Referência do objeto da lista única*

## **Tipos de atributo de campos dependentes**

Campos dependentes são atributos cujos valores são restringidos por outro campo.

Por exemplo, se desejar ter um campo que exiba todas as cidades para um estado selecionado, é possível tornar o campo de cidade dependente do campo de estado. é possível tornar um atributo dependente de outro atributo apenas quando incluí-lo em um formulário específico. Ou seja, ao criar um atributo compartilhado, não é possível torná-lo um campo dependente ao criá-lo, somente no contexto dos formulários aos quais foi incluído.

Esta seção apresenta o exemplo cidade/estado.

Primeiro, é necessário criar as tabelas de consulta para cidades e estados. A seguir estão as primeiras linhas dessas duas tabelas.

A tabela lkup\_state:

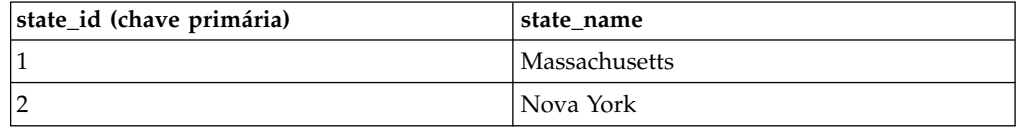

A tabela lkup\_city:

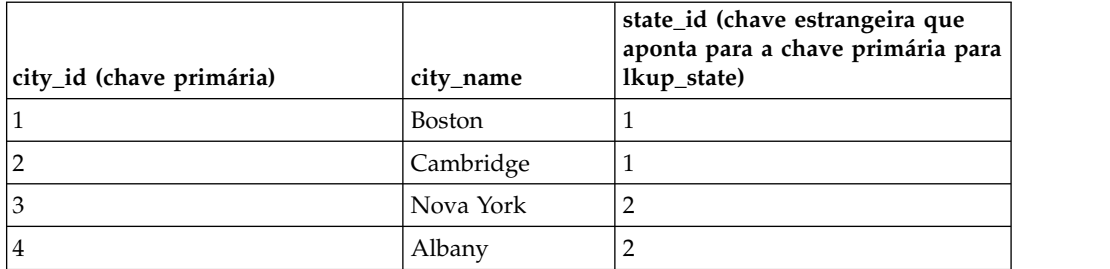

Quando tiver essas tabelas, crie os atributos pai (estado) e filho (cidade).

Para o atributo de estado, use os seguintes valores:

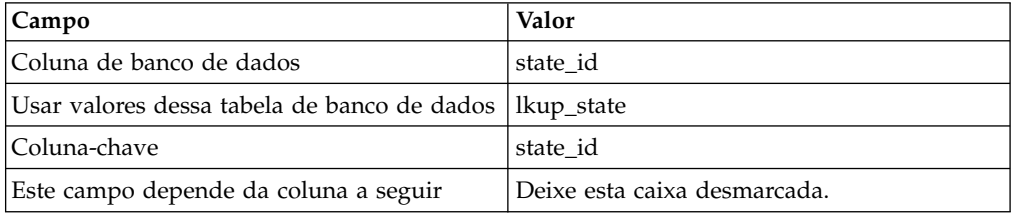

Para o atributo de cidade, use os seguintes valores:

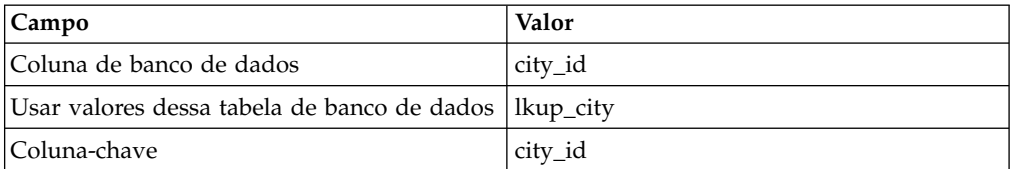

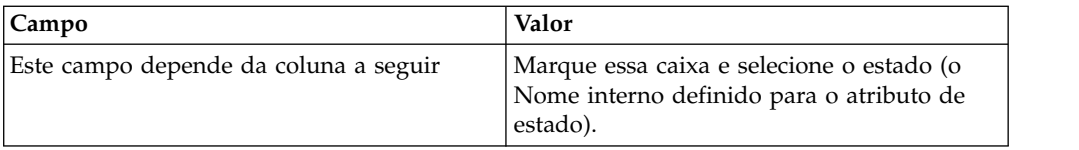

Observe o seguinte:

- v É possível ter um atributo de Seleção múltipla Banco de dados como dependente de um atributo de Seleção única - Banco de dados, mas não o contrário. No exemplo acima, o campo de cidade pode ser um atributo de Seleção múltipla - Banco de dados, mas não o campo de estado.
- v É possível classificar valores de consulta com base na descrição de texto ou no ID do valor de consulta.

### **Atributos e grupos de atributos visíveis com base em outros atributos**

É possível tornar um atributo visível com base no que foi selecionado para qualquer combinação de todos os outros atributos suspensos de seleção única e/ou de seleção única do banco de dados. Também é possível tornar visíveis os grupos de atributos com base nos valores de outros atributos. Esse recurso torna o preenchimento de formulários muito mais simples, apenas contendo os atributos ou grupos de atributos para os quais o usuário precisa fornecer entrada com base em tudo o que já tenha sido preenchido no formulário.

**Importante:** Em versões anteriores do IBM Marketing Operations, você podia tornar obrigatório um atributo ou grupo de atributos com base nos valores de outros atributos. Esse recurso não está disponível da versão 10.0.0.1 em diante. Da versão 10.0.0.1 em diante, tornar visíveis os grupos de atributos com base nos valores de outros atributos é um novo recurso. Ele substitui o recurso anterior de tornar obrigatórios os atributos ou grupos de atributos.

**Fazendo upgrade para a versão 10.1:** Se você tiver usado o recurso de atributos obrigatórios em versões anteriores e tiver feito upgrade para a versão 10.1, as regras para os recursos obrigatórios não serão retidas na versão 10.1. Para tornar um atributo obrigatório, deve-se editar o atributo e selecionar a opção **Obrigatório** para o atributo. No entanto, isso torna o atributo um atributo obrigatório em todos os formulários em que ele estiver incluído.

As regras de atributos são suportadas para plano, programa, projetos, solicitações de projeto, objetos de marketing, fatura e ativos. As regras para grupos de atributos são suportadas apenas para plano, programa, projetos, solicitações de projeto e objetos de marketing.

Para tornar os atributos ou os grupos de atributos visíveis com base em outros atributos, deve-se definir regras no nível de formulário.

Por exemplo, será possível configurar uma regra de formulário para tornar o atributo State visível se o usuário selecionar United States na lista suspensa do atributo Country.

As validações dos atributos e grupos de atributos dependentes são executadas somente quando o atributo ou o grupo de atributos fica visível após avaliação da regra. Por exemplo, se você selecionar qualquer valor diferente de United States para o país, o atributo State ficará oculto. Se houver alguma validação nele (como comportamento necessário, verificar somente o número inteiro, etc.), essas validações serão ignoradas porque o atributo fica oculto após a avaliação de regra.

Essa regra é executada no nível da instância e na página **Visualizar** do **Editor de Formulário**.

No nível da instância:

- v No modo de não edição (após a criação da instância quando o formulário é carregado).
- v No modo de edição (quando você edita o formulário).
	- No carregamento da página de formulário no modo de edição.
	- Quando o usuário muda o valor da lista suspensa de seleção única no modo de edição.
- v No modo de assistente (na criação de instância).

#### **Editando o comportamento de regras**

Depois de criar regras para atributos e grupos de atributos visíveis que se baseiam em outros atributos, os critérios a seguir para edição de regras se aplicam.

- v Você receberá um aviso se tentar excluir um valor de um atributo de seleção única e uma regra estiver definida nesse valor. Será possível excluir o valor somente após a exclusão das regras associadas.
- v Se você excluir qualquer valor de um atributo de banco de dados de seleção única, o Marketing Operations verificará se há regras definidas nesse valor. Se uma regra estiver definida no valor e você excluir o valor, a regra será sinalizada como inválida. Em seguida, será possível modificar a regra.
- v Se tentar excluir um atributo ou um grupo de atributos usado para definir uma regra, você receberá um aviso. Se você excluir o atributo ou o grupo de atributos mesmo assim, o atributo ou o grupo de atributos será removido das regras.
- v Se tentar tornar um comportamento de atributo somente leitura, esse atributo for usado em uma regra, você receberá um aviso. Para tornar o atributo somente leitura, deve-se removê-lo da regra definida.
- v Se você tentar mudar a tabela de consulta, a coluna-chave ou a coluna de exibição de um atributo de banco de dados de seleção única usado em uma regra, você receberá um aviso. Deve-se remover o atributo de todas as regras existentes antes de alterar os detalhes da consulta.
- v Ao editar um formulário com regras existentes, o formulário não é publicado novamente automaticamente. Para aplicar uma regra alterada, publique o formulário novamente.
- v Ao tentar desativar os valores de consulta de atributo de banco de dados de seleção única por meio da opção de gerenciamento de consulta na página de listagem de formulário, você receberá uma mensagem de aviso. Deve-se remover os valores de regras existentes antes de desativar os valores de consulta.
- v Se você incluir um atributo em um grupo de atributos que está selecionado para uma regra, o atributo será incluído automaticamente na regra.
- v Se você incluir múltiplos grupos de atributos em uma regra de formulário, assegure-se de que os grupos de atributos tenham nomes de exibição exclusivos. Caso contrário, a regra de formulário não irá operar corretamente.

#### **Importando e exportando comportamento**

Depois de criar regras para tornar visíveis atributos e grupos de atributos que se baseiam em outros atributos, os critérios a seguir para importação e exportação de formulários com regras se aplicam.

- Se você exportar um formulário com regras de atributo, as regras também serão exportadas. Esses formulários podem ser importados para outro sistema Marketing Operations com as regras de atributo.
- v Se o formulário importado contiver regras corrompidas ou quebradas, você receberá um aviso, para que seja possível corrigir as regras.

#### **Detalhes de ajuste de layout da coluna**

Quando quaisquer atributos ou grupos de atributos dependentes são mostrados ou ocultados com base na avaliação de regra, o layout do Marketing Operations é ajustado automaticamente.

Se um atributo ou grupo de atributos ficar oculto, todas as linhas do atributo ou grupo de atributos ficarão ocultas e o número correspondente de linhas abaixo das linhas ocultas será movido para cima automaticamente no lugar das linhas ocultas. Esse ajuste ocorre nos layouts a seguir.

- v Se o grupo tiver um layout de uma coluna (ele sempre terá um atributo ou nenhum)
- Se a linha tiver um atributo
- v Se o grupo tiver um layout de duas colunas
- v Se a linha tiver apenas um atributo (ela é sempre colocada no lado esquerdo)

Em uma linha com dois atributos, mas somente um atributo estiver oculto, os ajustes a seguir ocorrerão no layout com base em qual coluna contiver o atributo (ou atributos) oculto.

- v Se o atributo do lado esquerdo estiver oculto, o atributo do lado direito e a próxima linha abaixo dele permanecerão como estão.
- v Se o atributo do lado direito estiver oculto, o atributo do lado esquerdo e a próxima linha abaixo permanecerão como estão.
- v Se ambos os atributos estiverem ocultos, a linha inteira ficará oculta e a próxima linha abaixo será automaticamente movida para cima.

# **Marcando atributos e grupos de atributos como visíveis com base em outros atributos**

É possível decidir quais atributos tornar visíveis em um formulário com base nos valores de outros atributos desse formulário. Por exemplo, se o usuário selecionar United States no atributo de país, será possível tornar visível seu atributo dependente State. Também é possível tornar visíveis os grupos de atributos com base nos valores de outros atributos em um formulário.

### **Sobre Esta Tarefa**

É possível construir regras somente nos atributos de seleção única e de seleção única do banco de dados. Quando você seleciona o valor da opção no menu suspenso que aciona a regra, outro atributo ou grupo de atributos se torna visível.

### **Procedimento**

- 1. Abra ou edite um formulário.
- 2. Inclua atributos e grupos de atributos no formulário, conforme necessário. Para construir uma regra que torne State visível quando os usuários selecionarem United States como o país, deve-se criar atributos para Country e State.
- 3. Clique em **Criar/editar regras de atributo de formulário**. O Construtor de Regras é aberto com as regras existentes e uma área para criar novas regras.
- 4. Crie ou edite regras, conforme necessário, seguindo estas etapas:
	- a. Na caixa de listagem **Selecionar um atributo**, selecione o atributo que aciona a regra. Em seguida, na próxima caixa de listagem, selecione a opção **Em** ou **Não em** para indicar se a regra será acionada pelo valor de atributo selecionado ou pelos valores de atributos não selecionados. Na terceira caixa de listagem, selecione o valor de atributo para a regra. Por exemplo, para acionar a regra quando Estados Unidos está selecionado como o país, selecione País na caixa de listagem **Selecionar um atributo**, a opção **Em** e Estados Unidos como o valor do atributo.
	- b. Na caixa **Atributos e grupos de atributos**, selecione o atributo ou o grupo de atributos que você deseja tornar visível e use o botão de **seta para a direita** para mover o atributo ou os grupos de atributos selecionados para a caixa **Atributos e grupos de atributos selecionados**. Por exemplo, para tornar o atributo Estado visível quando Estados Unidos está selecionado, mova o atributo Estados para a caixa **Atributos e grupos de atributos selecionados**.

Quando você seleciona um grupo de atributos, o cabeçalho do grupo de atributos e todos os seus atributos são incluídos na caixa **Atributos e grupos de atributos selecionados**.

- c. Clique em **Salvar condição composta** para salvar a regra. A regra é exibida na guia Condição na parte superior da tela. A guia Visualização mostra o código da regra.
- d. Repita as etapas de a até c para cada regra que desejar incluir no formulário. Use as setas **Para cima** e **Para baixo** para especificar a sequência de execução das regras.
- 5. Clique em **Aceitar e fechar** após criar, editar e excluir regras de atributo.
- 6. **Salve** o formulário.

### **O que Fazer Depois**

Ao incluir regras em formulários, tenha cuidado para não criar regras em conflito ou circulares.

Ao editar regras em um formulário que já esteja publicado, você deverá publicar o formulário novamente para usar a regra modificada.

Quando você muda ou exclui atributos ou grupos de atributos, o Marketing Operations avisa se esse atributo ou grupo de atributos é usado em uma regra. Se você excluir o atributo ou o grupo de atributos mesmo assim, o atributo ou o grupo de atributos será removido das regras. Se uma regra for inválida, ela será sinalizada no construtor de regras para chamar sua atenção.

Todos os atributos e grupos de atributos para os quais você não construir regras ficarão visíveis por padrão e serão mostrados.

# **Capítulo 11. Trabalhando com métricas**

Métricas medem o desempenho de um objeto e são sempre numéricas. Métricas típicas incluem métricas financeiras, tais como custo e renda, e métricas de desempenho, tais como o número de contatos e o número de respostas em uma determinada campanha de marketing.

É possível definir uma métrica para calcular o seu valor com base em outros valores métricos. Por exemplo, é possível também definir o lucro de campanha como a renda menos o custo. É possível definir métricas sintetizadas a partir de projetos de programas e de programas para planos.

Associe métricas aos modelos de métricas, que por sua vez estiverem associados aos modelos, para outros objetos. Como resultado, ao incluir um objeto, as métricas identificadas por ambos os modelos são exibidas na guia Rastreamento.

Para organizar as métricas definidas, é possível criar grupos dentro de seus modelos de métricas. Uma vez estabelecido, um grupo pode ser incluído a outros modelos de métricas, conforme necessário. É possível também definir as dimensões métricas para controlar valores diferentes para cada métrica: por exemplo, o Valor Real, o Valor de Destino, o Valor Projetado (otimista) e o valor Projetado (pessimista). Dimensões métricas se aplicam a todos os modelos de métricas, e aparecem para os usuários como colunas de entrada na guia Rastreamento.

### **Tipos de Métricas**

Além de métricas que são inseridas pelo usuário, existem três tipos de métricas: calculadas, de sintetização e planejadas. Você configura o tipo de métrica quando inclui a métrica em um determinado modelo de métricas. Como resultado, a mesma métrica pode ser calculada para um projeto e sintetizada em um programa ou plano.

### **Métricas Calculadas**

Para especificar se uma métrica é calculada, ao invés de inserida pelo usuário, verifique a caixa **Calculada** e insira uma fórmula assim que incluir a métrica em um modelo de métricas.

Por exemplo, crie uma métrica de retorno sobre investimento (ROI). Ao incluí-la em um modelo de métricas, defina que ela é calculada pela seguinte fórmula:

((TotalRevenue - TotalCost)/TotalCost)\*100

- v Ao definir uma fórmula para uma métrica, use o Nome Interno definido para cada métrica na fórmula.
- v É possível usar os seguintes operadores no campo **Fórmula**: +, -, \*, /, SOMA, MÉD., MÍN., MÁX. e SINTETIZAÇÃO.

**Nota:** Se incluir um valor NULO na fórmula, estes operadores tratarão o valor NULO de forma diferente. Funções de Agregação (SOMA, MÉD., MÍN.e MÁX.) ignoram o valor NULO. Cálculos aritméticos tratam o valor NULO como 0; no entanto, se você inserir #/0 ou #/NULL, o Marketing Operations exibirá #DIV/0!

### **Sintetizações de Métricas**

Ao incluir uma métrica em um modelo de métricas, é possível especificar que a métrica rolará para cima do objeto filho para o objeto pai. Por exemplo, as métricas de projeto podem rolar para cima até o nível do programa pai e as métricas do programa rolam para cima até o nível do plano pai.

As métricas que rolam para cima podem ser exibidas na guia Rastreamento do objeto-pai.

- v Todas as métricas de projeto configuradas para sintetização são exibidas na tabela Sintetizações de Projetos na guia Rastreamento do programa pai.
- v Todas as métricas de programa configuradas para sintetização são exibidas na tabela Sintetizações de Programas na guia Rastreamento do plano pai.

Por exemplo, para controlar o número de respondentes de todos os projetos de um programa, defina as seguintes métricas:

- v **NumberOfRespondersPassed**, representando o número de respondentes dos projetos.
- v **NumberOfProgramResponders**, representando o número de respondentes do programa.

A seguir, inclua as métricas nos modelos de métricas da seguinte forma:

- v Para o modelo de métrica do projeto, inclua um grupo (por exemplo, **Desempenho**) e inclua nele a métrica **NumberOfRespondersPassed**. Não selecione **Calculada** ou **Sintetizada** ao incluir a métrica no grupo.
- v Para um modelo de métrica do programa, inclua um grupo (por exemplo, **Desempenho**) e inclua nele a métrica **NumberOfProgramResponders**. Não selecione **Calculada** ou **Sintetizada** ao incluir a métrica no grupo.
- v Para o modelo de métrica do programa, inclua a métrica **NumberOfRespondersPassed** em dois locais:
	- Para o modelo de métricas sem um grupo: clique em **Gerenciar Métricas** e verifique a caixa **Sintetização**.
	- Para qualquer grupo (normalmente, um grupo de corresponda ao grupo no modelo de métrica do projeto: neste exemplo, **Desempenho**). Desmarque a caixa **Sintetização**. Verifique **Calculada** e insira a seguinte fórmula: NumberOfProgramResponders+ROLLUP(NumberOfRespondersPassed)

#### **Métricas planejadas**

Para incluir objetivos e expectativas de desempenho para seus planos e programas, é possível identificar métricas como sendo planejadas. Métricas planejadas são similares a sintetizações em que os valores são herdados de um objeto na hierarquia para um outro, mas na direção oposta: objetos-filho herdam métricas planejadas de objetos-pai.

Para definir uma métrica planejada, verifique as caixas **Sintetização** e **É Planejada** ao incluir a métrica no modelo de métricas do plano ou do programa. Métricas planejadas aparecem na coluna Planejada da tabela de métricas na guia Rastreamento de cada objeto-filho.

## **Visão Geral da Criação de Métricas**

Para incluir métricas nos objetos, crie modelos de métricas.

### **Procedimento**

- 1. No IBM Marketing Software, selecione **Configurações > Marketing Operations Configurações > Configuração de Modelo > Métricas**.
- 2. Inclua dimensões de métricas (opcional).
- 3. Inclua métricas.
- 4. Inclua modelo de métricas.
- 5. Gerencie as métricas no modelo de métricas, incluindo-as em grupos ou no próprio modelo e definindo o tipo para a métrica.
- 6. Para localizar as métricas, exporte, converta e importe um arquivo de propriedades para cada código de idioma (opcional).

# **Trabalhando com Métricas, Dimensões de Métricas e Modelos de Métricas**

Para trabalhar com métricas, com dimensões de métricas e com modelos de métricas, acesse **Configurações > Marketing Operations Configurações > Configuração de Modelo > Métricas**.

Métricas e modelos de métricas são classificados alfabeticamente pelo campo do ID. Dimensões de métricas são classificadas pela ordem na qual elas são incluídas.

- v Para incluir uma métrica, uma dimensão de métricas ou um modelo de métricas, clique no link **Incluir** correspondente na página Modelos de Métricas. É possível incluir um número ilimitado de métricas e de modelos de métricas. É possível incluir até cinco dimensões de métricas; cada um se aplica a todos os seus modelos de métricas.
- v Para editar uma métrica, uma dimensão de métrica ou um modelo de métricas, clique no link **Editar** correspondente na página Modelos de Métricas.
- v Para excluir uma métrica, uma dimensão de métrica ou um modelo de métrica, clique no link **Excluir** na página Modelos de Métricas. Não é possível excluir uma métrica ou um modelo de métricas usados por qualquer outro objeto: o link **Excluir** será desativado se o item for usado por um outro objeto.

### **Propriedades de Métricas**

Ao incluir ou editar métricas, forneça valores para os campos a seguir.

*Tabela 64. Propriedades de Métricas*

| Propriedade  | Descrição                                                                                                    |
|--------------|----------------------------------------------------------------------------------------------------|
| Nome Interno | O ID da métrica. Evite espaços e caracteres especiais.                                                                                           |
|              | Métricas são classificadas na página Modelos de Métricas por este<br>Nome Interno.                                                               |
|              | Ao identificar uma métrica como calculada em um modelo de<br>métricas, use o nome interno para identificar cada métrica na<br>formula fornecida. |

| Descrição                                                                                                    |
|----------------------------------------------------------------------------------------------------|
| O nome da métrica quando usada no Marketing Operations.<br>Nota: Limite este nome a 3 palavras de 10 caracteres (ou menos).<br>O limite de exibição em tabelas de sintetização de métricas dentro<br>do Marketing Operations é de 32 caracteres. Por exemplo,<br>"Economias de Clientes Enviadas" é exibida na íntegra, enquanto<br>que "Economias Enviadas a Clientes em Potencial" não é exibida<br>totalmente. |
| É possível converter o Nome de Exibição usando arquivos de<br>propriedades.                                                                                                    |
| Texto Descritivo para a Métrica. Este texto é útil para determinar o<br>propósito da métrica.                                                                                                    |
| O tipo de métrica. Escolha a partir de Número, Decimal,<br>Percentual ou Dinheiro.                                                                                                    |
| Como a métrica aparece na guia Rastreamento de um objeto.<br>Geralmente, o Formato de Exibição corresponde ao Tipo de<br>Unidade. Selecione:                                                                                                    |
| • # - número ou decimal                                                                                                    |
| • $\#%$ - percentual                                                                                                    |
| • \$# - dinheiro                                                                                                    |
| Enquanto você seleciona \$ # ao definir as métricas monetárias,<br>os usuários podem inserir valores para a métrica na moeda do<br>seu código de idioma definido.                                                                                                    |
| O número de dígitos de precisão, até 9.                                                                                                    |
| A precisão controla o número de dígitos depois do ponto decimal<br>para o valor de métrica.                                                                                                    |
| Valores são arredondados usando a regra "para cima".                                                                                                    |
| Se o dígito à esquerda do dígito descartado for ímpar, arredonde<br>para cima. Se o dígito à esquerda do dígito descartado for igual a<br>ele, arredonde para baixo. Por exemplo:                                                                                                    |
| • $9/2=4.5$ Uma vez que o número antes de $5 \notin 4$ (mesmo número),                                                                                                    |
| arredonde para 4.                                                                                                    |
|                                                                                                    |

*Tabela 64. Propriedades de Métricas (continuação)*

# **Propriedades de dimensões de métricas**

Ao incluir ou editar dimensões métricas, forneça valores para os seguintes campos.

*Tabela 65. Propriedades de dimensões de métricas*

| Propriedade      | Descrição                                                                                                    |
|------------------|----------------------------------------------------------------------------------------------------|
| Nome de Exibição | O nome da dimensão a ser usada no Marketing Operations.<br>Aparece como um título da coluna na guia Rastreamento quando<br>os usuários inserem métricas para um objeto.<br>É possível converter o Nome de Exibição usando arquivos de<br>propriedades. |
| Descrição        | Texto descritivo para a dimensão. Este texto é útil para determinar<br>o propósito da dimensão.                                                                                                    |

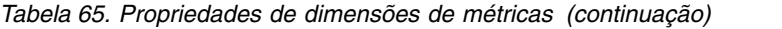

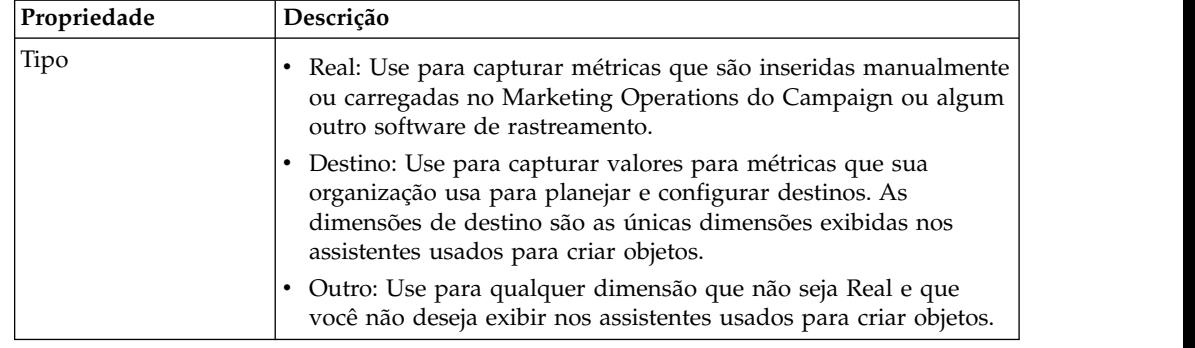

## **Criando Modelos de Métricas e Grupos de Modelos de Métricas**

Um modelo de métrica é uma coleção de métricas. Inclua métricas no Marketing Operations incluindo modelos de métricas.

Da mesma forma, anexe métricas em um modelo de objeto selecionando um modelo de métricas.

Cada modelo de métrica funciona com apenas um tipo de objeto: **plano**, **programa**, ou **projeto**. Como cada modelo de objeto pode usar apenas um modelo de métricas e há apenas um arquivo de modelo para planos, você não deve definir mais de um modelo de métricas com de **plano**.

Uma métrica pode pertencer a mais de um modelo de métricas.

Métricas em um modelo podem ser, mas não precisam ser, organizados em grupos de métricas. Um modelo de métricas pode conter uma combinação de métricas agrupadas e desagrupadas.

### **Criando ou editando um modelo de métricas**

Antes que possa incluir métricas em modelos de objetos, organize as métricas em modelos de métricas.

#### **Procedimento**

- 1. Clique em **Incluir Modelo de Métricas** ou **Editar** na página Modelos de Métricas.
- 2. Insira ou edite os campos **Nome Interno**, **Exibir Nome** e **Descrição**.
- 3. Selecione um tipo de objeto para usar este modelo de métricas: **plano**, **programa** ou **projeto**.

**Nota:** Uma vez que existe apenas um modelo para os planos, não defina mais de um modelo de métricas com um tipo de **plano**.

- 4. Insira métricas no modelo
	- v Para incluir uma métrica no modelo sem o uso de um grupo, clique em **Gerenciar Métricas**.
	- v Para incluir um grupo de métricas, clique em **Incluir Grupo de Métricas**. É possível selecionar qualquer grupo existente ou criar um grupo.
- 5. Selecione uma métrica individual e defina as propriedades para a métrica neste modelo.
- v Se a métrica for inserida individualmente por usuários no objeto, desmarque as caixas de seleção **Calculada por Fórmula**, **Sintetização** e **Planejada**.
- v Se a métrica for calculada, marque a caixa de seleção **Calculada por Fórmula** e insira uma **Fórmula**.
- v Se a métrica for coletada a partir de outras métricas, marque a caixa de seleção **Sintetização**. Métricas de acumulação estão disponíveis somente nos modelos do plano ou do programa.
- v Se a métrica for planejada, marque as caixas de seleção **Sintetização** e**Planejada**. Métricas planejadas estão disponíveis somente em modelos do plano ou do programa.
- 6. Clique em **Salvar Alterações** para salvar o modelo de métricas.

#### **Resultados**

**Importante:** Ao editar um modelo de métricas, as mudanças afetarão somente novos objetos.

Por exemplo, você tem um projeto que usa um modelo de métricas "campanha de configuração básica". Insira uma métrica no modelo de métricas. O projeto existente não receberá a nova métrica. No entanto, ao incluir um projeto que usa o modelo de métricas "campanha de configuração básica", ele incluirá a nova métrica.

### **Grupos de métricas**

Em um modelo de métricas, você cria grupos de métricas para organizar métricas que são semelhantes ou para compartilhar conjuntos de métricas comuns em vários modelos de métricas.

Após criar um modelo de métricas, é possível incluir um grupo de métricas. Clique em **Gerenciar métricas** próximo ao nome do grupo de métricas para incluir métricas no grupo. Também é possível ordenar as métricas no grupo no diálogo Gerenciar métricas. As métricas são mostradas nesta ordem em seus relatórios.

Ao alterar um grupo de métricas, a mudança afeta todos os modelos de métricas que incluem o grupo. Por exemplo, você cria um grupo de métricas "Finanças" em seu modelo de métricas "campanha básica". Posteriormente, você inclui o grupo de métricas "Finanças" em seu modelo de métricas "campanha sazonal". Em seguida, você edita o modelo de métricas "campanha sazonal" e inclui uma métrica no grupo de métricas "Finanças". A nova métrica agora também é incluída no modelo de métricas "campanha básica".

É possível excluir um grupo de métricas de um modelo de métricas. Se outro modelo de métricas contiver o mesmo grupo de métricas, o grupo de métricas ainda existe. Ainda é possível incluir o grupo de métricas em outros modelos de métricas. Se você excluir todas as instâncias de um grupo de métricas de todos os modelos de métricas, também exclui o grupo de métricas do Marketing Operations.

### **Exportando e Importando Modelos de Métricas**

Se você tiver vários sistemas no Marketing Operations, é possível transferir os metadados de suas métricas de uma instância para outra, exportando e importando modelos de métricas.
Para transferir modelos de métricas entre sistemas, selecione **Configurações > Marketing Operations Configurações > Migração de Dados** e clique em **Exportar** ou em **Importar** próximo a **Modelos**. Selecione a caixa de seleção Métricas para criar ou receber um archive compactado.

Para obter mais informações sobre migração de dados, consulte [Capítulo](#page-222-0) 17, ["Exportando e Importando Metadados", na página 217.](#page-222-0)

**Nota:** Para importar um arquivo de especificação de métricas exportado de uma versão pré-8.5, na página Modelos de Métricas, clique em **Importar Modelo de Métricas** e selecione o arquivo XML.

# **Capítulo 12. Suporte de vários códigos de idioma**

Para organizações com usuários do Marketing Operations em vários códigos de idioma, é possível traduzir os rótulos e sequências de texto na interface com o usuário para cada código de idioma.

As propriedades de configuração **supportedLocales** e **defaultLocale**, localizadas em **Configurações > Configuração > Marketing Operations**, identificam os códigos de idioma para sua organização. Essas propriedades são configuradas durante a instalação.

É possível localizar os seguintes objetos no Marketing Operations:

- v Tipos de objeto de marketing padrão e tipos de objeto de marketing customizado. Consulte o "Tipos de objetos localizados".
- v Propriedades do modelo. Consulte o ["Suporte de vários códigos de idioma para](#page-183-0) [modelos" na página 178.](#page-183-0)
- v Atributos de formulário. Consulte o ["Localizando formulários" na página 181.](#page-186-0)
- Métricas. Consulte o ["Localizando métricas" na página 183.](#page-188-0)
- v Alertas. Consulte o ["Customizando uma mensagem de notificação de alerta" na](#page-207-0) [página 202.](#page-207-0)
- v Listas, incluindo funções de usuário para modelos de projeto. Consulte o ["Localizando Listas" na página 184.](#page-189-0)

**Nota:** Mudanças nos arquivos *<MarketingOperations\_Home>*/messages/com/ibm/ umo/core/UMOMessages\_*<locale>*.properties para localizar mensagens de aviso e de erro do sistema não são suportadas. Os upgrades do sistema e outros processos sobrescrevem esses arquivos.

#### **Tipos de objetos localizados**

Para localizar rótulos e sequências de texto da interface com o usuário para tipos de objetos, edite os arquivos *.xml* e *.properties* para os objetos.

Se sua organização suportar vários códigos de idioma, os rótulos e sequências de texto da interface com o usuário para tipos de objeto de marketing poderão ser traduzidos para o idioma de cada código de idioma. Para localizar esses rótulos e sequências de texto para sua organização, siga o procedimento para renomear um tipo de objeto. Edite os arquivos sysmodules.xml, sysmenu.xml e

UMOConfigurationMessages\_*<locale>*.properties ou

UMOMktObjectConfigurationMessages\_*<locale>*.properties para cada código de idioma suportado.

- v Para tipos de objeto de marketing padrão, o IBM Marketing Operations fornece um arquivo de propriedades para cada código de idioma. Esse arquivo contém um conjunto de propriedades que definem rótulos e sequências da interface com o usuário para cada um dos tipos de objeto de marketing padrão. Esses arquivos são os arquivos *<MarketingOperations\_Home>*/messages/com/ibm/umo/ext/ UMOConfigurationMessages\_*<locale>*.properties.
- v A primeira vez que você cria um tipo de objeto de marketing customizado, o Marketing Operations cria outro arquivo de propriedades para cada código de idioma. Este arquivo contém propriedades que definem os rótulos e sequências para o tipo de objeto de marketing customizado. Sempre que você incluir um

<span id="page-183-0"></span>tipo de objeto de marketing customizado, o sistema incluirá um conjunto de propriedades para ele nesses arquivos. Esses arquivos são os arquivos *<MarketingOperations\_Home>*/messages/com/ibm/umo/ext/ UMOMktObjectConfigurationMessages\_*<locale>*.properties.

Nesses arquivos, os parâmetros list definem rótulos e sequências de texto para a página que é exibida quando os usuários selecionam o item de menu para o tipo de objeto. Os parâmetros ui definem rótulos e sequências de texto para as páginas que exibem dados para uma única instância desse tipo de objeto.

Por exemplo, para o tipo de objeto de marketing do projeto, esse parâmetro define o rótulo para a coluna "Proprietário" na página de lista do projeto: projectlist.columnList.PROJECT\_OWNER.header

No arquivo de propriedades do idioma inglês, o valor desse parâmetro é o seguinte:

projectlist.columnList.PROJECT\_OWNER.header=Owner

No arquivo de propriedades do idioma alemão, ele é o seguinte: projectlist.columnList.PROJECT\_OWNER.header=Besitzer

Para obter mais informações, consulte ["Renomeando tipos de objeto de marketing"](#page-28-0) [na página 23.](#page-28-0)

# **Configurações de formato e símbolo localizadas**

O arquivo *<MarketingOperations\_Home>*/conf/*<locale>*/format\_symbols.xml armazena valores para localizar a exibição de datas, moeda, meses e dias da semana para cada código de idioma suportado.

**Nota:** O IBM não recomenda a edição dos arquivos format\_symbols.xml.

Se você editar o arquivo format\_symbols.xml, siga essas diretrizes:

- v No Windows, deve-se salvar o arquivo em formato UTF-8, em vez do padrão do Windows de ANSI.
- v Se você editar as definições de data/hora, deverá fornecer o mesmo valor de formato de data para <date-format> e <date-time-format>. Caso contrário, você receberá erros ao trabalhar com o Marketing Operations.

#### **Suporte de vários códigos de idioma para modelos**

Os modelos no IBM Marketing Operations possuem recursos para suportar organizações que usam vários códigos de idioma. É possível usar o arquivo de propriedades para localizar o modelo. Também é possível localizar alguns aspectos de modelos por meio da interface com o usuário do Marketing Operations.

Ao incluir um modelo de programa ou de projeto no Marketing Operations, o sistema salva um arquivo properties para o modelo. O arquivo é salvo na pasta inicial do Marketing Operations, da seguinte forma:

*<MarketingOperations\_Home>*\templates\db\properties\ *<template\_id>\_<default\_locale>*.properties

Em que *<template\_id>* é o identificador interno que é designado ao modelo e o *<default\_locale>* é especificado pela propriedade **Configurações > Configuração > Marketing Operations > defaultLocale**.

Os arquivos properties para modelos de programa e de projeto armazenam valores para os seguintes campos.

- v Guia Propriedades: **Nome**, **Descrição**, **Nome padrão**. Na instância de programa ou de projeto criada a partir do modelo, é possível localizar rótulos padrão na guia Resumo.
- v Guia Atributos: Atributos padrão. Na instância de programa ou de projeto, esses atributos padrão são rótulos na guia Resumo.
- v Guia Guias: **Nome de exibição**. Na instância de programa ou de projeto, o **Nome de exibição** customiza os títulos de formulários na guia Resumo ou em mais guias customizadas.
- v Guia Anexos: **Nome**. Na instância de programa ou de projeto, **Nome** localiza os nomes das pastas, que organizam anexos na guia Anexos.
- v Guia Links customizados: **Nome de exibição** e **Descrição**. Na instância de programa ou de projeto, esses campos descrevem links customizados, que são exibidos na guia Resumo ou em novas guias customizadas.

Por exemplo, o seguinte é uma versão en\_us de um arquivo properties.

attachment\_folder.display\_name.folder1=Reference Attachments template.default\_name.tradeshow=Tradeshow<br>template.display\_name.tradeshow=Tradeshow Template<br>custom\_link.display\_name.new=New Custom Link<br>tab.display\_name.contact=Contact Info template.description.tradeshow=Use this template for requests/projects to prepare for tradeshow attendance.<br>tab.display\_name.tradeshowsummary=Tradeshow Attributes<br>attachment folder.display\_name.folder2=Project Deliverable(s)

É possível localizar esses valores para quantos códigos de idioma sua organização suportar.

O arquivo properties para o código padrão de idioma é usado nas seguintes situações.

- v O código de idioma é suportado, mas não há nenhum arquivo properties correspondente para ele.
- v O código de idioma não é suportado.

**Nota:** A localização de um modelo não localiza formulários incluídos para fornecer guias customizadas ou seções na guia Resumo. Deve-se localizar formulários separadamente. Para obter mais informações, consulte ["Localizando formulários"](#page-186-0) [na página 181.](#page-186-0)

#### **Localizando modelos por meio do arquivo de propriedades**

Exporte e edite o arquivo de propriedades para localizar valores do campo em modelos.

#### **Sobre Esta Tarefa**

É possível localizar apenas os seguintes nomes de campo editando o arquivo properties.

- v Guia Guias: **Nome de exibição**. Na instância de programa ou de projeto, o **Nome de exibição** customiza os títulos de formulários na guia Resumo ou em mais guias customizadas.
- v Guia Anexos: **Nome**. Na instância do programa ou projeto, **Nome** localiza os nomes das pastas que organizam os anexos na guia Anexos.

v Guia Links customizados: **Nome de exibição** e **Descrição**. Na instância de programa ou de projeto, esses campos descrevem links customizados, que são exibidos na guia Resumo ou em novas guias customizadas.

**Nota:** É possível customizar alguns outros valores do campo diretamente na interface com o usuário do IBM Marketing Operations. Para obter mais informações, consulte "Globalizando atributos padrão".

#### **Procedimento**

- 1. Faça uma cópia do arquivo properties.
- 2. Altere o nome do novo arquivo para *<template\_id>\_<other\_supported\_locale>*.properties.
- 3. Edite o arquivo para converter o valor para cada campo e salve o arquivo.

#### **Globalizando atributos padrão**

É possível customizar os atributos em modelos de plano, programa e projeto para sua organização e códigos de idioma. É possível globalizar atributos padrão que são exibidos na guia Resumo do plano, programa ou projeto editando a guia Atributos.

#### **Sobre Esta Tarefa**

Na guia Atributos, também é possível determinar se os atributos são Obrigatórios, Padrão ou Ocultos para aperfeiçoar o modelo. É possível incluir uma dica de ajuda customizada, que é exibida quando o usuário passa o mouse sobre o atributo. A dica de ajuda pode informar os usuários quais informações o campo reúne quando eles criam uma nova instância. Esses recursos determinam como os atributos padrão são exibidos na guia Resumo quando os usuários criam um programa ou projeto a partir do modelo.

#### **Procedimento**

- 1. Edite um modelo de planejamento. Crie ou edite um modelo de programa ou projeto. Abra a guia Atributos.
- 2. Para alterar o rótulo do atributo no código padrão de idioma, clique no ícone de edição na coluna Rótulo. Digite o novo rótulo na caixa de texto.
- 3. Para incluir uma dica de ajuda, clique no ícone de edição na coluna Dica de ajuda. Digite a dica de ajuda na caixa de texto.
- 4. Para configurar o atributo como Obrigatório, Padrão ou Oculto, clique no ícone de edição na coluna Tipo de exibição. Selecione Obrigatório, Padrão ou Oculto no menu suspenso.

**Nota:** No modelo de planejamento, os seguintes atributos são sempre configurados como Obrigatórios: Nome, Código de plano e Áreas do programa. No modelo do programa, o Nome e o Código do programa são sempre configurados como Obrigatórios. No modelo de projeto, o Nome e o Código do projeto são sempre configurados como Obrigatórios.

5. Para globalizar o rótulo de atributo e a dica de ajuda, clique no ícone de edição na coluna Idioma.

#### **Nota:**

A coluna Idioma aparecerá apenas se sua organização suportar vários códigos de idioma.

Cada código de idioma suportado por sua organização é exibido na janela Modificar detalhes do nome. Se não aparecer um idioma específico, esse código de idioma não é suportado.

- a. Insira o texto traduzido para cada código de idioma.
- b. Clique em **Salvar Mudanças**.
- 6. Clique em **Salvar Mudanças**.

#### <span id="page-186-0"></span>**Localizando formulários**

Se sua organização suporta vários idiomas, é possível disponibilizar formulários em vários idiomas para que os usuários possam trabalhar com formulários em seus próprios idiomas. Localize um formulário exportando-o e, em seguida, criando um arquivo de propriedades traduzido para cada código de idioma que você deseja suportar.

Ao exportar um formulário, o IBM Marketing Operations cria um arquivo compactado que contém um arquivo de propriedades de formulário para seu código de idioma. É possível criar uma cópia do arquivo de propriedades para cada código de idioma suportado por sua organização. Em seguida, é possível traduzir os nomes de grupos, nomes de campos, descrições e dicas de ajuda para o idioma apropriado para cada código de idioma. Se o formulário usar tabelas de consulta e o banco de dados contiver versões localizadas das tabelas de consulta, será possível editar o arquivo de propriedades para referenciar as tabelas de consulta corretas.

#### **Nomes de arquivos de propriedades**

Os nomes de arquivos de propriedades devem estar no seguinte formato.

*<form\_name>*\_*<locale>*.properties

em que *<form\_name>* é o nome do formulário e *<locale>* é o código de localidade. Os seguintes códigos de localidade são reconhecidos.

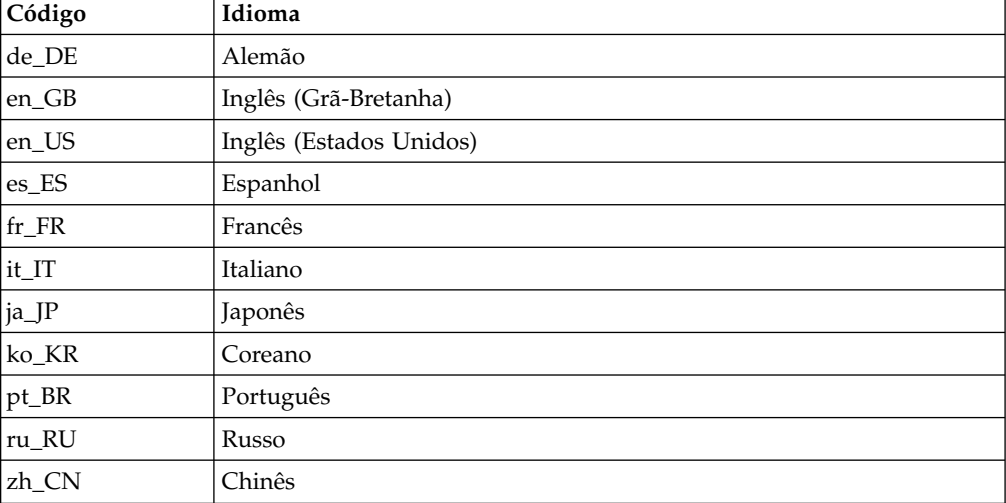

#### **Arquivo de propriedades de exemplo**

columngroup.group1.header=group1 columngroup.group1.description=first group columngroup.offer.header=offer columngroup.offer.description=second group columngroup.offer2.header=offer

columngroup.offer2.description=third group column.business\_unit\_id.label=Business Unit column.business\_unit\_id.message= Business Unit is a mandatory field<br>column.business\_unit\_id.helptip= Business Unit is used for<br>column.init\_type\_id.label= Initiative Type column.init\_type\_id.message= Initiative Type is a mandatory field column.offer\_codes.label=Offer Code(s) column.effective\_date.label=Effective Date<br>column.drop\_date.label=Drop Date<br>column.business\_unit\_id.lookuptable=lkup\_business\_unit tvccolumngroup.group1.header=group1 tvccolumngroup.group1.description=group1 description tvccolumngroup.group1.helptip=group1 helptip tvccolumn.tvc\_not\_used\_ref\_1.label=Single Marketing Object

# **Localizando formulários por edição**

Também é possível localizar formulários permitindo que os usuários no código de idioma abram o formulário e editem manualmente os nomes e descrições. Quando o usuário salva o formulário, o Marketing Operations salva as traduções inseridas pelo usuário. Em seguida, o formulário traduzido é exibido para outros usuários com esse código padrão de idioma. No entanto, esse processo leva mais tempo e é eficiente somente quando o número de formulários e o número de códigos de idioma suportados são pequenos.

#### **Como o IBM Marketing Operations determina o arquivo de propriedades a ser usado**

Quando um usuário exibe um formulário, o Marketing Operations usa o arquivo de propriedades para o primeiro código de idioma nessa lista para o qual existe um arquivo de propriedades.

- 1. Código de idioma do usuário
- 2. Código padrão de idioma para o sistema
- 3. Código de idioma no qual o formulário foi criado

# **Localizando formulários**

É possível localizar formulários exportando o formulário e modificando o arquivo de propriedades.

# **Antes de Iniciar**

Se o formulário usar tabelas de consulta e você desejar fornecer versões localizadas dessas tabelas de consulta, crie as tabelas localizadas antes de localizar o formulário. Você precisa dos nomes das tabelas localizadas.

# **Sobre Esta Tarefa**

É possível exportar apenas formulários que são publicados.

#### **Procedimento**

- 1. Exporte o formulário.
- 2. Extraia o arquivo de propriedades do arquivo de formulário de archive compactado.
- 3. Crie uma cópia do arquivo de propriedades para cada código de idioma que sua organização suporta.
- 4. Abra cada arquivo de propriedades em um editor de texto e traduza o texto de exibição para o idioma apropriado para esse arquivo. Se o formulário usar versões localizadas das tabelas de consulta, substitua os nomes de tabelas de consulta pelos nomes das tabelas de consulta localizadas no arquivo de propriedades.
- <span id="page-188-0"></span>5. Inclua os novos arquivos de propriedades no archive compactado de formulário.
- 6. Importe o formulário para o Marketing Operations.

A nova versão do formulário é exibida indentada abaixo da versão publicada que foi exportada. O ícone **Publicar** agora está disponível.

7. Publique o formulário para substituir a versão publicada anteriormente pela versão importada.

O texto localizado dos arquivos de propriedades é transferido por upload para o banco de dados e está disponível para todos os usuários.

### **Localizando métricas**

É possível exportar o arquivo de propriedades e, em seguida, modificá-lo para localizar métricas.

Para gerar um arquivo de propriedades para tradução, clique em **Exportar arquivo de propriedades** na página Modelos de métricas. Faça download de um arquivo compactado que contenha o arquivo de propriedades para seu código de idioma. O nome do arquivo está no formato metric-definition\_*<locale>*.properties.

As chaves de nome de exibição e as chaves de descrição para métricas são salvas nas tabelas relacionadas a métricas para planos, programas e projetos. Para distinguir chaves de valores reais, use o prefixo de chave, que é  $\S$ .

Enquanto o Marketing Operations está em execução, o sistema substitui chaves de métricas por valores do arquivo de propriedades de métricas.

A seguir está um exemplo de um arquivo de propriedades.

\$\_\$.metric.AVFee.display=Audio Visual Fee (\$) \$\_\$.metric.AVFee.description=Audio Visual Fee

\$\_\$.metric-group.BoothExpenses.display=Booth Expenses<br>\$\_\$.metric-dimension.metricValue0.display=Actual<br>\$\_\$.metric-template.CampaignProject.display=Campaign Project<br>\$\_\$.metric-template.CampaignProject.description=Metrics f

**Nota:** Como alternativa, é possível trabalhar com usuários que possuem diferentes códigos de idioma que são configurados como preferências. Um usuário de cada código de idioma pode alterar o **Nome de exibição** e a **Descrição** para as métricas. Este método é eficiente se sua organização suportar apenas alguns códigos de idioma.

# **Importando um Arquivo de Propriedades de Métricas**

Após traduzir o arquivo metric-definition\_*<locale>*.properties, você faz upload do arquivo para o novo código de idioma.

#### **Procedimento**

- 1. Clique em **Importar Modelos de Métricas** na página Modelos de Métricas.
- 2. Selecione a caixa de seleção **Arquivos de Propriedades**.
- 3. Clique em **Navegar** para selecionar o arquivo de propriedades.
- 4. Clique em **Continuar**.

# <span id="page-189-0"></span>**Localizando Listas**

Quando você salva uma lista, o sistema gerará um arquivo de propriedades para a lista apropriada. O nome do arquivo é <*list\_category*>\_<*defaultLocale*>.properties.

Por exemplo, se você editar a lista de áreas de negócios, e se seu idioma padrão for en\_US, o sistema gerará o seguinte arquivo:

BUSINESS\_AREAS\_en\_US.properties

O arquivo é salvo no diretório especificado na propriedade **managedListDir**: clique em **Configurações > Configuração > Marketing Operations > umoConfiguration > attachmentFolders**. Um código a partir da tabela subjacente é uma chave e o nome a partir da tabela subjacente é um valor.

Converta a lista e crie um arquivo de propriedades para cada código do idioma suportado do IBM Marketing Operations.

Também é possível localizar funções de usuário. As funções localizadas para um modelo de projeto são baseadas na lista Funções localizadas.

**Nota:** Você deve usar o código padrão de idioma para criar e atualizar definições de lista.

# **Capítulo 13. Configurando a segurança**

Você configura políticas de segurança que concedem permissão aos usuários para acessar objetos específicos e recursos por meio de funções de acesso designadas.

Cada instalação do IBM Marketing Operations requer o IBM Marketing Platform. Você acessa os recursos de ambos os aplicativos por meio de uma interface com o usuário integrada. Para configurar a segurança para o Marketing Operations, você usa os recursos de ambos Marketing Platform e Marketing Operations. Antes de começar, consulte o *Guia do Administrador do IBM Marketing Platform* para obter informações sobre recursos de segurança no Marketing Platform.

Você cria e gerencia usuários e grupos de usuários com IBM Marketing Platform As permissões que são concedidas a uma função de acesso são determinadas por uma política de segurança. Qualquer usuário que não está designado a nenhuma função é controlado pela política de segurança padrão, Global.

O Marketing Operations fornece segurança por meio de várias camadas de funções de acesso e funções de acesso podem ser designadas a usuários de diferentes maneiras. Por exemplo, os administradores designam funções de acesso padrão ou de linha de base para usuários e, em seguida, os líderes de projeto que criam projetos especificam melhor quais usuários podem participar e com quais funções.

# **Política de segurança global**

A política de segurança Global atua como a política de segurança padrão para o sistema. Por padrão, o termo "global" não indica que cada usuário tem acesso total a tudo, mas diferente disso, essa política de segurança está associada globalmente a cada usuário.

É possível criar mais políticas de segurança que estendem a política de segurança Global, mas a política de segurança Global está sempre em vigor, independentemente de quaisquer outras políticas de segurança que você crie.

A política de segurança Global:

- Aplica-se a qualquer um que efetuar login no Marketing Operations
- Não pode ser desativada
- v Substitui todas as outras políticas. Quando o sistema determina os direitos de acesso para um usuário, a função que o usuário possui na política de segurança Global é sempre considerada.
- v Contém configurações de permissão para as funções padrão, Administrador de Plano e Usuário do Plano. As configurações de permissão para essas funções são usadas como o fallback ou padrão para qualquer usuário que não estiver atualmente qualificado para uma função em outra política de segurança, função de objeto ou função de projeto.

# **Funções**

Em cada organização, as pessoas que usam um aplicativo têm responsabilidades diferentes e concluem tarefas diferentes.

Para suportar o trabalho colaborativo seguro no IBM Marketing Operations, você concede ou bloqueia acesso a recursos do sistema ao definir funções e designá-las aos usuários.

Quando o Marketing Platform está instalado, fornece a política de segurança Global. A política de segurança Global possui um conjunto de funções predefinidas para cada aplicativo no conjunto do IBM Marketing Software, incluindo o Marketing Operations. É possível alterar essas funções predefinidas conforme necessário e, em seguida, designá-las a usuários ou configurar suas próprias políticas e funções de segurança.

Para controlar o acesso a objetos e projetos específicos no Marketing Operations, você também usa funções de acesso do objeto e funções de projeto.

# **Funções de política de segurança padrão**

Funções padrão, Administrador do Plano e Usuário do Plano, são incluídas na política de segurança Global padrão.

Estas funções fornecem níveis de acesso do aplicativo para Marketing Operations in Marketing Platform e estão sempre em vigor.

- v Quando, usando o Marketing Platform, você incluir um usuário a um grupo de usuários que tenha o nível de PlanAdminRole de acesso, tal usuário é atribuído à função do usuário Administrador de Plano no Marketing Operations. Por padrão, os usuários com essa função têm acesso a todas as definições de configuração e administrativas.
- v Quando, usando o Marketing Platform, você incluir um usuário a um grupo de usuários com o nível de acesso de PlanUserRole, tal usuário é designado à função de usuário do usuário do Plano no Marketing Operations. Por padrão, os usuários com essa função recebem algumas permissões.

Essas designações de função são exibidas na página **Configurações > Marketing Operations Configurações > Permissões do Usuário**.

Não é possível substituir essas designações de função na página Permissões do Usuário e você não pode remover essas funções da política de segurança Global. Para alterar a função de política de segurança padrão que é designada a um usuário, você deve alterar a designação do grupo de usuários usando o Marketing Platform.

Todas as mudanças que são feitas nos usuários do Marketing Platform são refletidas no Marketing Operations apenas depois de você sincronizar as tabelas de banco de dados do usuário. A sincronização do usuário ocorre automaticamente em intervalos regulares, conforme especificado por **Definições > Configuração > Marketing Operations > umoConfiguration** > **usermanagerSyncTime**. Ou, para sincronizar manualmente as tabelas do banco de dados do usuário, você ou outro administrador pode iniciar **Definições > Marketing Operations Configurações > Sincronizar Usuários**.

#### **Funções de política de segurança customizada**

Funções de política de segurança customizadas são exatamente isso: funções que você configura dentro das políticas de segurança incluídas.

Essas funções são destinados a controlar o acesso à funcionalidade do IBM Marketing Operations que é baseada em um cargo ou função que caracteriza as responsabilidades do usuário em sua organização como um todo.

Por exemplo, gerentes de marketing precisam de acesso completo a todos os planos, programas e projetos. Comerciantes individuais precisam apenas visualizar planos e programas, mas precisam visualizar e criar projetos. Para acomodar essas diferentes necessidades funcionais, você inclui uma política de segurança com funções diferentes para Gerentes de Marketing e Comerciantes.

As funções que você inclui nas políticas de segurança, mais as funções padrão(Administrador do Plano e Usuário do Plano), são as funções designadas a usuários individuais na página Permissões do Usuário.

# **Funções de acesso do objeto**

Quando os usuários fazem seu trabalho no Marketing Operations, o sistema os designa à função de acesso do objeto apropriado.

Cada tipo de objeto no IBM Marketing Operations possui um conjunto de funções de acesso do objeto. Para projetos e aprovações, funções de acesso do objeto também são chamados de "níveis de acesso."

Por exemplo, uma pessoa que cria um projeto tem o nível de acesso do proprietário do projeto e os usuários que estão designados a funções de projeto têm o nível de acesso participante do projeto. Funções do objeto para projetos e aprovações também são chamados de níveis de acesso porque os participantes do projeto com as permissões apropriadas podem designar ambas as funções de acesso do objeto e as funções de projeto para participantes.

Cada tipo de objeto tem um proprietário, por padrão a pessoa que o criou. Muitos tipos de objetos também têm funções extras, conforme descrito na tabela a seguir.

| Tipo de objeto                 | Funções de acesso do objeto / Níveis de acesso                                                                                                    |  |
|--------------------------------|----------------------------------------------------------------------------------------------------|--|
| Plano                          | Proprietário do Plano, Participante do Plano                                                                                                    |  |
| Programa                       | Proprietário do Programa, Participante do Programa                                                                                                    |  |
| Projeto                        | Proprietário do Projeto, Participante do Projeto, Solicitante do<br>Projeto                                                                           |  |
| Solicitação                    | Destinatário da Solicitação, Proprietário da Solicitação                                                                                              |  |
| Ativo                          | Proprietário do Ativo                                                                                                    |  |
| Conta                          | Proprietário da Conta                                                                                                    |  |
| Aprovação                      | Proprietário da Aprovação, Aprovador da Aprovação                                                                                                    |  |
| Fatura                         | Proprietário de Fatura                                                                                                    |  |
| Equipes                        | Gerente de Equipes, Membro de Equipes                                                                                                    |  |
| Tipo de objeto de<br>marketing | Proprietário do < <i>tipo de objeto de marketing</i> >                                                                                                |  |
| customizado                    | Por exemplo, se você tiver um tipo de objeto de marketing que é<br>nomeado Criativos, seu nome de função do objeto será<br>Proprietário de Criativos. |  |

*Tabela 66. Tipos de objetos e funções associadas*

Funções de acesso do objeto suportam processamento do sistema geral. Como resultado, eles não são acessíveis através de políticas de segurança customizadas.

# **Funções do projeto**

As funções do projeto representam as funções de tarefa das pessoas que participam de um projeto ou fazem solicitações de projeto.

Os desenvolvedores de modelo constroem uma lista de funções apropriadas na guia Funções do projeto de cada modelo de projeto. Em seguida, ao configurar políticas de segurança, selecione o modelo e o sistema exibirá as funções do projeto do modelo com as outras funções de acesso. Dessa forma, é possível configurar diferentes permissões para diferentes modelos, com base em funções do projeto, além de funções de sistema, de objeto e de segurança.

Além disso, em modelos individuais, é possível configurar diferentes permissões para diferentes guias (guias customizadas e guias padrão). Por exemplo, talvez os participantes de uma função do projeto não tenham permissão para editar o fluxo de trabalho; eles devem apenas poder visualizá-lo. Ou talvez apenas o usuário que participa de uma função do projeto chamada "accounting" para um projeto individual deva ter permissão para editar a guia **Orçamento**, independentemente de quais são suas outras funções de acesso.

A segurança customizada para guias do modelo baseadas em funções do projeto pode ser desativada, se necessário. Para isso, clique em **Configurações > Configuração > Marketing Operations > umoConfiguration** e configure a propriedade de configuração **customAccessLevelEnabled** como false.

### **Políticas e permissões de segurança**

As políticas de segurança são feitas de funções que refletem os cargos ou responsabilidades.

Cada função em uma política de segurança é um conjunto de permissões: regras que concedem ou bloqueiam o acesso de usuário a recursos e opções no IBM Marketing Operations. Por exemplo, é possível configurar políticas de segurança que asseguram o seguinte.

- v Gerentes possuem acesso a todos os projetos em suas unidades de negócios.
- v O acesso do usuário aos projetos é baseado na unidade de negócios e na função de tarefa.
- v Alguns usuários podem criar projetos enquanto outros devem usar solicitações para iniciar um projeto.

Qualquer objeto que é criado no Marketing Operations: plano, programa, projeto, solicitação e assim por diante é controlado por uma política de segurança. A política de segurança que é designada a um novo objeto é determinada pelo modelo que foi usado para criá-la.

### **Permissões**

Você gerencia as permissões para uma política de segurança na página Permissões para *<política de segurança>*.

Consulte o ["Criando uma política de segurança" na página 192.](#page-197-0)

Para configurar as permissões para uma função em uma política de segurança, você utiliza um conjunto de tabelas. Existe uma tabela diferente para cada tipo de objeto de marketing (plano, programa, etc.). As colunas da tabela apresentam todas <span id="page-194-0"></span>as funções na política de segurança, e as linhas representam recursos ou opções, agrupados pela guia na qual são acessados.

Ao configurar a segurança para projetos ou solicitações, você também seleciona um modelo. Ao fazer isso, colunas extras são exibidas para cada função do projeto definida no modelo.

As permissões que você configura para políticas de segurança controlam o acesso de todas as funções do IBM Marketing Operations.

Por exemplo, os resultados de procuras são restringidos pelos direitos de acesso: se um usuário não tiver acesso à guia Fluxo de Trabalho de um projeto específico, as tarefas a partir desse projeto não são exibidas na procura **Todas as Tarefas**. Além disso, se um usuário não puder incluir anexos em um projeto, esse usuário não receberá os alertas que foram acionados quando outro participante executa uma tarefa de anexo.

A política de segurança em vigor em um determinado momento para um determinado objeto (projeto, plano ou programa, por exemplo) depende da política de segurança especificada pelo modelo do objeto. Por exemplo, quando os desenvolvedores de modelo criam modelos de projeto, eles especificam a política de segurança na guia Resumo do modelo. Em seguida, quando os projetos são criados a partir desse modelo, o acesso a esses projetos é determinado pela política de segurança especificada no modelo.

#### **Configurações de permissão de política de segurança**

Para configurar permissões na página Permissões para *<política de segurança>*, clique na célula da tabela na interseção de uma função e um recurso ou uma opção.

Clicar na célula alterna entre as configurações a seguir:

| Símbolo | Nome             | Descrição                                                                                                    |
|---------|------------------|----------------------------------------------------------------------------------------------------|
|         | Concedido        | Concede aos usuários, com acesso de função, à<br>função.                                                                                                    |
|         | <b>Bloqueado</b> | Apenas para as funções do sistema e de política de<br>segurança, nega aos usuários, com a função de<br>acesso, à função. (Não é possível bloquear as<br>funções por funções de objeto ou projeto).<br>Um bloco de permissão substitui qualquer outra<br>configuração. Por exemplo, uma função do projeto<br>do usuário concede acesso à guia Orçamento para<br>os projetos que são criados a partir de um modelo<br>específico, mas a função de política de segurança<br>bloqueia o acesso à guia. Esse usuário não pode<br>acessar a guia Orçamento. |

*Tabela 67. As configurações de permissão na página Permissões para <política de segurança>*

| Símbolo  | Nome          | Descrição                                                                                                    |
|----------|---------------|----------------------------------------------------------------------------------------------------|
| $\times$ | Herdado       | Não explicitamente definido. Uma configuração de<br>permissão explícita para as funções de projeto e<br>objeto designadas ao usuário é herdada. Se<br>nenhuma das outras funções possuir o conjunto de<br>permissões, a configuração na função de política de<br>segurança Global padrão adequada (Administrador<br>do Plano ou Usuário do Plano) é herdada. Se<br>nenhuma das funções conceder a permissão de<br>usuário, a função será bloqueada. |
| N/D      | Não acessível | Para funções de projeto e de objeto, indica que a<br>configuração de permissão não pode ser alterada.                                                                                                    |

*Tabela 67. As configurações de permissão na página Permissões para <política de segurança> (continuação)*

Se um usuário estiver qualificado para mais de uma função, as permissões são acumulativas. Por exemplo, se a função de segurança de um usuário conceder permissões diferentes da função no projeto atual, esse usuário possui todas as permissões concedidas por ambas as funções.

# **Planejando Políticas de Segurança**

Antes de começar a incluir e configurar políticas de segurança, determine as necessidades de segurança de sua organização e, em seguida, planeje sua estratégia de segurança.

Primeiro, determine quantas funções de política de segurança e funções de projeto você necessita. Em seguida, determine se você precisa criar uma política de segurança com diferentes funções ou se pode simplesmente modificar as funções que são fornecidas pela política de segurança Global para atender suas necessidades.

- v Se todas as unidades de negócios em sua organização seguirem as mesmas regras, ou se puder implementar as diferenças adequadas no acesso através de uma combinação de funções de projeto e de política de segurança, faz sentido implementar uma política de segurança: uma política de segurança Global modificada. É possível incluir tantas funções quantas forem necessárias para a política de segurança Global.
- v Se houver muitos grupos funcionais em sua organização que requerem tipos de acesso diferentes, deixe a política de segurança Global em seu estado padrão e inclua uma política de segurança com uma ou mais funções para cada grupo funcional.
- v A qualquer momento, um usuário pode ter uma função de objeto, uma função de projeto e uma função de política de segurança. A melhor prática é designar a um usuário apenas uma função de política de segurança, a partir de uma única política de segurança. Portanto, se tiver usuários com múltiplas tarefas de tal maneira que precisam de mais de uma função de política de segurança além de suas funções de projeto e de objeto, é recomendado que você crie mais políticas de segurança e designe a esse usuário uma função a partir de cada uma das políticas de segurança adequadas.

Como uma melhor prática, tente implementar o menor número de políticas de segurança possível. Em uma única política de segurança é possível configurar permissões diferentes para cada tipo de objeto de marketing. Também é possível configurar permissões diferentes para cada um de seus modelos de projeto e

<span id="page-196-0"></span>pedido. Além disso, para cada modelo de projeto é possível configurar diferentes permissões de função de segurança e função de projeto para cada guia (tanto customizada quanto padrão) separadamente para projetos e solicitações de projeto.

Quando você configurar permissões para as funções, as configurações de permissão individuais serão granulares. Por exemplo, se desejar que os usuários em uma determinada função sejam capazes de editar a guia Resumo de um projeto, você deverá conceder a essa função tanto a permissão Editar quanto Visualizar. Se você se esquecer de conceder a permissão Visualizar, os usuários com essa função não poderão ver a guia Resumo, assim suas permissões para editar serão inúteis. Em outro exemplo, não faria sentido conceder permissão para postar mensagens sem também conceder permissão para lê-las.

# **Configurar políticas de segurança**

Depois de determinar sua estratégia de segurança, configure e crie as políticas de segurança e funções adequadas e, em seguida, especifique a quais usuários as pessoas com essas funções podem designar funções de projeto e níveis de acesso.

# **Editando a política de segurança Global**

Se for possível implementar a estratégia de segurança para sua organização com uma política de segurança, use a política de segurança global como sua única política.

# **Sobre Esta Tarefa**

Na maioria dos casos, as permissões padrão fornecidas para as funções do sistema Administrador do Plano e Usuário do Plano não são alteradas. Em vez disso, inclua novas funções de política de segurança para implementar seus objetivos de segurança.

#### **Procedimento**

- 1. Selecione **Configurações > Marketing Operations Configurações > Configurações de Política de Segurança > Global**. A página Propriedades para *<política de segurança>* é exibida.
- 2. Inclua uma função de segurança:
	- a. Clique em **Incluir Outra Função**.
	- b. Insira um **Nome** e **Descrição** para a função.

Repita estas etapas para cada função que incluir.

- 3. Clique em **Salvar e Editar Permissões**. A página Permissões para *<política de segurança>* é exibida. Essa página contém uma interface de tabela para que possa conceder ou bloquear acesso a recursos para cada função.
- 4. Para configurar permissões para objetos que não projetos e solicitações, na lista **Acesso a**, selecione o tipo de objeto de marketing. Use as caixas de seleção para configurar as definições de permissão para cada função de segurança. Consulte o ["Configurações de permissão de política de segurança" na página 189.](#page-194-0)

Repita este procedimento para cada tipo de objeto na lista **Acesso a**.

- 5. Para configurar permissões de projeto, conclua estas etapas.
	- a. Na lista **Acesso a**, selecione o tipo de objeto Projeto.
	- b. Na seção Geral, configure as permissões **Incluir Projetos** e **Visualizar Projeto na Lista** para cada objeto e função de segurança.
- <span id="page-197-0"></span>c. Selecione um modelo do projeto. A política de segurança exibe uma coluna para cada função do projeto especificada para este modelo na guia Funções de Projeto na seção Membros de Equipe. Uma seção de controle de acesso será exibida para cada guia no modelo.
- d. Configure permissões para cada guia no modelo, incluindo quaisquer guias customizadas, para o projeto, objeto e funções de segurança.
- e. Repita as etapas c) e d) para cada modelo de projeto.
- 6. Para configurar permissões de solicitação, conclua estas etapas.
	- a. Na lista **Acesso a**, selecione o tipo de objeto da solicitação.
	- b. Configure as permissões **Incluir Solicitações** e **Visualizar Solicitação na Lista** para cada objeto e função de segurança.
	- c. Selecione um modelo do projeto. A política de segurança exibe uma coluna para cada função de projeto especificada para o modelo na guia Funções de Projeto na seção Destinatário de Solicitação de Projeto. Uma seção de controle de acesso será exibida para cada guia no modelo.
	- d. Configure permissões para cada guia no modelo, incluindo quaisquer guias customizadas, para o projeto, objeto e funções de segurança. Ao configurar solicitações, lembre-se de que as permissões que configurar para a função de objeto **Destinatário de Solicitação** devem corresponder as permissões para pelo menos uma das funções no projeto de destinatário.
	- e. Repita as etapas c) e d) para cada modelo de projeto para o qual deseja configurar permissões customizadas para solicitações.
- 7. Para tipos de objeto de marketing customizados, assegure-se de configurar permissões para cada modelo.
- 8. Clique em **Salvar e Concluir**.

# **Criando uma política de segurança**

Se você deve usar mais de uma política de segurança para implementar a configuração de segurança para sua organização, deixe a política de segurança Global em seu estado padrão e conclua as etapas a seguir.

#### **Procedimento**

- 1. Selecione **Configurações > Configurações do Marketing Operations > Configurações de Política de Segurança > Incluir Política de Segurança**.
- 2. Na página Propriedades para *<nome da política de segurança>* , insira um **Nome de Política** e uma **Descrição**. O nome deve ser exclusivo.
- 3. Na seção Funções, insira um **Nome** e uma **Descrição** para as duas primeiras funções planejadas para esta política de segurança. Se precisar de mais de duas funções, clique em **Incluir Outra Função**.
- 4. Clique em **Salvar e Editar Permissões**. A página Permissões para *<política de segurança>* é exibida. Essa página contém uma interface de tabela para que possa conceder ou bloquear acesso a recursos para cada função.

Use a lista **Acesso a** para selecionar cada tipo de objeto e configure as permissões para as funções na política de segurança. Consulte o ["Editando a](#page-196-0) [política de segurança Global" na página 191.](#page-196-0)

5. Clique em **Salvar e Concluir**.

Para desativar a política de segurança a qualquer momento, acesse a página Configurações de Política de Segurança e clique em **Desativar**. Desativar uma política de segurança significa que os usuários não poderão selecioná-la em quaisquer projetos, solicitações ou aprovações subsequentes que os usuários criarem e você não poderá mais designar usuários à política de segurança.

# **Configurando a opção de visibilidade do usuário para funções**

Para restringir a lista de usuários que são exibidos no diálogo Selecionar membros da equipe ou Selecionar níveis de acesso do membro para usuários com uma determinada função de política de segurança, configure o recurso de visibilidade do usuário para essa função.

### **Sobre Esta Tarefa**

Quando os usuários criam programas, planos, projetos, etc., eles especificam quais usuários ou equipes são participantes e, para projetos, quais usuários ou equipes são designadas às funções do projeto. Por padrão, não há restrições nas quais os usuários ou equipes podem ser incluídas como participantes ou designadas a uma função de projeto.

#### **Procedimento**

- 1. Selecione **Configurações > Configurações do Marketing Operations > Configurações de política de segurança**.
- 2. Na página Configurações de política de segurança, role para a política de segurança apropriada e clique no nome da função. A página Função: *<role name>* é exibida para seleção de visibilidade do usuário.
- 3. Na lista de grupos de usuários e equipes à esquerda, selecione os grupos ou equipes que você deseja que os usuários com essa função vejam na lista e, em seguida, clique em **>>** para movê-los para a lista à direita. Quando os usuários que possuem a função selecionada incluem participantes ou designam funções de projeto, eles selecionam do conjunto de usuários que estão em um grupo na lista à direita.

**Nota:** Quando a caixa de seleção à direita está vazia (o caso padrão), não há restrições e os usuários que possuem essa função veem todos os grupos e equipes quando incluem participantes ou designam funções de projeto.

- 4. Clique em **Salvar Mudanças**. A página Configurações de política de segurança é exibida.
- 5. Repita as etapas 2 a 4 para cada função que você deseja configurar.

# **Designando funções de política de segurança**

Quando você terminar de incluir funções para políticas de segurança, pode designar as funções para os usuários apropriados.

#### **Sobre Esta Tarefa**

Se um usuário não estiver explicitamente designado a uma função de política de segurança, o sistema usa a política de segurança Global para determinar as permissões para esse usuário.

Você designa funções política de segurança diretamente aos usuários individuais na página Permissões do Usuário.

#### **Procedimento**

- 1. Selecione **Configurações > Configurações do Marketing Operations**. A página de Configurações Administrativas é exibida.
- 2. Clique em **Permissões do Usuário**. A página Permissões do Usuário é exibida.
- 3. Expanda o grupo de usuários ao qual o usuário pertence e clique para selecionar o usuário. A página Propriedades para *<nome do usuário>* é exibida.
- 4. Clique na caixa de listagem **Funções Disponíveis** para expandir a política de segurança com a função de segurança que você deseja designar a este usuário.
- 5. Selecione a função, em seguida, clique em **>>** para movê-la para a lista **Funções Selecionadas**.

É uma melhor prática designar uma função de uma política de segurança para cada usuário.

6. Clique em **Salvar Mudanças**.

A função é exibida sob a coluna Funções Designadas na página Permissões do Usuário.

7. Repita as etapas 3 – 6 conforme necessário para outros usuários.

# **Controlando acesso a modelos**

É possível controlar quais usuários podem criar e visualizar modelos.

Conforme descrito nas seções sobre políticas de segurança, você usa permissões em políticas de segurança para controlar as seguintes tipos de acesso:

- v Funções de política de segurança controlam quais usuários podem criar novos projetos, planos, programas, e assim por diante.
- v Funções de política de segurança controlam quais usuários têm permissão para visualizar e interagir com os itens que outros usuários criam, mesmo se eles não podem criar esses itens.
- v Funções de projeto e objeto controlam quais guias os usuários têm acesso quando eles criam projetos.

Você também usa funções de política de segurança para especificar quais modelos de projeto ou solicitação um usuário pode selecionar ao criar um item.

Quando um desenvolvedor de modelo cria um modelo, a guia Resumo inclui um ou mais campos da política de segurança. O valor que é especificado no campo da política de segurança determina quais usuários podem acessar o modelo; se não tiver uma função que concede a capacidade de criar objetos desse tipo na política de segurança que é designada para o modelo, o modelo não aparecerá em seu modelo de lista quando você criar um objeto desse tipo.

# **Controles de acesso para projetos e solicitações**

Dependendo de como sua organização gerencia projetos, você pode configurar políticas de segurança para que apenas determinados usuários possam criar projetos enquanto outros usuários devem criar solicitações para projetos que outros usuários aprovam ou rejeitam.

Quando esse for o caso, também será possível que um grupo de usuários crie os projetos a partir de solicitações e, em seguida, um grupo diferente de usuários trabalhe com os projetos criados pelo primeiro grupo.

Para suportar esse caso de negócios, os modelos de projeto possuem duas configurações de política de segurança:

v A política de "visualização" especifica quais usuários podem selecionar o modelo quando criarem projetos ou solicitações para projetos. Os desenvolvedores de modelos podem especificar uma ou mais políticas de visualização para cada modelo de projeto.

v A política de "uso" especifica quem pode acessar um projeto após o projeto ter sido criado a partir de uma solicitação.

A política de "uso" pode ser determinada de uma de duas maneiras:

- v O desenvolvedor de modelo especifica a política de segurança na guia Resumo do modelo.
- v O desenvolvedor de modelo configura o modelo para que o usuário que está criando o projeto ou solicitação de projeto possa especificar a política de "uso".

A maneira que a política de "uso" é determinada é referida como o "modelo de uso de política de segurança". Quando o modelo de uso está configurado como Modelo, o desenvolvedor de modelo especifica a política de "uso". Quando o modelo de uso está configurado como Usuário, a pessoa que está criando a solicitação de projeto a partir do modelo seleciona uma política de segurança da lista visível.

# **Configuração de segurança de exemplo para solicitações de projeto**

Este exemplo descreve uma organização, XYZ Corporation, que tem uma equipe de operações de marketing, uma equipe de marketing estratégico, e alguns comerciantes variados.

Os usuários criam dois tipos de projetos e solicitações: exposições e contas estratégicas.

- v Projetos de exposição: os pequenos comerciantes criam solicitações para projetos de exposição. As solicitações podem ser enviadas para qualquer pessoa na organização de marketing e qualquer pessoa também pode trabalhar nos projetos resultantes.
- v Projetos de contas estratégicas: os pequenos comerciantes também criam solicitações para projetos de contas estratégicas, mas podem fornecer informações apenas na guia Resumo. Além disso, as solicitações podem ser enviadas apenas para membros da equipe de marketing estratégico e a equipe de marketing estratégico é a única equipe que participa dos projetos.

# **Políticas de Segurança**

Os administradores de sistema na XYZ Corporation configuraram duas políticas de segurança.

- v **Operações de marketing**, para membros da equipe de operações de marketing. A segurança para os modelos é configurada da seguinte forma nessa política:
	- Modelo de exposição: todas as funções do projeto têm acesso a todas as guias.
	- Modelo de contas estratégicas: a função Proprietário da solicitação tem acesso apenas à guia Resumo.
- v **Comerciantes estratégicos**, para membros antigos da equipe de marketing. A segurança para os modelos é configurada da seguinte forma:
	- Modelo de exposição: todas as funções do projeto têm acesso a todas as guias.
	- Modelo de contas estratégicas: todas as funções do projeto têm acesso a todas as guias.

#### **Permissões de modelo**

Para configurar o fluxo de trabalho descrito acima, os desenvolvedores de modelos configuraram os modelos com as seguintes permissões.

- v A guia Resumo do modelo **Exposição** tem as seguintes configurações de política de segurança:
	- **Modelo de uso de política de segurança**: Usuário. O usuário que cria a solicitação especifica a política de segurança a ser aplicada à solicitação.
	- **Visualizar políticas de segurança**: Operações de marketing, Comerciantes estratégicos. (Qualquer usuário pode selecionar o modelo Exposição.)
	- **Usar política de segurança**: Em branco. Quando o modelo de uso estiver configurado como Usuário, o campo Usar política de segurança será desativado. Quando os usuários criam projetos ou solicitações a partir deste modelo, eles devem especificar a política de segurança.
- v A guia Resumo do modelo **Contas estratégicas** tem as seguintes configurações de política de segurança:
	- **Modelo de uso de política de segurança**: Modelo. O desenvolvedor de modelo configura o valor no campo Usar política de segurança.
	- **Visualizar políticas de segurança**: Operações de marketing, Comerciantes estratégicos. (Qualquer usuário pode selecionar o modelo Contas estratégicas.)
	- **Usar política de segurança**: Comerciantes estratégicos. Isso significa que o usuário que cria a solicitação não pode especificar a política de segurança para ela. Em vez disso, o solicitações criadas a partir deste modelo são designados à política de segurança Comerciantes estratégicos. Portanto, apenas os comerciantes antigos que têm funções de segurança designadas da política de segurança Comerciantes estratégicos podem acessar as solicitações de projeto e os projetos criados a partir dessas solicitações.

### **Uso de exemplo**

Considere os seguintes usuários designados às seguintes políticas de segurança:

- v Política de segurança Contas estratégicas: Mary gerente, Sam estratégico
- Operações de marketing: Jim júnior, Sally auxiliar

Os usuários criam solicitações e projetos da seguinte forma:

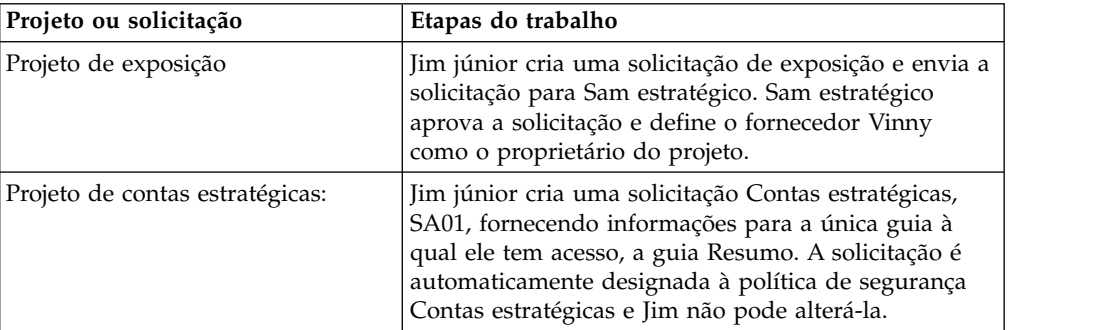

*Tabela 68. Solicitações de projeto de exemplo*

#### **Resumo**

- v Qualquer pessoa pode criar uma solicitação para uma exposição ou um projeto de contas estratégicas.
- v Qualquer pessoa pode ser o destinatário de uma solicitação de exposição, e qualquer pessoa pode ser designada a um projeto de exposição.
- v Apenas usuários com funções da política de segurança Contas estratégicas podem trabalhar em projetos de contas estratégicas.

# <span id="page-202-0"></span>**Capítulo 14. Configurando Alertas**

Os alertas são notificações de mudanças importantes que os usuários precisam saber ou lembretes sobre ações que precisam tomar.

Exemplos de alertas incluem notificações de que um status de projeto foi alterado ou uma resposta de aprovação está vencida.

Os usuários do Marketing Operations recebem suas notificações de alerta dessas formas:

**•** No Marketing Operations: o ícone **Alertas** ( $\Box$ ) aparece na parte superior de cada página e inclui um contador que incrementa cada alerta recebido. Os usuários clicam neste ícone para visualizar mensagens de notificação no diálogo Alertas.

**Dica:** Você configura com que frequência o sistema atualiza a contagem de alertas. Consulte o ["Alterando o intervalo de atualização para a contagem de](#page-210-0) [alertas" na página 205.](#page-210-0)

v Por email: os usuários que são configurados com um endereço de email válido recebem notificações como mensagens em seus aplicativos de email.

Para configurar alertas, defina valores para propriedades de configuração. Configure com que frequência o sistema verifica os alertas acionados por evento que controlam as mudanças passadas separadamente dos alertas de tipo de alarme que lembram os usuários dos eventos futuros. Consulte "Alertas acionados pelo evento" e ["Lembretes" na página 198.](#page-203-0)

Também especifique assinaturas de alerta padrão. Para cada tipo de objeto do Marketing Operations, selecione quais funções de equipe, por padrão, recebem alertas e para quais tipos de mudanças e lembretes. Consulte o ["Configurar](#page-204-0) [assinaturas de alerta padrão" na página 199.](#page-204-0)

**Dica:** Os usuários podem substituir as assinaturas de notificação padrão para instâncias específicas do Marketing Operations. Para obter informações sobre como os usuários funcionam com alertas, consulte o *IBM Marketing Operations User's Guide*.

Como opção, é possível customizar o texto das mensagens enviadas para alertas. Mensagens diferentes podem ser definidas para cada um dos tipos de objeto do Marketing Operations que acionam alertas. Consulte o ["Página Configurações de](#page-208-0) [Alertas" na página 203.](#page-208-0)

# **Alertas acionados pelo evento**

Alertas acionados por eventos são notificações que o Marketing Operations envia em resposta a eventos de sistema.

Eles controlam mudanças já ocorridas. Por exemplo, quando alguém cria uma aprovação, o sistema envia um alerta ao usuário que é seu aprovador.

O IBM Marketing Operations pode enviar notificações para alertas acionados por eventos quase imediatamente após ocorrerem. Cada vez que um evento que aciona <span id="page-203-0"></span>um alerta ocorrer (como uma nova solicitação de aprovação), o Marketing Operations o inclui em uma fila. Em um intervalo especificado, o Marketing Operations verifica a fila e envia notificações para todos os eventos de espera. Por padrão, este intervalo ou período de pesquisa é a cada 5 segundos. É possível alterar esta frequência padrão configurando a propriedade **notifyEventMonitorPollPeriod**: clique em **Configurações > Marketing Operations > umoConfiguration > Notificações**.

Para obter informações sobre todas as propriedades de configuração relacionadas a eventos, consulte o *IBM Marketing Operations Installation Guide*.

# **Lembretes**

Qualquer alerta que não é acionado pela ocorrência de um único evento específico é chamado de lembrete ou alarme.

Geralmente, esse tipo de alerta envolve o relacionamento de um objeto (como uma tarefa ou projeto) com o tempo ou outro objeto.

Você configura com quantos dias de antecedência enviar diferentes tipos de notificações de lembrete. Por exemplo, a propriedade

**notifyProjectAlarmMonitorScheduledStartCondition** configura quantos dias antes da data de início de um projeto enviar notificações de início para usuários e a propriedade **notifyProjectAlarmMonitorTaskOverdueCondition** configura quantos dias após a data de encerramento de uma tarefa notificar usuários de que uma tarefa não foi concluída. Como alternativa, é possível indicar que você não deseja que nenhuma notificação seja enviada para um tipo de lembrete fornecendo -1.

Você também configura a frequência com que o sistema itera por meio das instâncias do objeto para determinar se as notificações de lembrete precisam ser enviadas. Por exemplo, configure o Marketing Operations para enviar uma notificação 1 dia antes de cada tarefa ser planejada para iniciar. Para determinar se alguma dessas notificações precisa ser enviada, o Marketing Operations:

- 1. Determina a data atual.
- 2. Compara-a com a data de início planejada de cada tarefa de fluxo de trabalho.
- 3. Localiza a diferença.
- 4. Envia um lembrete para cada tarefa que possui uma diferença de 1 dia ou menos.

É possível configurar diferentes períodos de pesquisa para diferentes tipos de objetos. Como esse processo usa mais recursos do sistema do que a verificação de notificações acionadas por eventos, o período de pesquisa padrão para cada um é de 60 segundos. Configure essas propriedades para alterar o período de pesquisa padrão:

- v **notifyProjectAlarmMonitorPollPeriod**
- v **notifyApprovalAlarmMonitorPollPeriod**
- v **notifyAssetAlarmMonitorPollPeriod**

Para alterar os valores padrão para essas propriedades, clique em **Configurações > Configuração > Marketing Operations > umoConfiguration > Notificações**.

Para obter informações sobre todas as propriedades de configuração, consulte o *Guia de Instalação do IBM Marketing Operations*.

# <span id="page-204-0"></span>**Configurar assinaturas de alerta padrão**

Os administradores podem definir um conjunto de assinaturas de alerta padrão. Para cada tipo de objeto, selecione os membros da equipe que recebem diferentes tipos de alertas assinando ou cancelando a assinatura de suas funções de acesso do objeto.

Você configura as assinaturas de alerta padrão para os objetos e as e funções de acesso do IBM Marketing Operations a seguir.

| Tipo de objeto                             | Funções de acesso do objeto                                                  |
|--------------------------------------------|------------------------------------------------------------------------------|
| Projeto                                    | Proprietário do Projeto<br>Participante do Projeto<br>Solicitante do Projeto |
| Solicitação                                | Destinatário da Solicitação<br>Proprietário da Solicitação                   |
| Programa                                   | Proprietário do Programa<br>Participante do Programa                         |
| Aprovação                                  | Proprietário de Aprovação<br>Aprovador da Aprovação                          |
| Ativo                                      | Proprietário do Ativo                                                        |
| Fatura                                     | Proprietário de Fatura                                                       |
| Conta                                      | Proprietário da Conta                                                        |
| Plano                                      | Proprietário do Plano<br>Participante do Plano<br>٠                          |
| Tipos de objetos de marketing customizados | Proprietário                                                                 |
| Oferta *                                   | Proprietário da Oferta                                                       |

*Tabela 69. Funções de acesso do objeto que é possível assinar para receber alertas*

\* Aplica-se apenas a instalações com a integração do IBM Marketing Operations-Campaign ativada.

Para configurar assinaturas de alerta padrão, clique em **Configurações > Marketing Operations Configurações > Assinaturas de Alerta Padrão**. Para cada tipo de objeto, uma lista de diferentes alertas é exibida. Para assinar os membros da equipe com uma função de acesso correspondente, você seleciona uma caixa de seleção. Por exemplo, para enviar notificações quando um novo membro é incluído em um projeto, você poderia selecionar a caixa de seleção para proprietários do projeto e participantes do projeto, e desmarcar a caixa de seleção para solicitantes do projeto.

#### **Notas Sobre a Configuração de Assinaturas de Alerta Padrão**

Quando você trabalha com assinaturas de alerta padrão, observe o seguinte.

v Você está criando uma configuração padrão. Os usuários (que têm permissões de segurança adequada) podem alterar essas configurações padrão para cada instância do objeto.

v Ao modificar as assinaturas de alerta padrão, as instâncias de objetos existentes não são afetadas. Suas alterações afetam apenas instâncias do objeto criadas após suas modificações.

#### **Substituições do Usuário das Assinaturas de Alerta Padrão**

Para cada instância do objeto, os usuários podem revisar os alertas aos quais eles estão inscritos por padrão e alterá-los. Para fazer isso, eles abrem um programa,

projeto ou outra instância do objeto, clicam em **Comunicar** ( ) e selecionam **Assinar alertas**.

# **Configurando assinaturas de alerta padrão**

É possível configurar assinaturas de alerta ao selecionar as caixas de seleção adequadas a partir da página Assinaturas de Alerta Padrão.

#### **Procedimento**

1. Selecione **Configurações > Configurações do Marketing Operations > Assinaturas de Alerta Padrão**.

A página Assinaturas de Alerta Padrão lista todos os alertas, que são agrupados por tipo de objeto. Consulte "Página de Assinatura de Alerta Padrão".

2. Para assinar os membros da equipe que possuem uma das funções de acesso do objeto, selecione as caixas de seleção adequadas.

Para cancelar a assinatura de membros da equipe, desmarque as caixas de seleção adequadas.

3. Clique em **Salvar Mudanças**.

# **Página de Assinatura de Alerta Padrão**

A página Assinatura de Alerta Padrão é dividida em seções para cada tipo de objeto de marketing: projetos, solicitações, programas, aprovações e assim por diante.

Também existe uma seção para cada tipo de objeto de marketing que está definido em seu sistema. Uma lista dos alertas que podem ser enviados é exibida em cada seção. Os alertas são agrupados por tipo.

- v **Rastreamento de Mudanças**: esta seção lista os alertas acionados por evento. Por exemplo, o alerta **Um novo projeto é criado a partir de uma solicitação** aparece na subseção **Alterar Rastreamento** para projetos.
- v **Lembretes**: esta seção lista os alarmes de lembrete acionados por uma comparação entre a data atual ou as datas planejadas ou previstas para instâncias de objeto. Por exemplo, **Um projeto está 3 dias atrasado** aparece na subseção **Lembretes** para projetos.

Para obter informações sobre configurar estes tipos diferentes de alertas, consulte ["Alertas acionados pelo evento" na página 197](#page-202-0) e ["Lembretes" na página 198.](#page-203-0)

# **Lembretes e datas de tarefa de fluxo de trabalho**

Ao configurar as assinaturas de alerta padrão, para tarefas de fluxo de trabalho do projeto, é possível enviar notificações que são baseadas nas datas previstas, nas datas de previsão ou em ambas.

<span id="page-206-0"></span>Na página Assinaturas de alerta padrão, a seção para **Projetos | Lembretes** inclui esses alertas que são baseados em datas previstas do projeto:

- v Uma tarefa de fluxo de trabalho está prevista para iniciar em *n* dia(s)
- v Uma tarefa de fluxo de trabalho está prevista para terminar em *n* dia(s)
- v Um marco de fluxo de trabalho está previsto para terminar em *n* dia(s)
- v Uma tarefa de fluxo de trabalho está vencida, de acordo com as datas previstas (alertado por no máximo *n* dia(s))
- v Uma tarefa de fluxo de trabalho está atrasada de acordo com as datas previstas (alertado por no máximo *n* dia(s))

Esses alertas são baseados em datas de previsão:

- v Uma tarefa de fluxo de trabalho está prevista para iniciar em *n* dia(s)
- v Uma tarefa de fluxo de trabalho está prevista para terminar em *n* dia(s)
- v Um marco de fluxo de trabalho está previsto para terminar em *n* dia(s)
- v Uma tarefa de fluxo de trabalho está vencida de acordo com as datas previstas (alertado por no máximo *n* dia(s))
- v Uma tarefa de fluxo de trabalho está atrasada de acordo com as datas previstas (alertado por no máximo *n* dia(s))

Configure as propriedades de notificação para configurar o número de dias para cada tipo de alerta. Consulte o ["Lembretes" na página 198.](#page-203-0)

### **Customizando Mensagens de Notificação para Alertas**

Os administradores podem customizar o assunto, texto de mensagem, cabeçalho e rodapé para alertas. Também é possível localizar mensagens: você seleciona a localidade para cada mensagem que customizar.

É possível customizar mensagens de alerta para todo o sistema ou para modelos selecionados. Por exemplo, é possível customizar a mensagem que é enviada sempre que um programa é iniciado. Como alternativa, é possível customizar a mensagem para um modelo do programa específico apenas, como modelo de amostra Exposição.

Para customizar a mensagem padrão para enviar para um alerta, use a opção **Customizar Alertas** na página Configurações Administrativas. Para customizar a mensagem para um modelo específico, use a guia Customizar Alertas, que está disponível para cada tipo de modelo. Consulte o ["Customizando uma mensagem](#page-207-0) [de notificação de alerta" na página 202.](#page-207-0)

**Dica:** Se configurar permissões customizadas para as guias de um modelo de projeto, o sistema filtrará os alertas apropriadamente. Por exemplo, se alguns participantes do projeto não tiverem acesso à guia **Anexos**, o sistema não enviará alertas sobre anexos a eles.

Quando construir mensagens customizadas, será possível incluir variáveis e links para guias do sistema além de texto. Quando incluir esses itens, eles serão exibidos como tags definidas pelo sistema. Quando o sistema envia a notificação de alerta, ele substitui quaisquer tags na mensagem com valores apropriados para esse tipo de objeto de marketing e instância de objeto.

### <span id="page-207-0"></span>**Incluindo variáveis**

É possível inserir variáveis de marcador para os dados de objeto de planejamento padrão ou dados do sistema relacionados a um evento. É possível inserir variáveis no assunto, corpo, cabeçalho e rodapé.

**Dica:** Na página Configurações de Alertas, consulte a lista **Atributos** para as variáveis que pode incluir.

#### **Incluindo links para guias padrão**

É possível incluir um link em qualquer guia padrão apresentada para o tipo de objeto de marketing selecionado. Ao incluir um link em uma guia, a mensagem de email contém um link diretamente com a guia especificada para a instância do objeto. Por exemplo, quando um projeto é iniciado, a mensagem de notificação pode incluir um link com sua guia Fluxo de Trabalho.

Em modelos, é possível incluir links com guias no assunto, corpo, cabeçalho e rodapé. No nível do sistema, é possível incluir links de guia somente no assunto e corpo (não no cabeçalho e rodapé).

# **Customizando uma mensagem de notificação de alerta**

É possível customizar uma mensagem de notificação de alerta, incluindo ou modificando um modelo e clicando em sua guia Customizar Alertas.

#### **Procedimento**

- 1. Determine se customizará um alerta para todo o sistema ou apenas para um determinado modelo.
	- v Para customizar um alerta em todo o sistema, clique em **Configurações > Configurações do Marketing Operations > Customizar Alertas**.
	- v Para customizar um alerta para um determinado modelo, inclua ou edite o modelo, em seguida, clique em sua guia Customizar Alertas.

A página Customizar Alertas ou guia é exibida.

2. Selecione um **Código de idioma**.

**Nota:** Se seu sistema suportar diversos códigos de idioma, repita este procedimento para fornecer texto customizado específico do código de idioma para cada alerta que customizar.

3. Selecione um **Objeto de Planejamento**.

Se você estiver configurando um modelo, esse campo poderá estar desativado. Por exemplo, se você estiver trabalhando com um modelo de projeto, **Projeto** será selecionado neste campo e não será possível selecionar nada mais.

- 4. Selecione um **Evento de Alerta**.
- 5. Clique em **Obter Detalhes de Alerta**. Os valores atualmente definidos para o assunto e corpo da mensagem são exibidos. Para alertas que são o resultado de uma mudança de equipe ou que, de outra forma, envolvem um usuário específico, campos adicionais que é possível usar para armazenar texto opcional e pessoal para a exibição do usuário afetado.
- 6. Insira ou edite o texto do **Assunto** e **Corpo da Mensagem** para o alerta.
- 7. Opcionalmente, especifique os atributos e links para guias para o assunto, corpo, cabeçalho ou rodapé.

Observe o seguinte.

- <span id="page-208-0"></span>v Para incluir variáveis e links nas guias, use a lista no lado direito da página para a seção que está editando. Consulte o ["Customizando Mensagens de](#page-206-0) [Notificação para Alertas" na página 201.](#page-206-0)
- v Se estiver usando alertas de tarefa detalhados, é possível apenas customizar o cabeçalho e o rodapé de alerta para alertas de tarefa de fluxo de trabalho.
- Se estiver customizando alertas em todo o sistema, não será possível incluir links nas guias no cabeçalho e rodapé.
- 8. Na seção **Customizar Alertas**, clique em **Salvar Mudanças**.
- 9. Como opção, clique em **Obter Cabeçalho e Rodapé**. Os valores atualmente definidos para o cabeçalho da mensagem e o rodapé são exibidos.
- 10. Insira o texto e inclua variáveis e links nas guias para o **Cabeçalho** e **Rodapé** do alerta.
- 11. Na seção **Customizar Cabeçalho e Rodapé**, clique em **Salvar Mudanças**.

# **Página Configurações de Alertas**

A página (ou guia) Configurações de Alertas contém seções onde é possível customizar o assunto e o corpo de mensagem e seu cabeçalho e rodapé.

Para obter informações adicionais, consulte o ["Customizando uma mensagem de](#page-207-0) [notificação de alerta" na página 202.](#page-207-0)

#### **Seção Customizar Alertas**

A área da parte superior da página contém os controles para customizar o assunto e o corpo da mensagem.

| Campo                       | Descrição                                                                                                    |  |
|-----------------------------|----------------------------------------------------------------------------------------------------|--|
| Localidade                  | Selecione o código do idioma para o texto customizado.                                                                                                    |  |
|                             | Se seu sistema suportar diversas linguagens ou códigos de idioma,<br>para cada alerta que customizar, assegure-se de fornecer o texto<br>para todos os códigos de idioma suportados.                                                                                                    |  |
| Objeto de<br>planejamento   | Selecione o objeto para o qual o texto customizado se aplica.<br>Nota: Não se aplica a modelos.                                                                                                    |  |
| Evento de alerta            | Selecione o tipo de alerta que aciona este texto de mensagem<br>customizada.                                                                                                    |  |
| Obter detalhes do<br>alerta | Clique para preencher os campos Assunto e Corpo da Mensagem<br>com o texto atual ou padrão para este alerta. Para certos eventos<br>de alerta, atualiza os campos para exibir 2 campos de assunto e 2<br>campos de mensagem. Consulte o "Campos de Mensagem Geral e<br>Personalizada" na página 204. |  |
| Assunto                     | Contém o assunto do alerta. Insira ou substitua o texto, atributos e<br>links para guias para alterar o assunto.                                                                                                    |  |
| Corpo da Mensagem           | Contém o texto da mensagem do alerta. Insira ou substitua o texto,<br>atributos e links para guias de sistema para alterar a mensagem.                                                                                                    |  |
| Atributos/Guias             | Selecione Atributos ou Guias para incluir variáveis ou links nas<br>guias do sistema no texto do assunto ou mensagem. Consulte<br>"Customizando Mensagens de Notificação para Alertas" na página<br>201                                                                                              |  |
| <<                          | Para incluir um link de atributo ou guia, clique em seu nome e<br>clique em << para movê-lo para o campo Assunto ou Corpo de<br>Mensagem.                                                                                                    |  |

*Tabela 70. Seção Customizar Alertas*

# <span id="page-209-0"></span>**Seção Customizar Rodapé de Cabeçalho**

A área inferior da página contém os controles para customizar o cabeçalho e o rodapé da mensagem.

| Campo                       | Descrição                                                                                                    |
|-----------------------------|----------------------------------------------------------------------------------------------------|
| Localidade                  | Selecione o código do idioma para o texto customizado.                                                                                                    |
|                             | Se seu sistema suportar diversas linguagens ou códigos de idioma,<br>para cada alerta que customizar, assegure-se de fornecer o texto<br>para todos os códigos de idioma suportados.                    |
| Obter cabeçalho e<br>rodapé | Clique para preencher os campos Cabeçalho e Rodapé com o texto<br>atual ou padrão para este alerta.                                                                                                    |
| Cabeçalho                   | Contém o texto do título do alerta. Insira ou substitua o texto para<br>alterá-lo.                                                                                                    |
| Rodapé                      | Contém o texto do rodapé do alerta. Insira ou substitua o texto,<br>atributos e links para guias do sistema a serem alteradas.                                                                          |
| Atributos/Guias             | Selecione Atributos ou Guias para incluir variáveis ou links nas<br>guias do sistema no texto do assunto ou mensagem. Consulte<br>"Customizando Mensagens de Notificação para Alertas" na página<br>201 |
| <<                          | Para incluir um link de atributo ou guia, clique em seu nome e<br>clique em << para movê-lo para o campo Cabeçalho ou Rodapé.                                                                           |

*Tabela 71. Seção Customizar Rodapé de Cabeçalho*

#### **Campos de Mensagem Geral e Personalizada**

Para certos tipos de alertas, é possível enviar uma mensagem de notificação ao usuário que é mais diretamente afetado pela mudança e uma mensagem diferente para outros membros da equipe.

Por exemplo, quando um projeto é iniciado, o sistema envia o mesmo alerta a todos os usuários afetados. Entretanto, quando uma tarefa de fluxo de trabalho é designada a um usuário específico, o sistema envia uma mensagem (mencionada como a mensagem pessoal) ao designado e uma mensagem geral a todos os outros usuários afetados.

Após selecionar **Evento de Alerta** na página ou guia Configurações de Alerta, clique em **Obter Detalhes de Alerta**. Se o evento selecionado puder acomodar uma mensagem pessoal e uma mensagem geral, a página será atualizada para mostrar dois campos para o assunto da mensagem, pessoal ou geral e dois para o corpo da mensagem, pessoal e geral. Consulte o ["Página Configurações de Alertas" na](#page-208-0) [página 203.](#page-208-0)

# **Exemplo de uma Mensagem de Alerta Customizada**

Neste exemplo, você constrói uma mensagem customizada para os alertas que notificam usuários de que um novo projeto é criado a partir de uma solicitação.

Você fornece a mensagem customizada para o usuário que precisa tomar uma ação.

- 1. Na página Configurações de Alertas:
	- v **Código do Idioma**: inglês (ou escolha seu código de idioma)
	- v **Objeto de Planejamento**: Solicitação
- v **Evento de Alerta**: Uma solicitação de projeto é enviada
- <span id="page-210-0"></span>2. Clique em **Obter Detalhes de Alerta**. A página é atualizada para mostrar as mensagens gerais e pessoais atuais.
- 3. Selecione e exclua o texto padrão para o **Assunto (Pessoal)** e o **Corpo de Mensagem (Pessoal)**.
- 4. Use as listas de **Atributos** e **Guias** para construir o assunto e a mensagem a seguir.

#### **Assunto (Pessoal)**

O <attribute>Logged in User</attribute> deseja aprovar a solicitação <attribute>Request Name With Code/</attribute>

#### **Corpo de Mensagem (Pessoal)**

Olá <attribute>Recipient</attribute>,

Your approval is needed to start this project. Esta solicitação foi criada no <attribute>Criated Date</attribute>.

É possível aprovar o projeto aqui: <tab link="Summary">Guia de resumo para o projeto</tab>

5. Clique em **Salvar Mudanças** na seção Customizar Alertas.

Suponha que Connie Contact envia uma solicitação para Mary Manager. Mary recebe o seguinte alerta:

Connie Contact would like you to approve the request, "July Magazines (TRS100)"

Hello Mary Manager, Your approval is needed to start this project. This request was created on June 15, 2008. É possível aprovar projeto aqui: guia Resumo para o projeto.

### **Alterando o intervalo de atualização para a contagem de alertas**

É possível mudar o intervalo de atualização para a contagem de alertas, atualizando a configuração **alertCountRefreshPeriodInSeconds**.

Quando os usuários efetuam login no IBM Marketing Operations, o ícone **Alertas** (

I ) mostra o número de notificações não lidas que eles têm.

Por padrão, o sistema atualiza esse contagem a cada 3 minutos (180 segundos). É possível alterar esta frequência padrão configurando a propriedade **alertCountRefreshPeriodInSeconds**: Clique em **Configurações > Configuração > Marketing Operations > umoConfiguration > Notificações**.

**Nota:** A diminuição do intervalo de atualização pode ter implicações de desempenho em um ambiente multiusuário.

Para obter informações sobre parâmetros de configuração, consulte o *Guia de Instalação do IBM Marketing Operations*.

#### **Como o IBM Marketing Operations determina o remetente do alerta**

Quando o IBM Marketing Operations envia uma notificação de alerta por email, o endereço de email do remetente é o primeiro endereço válido dos seguintes.

#### **Procedimento**

- 1. O usuário que iniciou a ação que acionou o alerta.
- 2. O proprietário da instância do objeto.

3. O valor da propriedade **notifyDefaultSenderEmailAddress**. Clique em **Configurações > Configuração > Marketing Operations > umoConfiguration > Email**.

#### **Resultados**

Se nenhum desses endereços de email for válido, o Marketing Operations emite um aviso (para o arquivo de log) e não envia um alerta de email.

# <span id="page-212-0"></span>**Capítulo 15. Definindo opções de lista**

A interface com o usuário do IBM Marketing Operations apresenta diversos controles da caixa de listagem que se pode configurar para fornecer um conjunto customizado de opções.

Exemplos incluem uma lista das funções ou funções de tarefas, mantidas por pessoas em sua organização e uma lista de tipos de dias observadas como dias não úteis, tais como feriados nacionais e da empresa. Como administrador, preencha estas listas definindo opções para eles.

Para obter informações sobre outras formas possíveis para customizar o IBM Marketing Operations, consulte o Capítulo [2, "Opções de customização de interface](#page-28-0) [do IBM Marketing Operations", na página 23.](#page-28-0)

# **Listas Customizáveis**

É possível customizar as listas no IBM Marketing Operations fornecendo suas opções específicas do site.

As listas que podem ser customizadas e onde os usuários as encontram na interface com o usuário, são as seguintes.

| Tipo de lista          | Descrição                                                                                                    | Localização                                                                                                    |
|------------------------|----------------------------------------------------------------------------------------------------|----------------------------------------------------------------------------------------------------|
| Areas da empresa       | Uma área de negócios à qual um<br>plano pode pertencer. Usadas<br>primeiramente para alocar fundos<br>orçados.                                                                                                    | Quando os usuários criam ou<br>editam um plano, eles podem<br>especificar uma Área de Negócios<br>para ele. Os usuários que acessam<br>esta lista na seção Resumo do<br>Plano. |
| Áreas do<br>programa   | Uma unidade que agrupa um ou<br>mais programas em um plano.<br>Áreas do programa são<br>especialmente úteis quando<br>usuários alocam fundos para um<br>grupo relacionado de programas<br>que estão vinculados ao plano. | Quando os usuários criam ou<br>editam um plano, eles podem<br>especificar uma Área do Programa<br>para ele. Os usuários que acessam<br>esta lista na seção Resumo do<br>Plano. |
| Categorias de<br>custo | Uma categoria que ajuda a definir<br>os custos do item de linha para<br>orçamento ou fatura.                                                                                                    | Quando os usuários criam ou<br>editam um item de linha para uma<br>fatura ou orçamento, eles podem<br>selecionar uma Categoria de Custo<br>para ele.                           |
| Fornecedores           | O nome do negócio para o qual<br>um item de linha de fatura foi<br>comprado.<br>Para obter informações adicionais,<br>consulte o "Coluna do fornecedor<br>para orçamentos" na página 88.                                 | Quando os usuários criam ou<br>editam uma fatura, eles devem<br>selecionar um Nome de<br>Fornecedor para ela. Os usuários<br>acessam esta lista na seção Resumo<br>da Fatura.  |

*Tabela 72. Listas Customizáveis*

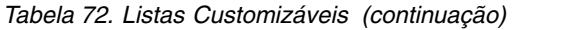

<span id="page-213-0"></span>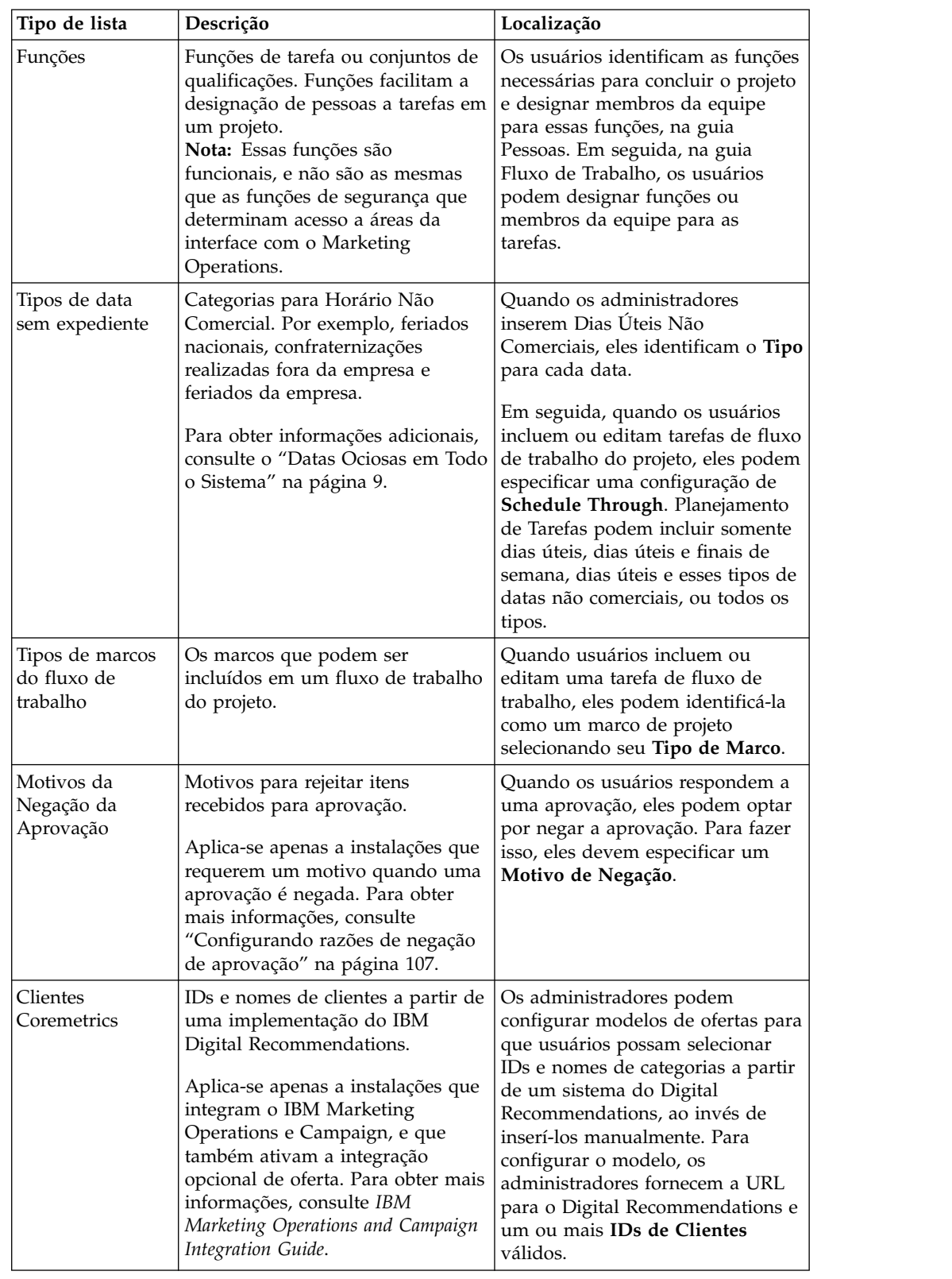

# **Incluindo opções em uma lista**

Como administrador, é possível preencher listas customizáveis com valores.

# **Sobre Esta Tarefa**

Para obter uma descrição das listas que podem ser customizadas, consulte ["Listas](#page-212-0) [Customizáveis" na página 207.](#page-212-0)

#### **Procedimento**

1. Clique em **Configurações > Configurações do Marketing Operations** .

A página de Configurações Administrativas é exibida.

2. Clique em **Definições de Lista**.

A página de Definições de Lista é exibida.

3. Clique no nome da lista que deseja preencher com opções.

A página Propriedades da Lista é exibida.

- 4. Forneça valores para os campos nesta página. Para obter detalhes sobre cada campo, consulte "Listar propriedades".
- 5. Clique em **Salvar Mudanças** para salvar suas mudanças.

# **Listar propriedades**

Para definir as entradas para uma lista customizável, forneça valores na página Propriedades da Lista e, em seguida, clique em **Salvar Mudanças**.

Para obter informações adicionais, consulte o ["Incluindo opções em uma lista" na](#page-213-0) [página 208.](#page-213-0)

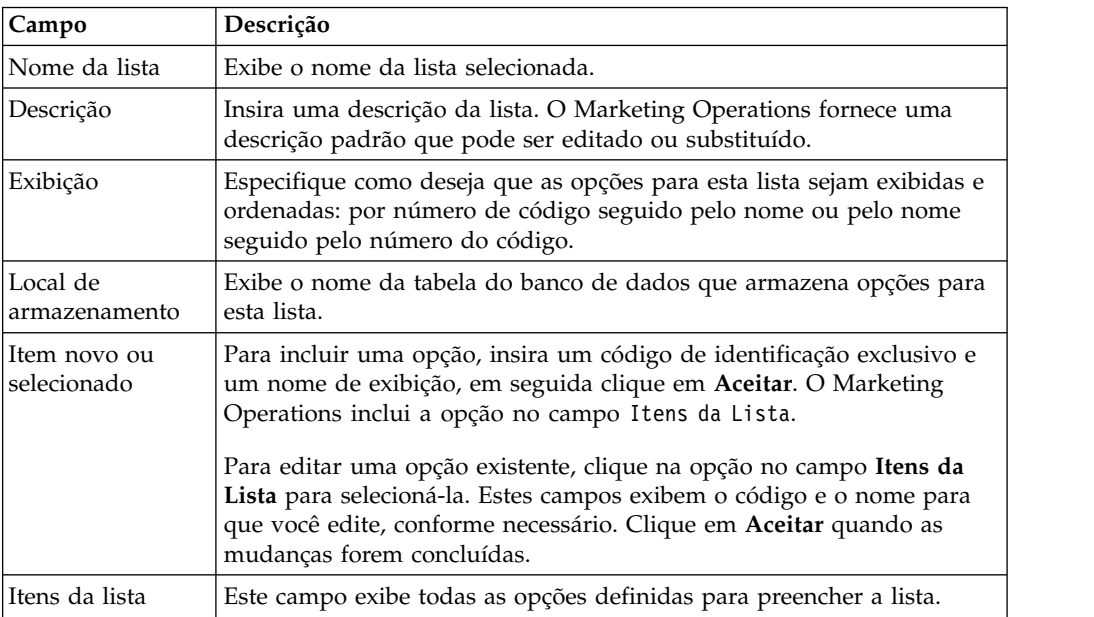

Esta página também fornece controles para ativar, desativar e remover opções do campo **Itens da Lista**. Para obter informações adicionais, consulte o ["Ativando,](#page-215-0) [desativando ou removendo uma opção da lista" na página 210.](#page-215-0)

<span id="page-215-0"></span>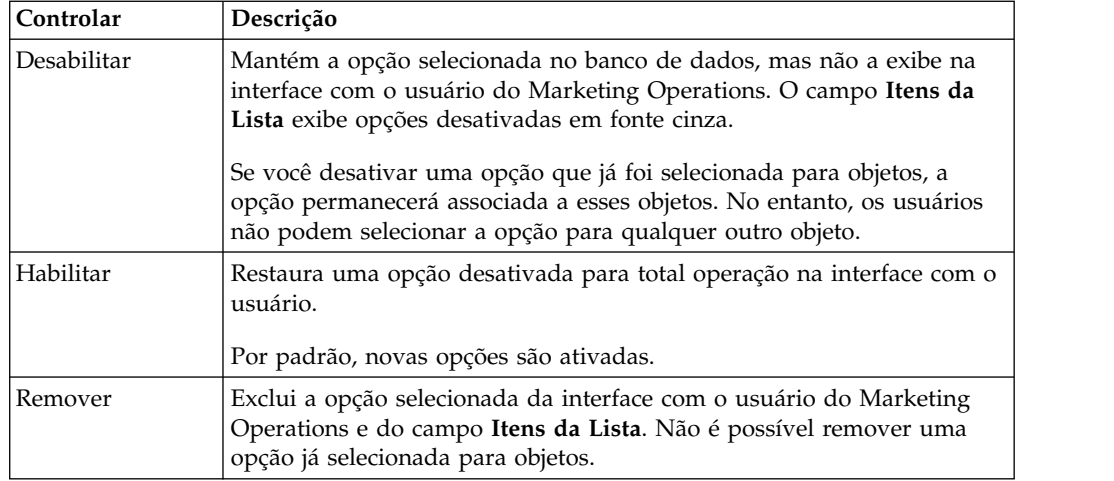

# **Ativando, desativando ou removendo uma opção da lista**

Como as necessidades de sua organização se alteram, é possível remover as opções que não estão mais em uso. Ao remover uma opção de uma lista, ela é excluída permanentemente. Se desejar incluir a opção novamente, você deve reinclui-la.

#### **Sobre Esta Tarefa**

Depois de incluir uma opção em uma lista customizável, ela é exibida em uma interface com o usuário como um valor que os usuários podem escolher.

É possível também desativar uma opção, o que a mantém disponível para possível uso futuro, enquanto evita que ela seja exibida em uma lista. Quando a opção for necessária novamente, ative-a.

#### **Procedimento**

- 1. Siga o procedimento descrito em ["Incluindo opções em uma lista" na página](#page-213-0) [208.](#page-213-0)
- 2. No campo **Itens da Lista**, selecione um valor para ativar, desativar ou remover. É possível também pressionar Ctrl+clique ou Shift+clique para selecionar diversos itens.
- 3. Clique em **Desativar**, **Ativar** ou **Remover**.
- 4. Clique em **Salvar Mudanças**.
# **Capítulo 16. Implementando Regras de Funcionamento do Projeto**

Para ajudar os proprietários do projeto e participantes a controlar o status geral de seus projetos, configure o sistema para calcular o funcionamento do projeto.

O Marketing Operations fornece um conjunto de principais indicadores de desempenho (KPIs) para projetos. Para determinar objetivamente se um projeto está saudável ou em um estado de aviso ou crítico, selecione os KPIs e forneça os valores para eles em regras de funcionamento. Para usar diferentes critérios para determinar o funcionamento de diferentes tipos de projetos, é possível associar cada uma das regras que criar com um ou mais modelos de projeto. O sistema executa tarefas em lote para aplicar automaticamente a regra correta a cada projeto e atualizar os indicadores de status de funcionamento na interface com o usuário.

Para implementar as regras de funcionamento do projeto para sua organização, você:

- 1. Avalia a regra de funcionamento padrão e configura as regras de funcionamento customizadas conforme necessário.
- 2. Designa regras de funcionamento a modelos de projeto.
- 3. Planeja o horário de início para a tarefa em lote diária e com que frequência durante cada dia em que as tarefas em lote são executadas. Para obter mais informações, consulte as propriedades de configuração do **Marketing Operations > umoConfiguration > Planejador >daily** e**intraDay** no *IBM Marketing Operations Installation Guide*.
- 4. Como opção, customize os rótulos e indicadores de cor exibidos para os status de funcionamento.

É possível exportar regras de funcionamento definidas para um sistema do Marketing Operations e importe-os em outro. Para obter mais informações, consulte Capítulo [17, "Exportando e Importando Metadados", na página 217.](#page-222-0)

Quando a implementação estiver concluída, os proprietários e participantes do projeto poderão usar os métodos a seguir para monitorar status de funcionamento:

- v Assine notificações por email geradas pela tarefa em lote diária.
- v Inclua um Portlet de Status de Funcionamento de Projeto no painel.
- v Revise indicadores na coluna de Funcionamento de Projeto da página de lista do projeto.
- Abra a guia Funcionamento de Projeto para um projeto individual.
- v Execute os relatórios mensais e de funcionamento de projeto de tendência.

Para obter mais informações sobre esses recursos, consulte o *IBM Marketing Operations User's Guide*.

### **Principais indicadores de desempenho**

As regras de funcionamento incluem principais indicadores de desempenho (KPIs) que avaliam o desempenho do projeto em relação a um limite objetivo.

Por exemplo, você considera um projeto saudável se ele tiver uma saturação de orçamento de menos de 5%, mas você considera um projeto com uma saturação de orçamento de 10% como em estado crítico.

| <b>KPI</b>                    | Descrição                                                                                                    |
|-------------------------------|----------------------------------------------------------------------------------------------------|
| % de Marcos Vencidos          | Para todos os marcos de projeto Em Andamento e<br>Concluídos, compara o tempo de atraso total com o<br>tempo planejado total.                                       |
| % de Saturação de Orçamento   | Para o projeto, compara o orçamento total estimado<br>menos as despesas reais com o orçamento total estimado.<br>Este KPI requer o módulo Gerenciamento Financeiro. |
| % Tempo Atrasado              | Para todas as tarefas de projeto Em Andamento e<br>Concluído, compara o tempo de atraso total com o tempo<br>planejado total.                                       |
| % Tarefas Atrasadas           | Para o projeto, compara o número de tarefas atrasadas<br>com o número total de tarefas incompletas.                                                                 |
| % Tarefas de Marcos Atrasadas | Para o projeto, compara o número de marcos atrasados<br>com o número total de marcos incompletos.                                                                   |

*Tabela 73. KPIs para Funcionamento do Projeto*

# **Como o Sistema Determina Tarefas e Marcos Atrasados**

Para vários dos KPIs, o sistema deve determinar se as tarefas ou marcos estão atrasados. Para fazer esta determinação, o Marketing Operations compara a data atual (hoje) com a data Prevista/Real e a data Prevista para a tarefa ou marco.

#### **Nota:**

- v O sistema usa a data, horário e fuso horário do servidor como a data atual.
- v O sistema usa o registro de data e hora da tarefa em lote diária que calcula o status de funcionamento como "hoje".
- v O sistema sempre categoriza tarefas com status Ignorado como Não Atrasado.

*Tabela 74. Resultados de Comparações de Data*

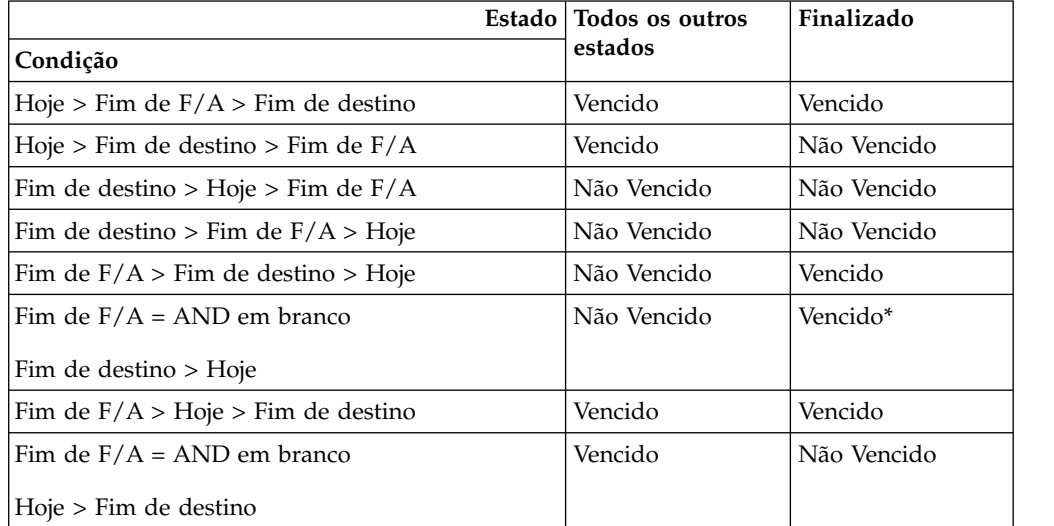

\* Quando o status de tarefa for alterado para Concluído, o sistema fornecerá a data de encerramento Real com um registro de data e hora. Durante o próximo cálculo

de status de funcionamento, o sistema reavalia a tarefa como Não Atrasado.

## **Regra de funcionamento padrão**

Antes de criar suas próprias regras de funcionamento de projeto, avalie a regra de funcionamento padrão fornecida pelo sistema.

É possível usá-la como um modelo quando projetar suas próprias regras customizadas para determinar o funcionamento do projeto. Também é possível designá-la a modelos de projeto conforme necessário.

| <b>IF</b>                                   | <b>THEN</b>       |
|---------------------------------------------|-------------------|
| % de tarefas atrasadas = $0$ AND            | Bom funcionamento |
| % de tempo atrasado = $0$ AND               |                   |
| % de saturação de orçamento $\leq 0$        |                   |
| <b>ELSE IF</b>                              | Aviso             |
| % de tarefas atrasadas $\leq$ 5% AND        |                   |
| % de tempo atrasado $\leq$ 5% AND           |                   |
| % de saturação de orçamento $\epsilon$ = 5% |                   |
| <b>ELSE IF</b>                              | Crítico           |
| % de tarefas atrasadas > 5% AND             |                   |
| % de tempo atrasado > 5% AND                |                   |
| % de saturação de orçamento > 5%            |                   |
| <b>OTHERWISE</b>                            | Desconhecido(a)   |

*Tabela 75. Condições na regra padrão*

Ao projetar uma regra customizada para sua organização, observe:

- v A regra de funcionamento padrão inclui uma condição que é resolvida para cada um dos possíveis status do projeto: Operacional, Aviso e Crítico. Inclua uma condição para cada status em suas regras customizadas.
- v Os operadores e valores para as condições cobrem um intervalo completo de valores possíveis, sem valores não designados. O sistema designa o status Desconhecido a qualquer valor que não está incluído.

Por exemplo, altere a primeira condição para configurar a % de KPI de saturação de orçamento para < 0 em vez de <= 0. Como resultado, o sistema determina o status de projetos em orçamento, sem atrasos de tarefas ou de tempo, para ser Desconhecido em vez de Operacional.

v A sequência das condições afeta qual status o sistema calcula para um projeto. Por exemplo, altere a sequência das condições nessa regra para que a condição resolvida como Aviso apareça primeiro. Como resultado, essa regra nunca designa o status Operacional a nenhum projeto.

# **Configurando regras de status de funcionamento do projeto**

É possível incluir, editar e excluir regras de status de funcionamento do projeto e designar regras a modelos de projeto.

## **Antes de Iniciar**

Antes de alterar uma regra existente, verifique se nenhum outro administrador está trabalhando com essa regra.

#### **Procedimento**

- 1. Clique em **Configurações > Marketing Operations Configurações > Regras de Funcionamento**. Uma página lista as regras de status de funcionamento.
- 2. Para incluir uma regra, clique em **Incluir regra de funcionamento**. O sistema inclui linhas com campos para o nome de regra e uma descrição.
- 3. Forneça um nome e uma descrição, em seguida, clique em **Construir regra** (

). Um diálogo é aberto para que insira as instruções if-then que determinam o funcionamento do projeto.

- 4. Forneça a primeira cláusula **IF**:
	- a. Para selecionar o KPI, clique em **Selecionar um Atributo**.
	- b. Clique para selecionar um operador.
	- c. Insira um valor limite.
	- d. Clique em **Incluir**. A cláusula é exibida no centro do diálogo.
	- e. Para incluir mais de um KPI na cláusula, selecione **And** ou **Or** e repita essas etapas.
- 5. Forneça a cláusula **THEN**: selecione o status de funcionamento para designar a projetos que atendem à condição.
- 6. Clique em **Salvar Condição Composta**. A condição é exibida na parte superior do diálogo.
- 7. Repita estas etapas para que a regra inclua condições para os status de funcionamento Saudável, Aviso e Crítico.
- 8. Para revisar a regra como uma série de instruções IF... THEN, clique em **Visualização**. Para alterar a regra após sua revisão, clique em **Condições**.
- 9. O sistema se aplica às condições na ordem mostrada na parte superior do diálogo. Se necessário, altere a sequência usando as caixas de seleção e os controles **Para Cima** e **Para Baixo**.
- 10. Clique em **Salvar e Concluir**.
- 11. Clique em **Salvar Regra** (**a)** para a regra.

#### **Resultados**

Para implementar a regra, designe-a a um ou mais modelos de projeto. Consulte o "Designando uma regra para um modelo de projeto".

Para editar uma regra, verifique se nenhum outro administrador está trabalhando com essa regra. Em seguida, retorne à página Regras de Funcionamento e clique em **Editar regra** (**b**) para a regra.

É possível excluir uma regra que não está designada a modelos de projeto. Verifique se nenhum outro administrador está trabalhando com essa regra. Em seguida, na página Regras de funcionamento, em **Ações** clique em **x** para a regra.

### **Designando uma regra para um modelo de projeto**

Você usa este procedimento para alterar a designação de uma regra a um ou mais modelos de projeto.

### **Procedimento**

- 1. Clique em **Configurações > Marketing Operations Configurações > Regras de Funcionamento**. Uma página lista as regras de status de funcionamento.
- 2. Para a regra que desejar designar, clique em **Editar regra** ( ).

**Nota:** Antes de editar uma regra de status de funcionamento de projeto, verifique se nenhum outro administrador está trabalhando com essa regra. O bloqueio do objeto não se aplica às regras de status de funcionamento do projeto.

- 3. Clique em **Modificar Associação de Modelo** ( $\Box$ ). Um diálogo se abre com uma lista de modelos de projeto ativados à esquerda e uma lista de modelos à qual a regra está designada à direita.
- 4. Use **Selecionar >>** e **Remover <<** para mover modelos selecionados de uma lista à outra. Use Ctrl+click e Shift+click para selecionar diversos modelos.
- 5. Clique em **Salvar e Fechar**. A página Regras de Funcionamento lista os modelos de projeto com a regra.
- 6. Clique em **Salvar Regra** (**a)** para a regra.

**Nota:** Até clicar em Salvar Regra, suas seleções não serão salvas. Para cancelar suas edições, em Ações, clique em **x** para a regra.

### **Resultados**

Também é possível designar uma regra a um modelo de projeto individual. Edite o modelo e na guia Propriedades, selecione **Regra de Status de Funcionamento de Projeto**.

# **Customizando rótulos e cores**

É possível customizar os indicadores de rótulo e cor para cada status de funcionamento possível.

#### **Procedimento**

- 1. Clique em **Configurações > Configurações do Marketing Operations > Status de Funcionamento**. Uma página exibe o rótulo atual e o indicador de cor para cada um dos possíveis status de funcionamento.
- 2. Para inserir um nome de exibição diferente para um status, clique em seu campo **Rótulo**.

**Nota:** Insira o rótulo para seu código padrão de idioma. A localização não é suportada.

- 3. Para usar um indicador de cor diferente para um status, clique em **Escolher Cor**, clique em uma das cores.
- 4. Clique em **Salvar > Salvar e Sair**.

# <span id="page-222-0"></span>**Capítulo 17. Exportando e Importando Metadados**

É possível transferir estruturas de dados (metadados) entre sistemas do IBM Marketing Operations usando recursos de exportação e de importação.

Para transferir metadados com eficiência de um sistema do Marketing Operations para outro. exporte os metadados a partir de uma instância e importe-os para uma outra instância.

Por exemplo, crie modelos em um servidor de teste e em seguida teste e refine-os para garantir que eles atendam às necessidades de sua organização. quando estiver pronto para implementar os modelos para uso geral, use o recurso de exportação no servidor de teste para criar um archive compactado, em seguida use o recurso de importação no servidor de produção para carregar o arquivo e instale os modelos.

O Marketing Operations oferece opções para embalar e migrar metadados em massa. É possível migrar os seguintes tipos de metadados em massa.

- v Políticas de Segurança e Funções de Usuário Relacionados
- v Regras de status de funcionamento do projeto
- Equipes
- Tipos de Objetos de Marketing
- Modelos

Ao migrar metadados de um sistema do Marketing Operations para outro, esteja ciente de que:

- v Os sistemas de origem e destino devem ser executados na mesma versão do Marketing Operations.
- v Os sistemas de origem e destino podem estar sendo executados em sistemas operacionais diferentes.
- v Os sistemas de origem e destino podem estar usando tipos diferentes de servidores de bancos de dados.

### **Exportando metadados**

Ao exportar metadados em massa, o Marketing Operations itera sobre todo o banco de dados para todos os itens do tipo selecionado. Como resultado, o processo de exportação pode ser demorado.

O processo de exportação resulta em um archive compactado contendo um ou mais arquivos XML. Para alguns tipos de metadados, uma série de arquivos adicionais também são exportados, incluindo arquivos de propriedades ou scripts SQL. Todos os dados exportados usam a codificação UTF-8 para preservar os dados específicos do local.

### **Exportando metadados em massa**

É possível exportar metadados em massa concluindo o diálogo **Modelo de Exportação**.

# **Procedimento**

- 1. No menu **Configurações**, selecione **Marketing Operations Configurações**.
- 2. Clique em **Migração de Dados**.
- 3. Próximo a **Modelos**, **Equipes**, **Políticas de Segurança** ou **Tipos de Objetos de Marketing**, clique em **Exportar**.
- 4. Se estiver exportando modelos, o diálogo**Exportar Modelos** será aberto.
	- a. Selecione os tipos de modelos a serem incluídos na exportação. Por padrão, todos os tipos de modelos serão selecionados.
	- b. Especifique o **Tipo de Banco de Dados** do sistema que receberá os metadados de modelos por meio de uma operação de importação. O tipo de banco de dados selecionado determinará o formato dos arquivos de script SQL gerados durante a exportação.
	- c. Clique em **Exportar**.
- 5. Se estiver exportando qualquer outro tipo de metadados ou depois de concluir o diálogo **Exportar Modelos**, o diálogo padrão Download de Arquivo será aberto. Para continuar a exportação, clique em **Abrir** ou **Salvar**.

### **Resultados de Exportação de Modelos**

Ao exportar modelos, escolha um ou mais tipos diferentes de modelos a serem exportados, como um plano, projeto ou modelos criativos.

Especifique também o tipo de banco de dados do sistema de destino que está recebendo os metadados do modelo.

Para os tipos de modelos selecionados, oMarketing Operations produz um archive compactado que contém:

- v Um arquivo XML chamado *<type>*\_templates.xml, com metadados para cada modelo desse tipo.
- v Um diretório individual para cada tipo de modelo que contenha um arquivo *<name>*.xml e um conjunto de arquivos de propriedades localizados para cada modelo desse tipo.

Por exemplo:

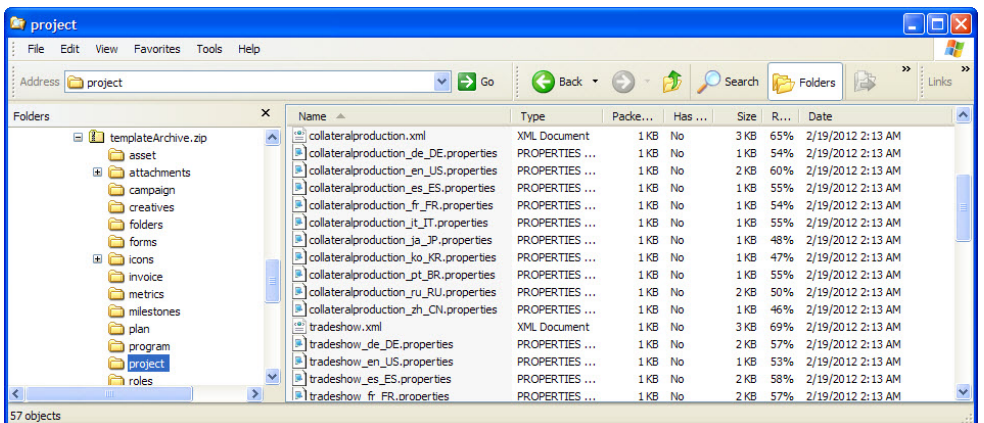

- v Diretórios para todos os itens associados aos modelos dos tipos selecionados, como funções e marcos, com arquivos de propriedades localizados para esses itens.
- v Um diretório anexos (se algum item incluído possuir um anexo), com um subdiretório nomeado para cada item que contenha esses anexos.

v Um diretório formulários contendo arquivos de definição de formulário no formato XML e scripts SQL separados para o tipo de banco de dados selecionado. Estes scripts fornecem controle sobre como você atualiza o banco de dados de destino, a fim de trabalhar com os novos modelos ao importá-los: é possível descartar todas as tabelas e em seguida criar novas tabelas para dados do modelo ou executar somente os scripts de criação e inserção para incluir as colunas e tabelas sem excluir tabelas e dados existentes.

| Arquivo        | Descrição                                                                                                    |
|----------------|----------------------------------------------------------------------------------------------------|
| create.sql     | Inclui colunas a tabelas existentes e cria novas tabelas necessárias para<br>os modelos.                                                                                                    |
| createlkup.sql | Inclui colunas a tabelas de consultas existentes e cria novas tabelas<br>necessárias para os modelos.                                                                                                    |
| drop.sql       | Exclui tabelas existentes usadas pelos modelos. Se não se importar de<br>possivelmente excluir dados, execute este script antes de crate.sql,<br>para garantir que o banco de dados seja configurado corretamente.                      |
| droplkup.sql   | Exclui tabelas de consultas existentes usadas pelos modelos. Se não se<br>importar de possivelmente excluir dados, execute este script antes de<br>createlkup.sql, para garantir que o banco de dados seja configurado<br>corretamente. |
| insertlkup.sql | Insere dados nas tabelas de consultas. O script torna isso possível para<br>salvar tabelas de consultas concluídas (dados a mais de esquema) com<br>o archive do modelo.                                                                |

*Tabela 76. Arquivos de Scripts Gerados*

### **Resultados de Exportação de Regras de Funcionamento de Projeto**

Ao exportar metadados para regras de funcionamento de projeto, o archive compactado contém um único health\_status\_rule.xml.

O arquivo inclui as condições e resultados, nome e descrição de cada regra em seu sistema.

### **Resultados de Exportação de Equipes**

Ao exportar metadados para as equipes, o archive compactado conterá um arquivo XML individual para cada equipe definida no sistema.

Cada arquivo será chamado de equipe*<ID>*.xml.

#### **Resultados de Exportação de Políticas de Segurança**

Um archive compactado contém informações da exportação de metadados para políticas de segurança.

Ao exportar metadados para políticas de segurança, o archive compactado conterá:

- v Um arquivo XML individual para cada política de segurança definida no sistema, chamado de securityPolicy*<ID>*.xml. Todas as funções de usuários relacionadas serão incluídas neste arquivo.
- v O arquivo securityPolicyFunctions.xml, que conterá a lista de permissões referidas em cada arquivo securityPolicy*<ID>*.xml.

### **Resultados de Exportação de Tipos de Objetos de Marketing**

Ao exportar metadados de tipos de objetos de marketing, o archive compactado conterá um subdiretório individual para cada código de idioma suportado, como en\_US para inglês (US).

Cada subdiretório contém os seguintes arquivos XML:

- compTypes.xml contém os metadados de cada tipo de objeto de marketing.
- v globalstates.xml contém os metadados para cada status definido no sistema.
- v mo\_*<name>*\_state.xml é fornecido para cada tipo de objeto de marketing. Estes arquivos contém os metadados para as transições definidas entres os status.

### **Importando metadados**

Para importar metadados em um sistema do Marketing Operations, selecione um archive exportado anteriormente.

O processo de importação valida o archive e seus arquivos de componentes: os sistemas de origem e de destino devem ter a mesma versão do Marketing Operations instalado, e todos os arquivos devem estar formatados corretamente.

As estruturas de dados do Marketing Operations estão inter-relacionadas. Duplicar as estruturas de dados de um sistema de origem é um processo interativo: você importa archives, executa configuração manual e possivelmente reimporta archives.

Quando tiver metadados de mais de um tipo para importar, esta sequência será a mais eficiente.

1. Tipos de Objetos de Marketing

Importe os tipos de objeto de marketing primeiro para assegurar que ao importar modelos, quaisquer modelos para esses tipos de objeto de marketing também sejam importados.

- 2. Regras de funcionamento de projeto
- 3. Modelos
	- v A política de segurança global para o sistema de destino é designada a modelos que têm uma política de segurança que não está presente no sistema de destino.
	- v Modelos com regras definidas que envolvem usuários que não estão presentes no sistema de destino não serão importados.
	- v Modelos com regras definidas que envolvem equipes que não estão presentes no sistema de destino serão importados, mas não funcionarão.

Continue importando políticas de segurança e equipes e importe o archive novamente ou faça atualizações no arquivo de modelo conforme necessário.

4. Políticas de Segurança

As definições de visibilidade do usuário para equipes e grupos de usuários que não estão presentes no sistema de destino não serão importadas. Continue importando equipes e importe as políticas de segurança novamente ou faça atualizações no sistema de destino conforme necessário.

5. Equipes

Após importar equipes, revise e atualize regras e definições de visibilidade do usuário conforme necessário.

Após importar um archive de metadados, assegure-se de revisar os resultados no sistema de destino. Configure usuários, regras, equipes, grupos de usuário, políticas de segurança e modelos conforme necessário para integrar novas estruturas no sistema de destino.

# **Importando metadados do modelo**

O procedimento a seguir é aplicado ao importar um archive de metadados de modelos.

### **Procedimento**

- 1. No menu **Configurações**, selecione **Marketing Operations Configurações**.
- 2. Clique em **Migração de Dados**.
- 3. Próximo a **Modelos**, clique em **Importar**. O diálogo **Importar Modelo** é aberto.
- 4. Clique em **Navegar** para selecionar um archive exportado anteriormente.
- 5. Selecione os **Tipos de Modelos** a serem importados. Por padrão, todos os tipos de modelos serão selecionados.
- 6. Na seção **Atualizar Banco de Dados**, selecione scripts opcionais de banco de dados a serem executados durante o processo de importação.
	- Eliminar Tabelas
	- Criar/Atualizar Tabelas
	- v Eliminar Tabelas de Consultas
	- v Criar/Eliminar Tabelas de Consultas

Se não selecionar nenhum scripts, o processo de importação substituirá os valores dos dados do modelo, mas não atualizará as tabelas de banco de dados correspondentes.

**Nota:** Selecionar todas estas ações importará totalmente os modelos selecionados e arquivos associados. No entanto, se o archive contiver modelos existentes no sistema de destino e você eliminar tabelas, o processo de importação excluirá todos os dados para todos os objetos criados usando os modelos pré-existentes.

Por exemplo, se usar a importação para atualizar os metadados de um modelo do projeto de campanha e eliminar tabelas, você perderá todos os dados no TCS em todo o projeto criado usando esse modelo.

Se estiver preocupado com a substituição de dados, é possível examinar os arquivos de script SQL no archive do modelo e criar manualmente as tabelas e colunas necessárias.

- 7. Clique em **Continuar**. Uma página de resumo lista os modelos a serem importados e quaisquer avisos sobre arquivos de modelos atuais a serem substituídos.
- 8. Clique em **Salvar**.

#### **Resultados**

**Nota:** A instalação do Marketing Operations não instalará os modelos de exemplos opcionais fornecidos com o produto. Para usar os modelos de exemplo, siga este procedimento para importá-los. Os archives dos modelos de exemplos estão na pasta \tools\admin\sample\_templates na instalação do Marketing Operations. Um archive diferente é fornecido para cada tipo de banco de dados suportado. Por exemplo, use sample\_templatesDB2 se estiver usando um banco de dados do DB2. Para obter detalhes sobre os modelos de exemplos, consulte o ["Lista de modelos](#page-63-0) [de exemplo" na página 58.](#page-63-0)

#### **Resultados de Importação de Modelos**

É possível importar modelos de projetos de campanhas criados antes do upgrade; no entanto, os modelos estão desativados.

Usuários não podem usá-los para criar projetos. A importação de modelo falhará se o archive de modelos contiver qualquer um dos itens a seguir:

- v Um modelo de projeto de campanha criado com o mesmo nome de um modelo de projeto de campanha já no sistema.
- v Um modelo de projeto de campanha com o mesmo nome de um modelo de projeto de não-campanha já no sistema (e vice-versa).
- v Um formulário TCS com o mesmo nome de um formulário não-TCS já no sistema (ou vice-versa).
- v Um atributo compartilhado com o mesmo nome mas um tipo de dados diferente de um atributo compartilhado já no sistema.

Atributos compartilhados usados em formulários no archive de modelo são criados como atributos compartilhados no sistema de destino.

### **Importando metadados**

O procedimento a seguir se aplica ao importar um archive de metadados para regras de funcionamento de projeto, equipes, políticas de segurança ou tipos de objetos de marketing.

#### **Procedimento**

- 1. No menu **Configurações**, selecione **Marketing Operations Configurações**.
- 2. Clique em **Migração de Dados**.
- 3. Próximo a **Regras de Status de Funcionamento de Projeto**, **Equipes**, **Políticas de Segurança** ou **Tipos de Objetos de Marketing**, clique em **Importar**. O diálogo **Importar** é aberto.
- 4. Clique em **Navegar** para selecionar um archive exportado anteriormente.
- 5. Clique em **Continuar**. Um resumo de duas partes dos itens no archive é exibido:
	- v Itens a serem criados: isto é, itens com um identificador exclusivo que não existe no sistema de destino.
	- v Itens a serem substituídos: isto é, itens com um identificador exclusivo que existe no sistema de destino.
- 6. Selecione os itens que deseja importar.
- 7. Clique em **Salvar**.

#### **Resultados da Importação de Regras de Funcionamento de Projeto**

Ao importar metadados para regras de funcionamento de projeto, o processo de importação compara o identificador exclusivo de cada regra com as regras que existem no sistema de destino.

- v Se uma regra de funcionamento de projeto não existir no sistema de destino, o processo de importação a cria usando o archive.
- Para regras de funcionamento do projeto que existem no sistema de destino, o processo de importação substitui valores para as regras e condições, nome e descrição.

**Nota:** As associações estabelecidas no sistema de origem entre as regras de funcionamento de projeto e modelos de projeto são exportadas e importadas com metadados de modelo.

### **Resultados de Importação de Equipes**

Ao importar metadados para as equipes, o processo de importação compara o identificador exclusivo de cada equipe selecionada com as equipes existentes no sistema de destino.

Se uma equipe não existir no sistema de destino, o processo de importação irá cria-lo usando o archive e depois:

- v Verificará os dados de política de segurança no archive com relação às políticas de segurança que existem no sistema de destino. Dados relacionados à equipe para políticas de segurança existentes serão copiados do archive. Se nenhuma das políticas de segurança no archive existir no sistema de destino, será designada à equipe a política de segurança Global padrão.
- v Verificará dados do membro no archive para os membros que existem no sistema de destino. Se os membros existirem no sistema de destino e atender às definições do modelo de roteamento, eles serão incluídos na equipe. Se todos os membros resultantes ou gerenciadores não atenderem às definições do modelo de roteamento, a equipe não será importada.

Para equipes que não existirem no sistema de destino, o processo de importação:

- v Substituirá valores para a equipe, incluindo a descrição, o status e conjuntos de habilidades.
- v Verificará dados de políticas de seguranças associados para as políticas de segurança existentes no sistema de destino. Dados relacionados à equipe para políticas de segurança existentes serão copiados do archive. Se nenhuma das políticas de segurança no archive existir no sistema de destino, será designada à equipe a política de segurança Global padrão.
- v Atualizará o modelo de roteamento com dados do archive.
- v Verificará dados do membro no archive para os membros que existem no sistema de destino. Os membros associados à equipe no archive serão incluídos na equipe, se eles existirem no sistema de destino. Membros associados à equipe no sistema de destino serão removidos se não forem alocados a nenhuma solicitação de tarefa, aprovação ou projeto e não estarão presentes no archive. Se todos os membros resultantes ou gerenciadores não atenderem às definições do modelo de roteamento, a equipe não será importada.

Para todas as equipes incluídas ou atualizadas no sistema de destino, o processo de importação também:

- v Copiará alertas e configurações de notificação de cada equipe para o sistema de destino.
- v Incluirá uma entrada para a guia Análise da equipe para registrar a atualização.

### **Resultados de Importação de Políticas de Segurança**

Ao importar políticas de segurança, o processo de importação irá comparar o identificador exclusivo de cada política selecionada com as políticas existentes no sistema de destino.

Se uma política de segurança não existir no sistema de destino, o processo de importação irá criá-lo com todas as configurações do nível do modelo e do objeto no archive. Para as políticas de segurança existentes no sistema de destino, o processo de importação substituirá todos os valores para a política, removerá todas as funções e associações de usuário, e copiará todas as funções de usuário do archive para o sistema de destino.

Para todas as políticas de segurança incluídas ou atualizadas no sistema de destino, o processo de importação também:

- v Copiará configurações da função de nível de objeto para o sistema de destino.
- v Verificará configurações de políticas de segurança de nível de modelo associadas no archive com relação aos modelos no sistema de destino e copiará as configurações de políticas de segurança de nível de modelo para qualquer projeto ou modelos de componentes existentes.
- v Verificará dados do usuário no archive para usuários existentes no sistema de destino e copiará designações de função para usuários existentes.
- Verificará dados de grupo no archive para grupos existentes no sistema de destino e copiará a visibilidade de grupo para funções de grupos existentes.
- v Verificará dados de equipe no archive para equipes existentes no sistema de destino e copiará a visibilidade de equipe para funções de equipes existentes.

#### **Resultados de Importação de Tipos de Objetos de Marketing**

Ao importar tipos de objetos de marketing, o processo de importação verificará se o archive incluirá arquivos para o código de idioma padrão do sistema de destino.

Para cada tipo de objeto selecionado, o processo de importação verificará se:

- v O tipo de objeto de marketing não existe no sistema de destino.
- v O tipo de objeto de marketing no archive passará todos as restrições presentes no sistema de destino.
- v Todos os estados e as transições de estados para o tipo de objeto de marketing no archive estarão presentes para o código de idioma padrão no sistema de destino.

Para tipos de objetos de marketing que atendem a estas condições, o processo de importação criará o tipo de objeto de marketing e copiará todos os seus dados associados. Configurações de alertas e de notificações para cada novo tipo de objeto de marketing serão também criados no sistema de destino.

O processo de importação não atualizará objetos de marketing que não existem no sistema de destino.

# **Capítulo 18. Configurando Bibliotecas para Ativos Digitais**

Pelo módulo opcional Gerenciamento de Ativo Digital, o IBM Marketing Operations fornece gerenciamento centralizado, armazenamento seguro e acesso baseado na web para ativos digitais.

No Marketing Operations, os usuários incluem ativos digitais em bibliotecas, que possuem as características a seguir.

- v Os administradores do Marketing Operations podem criar bibliotecas para ativos digitais. Os usuários não podem armazenar ativos no Marketing Operations até que pelo menos uma biblioteca esteja configurada.
- v Os usuários do Marketing Operations acessam bibliotecas e incluem ativos nas bibliotecas selecionando **Operações > Ativos**.
- v As bibliotecas de ativos não podem ser organizadas em uma estrutura hierárquica. Todas as bibliotecas que configurar têm o mesmo nível organizacional.
- v Os usuários podem incluir pastas nas bibliotecas para organizar os ativos que incluem.

Para obter informações sobre como os usuários trabalham com ativos digitais após configurar bibliotecas, consulte o *IBM Marketing Operations User's Guide*.

# **Criando uma biblioteca**

Os administradores criam as bibliotecas onde os usuários armazenam ativos digitais.

### **Sobre Esta Tarefa**

Não é possível excluir uma biblioteca, mas é possível alterar seu estado para desativado.

#### **Procedimento**

- 1. Selecione **Configurações > Configurações do Marketing Operations**.
- 2. Na seção **Definições de objeto em nível raiz**, clique em **Definições da biblioteca de ativos**. A página Todas as bibliotecas é exibida.
- 3. Clique em **Incluir uma biblioteca**. A página Nova biblioteca é exibida.
- 4. Insira um **Nome** e uma **Descrição** para a biblioteca. Por exemplo, nomeie sua biblioteca como "Materiais de marca" e descreva-a como o local em que todas as imagens e documentos que estão relacionados ao gerenciamento de marcas são armazenados.
- 5. Selecione a **Política de segurança** que deseja que a biblioteca use.
	- v A biblioteca pode ser acessada apenas por usuários com a política de segurança selecionada.
	- v Todas as pastas e ativos incluídos na biblioteca possuem as mesmas regras de controle de acesso, que são especificadas por esta política de segurança.
	- v Se desejar que um conjunto específico de documentos tenha diferentes permissões de controle de acesso, crie uma biblioteca diferente para esses documentos.

#### 6. Clique em **Salvar Mudanças**.

A página Todas as bibliotecas lista sua biblioteca no estado ativado. Os usuários podem começar imediatamente a incluir ativos na biblioteca clicando em **Operações > Ativos**.

### **O que Fazer Depois**

Para editar uma biblioteca, clique no seu nome na página Todas as bibliotecas.

# **Bibliotecas ativadas e desativadas**

É possível ativar e desativar bibliotecas. Por padrão, as bibliotecas estão no estado ativado quando são criadas.

Para desativar uma biblioteca, clique em **Configurações > Configurações do Marketing Operations > Definições de biblioteca de ativos** e clique em **Desativar**. Para ativá-la novamente, clique no link **Ativar**.

É possível alterar o estado de uma biblioteca para desativado a qualquer momento; no entanto, ao desativar uma biblioteca:

- Os usuários não podem acessar bibliotecas desativadas ou os ativos que elas contêm. Eles não podem visualizar ou editar ativos em uma biblioteca desativada, ou navegar para a biblioteca para incluir anexos em projetos ou incluir itens de aprovação.
- v Quando um usuário anexar novos arquivos em um projeto ou uma aprovação, as bibliotecas desativadas não serão exibidas na lista de seleção.
- v Se houver um link em uma mensagem de alerta ou de email para um ativo que está em uma biblioteca desativada, o link não funcionará.
- v No entanto, se um ativo em uma biblioteca desativada também for um anexo para um projeto ou aprovação, os usuários poderão acessar o ativo a partir desse projeto ou aprovação.
- v Somente os administradores podem alterar uma biblioteca desativada.

# **Capítulo 19. Configurando Contas**

Uma conta no IBM Marketing Operations representa uma conta de Livro Razão (GL) corporativa específica que é estabelecida por um departamento de finanças para controlar despesas e fluxos de caixa. As contas são um recurso do módulo Gerenciamento Financeiro opcional.

Os recursos chave para contas incluem o seguinte. É possível:

- v Definir uma hierarquia de contas e subcontas.
- v Financie ou aloque dinheiro a contas para cada mês no ano fiscal atual e para os próximos dois anos.
- v Controle as retiradas estimadas (previstas) e reais dessas contas, por período.

OMarketing Operations divide as contas em contas de nível superior e em subcontas. É possível criar uma hierarquia incluindo subcontas em contas de nível superior e outras subcontas: as subcontas são exibidas nas contas de nível superior e pai na página **Configurações > Configurações do Marketing Operations > Definições de Conta**.

**Importante:** As subcontas pertencem a suas contas pai para fins organizacionais somente: as informações financeiras de subconta não acumulam em contas pai. Funcionalmente, as contas de nível superior e as subcontas são idênticas.

# **Administradores de contas**

Os administradores de contas em sua organização podem ser membros do departamento financeiro ou contábil, responsável por configurar a estrutura contábil para controlar orçamentos de marketing e despesas. Ou, os administradores de contas podem ser membros do departamento de marketing que é responsável por relatar detalhes de gastos de marketing nessa estrutura ao departamento financeiro/contábil.

As responsabilidades de uma conta do administrador do IBM Marketing Operations incluem o seguinte.

- Definir contas e subcontas.
- v Financiar as contas; ou seja, atualizar cada conta com o valor orçado para cada período de tempo.
- v Designar proprietários de contas, que monitoram e gerenciam contas em um base contínua.

Um administrador de conta também pode definir as opções que são incluídas nas listas de fornecedores e categorias de custo no Marketing Operations. Um fornecedor é obrigatório quando você cria uma fatura, e uma categoria de custo pode ser selecionada para cada orçamento ou item de linha de fatura. Para obter mais informações, consulte Capítulo [15, "Definindo opções de lista", na página 207.](#page-212-0)

**Nota:** Um administrador de conta deve ser configurado como um usuário com a função de política de segurança Administrador de plano no Marketing Operations para concluir essas tarefas.

# **Proprietários da conta**

Em sua organização, os proprietários de contas geralmente são os gerentes de marketing de nível médio a alto que são responsáveis por gerenciar o orçamento para uma área de negócios específica.

Em específico, eles são responsáveis por controlar os fluxos de caixa e gastos versus orçamentos para assegurar que sua área de negócios não fique descoberta.

As responsabilidades de um proprietário da conta do IBM Marketing Operations incluem:

- v Monitorar os níveis e status das contas para assegurar que elas não fiquem descobertas e que os saldos permaneçam positivos. Os proprietários de contas podem clicar em **Finanças > Contas** para revisar informações da conta e usar uma combinação de alertas, visualizações e relatórios para monitorar a atividade da conta.
- v Selecionar a conta para os itens de linha de orçamento de um projeto ou programa. Na guia Orçamento do Programa ou Projeto, a coluna **Conta de Origem** para itens de linha armazena estas informações.
- v Selecionar a conta para itens de linha de fatura. Na guia Resumo de fatura, a coluna **Conta de Origem** para itens de linha armazena estas informações.
- v Comunicar e transferir detalhes da atividade da conta de volta à equipe e sistemas contábeis corporativos.

Para separar funções de contabilidade de funções de marketing, conceda aos proprietários de contas o PlanUserRole no Marketing Operations. Os usuários com essa função não podem criar ou financiar contas, mas quando são designados como proprietários de contas, eles podem visualizar dados para suas contas e selecioná-los para orçamentos e faturas.

# **Criando uma conta**

Os administradores do IBM Marketing Operations podem incluir contas. É possível incluir uma conta ou uma subconta de nível superior.

### **Sobre Esta Tarefa**

Inclua subcontas em uma conta existente a qualquer nível para criar uma hierarquia organizacional. Por exemplo, você tem uma conta de nível superior que fomenta os esforços de marketing no nordeste dos Estados Unidos. É possível incluir uma subconta para esforços especificamente em Nova York e incluir subcontas na conta de Nova York para a Cidade de Nova York e para outras áreas em Nova York.

### **Procedimento**

- 1. Selecione **Configurações> Marketing Operations Configurações**.
- 2. Na seção **Definições de Objeto de Nível-Raiz**, clique em **Definições da Conta**. A página Definições de Conta é exibida.
- 3. Para incluir uma conta de nível superior, clique em **Incluir uma Conta de Nível Superior**.

Para incluir uma subconta em qualquer conta, clique em **Incluir** para essa conta. A página Propriedades de Conta é exibida.

4. Preencha os campos na seção **Informações Básicas**. Consulte o ["Página](#page-234-0) [Propriedades da conta" na página 229.](#page-234-0)

<span id="page-234-0"></span>5. Como opção, use a seção **Orçamento (Próximos 3 Anos)** para inserir valores orçados para cada mês nos próximos três anos.

**Nota:** As informações financeiras inseridas para uma subconta não acumulam em suas contas pai.

6. Clique em **Salvar Mudanças** para salvar a conta.

### **Resultados**

A conta é exibida no estado desativado na página Definições de Conta. Consulte o ["Ativando ou desativando uma conta" na página 231.](#page-236-0) Uma subconta é exibida em uma hierarquia abaixo da conta de nível superior à qual ela, ou seu pai, pertence.

Para editar uma conta, clique no seu nome na página Definições de Conta.

# **Página Propriedades da conta**

Quando um administrador de conta cria ou edita uma conta, a página Propriedades da conta é exibida. As seções para Informações básicas e Orçamento (próximos 3 anos) são exibidas.

### **Seção Informações básicas**

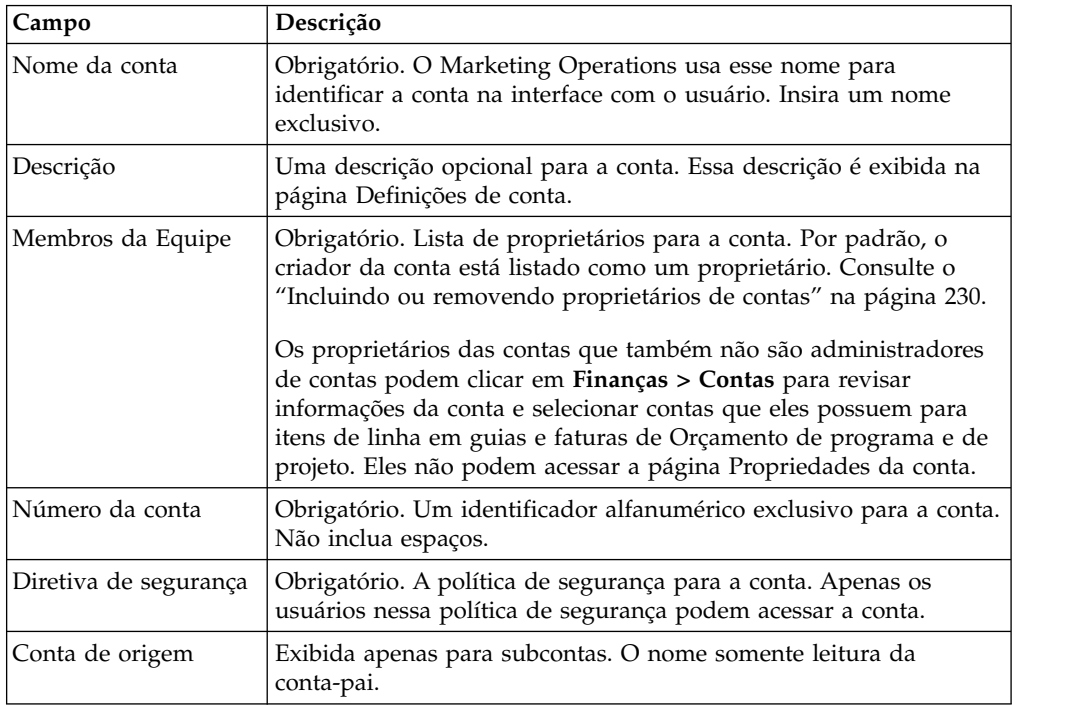

A seção **Informações básicas** contém os seguintes campos.

# **Seção Orçamento (próximos 3 anos)**

A seção **Orçamento** fornece uma interface de grade para a inserção da quantia orçada para cada mês do ano atual e dos próximos dois anos. O IBM Marketing Operations registra as quantias inseridas para cada trimestre e totaliza os fundos orçados para a conta por ano-calendário.

<span id="page-235-0"></span>Os proprietários de contas que clicarem em **Finanças > Contas** para revisar informações da conta verão dados para o ano atual por padrão. Quando um ano diferente é selecionado da lista **Resumo da conta**, uma nova janela do navegador é aberta para exibir informações da conta para esse ano.

**Nota:** Se itens de linha de orçamento ou de fatura foram retirados da conta em outros anos, esses anos também aparecerão na lista **Resumo da conta**.

# **Incluindo ou removendo proprietários de contas**

É possível incluir e remover outros membros da equipe como proprietários de contas.

### **Sobre Esta Tarefa**

Apenas os proprietários de uma conta podem visualizar ou editar essa conta. Ao criar uma conta, você é incluído automaticamente como um proprietário.

#### **Procedimento**

- 1. Navegue para a conta que você deseja editar.
- 2. Clique em **Incluir/Remover membros**. O diálogo Selecionar níveis de acesso de membro é aberto.
- 3. Para tornar outro membro da equipe um proprietário da conta:
	- a. Selecione um usuário na lista **Pastas**.
	- b. Clique em **>>** para incluir o usuário na lista de **Membros da equipe selecionados**.

Cada membro da equipe na lista **Membros da equipe selecionados** é um proprietário da conta.

- 4. Para remover um proprietário da conta:
	- a. Selecione um usuário na lista **Membros da equipe selecionados**.
	- b. Clique em **<<** para remover o usuário.
- 5. Clique em **Salvar Mudanças**.

# **Contas ativadas e desativadas**

As contas podem existir em um dos dois estados: ativado ou desativado.

Por exemplo, é possível configurar uma conta para uso futuro e deixá-la no estado desativado até que esteja pronto para começar a usá-la.

Quando um administrador de conta cria uma conta, ela é criada no estado desativado. Ela deve ser ativada antes de aparecer na interface com o usuário para que os proprietários da conta revisem e selecionem. Os administradores podem alterar o estado de qualquer conta a qualquer momento.

- v As contas ativadas podem ser selecionadas para itens de linha de orçamento de projeto e programa. Na guia Orçamento do Programa ou Projeto, a coluna **Conta de Origem** para itens de linha armazena estas informações.
- v As contas ativadas também podem ser selecionadas para itens de linha de fatura. Na guia Resumo de fatura, a coluna **Conta de Origem** para itens de linha armazena estas informações.
- <span id="page-236-0"></span>v Os nomes de contas desativadas são exibidos em fonte cinza itálica na página **Configurações > Configurações do Marketing Operations > Definições de Conta**. Os administradores podem editar as informações e orçamento para contas desativadas a partir desta página.
- v As contas desativadas não podem ser selecionadas para itens de linha de fatura ou para itens de linha de orçamento de projeto ou programa.
- v Uma conta que possui itens de linha de orçamento ou fatura vinculadas a ela permanece ativa para esses itens de linha mesmo que a conta esteja desativada. A conta desativada não pode ser selecionada para novos itens de linha, no entanto.
- v Os administradores de conta podem incluir uma subconta em uma conta de nível superior que esteja desativada. Quando estiver pronto para usar a subconta, no entanto, (no início de um novo ano fiscal ou período, por exemplo), você deve ativar a conta de nível superior.

Consulte o "Ativando ou desativando uma conta".

# **Ativando ou desativando uma conta**

Como administrador, é possível ativar ou desativar uma conta. Os proprietários da conta que não são administradores do Marketing Operations não podem alterar o estado de uma conta.

### **Procedimento**

- 1. Selecione **Configurações> Marketing Operations Configurações**.
- 2. Na seção **Definições de Objeto de Nível-Raiz**, clique em **Definições da Conta**. A página Definições de Conta lista contas ativadas em fonte normal e contas desativadas em fonte itálica cinza.
- 3. Para ativar uma conta, clique em **Ativar**.

Para desativar uma conta, clique em **Desativar**.

# **Capítulo 20. Tópicos avançados**

Esse capítulo fornece informações sobre opções de customização avançadas para a interface do IBM Marketing Operations.

Os tópicos a seguir são incluídos.

- v Preenchendo campos na guia Resumo programaticamente
- v Gravando regras de validação de dados customizados

Para obter informações sobre serviços que podem ser usados para integrar o Marketing Operations com outros aplicativos, consulte o guia *Módulo de Integração do IBM Marketing Operations*.

## **Preenchendo campos programaticamente**

No Marketing Operations, é possível criar campos customizados que são preenchidos programaticamente a partir dos valores em outros campos.

Para especificar que você deseja que um campo seja preenchido programaticamente, inclua um atributo com um tipo de atributo de Origem de dados externa em um formulário e especifique um programa para execução. O programa pode ser um serviço da web (localizado em qualquer lugar) ou um programa Java que é executado no mesmo servidor que o Marketing Operations.

Por exemplo, um campo pode chamar um programa para gerar um número de tarefa que é baseado em valores que são inseridos nos campos para unidade de negócios e produto.

Um atributo com o tipo de atributo Origem de dados externa aparece na interface com o usuário como um campo de entrada de dados somente leitura emparelhado com um botão **Gerar**. Quando um usuário clica em **Gerar**, o IBM Marketing Operations acessa o programa especificado e exibe o resultado no campo.

Para especificar o programa, deve-se incluir a tag <servicedetails> na tag <column>. A tag <servicedetails> pode conter as seguintes tags.

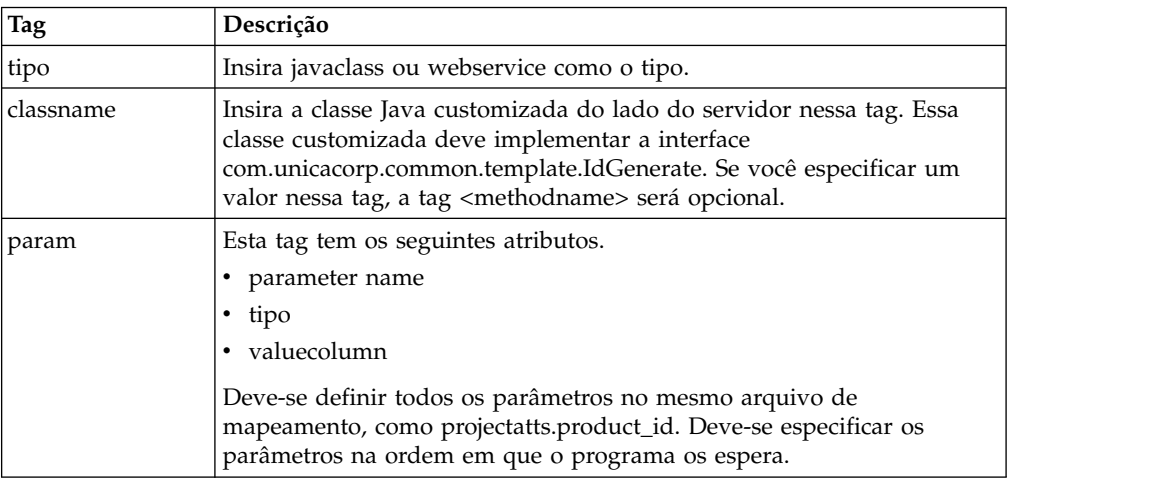

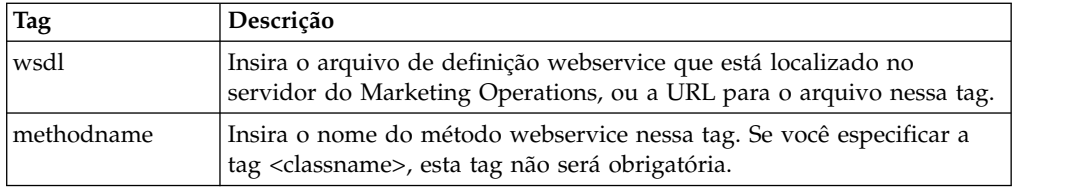

# **Exemplos de preenchimento de campos programaticamente**

Há vários exemplos que podem ser usados para preencher campos programaticamente.

Esse exemplo usar a tag <servicedetails> para configurar um aplicativo de classe Java do lado do servidor implementando a interface

com.unicacorp.common.template.IdGenerate e transmitindo um ID do produto.

```
<servicedetails>
        <classname>com.unicacorp.uap.webservice.FormIdGenImpl
       </classname><br><param name="param1" type="string"<br>valuecolumn="dyn_projectatts.product_id" />
</servicedetails>
```
Semelhante ao exemplo anterior, a seguir é mostrado como configurar o mesmo comportamento, mas com uma classe Java genérica que não implementa a interface com.unicacorp.common.template.IdGenerate.

```
<servicedetails>
```

```
classname>com.unicacorp.uap.webservice.FormIdGenImp
    </classname>
     <param name="param1" type="string"
    valuecolumn="dyn_projectatts.product_id" />
<methodname>getFormId</methodname>
</servicedetails>
```
A seguir está um exemplo de como é possível usar a tag <servicedetails> para configurar um aplicativo de serviço da web e transmitir um ID de unidade de negócios.

```
<servicedetails>
       <wsdl>
              http://rd600:7004/axis/services/Service?wsdl
       </wsdl><!--wsdl><br>| c:\\Product\\Plan\\webapp\\conf\\Service.wsdl<br></wsdl -->
<methodname>getFormId</methodname>
<param name="param1" type="string" valuecolumn="dyn_projectatts.business_unit_id" /><br><param name="param2" type="string" valuecolumn="dyn_projectatts.prog_type_id" /><br></servicedetails>
```
# **Geração de ID do lado do servidor e validação de atributo do projeto**

É possível configurar um modelo para usar rotinas customizadas para gerar valores de ID automaticamente e validar valores inseridos na guia Resumo de um objeto.

Os valores de ID que podem ser configurados para geração automatizada incluem os identificadores para um projeto, plano ou programa.

Para definir um gerador de ID customizado, deve-se gravar uma classe Java que implementa a interface com.unicacorp.uap.project.helper.PidGenerate. Na definição de modelo, é possível então especificar o nome de classe Java como o valor para o atributo pidGenClass e usar o atributo pidprefix para incluir um prefixo opcional.

De forma semelhante, também é possível definir rotinas customizadas para validar valores de atributo de um projeto, plano ou programa. Para definir uma rotina de validação customizada, deve-se gravar uma classe Java que implementa a seguinte interface: com.unicacorp.uap.common.template.IdValidate.

Na definição de modelo de projeto, é possível então especificar o nome de classe Java como o valor para o atributo validateClass.

### **Geração de ID do lado do servidor de exemplo**

Suponha que você tenha um tipo de objeto de marketing customizado para ofertas. Você deseja que seu modelo gere um código customizado para cada instância da oferta criada. Os códigos devem ter as seguintes características:

- v O primeiro número começa com 900001.
- v O último número possível é 999999.
- Os códigos devem ser sequenciais.

Para configurar a geração de ID automatizada, use a interface IdGenerate e siga estas etapas.

- 1. Crie uma implementação de Java customizada chamada CustomComponentPidGenerateImpl.java. Consulte "Interface Java de amostra".
	- v Esta implementação usa um arquivo, IDRange.properties, para conter os valores mínimo e máximo para os IDs customizados.
	- v Ela usa uma tabela de banco de dados, CUST\_GENIDS, para conter o valor atual do ID customizado para cada tipo de objeto que usa a classe.
- 2. Compile a classe. A classe compilada é chamada CustomComponentPidGenerateImpl.class.
- 3. Copie o arquivo de classe para o seguinte diretório:

*<MarketingOperations\_Home>*\unwar\WEB-INF\classes\com\unica\uap\ component\helper

4. Crie um arquivo chamado IDRange.properties, e inclua o seguinte texto nesse arquivo:

mktOBJId.min=900001 mktOBJId.max=999999

- 5. Copie esse arquivo para o diretório *<MarketingOperations\_Home>*\unwar\WEB-INF.
- 6. Usando o programa de gerenciamento de banco de dados, crie uma tabela chamada CUST\_GENIDS com as seguintes colunas:
	- Sequência ENTITY\_NAME; comprimento 50
	- v Número inteiro ID\_VALUE; (todos em formato de arquivo)
- 7. Reinicie seu servidor da web.
- 8. Crie ou edite um modelo para o tipo de objeto de marketing, e abra sua guia Propriedades.
- 9. No campo **Classe de geração de ID**, use o nome completo de classe ou nome canônico para especificar a classe customizada, conforme mostrado aqui: CustomComponentPidGenerateImpl

Ao criar a primeira oferta a partir deste modelo, observe que seu ID é 900001.

# **Interface Java de amostra**

Esta seção descreve IdValidateInterface, IdGenerateCustom, e o gerador de ID.

### **Interface - IdValidate**

package com.unicacorp.uap.common.template; import java.util.HashMap; /\*\* Essa é uma interface a ser implementada pelo usuário final de um sistema Marketing Operations com o propósito de validar valores de ID gerados pelo sistema conforme a lógica de negócios.

```
As implementações desta Interface são chamadas pelo servidor do Marketing Operations.
*/
public interface IdValidate
i_{\mu\mu}/**
Retornará true se os valores de atributo especificados forem válidos.
*
* @param id - ID do projeto ou programa atual. Esse será o
valor se for um novo projeto/programa
* @param values - Esse é um conjunto de pares nome-valor, que se refere
          a uma conexão com o banco de dados atual, o ID de modelo apropriado
          e outro HashMap que contém
          pares nome-valor correspondentes aos campos e
valores na tela.
* @return true - se for válido; caso contrário, retornará false ou lançará
uma exceção.<br>* @throws com.ur
* @throws com.unicacorp.uap.user.IdValidateException
* Deve conter um valor de mensagem que seja significativo
          sobre o que ocorreu de errado.
*/
public boolean isValid(int id, HashMap values) throws
IdValidateException;
/**
O nome da chave de hash no HashMap transmitido para IdValidate.isValid(..)
  que se refere a uma conexão com o banco de dados atual em tabelas do sistema Marketing Operations.
    Essa conexão está disponível para uso para implementações dessa
  interface.
*/
public final String PLAN_DB_CONNECTION = "dbconnection";
   /**
* O nome da chave de hash no HashMap transmitido para
idValidate.isValid(..) que se refere ao ID do modelo
   relacionado.
 */
public final String OBJECT_TEMPLATE_ID = "templateid";
   /**
* O nome da chave de hash no HashMap a ser transmitido para
* IdValidate.isValid(..) que se refere a outro Hashmap que
* contém pares nome-valor. O nome corresponde a um campo na
   * tela para o projeto/programa e o valor corresponde ao
   * texto inserido pelo usuário ou seleção.
```

```
*/
public final String OBJECT_ATTRIB_VALUES = "attributeValues";
}
```
## **Interface - IdGenerate**

package com.unicaorp.uap.common.template;

```
import java.util.HashMap;
/* Essa é uma interface a ser implementada pelo usuário final
```
- \* de um sistema Marketing Operations \* com o propósito de gerar Códigos do projeto (PIDs) exclusivos. A intenção
- \* é permitir que os usuários se conectem a sistemas corporativos existentes para ajudar a criar \* IDs do projeto significativos em sua empresa.
- 
- \* \* As implementações dessa Interface são chamadas pelo Servidor do Marketing Operations.
- \* É de responsabilidade do Servidor do Marketing Operations
- \* assegurar que haja
- \* apenas um ID sendo gerado por vez. Quando a implementação dessa interface for chamada, poderá ser presumido que não há outros IDs
- \* sendo gerados simultaneamente.
- \*/

public interface IdGenerate {

```
/**
* Retorna um código de sequência usado para definir um objeto de Projeto com Marketing Operations
```
- \* \* @param uniqueId Esse é um valor de número inteiro que é gerado pelo
- 
- \* sistema Marketing Operations. É assegurado que ele seja exclusivo \* no sistema; portanto, se o ID do projeto retornado for a representação
- 
- \* da sequência desse número inteiro, ele será um \* Código do projeto (PID) exclusivo.
- \* 0<br>\* 0param values Esse é um conjunto de pares nome-valor, que se refere à<br>\* conexão com o banco de dados atual, ID do modelo apropriado, prefixo de código,
- 
- \* sinalizador de solicitação e outro HashMap que contém pares nome-valor \* correspondentes aos campos e valores na tela.
- 
- \* \* @param uniqueChecker Uma implementação usada para verificar a exclusividade \* de IDs gerados por essa instância.
- 
- \* - Uma sequência que representa o ID do projeto que está sendo criado.
- 
- \* \* @throws com.unicacorp.uap.user.IdGenerateException
- \* Deve conter um valor de mensagem que seja significativo sobre
- \* o que ocorreu de errado \*/

public String generateID (int uniqueId, HashMap values, IdUniqueChecker uniqueChecker)

```
throws IdGenerateException;
/**
```
- 
- \* O nome da chave de hash no HashMap transmitido para IdValidate.isValid(..) \* que se refere a uma conexão com o banco de dados atual em tabelas do sistema Marketing Operations.
- \* \* Essa conexão está disponível para uso para implementações dessa interface.
- \*/ public final String PLAN\_DB\_CONNECTION = "dbconnection";
- 
- /\*\* \* O nome da chave de hash no HashMap transmitido para IdValidate.isValid(..)
- \* que se refere ao ID do modelo relacionado. \*/

public final String OBJECT\_TEMPLATE\_ID = "templateid";<br>/\*\*

/\*\* \* O nome da chave de hash no HashMap transmitido para IdValidate.isValid(..) \*que se refere ao prefixo de sequência desejado para pré-anexar o ID gerado. \*/

public final String OBJECT\_CODE\_PREFIX = "pidprefix";<br>/\*\*

/\*\* \* O nome da chave de hash no HashMap transmitido para IdValidate.isValid(..) \* que se refere e indica se o objeto de chamada é uma solicitação. \*/

public final String OBJECT\_REQUEST\_FLAG = "flagprojectrequest";<br>/\*\*

/\*\* \* O nome da chave de hash no HashMap a ser transmitido para IdValidate.isValid(..)

\* que se refere a outro Hashmap que contém pares nome-valor. O nome<br>\* corresponde a um campo na tela para o projeto/programa e o valor<br>\* corresponde ao texto inserido pelo usuário ou seleção.

\*/ public final String OBJECT\_ATTRIB\_VALUES = "attributeValues";

/\*\* \* Número inicial de código de plano inicial padrão

\*/

public final int PLAN\_CODE\_SUFFIX\_START = 1000;

/\*\* \* Número inicial de código de programa inicial padrão

\*/ public final int PROGRAM\_CODE\_SUFFIX\_START = 1000;

/\*\* \* Número inicial de código do projeto inicial padrão

\*/ public final int PROJECT\_CODE\_SUFFIX\_START = 1000;

/\*\* \* Número inicial de código rfq inicial padrão

\*/ public final int RFQ\_CODE\_SUFFIX\_START = 1000;}

#### **Gerador de ID customizado**

```
package com.unica.uap.component.helper;
import com.unicacorp.uap.common.db.*;
import com.unicacorp.uap.common.template.*;
import org.apache.commons.lang.StringUtils;
import java.io.File;
import java.io.FileInputStream;
import java.sql.Connection;
import java.sql.PreparedStatement;
import java.sql.ResultSet;
import java.sql.SQLException;
import java.util.HashMap;
import java.util.Properties;
/**
* A classe CustomComponentPidGenerateImpl.<br>*/
*/
public class CustomComponentPidGenerateImpl implements IdGenerate,
 IdUniqueChecker {
/** O limite inferior. */
 public static int LOWER LIMIT = \theta;<br>/** 0 limite superior \frac{1}{2}/
 /** O limite superior. */
public static int UPPER_LIMIT = 0;
 static {
Properties attrPro = new Properties();
   try {<br>String planHome = System.getProperty("plan.home");<br>System.out.println("planHome : " + planHome);<br>File file = new File(planHome + "/unwar/WEB-INF/IDRange.properties");<br>FileInputStream fi = new FileInputStream(file);<br>i
      System.out.println("IDRange Property file can not be found");
throw new RuntimeException("IDRange Property file can not be found");
   }
} catch (Exception e) {
    e.printStackTrace();
    throw new RuntimeException("IDRange Property file can not be found");
   }
 }
 /**
* O construtor.
 */
public CustomComponentPidGenerateImpl() {
 \frac{1}{1+x}/**
* Gerar ID.
   *
* @param uniqueChecker the unique checker
   * @param values the values
* @param instanceId the instance id
   *
* @return the string
   *
* @throws IdGenerateException the id generate exception
   */<br>| public synchronized String generateID(int instanceId, HashMap values,<br>IdUniqueChecker uniqueChecker) throws IdGenerateException {
   print("inside 'generateID' method");
print("instanceId : " + instanceId);
```

```
print("####################\n" + values + "####################\n");
String prefix = (String) values.get("pidprefix");
print("prefix : " + prefix);
String templateid = (String) values.get("templateid");
print("templateid : " + templateid);
   Connection con = (Connection) values.get("dbconnection");<br>//int nextValue = -1;<br>boolean isEmptyPrefix = false;
   try {
if (StringUtils.isEmpty(prefix)) {
    isEmptyPrefix = true;
    }
    //GET THE CURRENT VALUE OF THE TEMPLATE ID – from CUST_GENIDS table<br>String sqlString = "SELECT ID VALUE FROM CUST_GENIDS WHERE ENTITY_NAME = ?";<br>PreparedStatement ps = null;<br>PreparedStatement ps = null;<br>ResultSet rs = null
    int cnt = 0;
    try {
ps = new UAPSQLPreparedStatement(con, sqlString);
      UAPSQLUtils.setupPreparedStatement(ps, 1, templateid, "string");<br>rs = ps.executeQuery();<br>if (rs.next()) {<br>cnt = rs.getInt(1);<br>}
    print("current ID vlaue :" + cnt);
UAPSQLUtils.closeResultSet(rs, ps);
} catch (SQLException ex) {
      ex.printStackTrace();
UAPSQLUtils.closeResultSet(rs, ps);
     throw new RuntimeException(ex);
    } catch (Exception exception) {
exception.printStackTrace();
UAPSQLUtils.closeResultSet(rs, ps);
     throw new RuntimeException(exception);
    }
if (cnt == 0) {
     ...<br>//insert first new record for the template id into table<br>cnt = LOWER LIMIT:
      cnt = LOWER_LIMIT;<br>String sqlInsertStr = "INSERT INTO CUST_GENIDS values (?,?)";<br>print("sqlInsertStr : " + sqlInsertStr);<br>ps = new UAPSQLPreparedStatement(con, sqlInsertStr);<br>ps.setString(1, templateid);
     ps.setInt(2, cnt);
             }
      else if ((cnt >= LOWER_LIMIT) && (cnt < UPPER_LIMIT)) {
//increase the counter and update the row for the template id
      cnt++;<br>String sqlUpdateStr =<br>"UPDATE CUST_GENIDS SET ID_VALUE= ? WHERE ENTITY_NAME = ?";<br>print("Update : " + sqlUpdatement(con, sqlUpdateStr);<br>ps = new UAPSQLPreparedStatement(con, sqlUpdateStr);
      ps.setInt(1, cnt);
ps.setString(2, templateid);
    } else {"<br>print("Current ID is out of range, ID Range [" + LOWER_LIMIT +<br>"-" + UPPER_LIMIT + "]");<br>//throw exception that can not generate id, limit is over
        throw new IdGenerateException(<br>"Current ID is out of range, ID Range [" + LOWER_LIMIT +<br>"-" + UPPER_LIMIT + "]");
    }
//UAPSQLUtils.beginTransaction(con);
    ps.execute();
//UAPSQLUtils.endTransaction(con, true);
String pid = (isEmptyPrefix ? "" : prefix) + cnt;
print("return from 'generateID' method with pid : " + pid);
    return pid;
  } catch (Exception ex) {
    ex.printStackTrace();
throw new IdGenerateException(ex);
   }
 }
 /**
* Checks if is unique.
   *
* @param values the values
  * @param Id the Id
   *
* @return true, if is unique
 */
public boolean isUnique(String Id, HashMap values) {
print("inside 'isUnique' method");
//provide actual implementation for uniqueness check
  return true;
\frac{1}{1+x}/**
* Imprimir.
   *
* @param str the str
 */
private void print(String str) {
  System.out.println(str);
 }
```
# **Validação da grade**

O IBM Marketing Operations expõe uma interface de validação que pode ser usada para gravar regras de validação de dados customizados.

Uma regra de amostra que usa a interface do Validador e o validador com.unicacorp.uap.grid.validation.plugin.GridValidatorPluginImpl é entregue com o Marketing Operations.

Ao incluir um formulário que contém uma grade editável em um modelo de projeto, é possível especificar uma classe e regra de validação de dados para validar dados que são inseridos na grade.

Ao trabalhar com regras de validação, esteja ciente de que:

- v Os arquivos que contêm suas regras de validação devem usar um formato específico. Ao importar um arquivo XML de regras, ele é validado no esquema XML gridrules.xsd.
- v Geralmente, uma regra é específica de um formulário, pois as regras são estritamente ligadas à estrutura da tabela subjacente. Como resultado, use cada regra com apenas um formulário (grade editável).
- v O Marketing Operations é fornecido com várias regras de amostra que podem ser usadas para a maioria das tarefas de validação. É possível criar e importar mais arquivos de regras customizadas conforme necessário.

Para obter informações sobre como trabalhar com grades editáveis, consulte ["Criando grades" na página 124.](#page-129-0) Para obter informações sobre como importar regras de validação de dados, consulte "Regras de validação de dados".

# **Interface do Validador**

A interface do Validador expõe as seguintes funções: init(config:GridConfig), process(rulesToExecute:Validator.RulesEnum) e destroy().

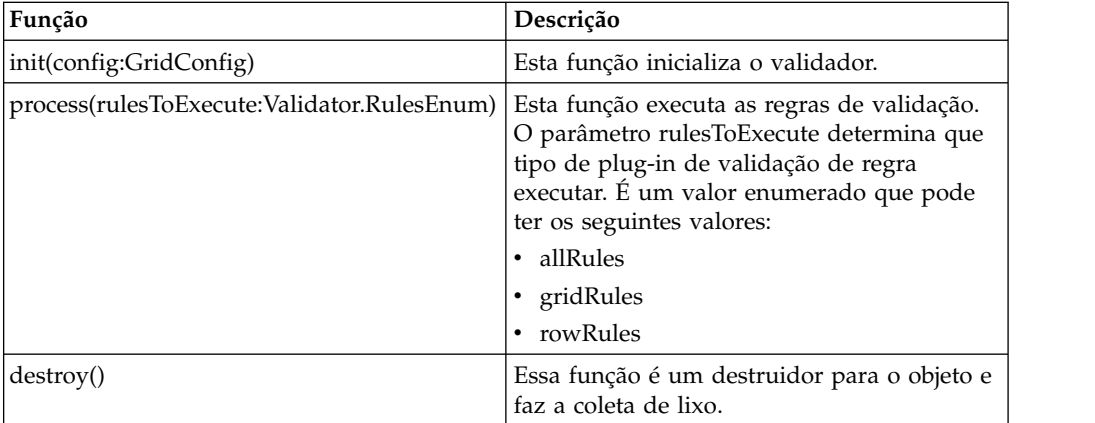

O IBM Marketing Operations fornece um validador de amostra, RangeCheckRule.java. Esse objeto usa uma grade como entrada, em seguida, itera por meio de todos os registros na rede, validando em regras definidas em um arquivo XML.

# **Regras de validação de dados**

As regras são um conjunto de funções de validação de dados que você define em um arquivo XML, em seguida, importa e associa a um formulário.

Se um formulário tiver um conjunto associado de regras de validação de dados, o Marketing Operations as aplicará automaticamente quando os usuários inserirem

dados para uma instância de objeto de marketing. Para obter mais informações sobre como configurar regras de validação de dados, consulte ["Validação da](#page-243-0) [grade" na página 238.](#page-243-0)

Na página Definições de Regra, é possível:

v Clicar em **Incluir Definição de Regras** para carregar um arquivo de definição de regra XML.

Após incluir uma regra, vincule-a nas guias que coletam dados usando um formulário de estilo de grade: edite o modelo e clique na guia Guias. Para obter detalhes, consulte ["Guia Guias de Modelos para Customizar a Interface com o](#page-82-0) [Usuário" na página 77.](#page-82-0)

- v Clique em **Excluir** para excluir uma regra (se não estiver em uso por qualquer modelo).
- v Clique em uma regra para atualizar seu arquivo de regras ou alterar o nome da regra.

**Nota:** Se você tentar sobrescrever um arquivo de regras existente, o sistema emitirá um aviso.

#### **Navegando para a página Definições de Regras**

- 1. Selecione **Configurações > Configurações do Marketing Operations**.
- 2. Na seção Outras Opções, clique em **Configuração de Modelo**.
- 3. Na seção Componentes de Modelos, clique em **Regras**.

### **Regras de validação**

A interface Validador funciona chamando uma série de regras e comparando valores de dados inseridos com relação às regras. Cada regra é um arquivo Java executável que implementa a interface Regra.

O plug-in de validação suporta dois tipos de regras.

- ROW: As regras em nível de linha são executadas primeiro.
- v GRID: As regras em nível de grade são executadas após as regras em nível de linha.

Quando um usuário salva dados para uma grade que usa um determinado plug-in de validação, todas as regras são aplicadas. As regras em nível de linha são aplicadas primeiro, seguidas pelas regras em nível de grade. As regras são aplicadas na ordem em que são declaradas no arquivo de regras.

#### **Estrutura do arquivo de regras de validação de dados**

Um arquivo de regras de validação é um arquivo XML que contém uma ou mais regras. Cada regra pode conter as seguintes tags.

| Tag  | Descrição                                                             |
|------|-----------------------------------------------------------------------|
| rule | Inicia a regra e configura o tipo de regra, que pode ser ROW ou GRID. |
| nome | O nome da regra.                                                      |
| desc | Uma descrição de texto da regra.                                      |

*Tabela 77. Tags para arquivos de regras de validação*

| Tag               | Descrição                                                                                                    |
|-------------------|----------------------------------------------------------------------------------------------------|
| ativar            | Um valor booleano para ativar ou desativar a rule:                                                                                                    |
|                   | • false: a regra está desativada                                                                                                    |
|                   | • true: a regra está ativada                                                                                                    |
| applies-to-tvc-id | O nome interno do componente da grade ao qual a regra se aplica.<br>Para aplicar a regra a várias grades, use uma tag applies-to-tvc-id<br>separada para cada componente da grade. Essa tag é opcional; se for<br>omitida, a regra será aplicada a todas as grades no formulário<br>especificado. |
| class             | A classe Java que contém os comandos para processar a regra. Para<br>usar a regra de verificação de intervalo de amostra, insira:<br>com.unicacorp.uap.grid.validation.rule.basic.RangeCheckRule                                                                                                  |
| set-property      | A tag set-property transmite parâmetros para as regras. Cada regra<br>pode conter zero ou mais tags set-property.                                                                                                    |

*Tabela 77. Tags para arquivos de regras de validação (continuação)*

# **Regras de validação de dados de amostra**

O IBM Marketing Operations é fornecido com as seguintes regras de amostra.

*Tabela 78. Regras de validação de dados de amostra*

| Regra          | Descrição                                                                                                    |
|----------------|----------------------------------------------------------------------------------------------------|
| BeginsWithRule | Assegura que a coluna de texto que está sendo validada comece com o<br>caractere especificado. Configure as propriedades beginCharacter e<br>column. Por exemplo:                                                                                                    |
|                | <set-property property="beginCharacter" value="A"></set-property><br><set-property property="column" value="dyn vendors.Name"></set-property>                                                                                                    |
|                | Essa regra verifica o campo Name na tabela de banco de dados<br>dyn_vendors para assegurar que o valor comece com a letra A.                                                                                                    |
|                | Nome de classe:<br>com.unicacorp.uap.grid.validation.rule.basic.BeginsWithRule                                                                                                    |
| DateCheckRule  | Assegura que a coluna de datas que está sendo validada esteja contida<br>no intervalo especificado. Configure as seguintes propriedades:<br>greaterThan, lessThan, column.                                                                                                    |
|                | Por exemplo:                                                                                                    |
|                | <set-property property="greaterThan" value="12/31/1999"></set-property><br><set-property property="lessThan" value="Today"></set-property><br><set-property property="column" value="&lt;br">"dyn vendors.invoiceDate"/&gt;</set-property>                                                            |
|                | Essa regra verifica o campo invoiceDate na tabela de banco de dados<br>dyn_vendors para assegurar que o valor não seja anterior ao ano 2000.                                                                                                    |
|                | Opcionalmente, também é possível configurar a propriedade<br>dateFormat. Se você incluir essa propriedade, as datas deverão ser<br>inseridas no formato especificado. É possível configurar os seguintes<br>valores de formato: dd/MM/aaaa, MM/dd/aaaa, dd/MM/aa,<br>MM/dd/aa, aaaa-MM-dd, aaaa.MM.dd |
|                | Nome de classe:<br>com.unicacorp.uap.grid.validation.rule.basic.DateCheckRule                                                                                                    |

| Regra          | Descrição                                                                                                    |
|----------------|----------------------------------------------------------------------------------------------------|
| RangeCheckRule | Assegura que a coluna de número inteiro que está sendo validada<br>esteja contida no intervalo especificado. Configure as seguintes<br>propriedades: minValue, maxValue, column                                                  |
|                | Por exemplo:                                                                                                    |
|                | <set-property property="minValue" value="1"></set-property><br><set-property property="maxValue" value="999999"></set-property><br><set-property property="column" value="&lt;br">"dyn vendors.numEmployees"/&gt;</set-property> |
|                | Essa regra verifica o campo numEmployees na tabela de banco de<br>dados dyn_vendors para assegurar que o valor esteja entre 1 e 999.999.                                                                                         |
|                | Nome de classe:<br>com.unicacorp.uap.grid.validation.rule.basic.RangeCheckRule                                                                                                    |
|                | UniqueCheckRule   Assegura que a coluna que está sendo validada não contenha valores<br>duplicados. Configure a propriedade column.                                                                                              |
|                | Nome de classe:<br>com.unicacorp.uap.grid.validation.rule.basic.UniqueCheckRule<br>Nota: Essa regra é sempre aplicada à grade inteira, mesmo que você<br>use ROW para indicar que essa é uma regra em nível de linha.            |

*Tabela 78. Regras de validação de dados de amostra (continuação)*

### **Exemplo de regra de validação**

As etapas a seguir descrevem como importar um arquivo de regras de validação para o Marketing Operations, incluí-lo em um modelo e testá-lo.

#### **Antes de Iniciar**

A regra de exemplo a seguir assegura que o valor fornecido para o campo numEmps em uma grade seja de 10 - 1000.

```
<?xml version="1.0" encoding="UTF-8"?>
      <validation-rules xmlns:xsi="http://www.w3.org/2001/XMLSchema-instance">
<rule validationType="ROW">
<name>Range Check</name>
            <desc>Checks Range for numeric type. Note: for field numEmps</desc>
<class>com.unicacorp.uap.grid.validation.rule.basic.RangeCheckRule</class>
      <enable>true</enable><br><applies-to-tvc-id><br><applies-to-tvc-id><br><set-property property="minValue" value="10"/><br><set-property property="maxValue" value="1000"/><br><set-property property="maxValue" value="dyn_vendors.numEmps"/><br>
</validation-rules>
```
Nessa regra, o campo numEmps está em um formulário com um nome interno de vendors. O procedimento a seguir presume que você tenha este formulário configurado no sistema.

#### **Procedimento**

- 1. Crie um arquivo XML para conter a regra de validação de exemplo.
- 2. Faça upload do arquivo de regras para o Marketing Operations:
	- a. Clique em **Configurações > Marketing Operations Configurações > Configuração de modelo > Regras**.
	- b. Clique em **Incluir definição de regras**.
	- c. Na caixa de diálogo **Atualizar regra**, forneça um nome de identificação e especifique seu arquivo XML.
	- d. Clique em **Continuar** para incluir o arquivo de regras no Marketing Operations.
- 3. Designe o arquivo de regras a uma guia em um modelo.
	- a. Clique em **Configurações > Configurações do Marketing Operations > Configuração de modelo > Modelos**.
	- b. Escolha um modelo, e, em seguida, clique em sua guia **Guias**.
	- c. Clique em **Incluir Guia**. Para o **Formulário**, selecione fornecedores. Para as **Regras de validação de dados**, selecione o nome de identificação de sua regra.

O sistema fornece a **Classe de validação de dados** quando você seleciona um arquivo de regras.

- 4. Salve suas mudanças e use o modelo para criar um objeto.
- 5. Para testar a regra, insira dados inválidos no campo **empNum**.

Por exemplo, insira 5000. Se você receber uma mensagem de erro, a regra está funcionando conforme esperado.

# **Capítulo 21. API REST das IBM Marketing Operations**

A API REST do IBM Marketing Operations é uma fachada que fornece uma visualização de cliente de uma instância em execução do Marketing Operations.

A API suporta os seguintes tipos de operações.

- v Criação e exclusão de componentes
- v Descoberta (por tipo de componente, valor de atributo e mais valores)
- v Inspeção de componente (por meio de seus atributos, links especializados e mais valores)
- v Modificação de componentes

As APIs REST do Marketing Operations são expostas externamente. Portanto, elas não requerem serviços de integração da maneira que as APIs SOAP do Marketing Operations requerem os serviços de integração.

**Nota:** As APIs do Marketing Operations devem ser usadas somente pelo Administrador.

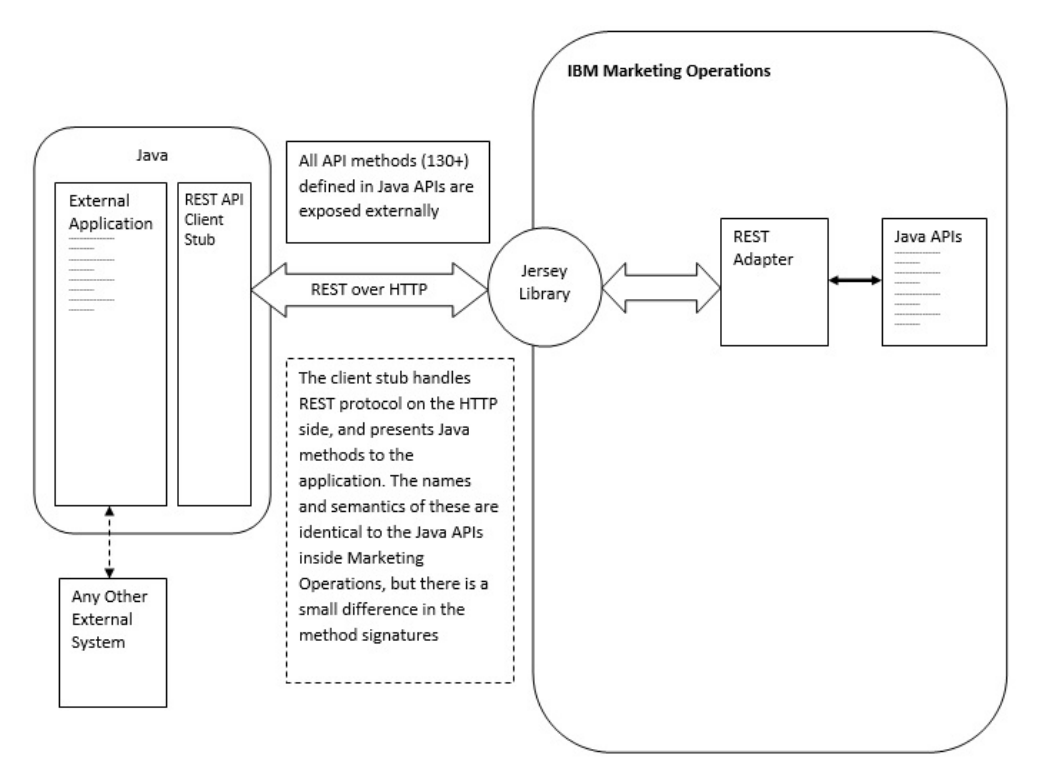

### **Detalhes do Processo**

O caminho base para stub de cliente da API REST é <MO Home>\devkits-rest\ integration.

O stub de cliente e outras bibliotecas necessárias estão localizados em <MO Home>\devkits-rest\integration\lib.

Código de exemplo para uso do stub de cliente está localizado em <MO Home>\devkits-rest\integration\examples.

O diretório bin sob esse diretório tem um arquivo em lote de amostra que pode construir o código de exemplo. Esse código de exemplo possui detalhes de uso de vários métodos de API que você pode programar.

Javadocs para os métodos Java suportados para a API REST estão localizados em <MO Home>\devkits-rest\integration\javadocs.

Para gravar seu próprio código Java customizado para chamar as APIs REST:

- v Grave seu código customizado (consulte os Javadocs e o código de exemplo, se necessário).
- v Inclua todos os arquivos .jar no diretório lib no caminho de classe quando compilar e executar seu código customizado.

### **Cenários de Uso Comum**

Os dois exemplos a seguir ilustram o uso das APIs REST.

Cenário de uso com links do modelo:

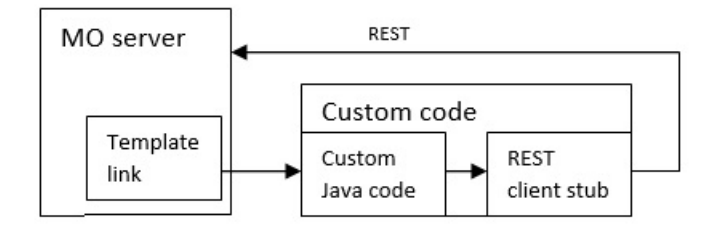

Cenário de uso acionador independente ou externo

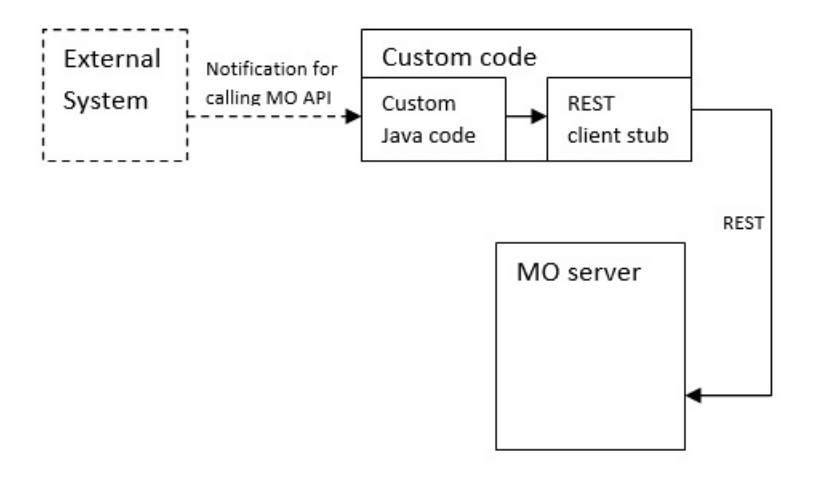

### **Documentação de referência de API de REST**

Para obter mais informações, consulte Documentação de referência de API de REST.
# **Conteúdo da API REST do IBM Marketing Operations**

O pacote com.unica.publicapi.plan.api fornece a API do IBM Marketing Operations.

Este pacote oferece interfaces e exceções e contém os seguintes tipos de classes:

- v Tipos de dados enumerados.
- v Identificadores para identificar instâncias de objeto e de componente.
- Um AttributeMap.

A documentação completa da API, incluindo todos os métodos e valores possíveis, está disponível clicando em **Ajuda > Documentação do produto** em uma instância do Marketing Operations e, em seguida, fazendo download do arquivo IBM *<version>*PublicAPI-RestClient.zip.

# **Interfaces API REST**

A interface de programação de aplicativos (API) do IBM Marketing Operations inclui as interfaces IPlanAPI, IRESTAPIClient e IPlugin.

A API do Marketing Operations inclui as seguintes interfaces.

### **IPlanAPI**

Define a API pública para o Marketing Operations. Fornece métodos para criar, descobrir e modificar objetos, incluindo pastas, projetos, programas, tarefas de fluxo de trabalho e membros da equipe.

Para sistemas que possuem a integração opcional com o IBM Campaign ativada, também fornece métodos para criar, descobrir e modificar ofertas.

### **IRESTAPIClient**

Define a API pública para o stub de cliente REST do Marketing Operations. Esse stub de cliente implementa cada chamada API REST suportada pelas APIs baseadas em REST do Marketing Operations. Esse stub de cliente permite desenvolver código rapidamente para chamar as APIs REST do Marketing Operations com JSON. O stub também tem o código para se conectar e se comunicar com o servidor Marketing Operations desejado, especificados os detalhes de host e porta.

## **IPlugin**

Define a interface genérica que deve ser implementada por todos os plug-ins do plano.

## **métodos da API REST**

Para obter informações específicas sobre os métodos de API pública, consulte a classe iPlanAPI nos arquivos de documentação da API.

Esses arquivos ficam disponíveis ao efetuar login no Marketing Operations e selecionar **Ajuda > Documentação do produto** em qualquer página e, em seguida, ao fazer download do arquivo *<version>*PublicAPI-RestClient.zip.

# **Exceções API REST**

A API REST lança apenas uma exceção, RestApiException.

A RestApiException possui um código de número inteiro e é uma mensagem de sequência de texto.

## **Identificadores de API REST**

Um identificador é um objeto de URL especial que referencia uma determinada instância do objeto em uma instância do IBM Marketing Operations. Os identificadores incluem o tipo de componente, o identificador de dados internos e uma URL base de instância.

Os identificadores usados ou gerados pela API podem ser exteriorizados para uma URL completa. É possível usar a URL resultante de diferentes maneiras. É possível usar a URL para abrir uma visualização do componente na GUI do Marketing Operations, enviá-la em mensagens de email ou usá-la em outro procedimento como um parâmetro.

Os identificadores são válidos apenas para uma determinada instância de serviço ou instância de cluster do Marketing Operations, mas são válidos durante o tempo de vida do serviço implementado. Como resultado, os identificadores podem ser salvos em um arquivo para referência posterior, mas não podem ser usados para acessar componentes em outra instância do Marketing Operations. Essa restrição também se aplica a instâncias no mesmo servidor host físico. No entanto, o Marketing Operations fornece um mecanismo para mapear diferentes URLs base para a instância atual para acomodar a realocação de uma instância em outro servidor (por exemplo, se houver mau funcionamento do equipamento).

Os identificadores são independentes do cliente.

Os membros da classe de manipulação podem ter factory methods para criar identificadores de vários tipos de URLs. Seguem exemplos para vários identificadores.

### Identificadores de projeto:

{"value":{"multiTypeValue":"http://mymachine:9999/plan/affiniumplan<br>.jsp?cat=projecttabs&projectid=102"}}<br>{"value":{"multiTypeValue":"http://mymachine:9999/plan/affiniumplan<br>.jsp?cat=projecttabs&projectid=103"}}<br>{"value":{ .jsp?cat=projecttabs&projectid=104"}} {"value":{"multiTypeValue":"http://mymachine:9999/plan/affiniumplan .jsp?cat=projecttabs&projectid=105"}}<br>{"value":{"multiTypeValue":"http://mymachine:9999/plan/affiniumplan<br>.jsp?cat=projecttabs&projectid=106"}}

### Identificadores de programa:

{"value":{"multiTypeValue":"http://mymachine:9999/plan/affiniumplan<br>.jsp?cat=programtabs&programid=112"}}<br>{"value":{"multiTypeValue":"http://mymachine:9999/plan/affiniumplan<br>.jsp?cat=programtabs&programid=113"}}<br>.jsp?cat=p .jsp?cat=programtabs&programid=115"}}<br>{"value":{"multiTypeValue":"http://mymachine:9999/plan/affiniumplan<br>.jsp?cat=programtabs&programid=116"}}

### Identificadores de usuário:

{"value":{"multiTypeValue":"http://mymachine:9021/plan/affiniumplan .jsp?cat=adminuserpermissions&func=edit&userId=2"}}<br>{"value":{"multiTypeValue":"http://mymachine:9021/plan/affiniumplan<br>.jsp?cat=adminuserpermissions&func=edit&userId=3"}}<br>{"value":{"multiTypeValue":"http://mymachine:9021/ .jsp?cat=adminuserpermissions&func=edit&userId=4"}} {"value":{"multiTypeValue":"http://mymachine:9999/plan/affiniumplan .jsp?cat=adminuserpermissions&func=edit&userId=5"}}<br>{"value":{"multiTypeValue":"http://mymachine:9021/plan/affiniumplan<br>.jsp?cat=adminuserpermissions&func=edit&userId=6"}}

### Identificadores de equipe:

{"value":{"multiTypeValue":"http://mymachine:9021/plan/affiniumplan .jsp?cat=teamdetails&func=edit&teamid=100001"}} {"value":{"multiTypeValue":"http://mymachine:9021/plan/affiniumplan .jsp?cat=teamdetails&func=edit&teamid=100002"}} {"value":{"multiTypeValue":"http://mymachine:9021/plan/affiniumplan .jsp?cat=teamdetails&func=edit&teamid=100003"}}

### Identificadores de tarefa:

{"value":{"multiTypeValue":"http://mymachine:9021/plan/affiniumplan .jsp?cat=projectworkflow&projectid=102&taskid=106"}} {"value":{"multiTypeValue":"http://mymachine:9021/plan/affiniumplan .jsp?cat=projectworkflow&projectid=103&taskid=141"}} {"value":{"multiTypeValue":"http://mymachine:9021/plan/affiniumplan .jsp?cat=projectworkflow&projectid=104&taskid=176"}} {"value":{"multiTypeValue":"http://mymachine:9021/plan/affiniumplan .jsp?cat=projectworkflow&projectid=105&taskid=211"}} {"value":{"multiTypeValue":"http://mymachine:9021/plan/affiniumplan .jsp?cat=projectworkflow&projectid=106&taskid=246"}}

#### Identificador de aprovação:

{"value":{"multiTypeValue":"http://mymachine:9021/plan/affiniumplan

.jsp?cat=approvaldetail&approvalid=149"}}<br>{"value":{"multiTypeValue":"http://mymachine:9021/plan/affiniumplan<br>.jsp?cat=approvaldetail&approvalid=150"}}<br>{"value":{"multiTypeValue":"http://mymachine:9021/plan/affiniumplan

.jsp?cat=approvaldetail&approvalid=151"}}

#### Identificadores de objeto de marketing:

hRestTestMO\_01={"\alue":{"multiTypeValue":"http://mymachine:9999/plan/affiniumplan<br>.jsp?cat=componenttabs&componentid=resttestmo02&componentinstid=130"}}<br>.jsp?cat=componenttabs&componentid=resttestmo02&componentinstid=130" .jsp?cat=componenttabs&componentid=resttestmo02&componentinstid=131"}} hRestTestMO\_04={"value":{"multiTypeValue":"http://mymachine:9999/plan/affiniumplan .jsp?cat=componenttabs&componentid=resttestmo02&componentinstid=132"}} hRestTestMO\_05={"value":{"multiTypeValue":"http://mymachine:9999/plan/affiniumplan .jsp?cat=componenttabs&componentid=resttestmo02&componentinstid=133"}}

### Identificação da solicitação do projeto:

{"value":{"multiTypeValue":"http://mymachine:9999/plan/affiniumplan .jsp?cat=projecttabs&projectid=122"}}

#### Identificador de biblioteca de ativos:

{"value":{"multiTypeValue":"http://mymachine:9999/plan/affiniumplan .jsp?cat=library&id=101"}}

### Identificadores de ativos:

{"value":{"multiTypeValue":"http://mymachine:9999/plan/affiniumplan .jsp?cat=asset&assetMode=VIEW\_ASSET&assetid=123"}} {"value":{"multiTypeValue":"http://mymachine:9999/plan/affiniumplan .jsp?cat=asset&assetMode=VIEW\_ASSET&assetid=124"}}

# **AttributeMap da API REST**

A classe AttributeMap é um mapa JSON que contém somente atributos. O atributo *<Name>* é a chave de entrada de mapa e a matriz de atributo *<values>* (observe o plural) é o valor de entrada de mapa.

A classe AttributeMap inclui os seguintes campos.

v *<Name>*: o nome programático do atributo. Este nome serve como uma chave exclusiva para acessar o atributo na instância do componente em que ele ocorre.

**Nota:** *<Name>* não é necessariamente o nome de exibição que é apresentado a um usuário na GUI. Para os componentes que são criados a partir de modelos (como projetos ou tarefas de fluxo de trabalho), o nome do atributo é especificado pela definição de elemento do modelo. O nome do atributo deve ser exclusivo. Para outros componentes, o nome do atributo geralmente é derivado programaticamente da instância do componente do lado do servidor.

**Nota:** Por convenção, os atributos customizados incluem o nome do formulário no qual a versão editável é definida: *<form\_name>*.*<attribute\_name>*.

v *Values*: uma matriz de objeto JSON contendo zero ou mais valores de atributo. O tipo de cada valor deve ser o mesmo e estar de acordo com o tipo do atributo conforme ele está definido no Marketing Operations.

Os metadados de um atributo (como o nome de exibição e descrição traduzidos) são definidos pelo modelo que está associado ao atributo e sua instância de objeto-pai. Os atributos fornecem um mecanismo extensível simples para mostrar os atributos de instância do objeto obrigatórios e opcionais, como nome do projeto, código e data de início.

#### Mapas de atributos:

{"multiTypeMap":{"uapDescription":[{"valueType":"java.lang.String",<br>"multiTypeValue":"abcdProjDesc4"}],"uapName":[{"valueType":"java.lang.<br>String","multiTypeValue":"RestTestProj04"}]}}

{"multiTypeMap":{"uapDescription":[{"valueType":"java.lang.String",<br>"multiTypeValue":"abcdProjDesc4"}],"uapName":[{"valueType":<br>"java.lang.String","multiTypeValue":"RestTestProg04"}]}}

{"multiTypeMap":{"uapDescription":[{"valueType":"java.lang.String", "multiTypeValue":"abcdProjDesc4"}],"uapName":[{"valueType":"java. lang.String","multiTypeValue":"RestTestProg09"}]}}

{"multiTypeMap":{"uapDescription":[{"valueType":"java.lang.String", "multiTypeValue":"ReqDesacrption"}],"uapName":[{"valueType":"java. lang.String","multiTypeValue":"RestTestProjReq01"}]}}

{"multiTypeMap":{"uapName":[{"valueType":"java.lang.String", "multiTypeValue":"RestTestProjReq03"}]}}

{"multiTypeMap":{"uapName":[{"valueType":"java.lang.String", "multiTypeValue":"RestTestProjReq04"}]}}

{"multiTypeMap":{"uapName":[{"valueType":"java.lang.String", "multiTypeValue":"RestTestProjReq05"}]}}

{"multiTypeMap":{"uapDescription":[{"valueType":"java.lang.String", "multiTypeValue":"changedDescription"}]}}

{"multiTypeMap":{"uapStartDate":[{"valueType":"com.unica.uap. restapi.multitype.values.GregorianCalendarValue","multiTypeValue":<br>"2015-06-20 00:08:00"}],"uapEndDate":[{"valueType":"com.unica.uap.<br>restapi.multitype.values.GregorianCalendarValue","multiTypeValue":<br>"2015-08-30 00:08:00"

### Enumerações:

{"value":{"multiTypeValue":"In\_PROGRESS"}<br>{"value":{"multiTypeValue":"ON\_HOUD"}}<br>{"value":{"multiTypeValue":"ON\_HOUD"}}<br>{"value":{"multiTypeValue":"SUBMITTED"}}<br>{"value":{"multiTypeValue":"REURNED"}}<br>{"value":{"multiTypeVa

#### Matriz de valores:

{"valueArray":[{"valueType":"java.lang.String","multiTypeValue": "RestTestProj01"}]}

{"valueArray":[{"valueType":"java.lang.String","multiTypeValue": "TRS1000"}]}

{"valueArray":[{"valueType":"java.lang.String","multiTypeValue": "changedDescription"}]}

{"valueArray":[{"valueType":"java.lang.String","multiTypeValue": "RestTestProj02"}]}

{"valueArray":[{"valueType":"java.lang.String","multiTypeValue": "RestTestProjReq01"}]}

{"valueArray":[{"valueType":"java.lang.String","multiTypeValue": "TRS1018"}]}

{"valueArray":[{"valueType":"java.lang.String","multiTypeValue": "ReqDesacrption "}]}

{"valueArray":[{"valueType":"com.unica.uap.restapi.multitype.values. HandleValue","multiTypeValue":"http://mymachine:9021/plan/affiniumplan. jsp?cat=projecttabs&projectid=103"},{"valueType":"com.unica.uap. restapi.multitype.values.HandleValue","multiTypeValue":

"http://mymachine:9021/plan/affiniumplan.jsp?cat= projecttabs&projectid=104"}]}

{"valueArray":[{"valueType":"com.unica.uap.restapi.multitype.values. HandleValue","multiTypeValue":"http://mymachine:9021/plan/affiniumplan. jsp?cat=projecttabs&projectid=107"},{"valueType":"com.unica.uap.restapi. multitype.values.HandleValue","multiTypeValue":"http://mymachine:9021/ plan/affiniumplan.jsp?cat=projecttabs&projectid=108"}]}

{"valueArray":[{"valueType":"com.unica.uap.restapi.multitype.values. HandleValue","multiTypeValue":"http://mymachine:9021/plan/affiniumplan.<br>jsp?cat=projecttabs&projectid=102"},{"valueType":"com.unica.uap.<br>restapi.multitype.values.HandleValue","multiTypeValue":<br>"http://mymachine:9021/plan/a &projectid=106"}]}

{"valueArray":[{"valueType":"com.unica.uap.restapi.multitype.values.<br>HandleValue","multiTypeValue":"http://mymachine:9021/plan/<br>affiniumplan.jsp?cat=projecttabs&projectid=105"}]}

{"valueArray":[{"valueType":"com.unica.uap.restapi.multitype. values.HandleValue","multiTypeValue":"http://mymachine:9021/plan /affiniumplan.jsp?cat=adminuserpermissions&func=edit&userId=3"}]}

{"valueArray":[{"valueType":"com.unica.uap.restapi.multitype. values.HandleValue","multiTypeValue":"http://mymachine:9021/plan/ affiniumplan.jsp?cat=adminuserpermissions&func=edit&userId=2"}]}

{"valueArray":[{"valueType":"com.unica.uap.restapi.multitype. values.HandleValue","multiTypeValue":"http://mymachine:9021/plan/ affiniumplan.jsp?cat=adminuserpermissions&func=edit&userId=2"}, {"valueType":"com.unica.uap.restapi.multitype.values. HandleValue","multiTypeValue":"http://mymachine:9021/plan/ affiniumplan.jsp?cat=adminuserpermissions&func=edit&userId=3"}]}

# **Configurando a API REST do Marketing Operations no Marketing Platform**

Use estas informações para configurar a API REST do Marketing Operations no Marketing Platform.

## **Procedimento**

- 1. Em IBM Marketing Platform | General | Miscellaneous, configure um token lifetime. Esse valor é o número de segundos que o token do método de login fica válido. Por exemplo, você poderia configurar esse valor como 86400 para que o token ficasse válido por um dia após o login. Por padrão, esse valor é de 20 segundos. Essa configuração não é atualizada com uma chamada para uma API. Se esse tempo expirar, você terá que fazer uma chamada de login, obter um novo token e utilizá-lo nas chamadas de API subsequentes.
- 2. Em IBM Marketing Platform | Security | API management, configure as definições a seguir.

Enable session-based API authentication: (Enabled) Delete security token after a single use: (Disabled)

Se **Excluir token de segurança após um único uso** estiver ativado, uma chamada de login será necessária antes de cada chamada de API.

3. Em IBM Marketing Platform Security | API management | IBM, configure as definições a seguir para autenticação.

API URI: /authentication/login Block API access: (Disabled) Secure API access over HTTPS: (Disabled) Require authentication for API access: (Enabled)

4. Clique em **Modelo de configuração da API** e inclua um método de logout que o stub de cliente use.

New category name: Logout<br>API URI: /authentication/logout<br>Block API access: (Disabled)<br>Secure Aulhentication for API access: (Enabled)<br>Require authentication for API access: (Enabled)

5. Em **Modelo de configuração da API**, inclua REST API Ver 1.0

New category name: REST API Ver 1.0 API URI: /\* Block API access: (Disabled) Secure API access over HTTPS: (Disabled) Require authentication for API access: (Enabled) Enable SSL if you plan to use SSL

- 6. Em IBM Marketing Platform Security | API management | IBM , é possível usar somente um usuário codificado permanentemente. Esse usuário deve ser um usuário administrador do Marketing Operations e a senha para esse usuário não deve ficar em branco.
- 7. Use a estrutura de URL da API REST a seguir em suas configurações. URL para autenticação: http://<Host>:<Port>/unica/api/manager/ authentication

O host e a porta devem apontar para Marketing Platform para autenticação. URL da API do Marketing Operations: http://<Host>:<Port>/plan/api/plan/ V1

O host e a porta devem apontar para Marketing Operations.

# **Mudanças após a integração da SSO (conexão única) do Marketing Platform**

Depois de integrar a API REST do Marketing Operations à SSO do Marketing Platform, deve-se usar credenciais específicas para autenticação.

PlanAPIUser é o único usuário que pode acessar as APIs REST do Marketing Operations.

Esse usuário requer uma senha e não pode ficar em branco.

# **Antes de entrar em contato com o suporte técnico da IBM**

Se você encontrar um problema que não pode resolver consultando a documentação, o contato responsável por suporte de sua empresa poderá registrar uma chamada no suporte técnico da IBM. Use estas diretrizes para assegurar que seu problema seja resolvido de modo eficiente e bem-sucedido.

Se você não possuir um contato responsável por suporte em sua empresa, entre em contato com o administrador da IBM para obter mais informações.

**Nota:** O Suporte Técnico não grava ou cria scripts de API. Para obter assistência na implementação de nossas ofertas de API, entre em contato com o IBM Professional Services.

## **Informações a serem reunidas**

Antes de contatar o suporte técnico da IBM, reúna as informações a seguir:

- v Uma breve descrição da natureza de seu problema.
- v Mensagens de erro detalhadas que você vê quando ocorre o problema.
- v Etapas detalhadas para reproduzir o problema.
- v Arquivos de log, arquivos de sessão, arquivos de configuração e arquivos de dados relacionados.
- v Informações sobre seu produto e ambiente do sistema , que você pode obter conforme descrito em "Informações do Sistema".

## **Informações do sistema**

Ao ligar para o suporte técnico da IBM, pode ser solicitado que forneça informações sobre o seu ambiente.

Se seu problema não impedir que você efetue login, muitas destas informações estão disponíveis na página Sobre, que fornece informações sobre seus aplicativos do IBM instalados.

É possível acessar a página Sobre selecionando **Ajuda > Sobre**. Se a página Sobre não estiver acessível, verifique um arquivo version.txt que está localizado sob o diretório de instalação para seu aplicativo.

## **Informações de contato para o suporte técnico da IBM**

Para obter maneiras de contatar o suporte técnico da IBM, consulte o website de Suporte Técnico do Produto IBM: [\(http://www.ibm.com/support/entry/portal/](http://www.ibm.com/support/entry/portal/open_service_request) [open\\_service\\_request\)](http://www.ibm.com/support/entry/portal/open_service_request).

**Nota:** Para inserir uma solicitação de suporte, você deve efetuar login com uma conta IBM. Essa conta deve estar vinculada ao seu número de cliente IBM. Para saber mais sobre como associar sua conta ao seu número de cliente IBM, consulte **Recursos de Suporte >Suporte de Software Autorizado** no Portal de Suporte.

# **Avisos**

Estas informações foram desenvolvidas para produtos e serviços oferecidos nos Estados Unidos.

É possível que a IBM não ofereça os produtos, serviços ou recursos discutidos nesta publicação em outros países. Consulte um representante IBM local para obter informações sobre produtos e serviços disponíveis atualmente em sua área. Qualquer referência a produtos, programas ou serviços IBM não significa que apenas produtos, programas ou serviços IBM possam ser usados. Qualquer produto, programa ou serviço funcionalmente equivalente, que não infrinja nenhum direito de propriedade intelectual da IBM poderá ser usado em substituição a este produto, programa ou serviço da IBM. Entretanto, a avaliação e verificação da operação de qualquer produto, programa ou serviço não IBM são de responsabilidade do usuário.

A IBM pode ter patentes ou solicitações de patentes pendentes relativas a assuntos tratados nesta publicação. O fornecimento desta publicação não lhe garante direito algum sobre tais patentes. Pedidos de licença devem ser enviados, por escrito, para:

Gerência de Relações Comerciais e Industriais da IBM Brasil Av. Pasteur, 138-146 Botafogo Rio de Janeiro, RJ CEP 22290-240

Para pedidos de licença relacionados a informações de DBCS (Conjunto de Caracteres de Byte Duplo), entre em contato com o Departamento de Propriedade Intelectual da IBM em seu país ou envie pedidos de licença, por escrito, para:

Intellectual Property Licensing Legal and Intellectual Property Law IBM Japan, Ltd. 19-21, Nihonbashi-Hakozakicho, Chuo-ku Tokyo 103-8510, Japan

O parágrafo a seguir não se aplica ao Reino Unido nem a nenhum país em que tais disposições não estejam de acordo com a legislação local: A INTERNATIONAL BUSINESS MACHINES CORPORATION FORNECE ESTA PUBLICAÇÃO "NO ESTADO EM QUE SE ENCONTRA", SEM GARANTIA DE NENHUM TIPO, SEJA EXPRESSA OU IMPLÍCITA, INCLUINDO, MAS A ELAS NÃO SE LIMITANDO, AS GARANTIAS IMPLÍCITAS OU CONDIÇÕES DE NÃO INFRAÇÃO, COMERCIALIZAÇÃO OU ADEQUAÇÃO A UM DETERMINADO PROPÓSITO. Alguns países não permitem a exclusão de garantias expressas ou implícitas em certas transações; portanto, essa disposição pode não se aplicar ao Cliente.

Essas informações podem conter imprecisões técnicas ou erros tipográficos. São feitas mudanças periódicas nas informações aqui contidas; tais mudanças serão incorporadas em futuras edições desta publicação. A IBM pode, a qualquer momento, aperfeiçoar e/ou alterar os produtos e/ou programas descritos nesta publicação, sem aviso prévio.

As referências nestas informações a websites não IBM são fornecidas apenas por conveniência e não representam de forma alguma um endosso a esses websites. Os materiais contidos nesses websites não fazem parte dos materiais desse produto IBM e o uso desses websites é de inteira responsabilidade do Cliente.

A IBM pode usar ou distribuir as informações fornecidas da forma que julgar apropriada sem incorrer em qualquer obrigação para com o Cliente.

Os licenciados deste programa que desejarem obter informações sobre este assunto com o propósito de permitir: (i) a troca de informações entre programas criados independentemente e outros programas (incluindo este) e (ii) o uso mútuo das informações trocadas, deverão entrar em contato com:

Gerência de Relações Comerciais e Industriais da IBM Brasil Av. Pasteur, 138-146 Botafogo Rio de Janeiro, RJ CEP 22290-240

Tais informações podem estar disponíveis, sujeitas aos termos e condições apropriados, incluindo, em alguns casos, o pagamento de uma taxa.

O programa licenciado descrito nesta publicação e todo o material licenciado disponível são fornecidos pela IBM sob os termos do Contrato com o Cliente IBM, do Contrato Internacional de Licença do Programa IBM ou de qualquer outro contrato equivalente.

Todos os dados de desempenho aqui contidos foram determinados em um ambiente controlado. Portanto, os resultados obtidos em outros ambientes operacionais podem variar significativamente. Algumas medidas podem ter sido tomadas em sistemas em nível de desenvolvimento e não há garantia de que estas medidas serão iguais em sistemas geralmente disponíveis. Além disso, algumas medidas podem ter sido estimadas por extrapolação. Os resultados reais podem variar. Os usuários deste documento devem verificar os dados aplicáveis para seu ambiente específico.

As informações relativas a produtos não IBM foram obtidas junto aos fornecedores dos respectivos produtos, a partir de seus anúncios publicados ou de outras fontes disponíveis publicamente. A IBM não testou estes produtos e não pode confirmar a precisão de seu desempenho, compatibilidade nem qualquer outra reivindicação relacionada a produtos não IBM. As dúvidas sobre os recursos de produtos não IBM devem ser encaminhadas diretamente aos seus fornecedores.

Todas as declarações relacionadas aos objetivos e intenções futuras da IBM estão sujeitas a mudanças ou cancelamento sem aviso prévio e representam apenas metas e objetivos.

Todos os preços IBM mostrados são preços de varejo sugeridos pela IBM, são atuais e estão sujeitos a mudança sem aviso prévio. Os preços do revendedor podem variar.

Estas informações contêm exemplos de dados e relatórios usados nas operações diárias de negócios. Para ilustrá-los da forma mais completa possível, os exemplos podem incluir nomes de indivíduos, empresas, marcas e produtos. Todos estes nomes são fictícios e qualquer semelhança com nomes e endereços usados por uma empresa real é mera coincidência.

LICENÇA DE COPYRIGHT:

Estas informações contêm programas de aplicativos de amostra na linguagem fonte, ilustrando as técnicas de programação em diversas plataformas operacionais. O Cliente pode copiar, modificar e distribuir estes programas de amostra sem a necessidade de pagar à IBM, com objetivos de desenvolvimento, uso, marketing ou distribuição de programas de aplicativos em conformidade com a interface de programação de aplicativo para a plataforma operacional para a qual os programas de amostra são criados. Esses exemplos não foram testados completamente em todas as condições. Portanto, a IBM não pode garantir ou implicar a confiabilidade, manutenção ou função destes programas. Os programas de amostra são fornecidos "NO ESTADO EM QUE SE ENCONTRAM", sem garantia de nenhum tipo. A IBM não se responsabiliza por danos causados pelo uso dos programas de amostra.

Se estiver visualizando essas informações em formato eletrônico, as fotografias e ilustrações coloridas podem não aparecer.

## **Marcas Comerciais**

IBM, o logotipo IBM e ibm.com are são marcas comerciais ou marcas registradas da International Business Machines Corp., registradas em vários países no mundo todo. Outros nomes de produtos e serviços podem ser marcas comerciais da IBM ou de outras empresas. Uma lista atual de marcas comerciais da IBM está disponível na Web em "Copyright and trademark information" em www.ibm.com/legal/copytrade.shtml.

# **Política de Privacidade e Termos de Considerações de Uso**

Os produtos de Software IBM, incluindo software como soluções de serviço, ("Ofertas de Software") podem usar cookies ou outras tecnologias para coletar informações de uso do produto para ajudar a melhorar a experiência do usuário final, customizar interações com o usuário final ou para outros propósitos. Um cookie é uma parte de dados que um website pode enviar ao seu navegador, que, em seguida, pode ser armazenado em seu computador como uma tag que identifica o computador. Em muitos casos, nenhuma informação pessoal é coletada por esses cookies. Se uma Oferta de Software, que esteja sendo usada, permitir que você colete informações pessoais através de cookies e tecnologias semelhantes, nós o informaremos sobre as especificações abaixo.

Dependendo das configurações implementadas, esta Oferta de Software poderá usar cookies persistentes e de sessão que coletam o nome de cada usuário, e outras informações pessoais para propósitos de gerenciamento de sessão, usabilidade de usuário aprimorada ou outros propósitos funcionais ou de controle de uso. Esses cookies podem ser desativados, mas a desativação também eliminará a funcionalidade que eles ativam.

Várias jurisdições regulam a coleta de informações pessoais por meio de cookies e tecnologias semelhantes. Se as configurações implementadas para esta Oferta de Software fornecerem a você, como cliente, a capacidade de coletar informações pessoais de usuários finais por meio de cookies e outras tecnologias, é necessário procurar o seu próprio conselho jurídico sobre todas as leis aplicáveis a essa coleta de dados, incluindo quaisquer requisitos para o fornecimento de aviso e consentimento quando apropriado.

A IBM requer que os Clientes (1) forneçam um link claro e evidente para os termos de uso do website do Cliente (por exemplo, política de privacidade) que inclui um

link para a coleção de dados da IBM e do Cliente e práticas de uso, (2) notifiquem que cookies e gifs/web beacons claros estão sendo colocados no computador do visitante pela IBM em nome do Cliente juntamente com uma explicação do propósito de tal tecnologia, e (3) até a extensão requerida por lei, obtenham o consentimento dos visitantes do website antes de se colocar cookies e gifs/web beacons claros pelo Client ou IBM em nome do Cliente nos dispositivos do visitante do website

Para obter mais informações sobre o uso de várias tecnologias, incluindo cookies, para estes fins, consulte Declaração de Privacidade Online da IBM em http://www.ibm.com/privacy/details/us/en na seção autorizada "Cookies, Web Beacons e Outras Tecnologias."

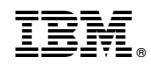

Impresso no Brasil